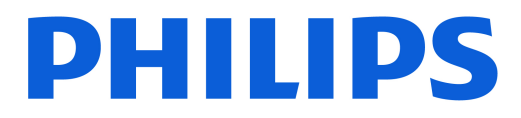

#### *AMBILIGHT tv*

*OLED909 Series*

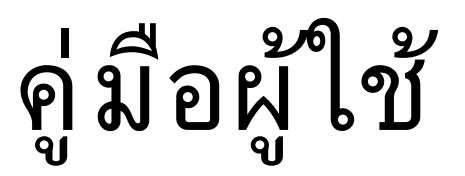

55OLED909 65OLED909

Register your product and get support at www.philips.com/TVsupport

# **สารบัญ**

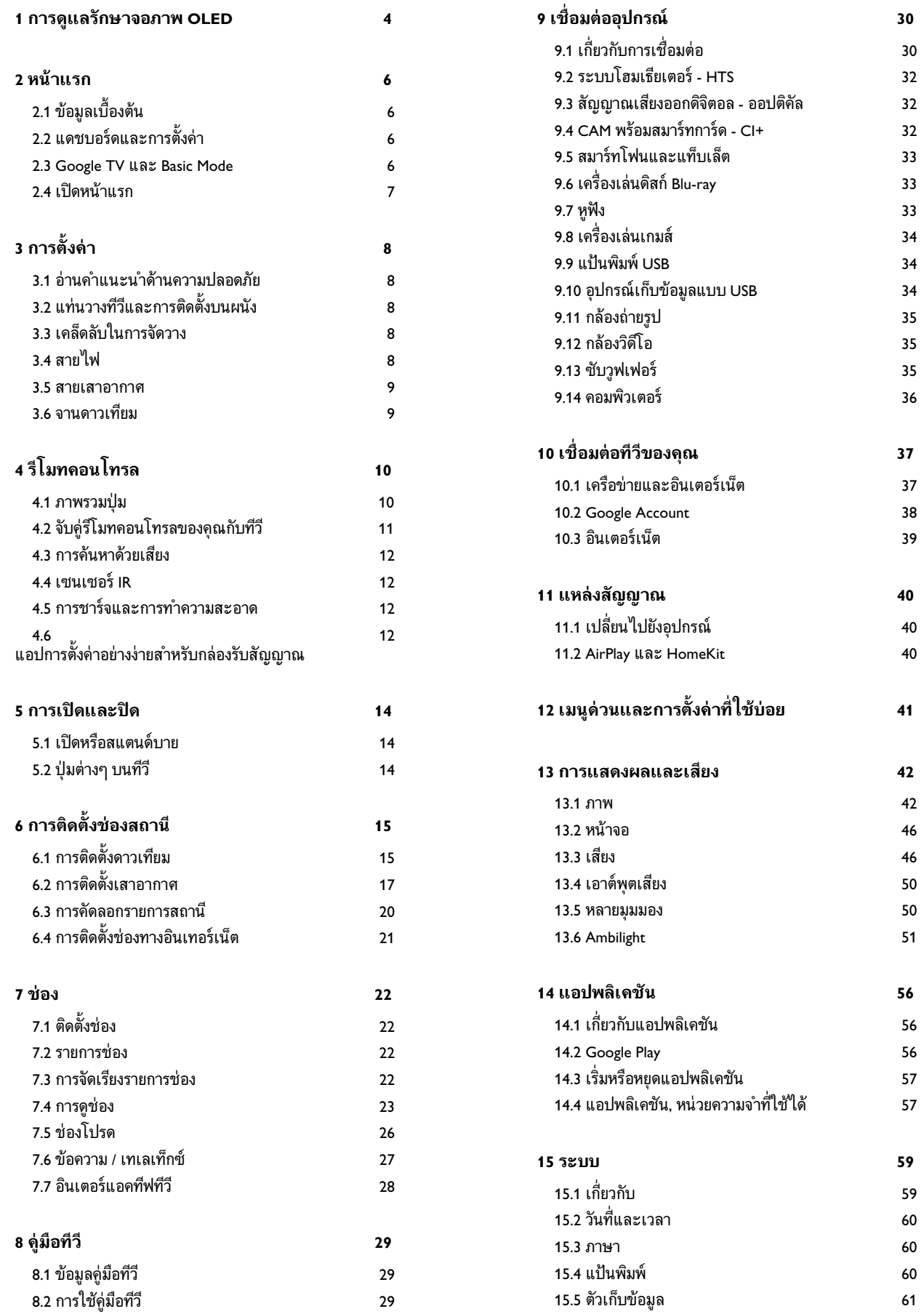

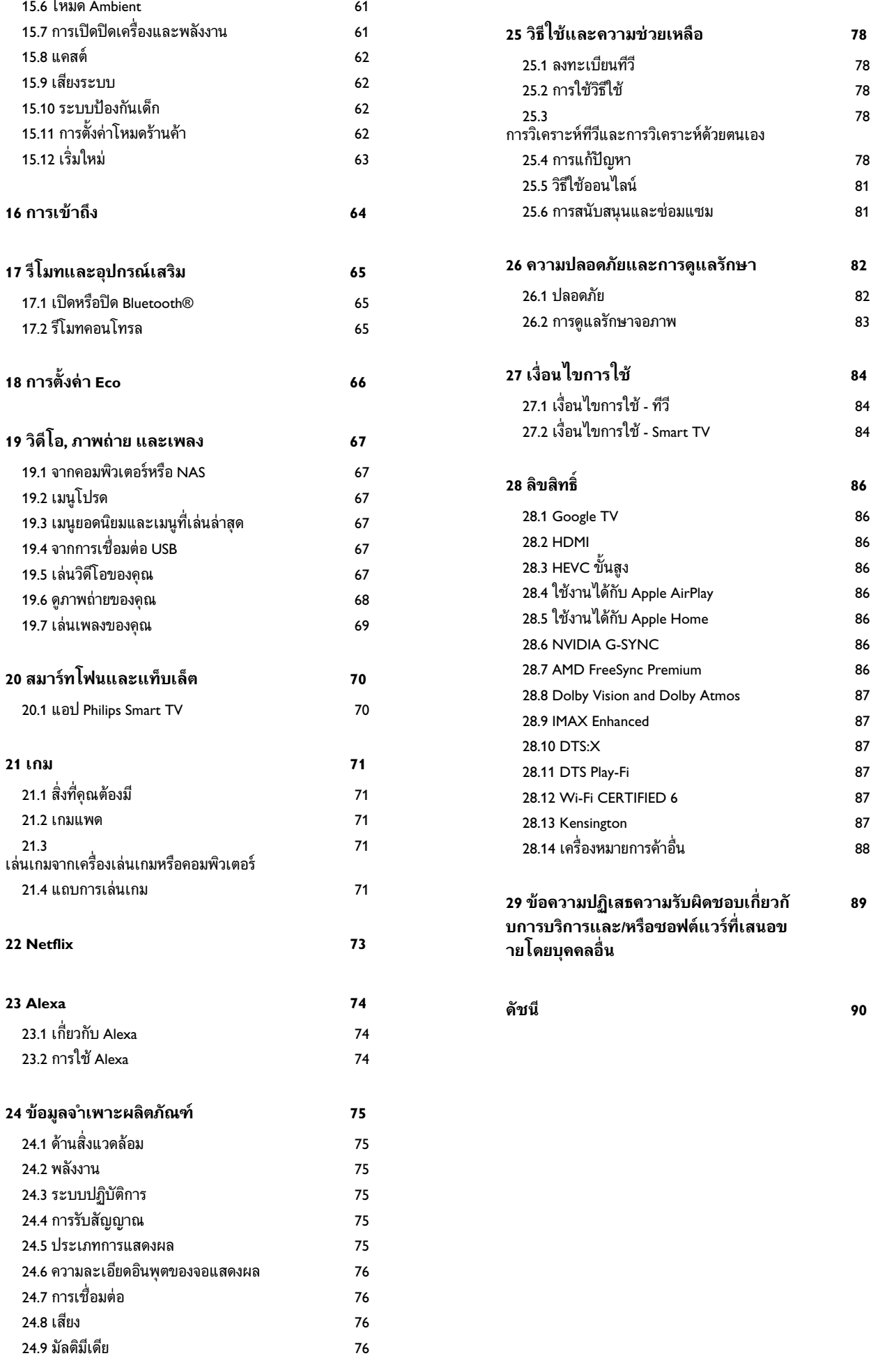

## <span id="page-3-0"></span>**1. การดูแลรักษาจอภาพ OLED**

หน้าจอ OLED เป็นเทคโนโลยีล้าสมัยทิผสานรวมเข้ากับ Picture Quality Engine ของเราที่ไดรับรางวัลมามากมาย เพื่อใหแนใจวาทีวีของคุณจะทำงานไดอยางมีประสิทธิภาพสูงสุด ทีวีจะทำการลบภาพคางขณะอยูในชวงสแตนดบาย ทีวี OLED ควรวางในตำแหนงที่ไมมีแสงแดดสองลงบนหนาจอโดยตรง

หากไมเคยปลอยใหทีวีอยูในชวงสแตนดบาย คุณจะไดรับขอควา ้มแจ้งเตือนบนหน้าจอว่าหน้าจอจ*ำ*เป็นต้องดำเนินการลบภาพค้าง โปรดปฏิบัติตามคำแนะนำเหลานี้เสมอ

การเลื่อนขั้นตอนดังกลาวนี้ออกไปเรื่อยๆ อาจทำใหเกิดภาพคาง ์<br>ซึ่งอาจทำให้การรับประกันเป็นโมฆะได้

คุณควรปลอยใหทีวีอยูในชวงสแตนดบายเพื่อเริ่มขั้นตอนการลบ ภาพคางในพื้นหลัง

เรายังแนะนำใหคุณหลีกเลี่ยงการแสดงภาพนิ่งนานๆ ดวยเชนกัน ้หรือส่วนคงที่ในภาพเคลื่อนไหว (เช่น แถบรายงานข่าว ผลการแขงขันฟุตบอล จอแสดงผลในเกม ฯลฯ)

#### **การรีเฟรชหนาจอทีวี**

OLED TV ต้องมีการรีเฟรชเมื่อใช้งานไประยะเวลาหนึ่งแล้ว เพื่อปกปองหนาจอ

ขั้นตอนในการรีเฟรชมี 2 ประเภท:

• การรีเฟรชปกติ: การรีเฟรชนี้จะเกิดขึ้นโดยอัตโนมัติและจะใช้เ ้วลาสองสามนาที่และปรับทีวีเป็นโหมดสแตนด์บาย

• การรีเฟรชขั้นสูง: การรีเฟรชนี้จะใชเวลาสองสามนาทีและจะด ำเนินการเมื่อผูใชสั่งการ

#### **โปรดทำตามขั้นตอนตอไปนี้เพื่อให OLED TV รีเฟรชอยางเหมาะสม**

• เพื่อใหขั้นตอนการรีเฟรชปกติดำเนินการโดยอัตโนมัติ ใหใชรีโมทคอนโทรลเพื่อปดทีวีแลวเสียบสายไฟของทีวีเสมอ

• เมื่อข้อความรีเฟรชปกติปรากฏบนหน้าจอทีวีแล้ว

ใหทำตามคำแนะนำบนหนาจอ

• หากคุณตองการใชขั้นตอนการรีเฟรชแบบล้ำลึก คุณสามารถเป ดใชงานไดดวยตนเองผาน **การตั้งคา** >

**การแสดงผลและเสียง** > **หนาจอ** > **การตั้งคาหนาจอ OLED** > **ลบภาพที่คางอยู** ขอความเตือนจะปรากฏบนทีวีดวย เพื่อขอใหคุณทำการรีเฟรชขั้นสูง โปรดปฏิบัติตามคำแนะนำแล ะเสีบบปลั๊กทีวีไวเพื่อใหระบบดำเนินขั้นตอนใหเสร็จสิ้น การดำเนินการนี้จะใชเวลาสองสามนาที กระบวนการรีเฟรชขั้นสู ึงควรดำเนินการเมื่อยังมีภาพตกค้างบนหน้าจอแม้จะปล่อยให้ทีวีส แตนดบายเปนเวลา 8 ชั่วโมงแลวก็ตาม การดำเนินกระบวนการ **ลบภาพที่คางอยู**

ี บ่อยจนเกินไปอาจ<sup>ั</sup>ลดอายุการใช้งานของหน้าจอ OLED ได้ อยางไรก็ตาม จำเปนตองใหมีรอบการรีเฟรช เมื่อมีคำขอโดยทีวี • อยาแตะหรือกดลงบนหนาจอระหวางขั้นตอนการรีเฟรช

• ใช้รีโมทคอนโทรลเพื่อปิดทีวีและเสียบปลั๊กทีวีไว้ขณะที่ทำการ รีเฟรช

#### **\* หมายเหตุ**:

ขั้นตอนนี้เปนสิ่งจำเปนเพื่อใหคุณไดรับภาพที่มีคุณภาพที่สูงที่สุด หากมีหลักฐานปรากฏชัดวาเครื่องไมไดรับการรีเฟรชจนเสร็จสม บูรณเปนประจำ เราจะไมรับคืน ซอมแซม เปลี่ยนคืน หรือเคลม ้สิ้นค้าภายใต้การประกันในกรณีที่เกิดปรากฏการณ์ภาพค้างบนห นาจอ ไมวาจะอยูในและ/หรือนอกระยะเวลาประกัน เชนเดียวกั ้บการใช้ทีวีเพื่อการเล่นเกมเป็นหลักที่แสดงภาพนิ่งบนหน้าจอ จะใชทีวีเพื่อรับชมขาว (ที่มีแถบรายงานขาว)

หรือการไข้งานอินๆ

ที่คลายกันที่มีความเสี่ยงที่จะเกิดเบิรนอินเพิ่มขึ้น สิ่งนี้ไมอยูในความครอบคลุมของประกัน

#### **การดูแลรักษาพิเศษสำหรับ OLED TV**

คุณอาจพบปญหาภาพคางบนหนาจอใน Organic LED (OLED) (เนื่องดวยคุณสมบัติของวัสดุ) เมื่อรูปภาพแสดงตอเนื่องเปนเวลา นานหรือมีการแสดงภาพเดียวกันซ้ำๆ ดังนั้นเราจึงแนะนำอยางยิ่ง ใหปฏิบัติตามคำแนะนำเหลานี้เพื่อดูแลรักษา OLED TV:

• อย่าแสดงภาพใดๆ ต่อเนื่องกันหรือแสดงภาพเดิมนานกว่า 10 นาที

• แนะนำใหใช **ECO**, **HDR ECO** หรือ **ผูผลิต Dolby Vision** เปนสไตลภาพในการรับชมที่บานตามปกติ

• เราแนะนำใหตั้งความเขมของ **OLED** ไวที่ 50 หรือต่ำกวาในก ารตั้งคาภาพเมื่อเลนเกมหรือรับชมรายการทีวีที่มีโลโกหรือนาฬิก ำปรากฏอยู่ที่ตำแหน่งใดตำแหน่งหนึ่งบนหน้าจอ

• ปิดการแสดงผลบุนหน้าจอ (เช่น เมนูหน้าหลัก) ของโปรแกรมทีวีเมื่อไมไดใช

• ปดการแสดงผลบนหนาจอจากอุปกรณวิดีโอที่เชื่อมตออุปกรณ ภายนอก (เชน เครื่องเลน DVD) โปรดดูคูมือแนะนำสำหรับอุปก รณที่เชื่อมตอสำหรับรายละเอียดเพิ่มเติม

• หลีกเลี่ยงการแสดงวิดีโอที่มีสีสันสวาง (รวมถึงสีขาว) ขอความ นาฬิกา หรือโลโก้ที่ส่วนใดๆ ของหน้าจอเป็นเวลานาน

• ใช **จอกวาง** หรือ **เต็มหนาจอ** เปนตัวเลือกรูปแบบภาพ (ดูการตั้งคาภาพของทีวี)

• รับชมวิดีโอแบบเต็มหน้าจอแทนการรับชมในหน้าต่างเล็กๆ

- ้บนหน้าจอเสมอ (เช่น วิดีโอในหน้าเบราเซอร์อินเตอร์เน็ต)
- อยาติดสติกเกอรหรือฉลากบนแผง OLED

ี เพื่อลดโอกาสในการเกิดปรากฎการณ์ภาพตกค้าง

• จอ Organic LED (OLED)

ไวตอสภาพอากาศและปจจัยภายนอกที่ไมเปนมิตร เชน การวางจอภาพเหลานี้ใตแสงอาทิตย

และ/หรือการสองสวางแบบอัลตราไวโอเลต ตลอดจนอุณหภูมิแวดลอมที่ไมเหมาะสม ทำใหความสวางลดลง ความสวางและอายุการใชงานของจอ OLED พิกเซลจะลดลง และทำใหเกิดความเสียหายที่ไมสามารถแกไขได และ/หรือความลมเหลวของจอแสดงผล โปรดทราบวาการรับประ ้กันจะไม่คุรอบคลุมปัญหาอันเป็นผลทั้งทางตรงและทางอ้อมจากก ำรใช้งานที่ไม่เป็นไปตามคำแนะนำของผลิตภัณฑ์เหล่านี้

การแสดงภาพนิ่งเป็นระยะเวลานานอาจทำให้ภาพค้างอยู่ได้ ปรากฏการณนี้เปนคุณลักษณะตามปกติสำหรับจอแสดงผล OLED และไมใชความบกพรองของทีวี หลีกเลี่ยงการแสดงภาพนิ่งบนหนาจอทีวีเปนระยะเวลานาน

#### **ภาพพักหนาจอ**

เพื่อลดโอกาสการเกิดภาพค้างบนจอทีวี ภาพพักหน้าจอ (โลโกที่เคลื่อนไปมา) จะใชงานเมื่อมีเงื่อนไขดังนี้ - เมื่อเมนูการตั้งค่าหยุดนิ่งบนหน้าจอนานกว่า 2 นาที่

- เมื่อเมนูการตั้งค่าของแอปพลิเคชันแสดงบนหน้าจอนานกว่า 2 นาที

- เมื่อเทเลเท็กซแสดงบนหนาจอนานกวา 2 นาที

ภาพพักหนาจออาจไมทำงานในเงื่อนไขตอไปนี้ - การหยุดพักการเลนชั่วคราวในแหลงสัญญาณภายนอก (เชน HDMI) ในขณะที่ทีวีไมไดแสดงเมนูการตั้งคาที่หยุดนิ่ง

เมื่อภาพหนาจอทำงาน คุณจะปดไดโดยการกดปุมใดๆ บนรีโมทคอนโทรล การดำเนินการอื่น เชน การใสหนวยความจำ USB หรือแคสตเนื้อหาจะไดรับการดำเนินการในพื้นหลัง แตการดำเนินการเหลานี้จะไมขัดการทำงานของภาพพักหนาจอ

#### **Philips TV มีฟงกชันตอไปนี้เพื่อบำรุงรักษาหนาจอ OLED:**

• **รีเฟรชอัตโนมัติ** ดำเนินการรีเฟรชหนาจออัตโนมัติเมื่อจำเปน • **ควบคุมความสวางหนาจออัตโนมัติ** คอยๆ ลดความสวางของหนาจอเมื่อภาพนิ่งปรากฏบนหนาจอเปน เวลานาน

• **ภาพพักหนาจอ**

้<br>แสดงภาพพักหน้าจอเมื่อภาพนิ่งปรากฏบนหน้าจอเป็นเวลานาน

# <span id="page-5-0"></span>**2. หนาแรก**

# <span id="page-5-1"></span>**2.1. ขอมูลเบื้องตน**

เพื่อใหคุณไดเพลิดเพลินกับคุณประโยชนของ Google TV ใหเชื่อมตอทีวีกับอินเตอรเน็ต

<span id="page-5-2"></span>กด **HOME** บนรีโมทคอนโทรลเพื่อไปยัง **หนาแรก** ของคุณ หนาแรกคือศูนยกลางของทีวี

เชนเดียวกับสมารทโฟนหรือแท็บเล็ต Android ของคุณ ในหนาแรก คุณสามารถเลือกไดวาจะรับชมอะไรโดยเรียกดูตัวเลื อกความบันเทิงจากแอปและทีวีสด

หนาแรกไดรับการจัดวางเปนแถวเพื่อใหคุณพบเนื้อหาที่ยอดเยี่ย มจากแอปพลิเคชันโปรดของคุณ คุณยังสามารถเพิ่มแถวเพิ่มเติม หรือคนหาแอปพลิเคชันใหมเพื่อรับเนื้อหาเพิ่มเติมได แอปพลิเคชันอาจแสดงคำแนะนำ (หากมี) ตามที่แอปพลิเคชันเลือกเป็นแต่ละแถวในหน้าแรก

### **ไฮไลตบนหนาแรกของคุณ**

พบกับภาพยนตรและรายการตางๆ

จากบริการของคุณและแอปพลิเคชันยอดนิยมดวยแท็บตางๆ\* เชน **คนหา**, **สำหรับคุณ**, **ภาพยนตร**, **รายการทีวี**, **แอปพลิเคชัน**, **ไลบรารี** และ **Philips** ลงชื่อเขาใชบัญชี Google

ของคุณเพื่อรับคำแนะนำที่เหมาะกับคุณจากบริการสตรีม ตามสิ่งที่คุณดูและสนใจ คุณยังสามารถเรียกใชการคนหาของ Google ดวยการปอนขอมูลดวยเสียงหรือขอความในแท็บ **คนหา** \* แท็บบนหน้าจอหลักของคุณจะแตกต่างกันไปขึ้นอยู่กับตำแหน่ งและการตั้งคาภาษาของทีวีของคุณ

#### **แอปพลิเคชัน**

#### แท็บ **แอปพลิเคชัน**

ของหนาแรกจะมีแอปพลิเคชันทั้งหมดที่ติดตั้งมาพรอมกับทีวี และแอปพลิเคชันที่คุณติดตั้งจาก Google Play™ Store คุณยังสามารถติดตั้งและเพิ่มแอปเปนรายการโปรดไดจากแท็บ **แอป**

#### **การนำทาง**

จะตัดสินใจว่าจะดูอะไรต่อไปด้วยรูปแบบการนำทางที่ใช้งานง่าย เรียกดูคำแนะนำที่ปรับใหเหมาะกับความตองการของคุณ กลับมายังที่ที่คุณทำคางไว หรือค้นหาบางแอปอย่างรวดเร็วโดยใช้ระบบแท็บใหม่

#### **คนหาคำแนะนำที่ปรับแตงเอง**

<span id="page-5-3"></span>เรียกดูรายการและภาพยนตรที่คุณจะชื่นชอบในบริการสื่อโปรดทั้ งหมดของคุณ ลงชื่อเขาใชบัญชี Google ึ ของคุณเพื่อเริ่มต้นใช้งาน

### **รับคำแนะนำบน Google**

บริการของคุณถูกบันทึกไวในบัญชี Google เพื่อใหคุณไดรับคำแนะนำที่ดียิ่งขึ้นใน Google

#### **ขอมูลทั้งหมดเกี่ยวกับ Philips TV ของคุณ**

แท็บ **Philips** จะมีขอมูล Philips TV ของคุณ แถว**คอลเลคชัน Smart TV**

จะแสดงรายการแอปพลิเคชันที่ออกแบบมาสำหรับทีวีของคุณ หรือแนะนำใหคุณลงทะเบียนทีวี แถว **วิธีการ…** จะแนะนำเคล็ดลับการใชงานทั่วไปบนทีวีของคุณ แถว**วิธีใช** จะชวยใหคุณเขาถึงคูมือผูใช ทำการวิเคราะหทีวี หรือการวิเคราะหดวยตนเองเพื่อตรวจสอบสถานะทีวีของคุณ

โปรดดูที่ www.support.google.com/googletv ดวย

# **2.2. แดชบอรดและการตั้งคา**

#### **Dashboard**

แดชบอรดคือแผงดานขางใน Google TV

้ที่สามารถเข้าถึงการตั้งค่า การควบคุมอุปกรณ์ การแจ้งเตือน และอื่นๆ

แดชบอรดสามารถเขาถึงไดสามวิธีดังนี้:

- **1** ไปที่ไอคอนโปรไฟลที่มุมบนขวาของหนาแรก
- **2** กดปุม **DASHBOARD** บนรีโมทคอนโทรล
- ี<br>**3 กดปุ่ม А HOME** บนรีโมทคอนโทรลค้างไว้

แดชบอรดมีคุณสมบัติตอไปนี้

• **โปรไฟล**: เพื่อแสดงไอคอนโปรไฟลผูใชปจจุบันหรือเพื่อเพิ่ม โปรไฟลผูใชใหม

- **การตั้งคา**:
- เพื่อเขาถึงเมนูการตั้งคาทั้งหมดสำหรับการปรับแตงการตั้งคาทีวี
- **นาฬิกาและภาพพักหนาจอ**: เพื่อแสดงนาฬิการะบบและก ิดเพื่อเปิดใช้งานภาพพักหน้าจอทันที
- **แหลงสัญญาณ**: เพื่อเปดรายการแหลงสัญญาณเขาสำหรับกา รเปลี่ยนไปยังอุปกรณที่เชื่อมตอใดๆ
- **รูปภาพ** / **Wi-Fi** / **การเขาถึง** / **บลูทูธ®**:

ลิงคดวนเพื่อปรับการตั้งคารูปภาพ / Wi-Fi / การเขาถึง / **Bluetooth®** 

• **การแจงเตือน**: เพื่อสงขอความใหคุณเกี่ยวกับระบบ Google TV กด **ลบทั้งหมด** เพื่อยกเลิกการแจ้งเตือนทั้งหมด

### **ปรับการตั้งคา**

คุณสามารถเขาถึงเมนู **การตั้งคา** ไดจากแดชบอรดที่มุมขวาบน หรือคุณสามารถเขาถึงรายการในเมนู **การตั้งคาที่ใชบอย** และ **เมนูดวน** ในเมนู Philips TV ซึ่งเปดไดจากรีโมทคอนโทรลโดยตรง

## **2.3. Google TV และ Basic Mode**

#### **ความแตกตางของคุณสมบัติ**

คุณสามารถตั้งคา TV ของคุณใหเปนโหมด **Google TV** หรือ **Basic Mode**

โหมดพื้นฐานจะมีเฉพาะคุณสมบัติ Live TV และอุปกรัณ์ภายนอก (เช่น HDMI) เท่านั้น Google TV ์ ต้องการให้ดูณล็อกอินด้วยบัญชี Google และการเชื่อมตออินเตอรเน็ต ดวย Google TV คุณจะมีคุณสมบั ติโหมดพื้นฐานทั้งหมดและบริการที่เหมาะกับคุณของ Google เพิ่มเติม ตัวอยางเชน ภาพยนตรและรายการทีวีจากแอปพลิเคชันสตรีมโปรดของคุณ คำแนะนำที่เหมาะกับคุณ และ Google Assistant เพื่อคนหาและควบคุมทีวีของคุณดวยเสียงของคุณ

Basic Mode จะไมมีบางคุณสมบัติ ดูขอมูลเพิ่มเติมไดที่หนาการสนับสนุนของ Google

#### **ความแตกตางของหนาแรก**

หนาแรกของโหมดพื้นฐานจะมีเพียงสองแถวเทานั้นและไมมีแท็ บ แถวแรก **หนาแรก** ประกอบดวยไอคอน **รับชมรายการทีวี**, **คูมือทีวี**, **แหลงสัญญาณ** และ **แดชบอรด** สำหรับการใชงานคุณสมบัติของทีวี แถวที่สอง **แอปพลิเคชัน** ประกอบดวยแอปพลิเคชันที่ติดตั้งไวลวงหนาทั้งหมด **แดชบอรด** ในโหมดพื้นฐานจะไมมีโปรไฟลสวนตัว และสามาร ถทำไดเฉพาะเปลี่ยนแปลงการตั้งคาและแสดงการแจงเตือนของ ระบบเทานั้น

หนาแรกของ Google TV จะมีหลายแท็บ เชน **หนาแรก**, **แอปพลิเคชัน**, **ไลบรารี** และ **คนหา** แตละแท็บจะมีแถวของแอปพลิเคชัน ภาพยนตร และรายการจากบริการและแอปพลิเคชันยอดนิยมของคุณ คุณสา มารถรับคำแนะนำที่เหมาะกับคุณจากบริการสตรีมตามสิ่งที่คุณดู และสนใจได คุณยังสามารถเปดการคนหาดวย Google ผานการปอนขอมูลดวยเสียงหรือขอความในแท็บ **คนหา** ไดอีกดวย

## <span id="page-6-0"></span>**2.4. เปดหนาแรก**

ในการเปดหนาแรกและเปดรายการ:

**1 -** กด **HOME 2 -** เลือกรายการหนึ่งแลวกด **OK** เพื่อเปด หรือเริ่ม **3 -** กด **ยอนกลับ** ซ้ำๆ หรือกด **HOME** เพื่อกลับไปยังหนาแรก

เมื่อเปิดหน้าแรก ้<br>แอปพลิเคชันในพื้นหลัง/การเล่นเนื้อหาย้อนหลังจะหยุดลง คุณต้ องเลือกแอปพลิเคชันหรือเนื้อหาจากหนาแรกเพื่อดำเนินการตอ

<span id="page-7-0"></span>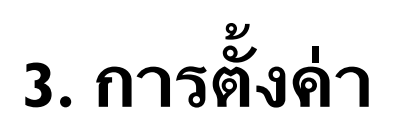

## <span id="page-7-3"></span><span id="page-7-1"></span>**3.1. อานคำแนะนำดานความป ลอดภัย**

โปรดอานคำแนะนำดานความปลอดภัยกอนที่จะใชทีวี

หากตองการอานคำแนะนำ ใน **วิธีใช** > **คูมือผูใช** ใหกดปุมสี  **คำหลัก** และคนหา **คำแนะนำดานความปลอดภัย**

## <span id="page-7-2"></span>**3.2. แทนวางทีวีและการติดตั้ง บนผนัง**

### **แทนวางทีวี**

คุณสามารถดูคำแนะนำสำหรับการติดตั้งแทนวางทีวีในคูมือเริ่มต นไข้งานอย่างย่อทิมาพร้อมกับทีวี ในกรณีที่คู่มือหาย คุณสามารถดาวนโหลดคูมือไดจาก **[www.philips.com/TVsupport](http://www.philips.com/TVsupport)**

ใชเลขที่ประเภทผลิ ตภัณฑของทีวีเพื่อคนหา **คูมือเริ่มตนใชงานอยางยอ** ที่จะดาวนโหลด

## **การติดตั้งบนผนัง**

ทีวีของคุณยังรองรับตัวยึดสำหรับติดผนัง (แยกจำหนาย)

<span id="page-7-4"></span>ขนาดตัวยึดติดผนังอาจแตกตางกันขึ้นกับประเภทของกลองดานห ลัง โปรดอางอิง **คูมือเริ่มตนใชงานอยางยอ** ในบรรจุภัณฑของคุณเพื่อดูขนาดที่จะใชกับทีวีของคุณ

ใช้ขนาดตัวยึดติดผนังต่อไปนี้เมื่อซื้อตัวยึดติดผนัง

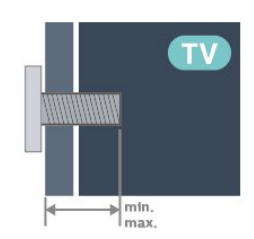

• 55OLED909

**300x300, M6 (ต่ำสุด: 10 มม. สูงสุด: 15 มม.)** • 65OLED909 **300x300, M6 (ต่ำสุด: 10 มม. สูงสุด: 15 มม.)**

• 77OLED909

**400x300, M6 (ต่ำสุด: 10 มม. สูงสุด: 22 มม.) ขอควรระวัง**

การติดตั้งทีวีบนผนังตองใชทักษะความเชี่ยวชาญเฉพาะ และตองดำเนินการโดยชางผูชำนาญการเทานั้น การติดตั้งทีวีบน ผนังตองไดมาตรฐานความปลอดภัยตามน้ำหนักของทีวี

โปรดอานขอควรระวังเพื่อความปลอดภัยกอนติดตั้งทีวี TP Vision Europe B.V. ้<br>จะไม่รับผิดชอบต่อการติดตั้งที่ไม่ถูกต้องหรือการติดตั้งใดๆ ที่ทำใหเกิดอุบัติเหตุหรือการบาดเจ็บ

# **3.3. เคล็ดลับในการจัดวาง**

- จัดวางทีวีในบริเวณที่ไมมีแสงตกกระทบบนหนาจอโดยตรง
- ปรับสภาพแสงภายในห้องแบบสลัวจะให้เอฟเฟกต์ Ambilight ที่ดีที่สุด

• ระยะหางที่เหมาะสมในการดูทีวีคือ ระยะหาง 2 ถึง 5

เทาของความสูงของหนาจอ เมื่อคุณนั่งชม

ตาของคุณควรอยูระดับกึ่งกลางของหนาจอ

• ระยะหางจากผนังที่แนะนำ:

A. เมื่อติดตั้งที่ผนัง โปรดจัดวางทีวีให้ห่างจากผนังระหว่าง 7 ถึง 10 ซม.

B. เมื่อติดตั้งทีวีอยูบนขาตั้ง

ใหจัดตำแหนงทีวีใหหางจากผนังระหวาง 10 ถึง 20 ซม. ขึ้นอยูกับขนาดของขาตั้ง

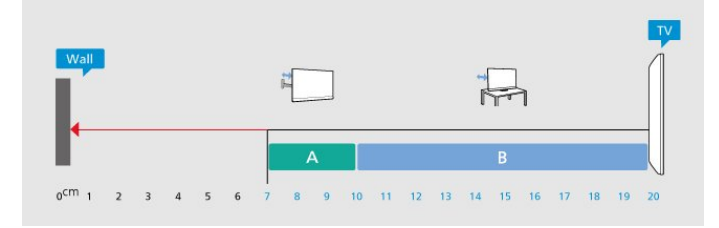

#### **หมายเหตุ**:

โปรดวางทีวีใหหางจากอุปกรณที่ทำใหเกิดฝุนละออง อยางเชนเตา เราแนะนำใหกำจัดฝุนละอองเปนประจำเพื่อไมให ฝุนละอองเขาไปภายในทีวี

# **3.4. สายไฟ**

- เสียบสายไฟกับชองตอ **POWER** ที่ดานหลังของทีวี
- ตรวจสอบให้แน่ใจว่าเสียบสายไฟเข้ากับช่องต่อแน่นดีแล้ว
- ตรวจสอบใหแนใจวาสามารถเขาใชปลั๊กไฟที่เตารับบนผนังได ตลอดเวลา
- เมื่อคุณถอดปลั๊กไฟ หามดึงที่สายไฟ

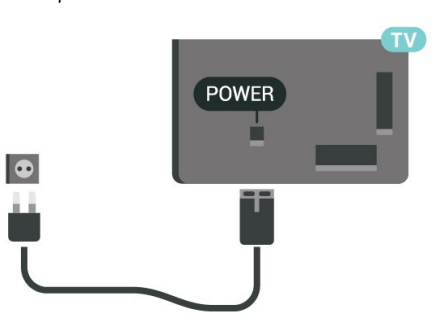

แมวาทีวีรุนนี้จะมีการสิ้นเปลืองพลังงานต่ำเมื่ออยูในโหมดสแตน ดบาย ใหถอดสายไฟเพื่อประหยัดพลังงาน

## <span id="page-8-0"></span>**3.5. สายเสาอากาศ**

เสียบปลั๊กเสาอากาศเขากับชอง **เสาอากาศ**ที่ดานหลังของทีวีใหแนน

คุณสามารถเชื่อมตอเสาอากาศของคุณเองหรือเชื่อมตอกับสัญญ าณเสาอากาศจากระบบกระจายสัญญาณเสาอากาศ ใชชองตอเสาอากาศ RF IEC Coax 75 โอหม

ใชการเชื่อมตอเสาอากาศนี้สำหรับสัญญาณอินพุต DVB-T และ DVB-C

#### ANTENNA

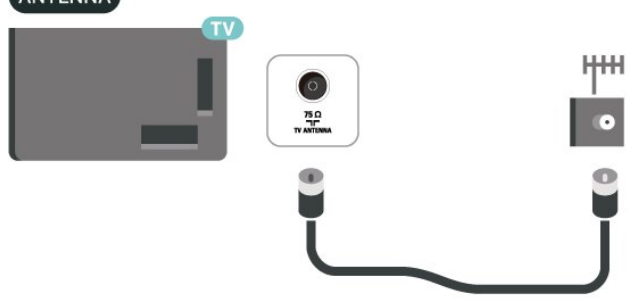

## <span id="page-8-1"></span>**3.6. จานดาวเทียม**

เสียบขั้วตอดาวเทียม F-type เขากับการเชื่อมตอดาวเทียม **SAT** ที่ดานหลังของทีวี

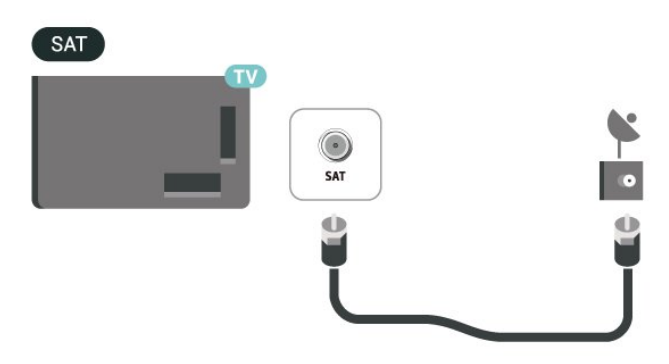

# <span id="page-9-0"></span>**4. รีโมทคอนโทรล**

## <span id="page-9-1"></span>**4.1. ภาพรวมปุม**

### **สวนบน**

### **คุณสมบัติพิเศษของรีโมทคอนโทรล**

ภายในรีโมทคอนโทรลนั้นมีคุณสมบัติพิเศษบางอยางฝงตัวอยู กา รรับรูการเคลื่อนไหวเพื่อตรวจจับการเคลื่อนไหวของรีโมทคอนโ ทรลแลวเปดแสงพื้นหลัง ปุมที่ซอนอยูเพื่อขยายฟงกชันการควบคุมเพิ่มเติมขณะที่กดปุม **123 key** การชารจแบตเตอรี่ดวยขั้วตอ USB type-c

### **การรับรูการเคลื่อนไหว**

รีโมทคอนโทรลนั้นมีเซนเซอรการเคลื่อนไหวในตัว เมื่อคุณหยิบรีโมทคอนโทรลขึ้นมาตามปกติ และเอียงปุมที่รีโมทคอนโทรลเขาหาตัว แสงพื้นหลังจะสวางขึ้นเปนเวลาสองสามวินาที คาเริ่มตนสำหรับฟเจอรการตรวจจับความเคลื่อนไหวคือเปดใช คุณสามารถปดใชไดโดยการกดปุม**ตกลง** และ**ปุมสี** คางไวเปนเวลา 3 วินาที หากคุณตองการเปดใชฟเจอรนี้อีกครั้ง ใหกดปุม**ตกลง** และ**ปุมสี** คางไวเปนเวลา 3 วินาที

#### **ปุมที่ซอนอยู**

มี**ปุม 123** ตรงกลางรีโมทคอนโทรล ซึ่งจะใชเพื่อเปด/ปดโหมดปุมที่ซอนอยู เมื่อเปดโหมดปุมที่ซอนอยูดวยการกดปุม 123 จะแสดง **ปุมตัวเลข** 0 ถึง 9 และ **ปุมควบคุมการเลนสื่อ** พร้อมกับแสงพื้นหลัง และจะทริกเกอร์ฟังก์ชัน เมื่อปดโหมดปุมที่ซอนอยูดวยการกด**ปุม 123** อีกครั้ง หรือปดโดยอัตโนมัติ รีโมทคอนโทรลจะทำงานดวยปุมธรรมดา

### **การชารจรีโมทคอนโทรลที่เชื่อมตอดวยสายและไรสาย**

รีโมทคอนโทรลนั้นไม่ได้ไข้แบตเตอรี่แบบเปลี่ยนได้ คุณสามารถชารจรีโมทคอนโทรลผานทางขั้วตอ USB type-c ที่ดานหนาของรีโมทคอนโทรล หรือคุณสามารถชารจรีโมทคอนโทรลดวยเครื่องชารจไรสาย Qi ไดเชนกัน\*

\* หมายเหตฺ: ไม่มีอปกรณ์/แท่นชาร์จไร้สายมาให้ในบรรจภัณฑ์

### **คำเตือน**

อันตรายจากการสำลัก! รีโมทคอนโทรลของทีวีเครื่องนี้มีชิ้นสวนขนาดเล็ก ไมเหมาะสำหรับเด็กอายุต่ำกวา 5 ป

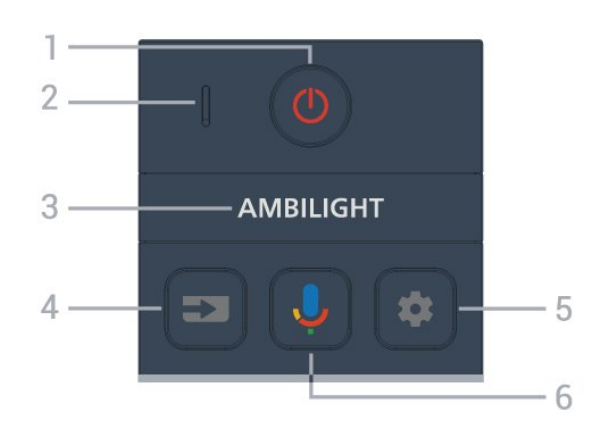

#### **1** - **(สแตนดบาย** / **เปด)**

เพื่อเปดทีวีหรือกลับไปที่โหมดสแตนดบาย กดคางไวสามวินาทีเพื่อรีบูตทีวี

**2** - **VOICE** ไมโครโฟน

**3** - AMBILIGHT

ี้ เพื่อเลือกสไตล์ของ Ambilight

#### **4** - **(SOURCES)**

เพื่อเปดหรือปดเมนูแหลงสัญญาณ

#### **5** - **(DASHBOARD)**

เพื่อเปดแดชบอรดที่ดานขางของหนาจอเพื่อเขาถึงการตั้งคา การควบคุมอุปกรณ การแจงเตือน และอื่นๆ

**6** - **(Google Voice Search)**

เพื่อเริ่ม Google Voice Search

#### **กลาง**

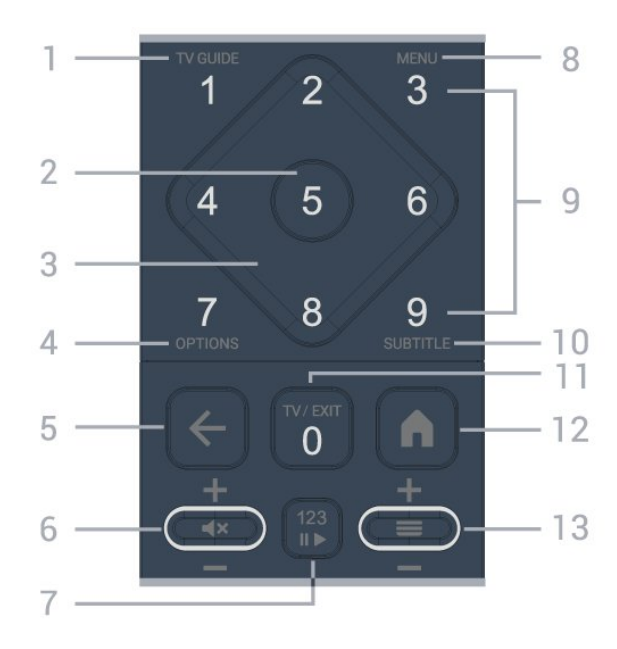

**1 - คู่มือทิวิ (<del>:</del>≃)** เพื่อเปดหรือปดคูมือทีวี

**2** - **ปุม OK** เพื่อยืนยันการเลือกหรือการตั้งคา ใชเพื่อเปดรายการชองขณะดูทีวี

**3** - **ปุมลูกศร/ปุมนำทาง**

#### เพื่อเลื่อนขึ้น ลง ซ้าย หรือขวา

**4** - **OPTIONS ()** เพื่อเปดหรือปดเมนูตัวเลือก กดคางเพื่อเปดรายละเอียดของโปรแกรม

**5** -  **(ยอนกลับ)** เพื่อเปลี่ยนกลับไปยังชองกอนหนาที่คุณเลือก เพื่อกลับไปยังเมนูกอนหนา เพื่อกลับไปยังหนาแอป/อินเตอรเน็ตกอนหนา

#### **6** - **ระดับเสียง / (ปดเสียง)**

เลื่อนลงหรือเลื่อนขึ้นเพื่อปรับระดับเสียง กดตรงกลางของปุมเพื่อปดเสียงหรือเปดเสียงอีกครั้ง

**7** - **ปุม 123**

เพื่อเปดหรือปดปุมฟงกชันที่ซอนอยู แล้วสลับปุ่มระหว่างชุดการทำงานต่างๆ

**8** - **เมนูดวน / MENU ()**

เพื่อเปดเมนูดวนโดยใชฟงกชันทีวีทั่วไป

**9** - **ปุมตัวเลข** (จะสามารถใชปุมที่ซอนอยูหลังจากที่กด **ปุม 123** แลว)

เพื่อเลือกชองโดยตรง

#### **10** - **SUBTITLE**

เพื่อเปดหนาคำบรรยาย กดคางไวเพื่อเปดขอความ/เทเลเท็กซ

#### **11 - TY (መ)** / **EXIT**

เพื่อเปลี่ยนกลับไปเพื่อดูทีวีหรือเพื่อหยุดแอปพลิเคชันอินเทอรแ ้อกที่ฟทีวี อย่างไรก็ตามอาจใช้ไม่ได้ในบางแอปพลิเคชัน การทำงานขึ้นอยูกับแอปทีวีของบุคคลที่สาม ปุมนี้จะเปลี่ยนเปนปุมตัวเลข **0** หลังจากที่กด **ปุม 123**

#### <span id="page-10-0"></span>**12** -  **(HOME)**

เพื่อเปดเมนูหนาหลัก กดคางไวเพื่อเขาถึงแดชบอรด

**13** - **(ชอง)**

เลื่อนลงหรือเลื่อนขึ้นเพื่อเปลี่ยนไปยังชองถัดไปหรือกอนหนาใน รายการสถานี

ใชเพื่อเปดหนาถัดไปหรือกอนหนาในขอความ/เทเลเท็กซ กดตรงกลางของปุมเพื่อเปดรายการชอง

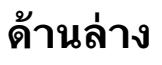

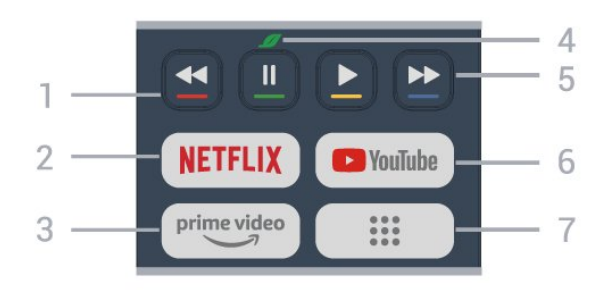

**1** - **ปุมสี** เลือกตัวเลือกไดโดยตรง กดปุมสีฟา เพื่อเปด **วิธีใช**

#### **2 -**

• หากคุณสมัครเปนสมาชิก Netflix คุณสามารถเพลิดเพลินไปกับ Netflix บนทีวีนี้ได ทีวีของคุณตองเชื่อมตอกับอินเตอรเน็ต

• ในการเปิด Netflix ให้กด <mark>NETFLIX</mark> เพื่อเปิด Netflix ทันทีโดยเปิดทีวีอยู่หรือจากโหมดสแตนด์บาย www.netflix.com

 $\overline{3}$  – prime video **3** - <sup>primevideo</sup><br>เพื่อเปิดแอป Amazon **Prime Video** 

**4** - **ปุม Eco / สีเขียว** กดเพื่อเปดขอความเพื่อเตือนใหคุณเขาสูเมนู **การตั้งคา Eco** กดคางไวเพื่อเปดเมนู **การตั้งคา Eco** โดยตรง เมื่อมีการเปดเมนู**การตั้งคา Eco** ี สองถึงสามครั้งด้วยการกดปุ่มคู้างไว้ จากนั้นขอความจะหยุดแสดงขึ้นมา

- **5 เลน** (จะสามารถใชปุมที่ซอนอยูหลังจากที่กด**ปุม 123**)
- เล่น ▶ เพื่อเล่น
- หยุดชั่วคราว เพื่อหยุดเลนยอนหลังชั่วคราว
- ย้อนกลับ ๔๔ เพื่อย้อนกลับ
- กรอไปข้างหน้า ► เพื่อกรอไปข้างหน้า

#### **6** - **YouTube**

เพื่อเปดแอป YouTube โดยตรง

**7** - **(แอปพลิเคชัน) / คาสาธารณะ**\* **/ IVI**\*\* เพื่อเปดหนา **แอปพลิเคชันของคุณ** เพื่อแสดงรายการแอปพลิ เคชันที่ติดตั้งไวลวงหนาหรือติดตั้งโดยผูใช \* เมื่อใด ประเทศถูกตั้งคาเปน **ฝรั่งเศส** ปุมจะเปนปุมลัดเพื่อเปดแท็บ **คาสาธารณะ** บนหนาจอหลัก \*\* เมื่อตั้งคาประเทศเปน **รัสเซีย** ปุมจะเปนปุมลัดในการเปดแอปพลิเคชัน **IVI**

## **4.2. จับคูรีโมทคอนโทรลของคุ ณกับทีวี**

รีโมทคอนโทรลนี้จะใชทั้ง Bluetooth® และ IR (อินฟราเรด) ในการสงคำสั่งไปยังทีวี

• คุณสามารถใชรีโมทคอนโทรลนี้ผาน IR (อินฟราเรด) สำหรับการใชงานสวนใหญ

• ในการใช้งานขั้นสูง เช่น การค้นหาด้วยเสียง คุณจำเปนตองจับคู (เชื่อมตอ) ทีวีกับรีโมทคอนโทรล

เมื่อคุณเริ่มการติดตั้งทีวีครั้งแรก ทีวีจะแนะนำใหคุณกดปุม **หนาแรก** + **ยอนกลับ** เพื่อจับคูรีโมทคอนโทรล ขอแนะนำใหจับคูในระหวางการติดตั้งทีวีครั้งแรก

หมายเหตุ:

**1 -** เมื่อรีโมทคอนโทรลเขาสูโหมดจับคูสำเร็จแลว ไฟ LED แสดงสถานะรอบๆ

ไมโครโฟนที่ดานหนาของรีโมทคอนโทรลจะเริ่มกะพริบ **2 -** ตองใหรีโมทคอนโทรลอยูใกลกับทีวี (ภายในระยะหาง 1 เมตร) ระหวางการจับคูเพื่อใหมั่นใจวาจะจับคูสำเร็จ **3 -** หากทีวีไมเปดฟลดการควบคุมดวยเสียงเมื่อกด แปลวาการจับคูไมสำเร็จ

**4**

**-** ขอแนะนำใหรอจนกวาทีวีเริ่มตนอยางสมบูรณและเปดกระบวนก ารพื้นหลังทั้งหมดกอนที่จะเขาโหมดจับคู เนื่องจากขอความแจงเ ตือนที่มีคำแนะนำเพิ่มเติมอาจปรากฏขึ้นชาเกินไป จึงสงผลเสียตอขั้นตอนการจับคู

### **การจับคูหรือการจับคูอีกครั้ง**

หากการจับคูกับรีโมทคอนโทรลขาดหาย คุณสามารถจับคูทีวีกับรีโมทคอนโทรลอีกครั้งได

<span id="page-11-2"></span>คุณสามารถกดปุม**หนาแรก** + **ยอนกลับ** (ประมาณ 3 วินาที) เพื่อจับคู

คุณยังสามารถไปที่ **การตั้งคา** > **รีโมทและอุปกรณเสริม** > **การตั้งคารีโมทคอนโทรล** > **จับคูรีโมทคอนโทรล** จากนั้นปฏิบัติตามคำแนะนำบนหน้าจอ จะมีขอความปรากฏขึ้นเมื่อการจับคูเสร็จ

### **ซอฟตแวรรีโมทคอนโทรล**

#### **การตั้งคา** > **รีโมทและอุปกรณเสริม** > **การตั้งคารีโมทคอนโทรล** > **ขอมูลรีโมทคอนโทรล**

เมื่อจับคูรีโมทคอนโทรลแลว คุณสามารถตรวจสอบเวอรชันซอฟ ตแวรปจจุบันของรีโมทคอนโทรลได

#### **การตั้งคา** > **รีโมทและอุปกรณเสริม** > **การตั้งคารีโมทคอนโทรล** > **อัปเดตซอฟตแวรรีโมทคอนโทรล**

ตรวจสอบซอฟต์แวร์รีโมทคอนโทรลที่พร้อมใช้งานเพื่ออัพเดต

## <span id="page-11-0"></span>**4.3. การคนหาดวยเสียง**

คุณสามารถคนหาวิดีโอ เพลง หรือสิ่งใดก็ไดบนอินเตอรเน็ตเพียงแคใชเสียงของคุณ คุณสามารถพูดใสไมโครโฟนบนรีโมทคอนโทรล

คุณจำเปนตองจับคูรีโมทคอนโทรลเขากับทีวีกอนใชการคนหาดว ยเสียง

หากต้องการใช้เสียง:

**1 -** กดปุม บนรีโมทคอนโทรลคางไว ไฟสีน้ำเงินบนรีโมทคอน โทรลจะสวางขึ้นและฟลดการคนหาจะเปด

ไมโครโฟนจะพรอมใชงาน

**2 -** พูดสิ่งที่คุณตองการคนหาดวยการออกเสียงที่ชัดเจน

เมื่อปอนขอมูลดวยเสียงเสร็จแลว ใหปลอยปุม เพื่อเริ่มการคน

หา อาจตองใชเวลาสักระยะกอนที่ผลลัพธจะปรากฏ

**3 -** ในรายการของผลการคนหา

คุณสามารถเลือกรายการที่คุณตองการ

## <span id="page-11-1"></span>**4.4. เซนเซอร IR**

<span id="page-11-3"></span>ทีวีสามารถรับคำสั่งจากรีโมทคอนโทรลที่ไข้ IR (อินฟราเรด) ในการสงคำสั่งได หากคุณใชรีโมทคอนโทรลในลักษณะดังกลาว โปรดตรวจสอบใหแนใจเสมอวาคุณไดชี้รีโมทคอนโทรลหา เซนเซอรอินฟราเรด ที่บริเวณดานหนาของทีวี

### **คำเตือน**

อยาวางวัตถุใดๆ ไวหนาเซนเซอร IR ของทีวี เพราะจะเปนการบังสัญญาณ IR

## **4.5. การชารจและการทำควา มสะอาด**

โปรดดู **คูมือเริ่มตนใชงานอยางยอ** ในบรรจุภัณฑของคุณเพื่ อดูขอมูลโดยละเอียดเกี่ยวกับการชารจรีโมทคอนโทรล

หากทีวีไมตอบสนองตอการกดปุมบนรีโมทคอนโทรล หรือแสดงการแจงเตือนการชารจบนทีวี คุณสามารถชารจรีโมทคอนโทรลทางขั้วตอ USB type-c ที่ดานหนารีโมทคอนโทรล

เพื่อชารจรีโมทคอนโทรล ใหเชื่อมตอดวยสายเคเบิล USB ที่แถมมาพรอมกับรีโมทคอนโทรลของคุณเขากับอุปกรณจายไฟ USB ของคุณ รีโมทคอนโทรลมีเพาเวอรอินพุต 5.0V 0.5A โปรดตรวจสอบแรงดันไฟฟากอนเชื่อมตอเพื่อชารจ

ขณะที่ชารจรีโมทคอนโทรล ไฟ LED ของไมโครโฟนที่ดานบนของรีโมทคอนโทรลจะกะพริบ หรือเปดตอเนื่อง:

• ไฟ LED สีขาวที่ชองไมโครโฟนจะสวางระหวางการชารจ • ไฟ LED

สีขาวที่ชองไมโครโฟนจะเปดตอเนื่องเมื่อชารจเต็มแลว

• ไฟ LED จะไม่กะพริบถ้าตรวจพบข้อผิดพลาดในการชาร์จ

คอยลชารจไรสายอยูที่โลโก Philips ที่ดานหลังของรีโมทคอนโทรล เมื่อมีเครื่องชารจไรสาย Qi ที่ใชงานรวมกันได จะสามารถชารจไดโดยวางรีโมทคอนโทรลไว บนอปกรณ์/แท่นชาร์จไร้สาย\* หากรีโมทคอนโทรลไมอยูในแนวเดียวกับเครื่องชารจไรสาย ไฟ LED สีขาวอาจกะพริบถี่ๆ

\* หมายเหตุ: ไมมีอุปกรณ/แทนชารจไรสายมาใหในบรรจุภัณฑ

#### **การทำความสะอาด**

รีโมทคอนโทรลทำดวยวัสดุเคลือบผิวที่ทนตอการขีดขวน

ในการทำความสะอาดรีโมทคอนโทรล ให้ใช้ผ้านุ่มหมาดๆ ห้ามใช้สาร เช่น แอลกอฮอล์ สารเคมี หรือน้ำยาทำความสะอาดภายในบ้าน ทำความสะอาดรีโมทคอนโทรล

## **4.6. แอปการตั้งคาอยางงายสำ หรับกลองรับสัญญาณ**

แอป**การตั้งคาอยางงาย** จะชวยใหผูใชควบคุมกลองรับสัญญาณโดยใชรีโมทคอนโทรลขอ งทีวี (ผานการควบคุม IR ไปยังกลองรับสัญญาณ)

#### **ตั้งคาผานแอปสำหรับกลองรับสัญญาณที่เชื่อมตอ**

- **1** เชื่อมตอกลองรับสัญญาณผาน HDMI เขากับทีวี
- **2** เปดแอปการตั้งคาอยางงายบนทีวี
- **3** หากตองการตั้งคากลองรับสัญญาณใหม
- ใหเลือกแบรนดและรุนกลองรับสัญญาณของคุณ

แอปการตั้งคาอยางงายบนทีวี TV จะสงฐานขอมูลรหัส IR ของกลองรับสัญญาณผาน Bluetooth® ไปยังรีโมทคอนโทรลของทีวี

#### **การควบคุมกลองรับสัญญาณโดยใชรีโมทคอนโทรลขอ งทีวี**

**1 -** เมื่อผูใชกำลังรับชมแหลงสัญญาณทีวี รีโมทคอนโทรลของทีวีจะอยูในโหมดทีวีและสงรหัส IR ของทีวี **2 -** เมื่อเปดใชงานแอปการตั้งคาอยางงายบนทีวี แอปจะตรวจจับเมื่อผูใชสลับไปยังสัญญาณเขา HDMI สำหรับกลองรับสัญญาณ และทริกเกอรรีโมทคอนโทรลของทีวีใหสลับไปสงรหัส IR ของกลองรับสัญญาณระหวางการกดปุม

# <span id="page-13-0"></span>**5. การเปดและปด**

# <span id="page-13-1"></span>**5.1. เปดหรือสแตนดบาย**

ตรวจสอบวาทีวีเชื่อมตออยูกับแหลงจายไฟ AC หลัก เชื่อมตอสายไฟที่แถมมาใหเขากับชองตอไฟ **AC ขาเขา** ที่ดานหลังทีวี ไฟสถานะที่อยูดานลางทีวีจะสวางขึ้น

#### **เปด**

กด บนรีโมทคอนโทรลเพื่อเปดทีวี คุณยังสามารถกดปุมบนจอย สติ๊กที่ดานลางทีวีเพื่อเปดทีวีในกรณีที่คุณหารีโมทคอนโทรลไมพ บ หรือแบตเตอรี่หมด

#### **รีบูต**

กด บนรีโมทคอนโทรลคางไวสามวินาทีเพื่อรีบูตทีวี

### **เปลี่ยนเปนโหมดสแตนดบาย**

ในการเปลี่ยนทีวีไปเป็นโหมดสแตนด์บาย ์ให้กด **o** บนรีโมทคอนโทรล คุณยังสามารถกดปุมจอยสติ๊กขนาดเล็กที่ดานหลังทีวี

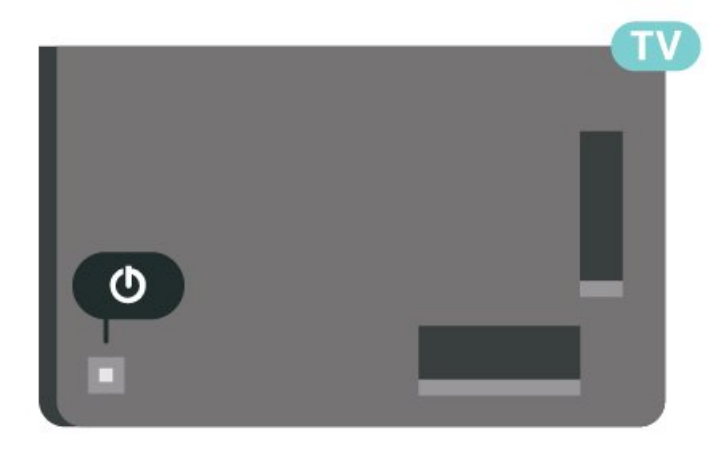

ในโหมดสแตนดบาย

ทีวีจะยังคงตออยูกับแหลงจายไฟหลักแตใชพลังงานนอยมาก

หากตองการปดทีวีอยางสมบูรณใหถอดปลั๊กไฟออก เมื่อถอดปลั๊กไฟออกแลวใหดึงปลั๊กไฟเสมอ อยาดึงสายไฟ ตรวจสอบใหแนใจวาคุณสามารถเขาถึงปลั๊กไฟ สายไฟ และเตารับไดตลอดเวลา

## <span id="page-13-2"></span>**5.2. ปุมตางๆ บนทีวี**

หากคุณทำรีโมทคอนโทรลหายหรือแบตเตอรี่หมด คุณก็ยังคงสามารถใชงานทีวีแบบพื้นฐานได ในการเปดเมนูพื้นฐาน:

**1 -** เมื่อทีวีเปดอยู ใหกดปุมจอยสติ๊กที่ดานหลังทีวีเพื่อเรียกเมนูพื้นฐาน **2 -** กดซายหรือขวาเพื่อเลือก **ระดับเสียง**, **ชอง** หรือ

#### **แหลงสัญญาณ** เลือก **การสาธิต** เพื่อเริ่มเลนภาพยนตรตัวอยาง

**3**

**-** กดขึ้นหรือลงเพื่อปรับระดับเสียงหรือจูนไปยังชองถัดไปหรือกอน หนา กดขึ้นหรือลงเพื่อเลื่อนไปมาระหวางรายการแหลงสัญญาณ รวมถึงการเลือกอุปกรณรับสัญญาณ กดปุมจอยสติ๊กเพื่อเริ่มเลนภาพยนตรตัวอยาง **4 -** เมนูจะหายไปโดยอัตโนมัติ

ในการเปลี่ยนทีวีเข้าสู่โหมดสแตนด์บาย ให้เลือก O แลวกดปุมจอยสติ๊ก

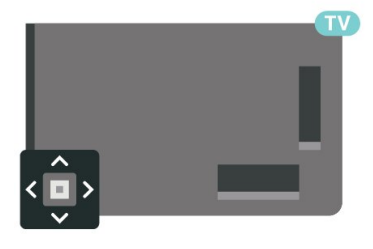

# <span id="page-14-0"></span>**6. การติดตั้งชองสถานี**

# <span id="page-14-1"></span>**6.1. การติดตั้งดาวเทียม**

## **เกี่ยวกับการติดตั้งดาวเทียม**

#### **ดาวเทียมสูงสุด 4 ดวง**

คุณสามารถติดตั้งดาวเทียมไดสูงสุด 4 ดวง (4 LNB) บนทีวีเครื่องนี้ เลือกจำนวนดาวเทียมที่ตองการติดตั้งที่ถูกตองเมื่อเริ่มการติดตั้ง ซึ่งจะชวยใหการติดตั้งรวดเร็วขึ้น

#### **Unicable**

คุณสามารถใชระบบ Unicable ในการเชื่อมตอจานเสาอากาศเขากับทีวีได คุณสามารถเลือก Unicable ไดมากถึง 4 ดาวเทียมเมื่อเริ่มการติดตั้ง

\* หมายเหตุ: รองรับ Unicable 1 (EN50494) และ Unicable 2 (EN50607/JESS)

## **เริ่มการติดตั้ง**

ตรวจสอบใหแนใจวาคุณเชื่อมตอจานดาวเทียมอยางถูกตอง และปรับแนวอยางสมบูรณกอนที่คุณจะเริ่มการติดตั้ง

ในการเริ่มการติดตั้งดาวเทียม:

#### **1**

**-** เลือก  **การตั้งคา** >

**ชองและสัญญาณเขา** > **ชองสัญญาณ** > **การติดตั้งดาวเทียม** และกดปุม**ตกลง** ปอนรหัส PIN ของคุณหากจำเป็น

**2 -** เลือก **คนหาดาวเทียม** และกด **OK**

**3 -** เลือก **คนหา** แลวกด **OK** ทีวีจะคนหาดาวเทียม

**4 -** เลือก **ติดตั้ง** แลวกด **OK**

ทีวีแสดงการตั้งคาการติดตั้งดาวเทียมในปจจุบัน หากคุณตองการเปลี่ยนแปลงการตั้งคานี้ ใหเลือก **การตั้งคา** หากคุณไมตองการเปลี่ยนแปลงการตั้งคานี้ ใหเลือก **คนหา** ไปที่ขั้นตอนที่ **5**

### **5 -** ใน **ระบบการติดตั้ง**

ใหเลือกจำนวนดาวเทียมที่คุณตองการติดตั้ง หรือเลือกหนึ่งในระบบ Unicable เมื่อคุณเลือก Unicable คุณสาม ารถเลือกหมายเลขชวงกลุมผูใชและปอนความถี่ชวงกลุมผูใชสำ หรับอุปกรณรับสัญญาณแตละตัว ในบางประเทศ คุณสามารถปรับการตั้งคา LNB ไดดวย **การตั้งคาเพิ่มเติม 6**

**-** ทีวีจะคนหาดาวเทียมที่พรอมใชงานกับการปรับแตงจานเสาอากา ิศของคุณ ซึ่งอาจใช้เวลาสองสามนาที่ หากพบดาวเทียม จะปรากฏชื่อและความแรงของการรับสัญญาณบนหนาจอ **7 -** เมื่อทีวีพบดาวเทียมที่คุณตองการ ใหเลือก **ติดตั้ง 8 -** หากดาวเทียมมี **แพ็คเกจชอง** ทีวีจะแสดงแพ็คเกจที่มีสำหรับดาวเทียมดวงนั้น เลือกแพคเกจที่คุณต้องการ บางแพ็คเกจจะมีการเสนอการติดตั้ง **ทั้งหมด** หรือ **สมบูรณ** สำหรับชองที่มี เลือกหนึ่งตัวเลือกหรือตัวเลือกอื่นๆ ทีวีจะติดตั้งชองดาวเทียมและสถานีวิทยุ **9 -** ในการจัดเก็บการตั้งคาดาวเทียมและติดตั้งชองและสถานีวิทยุ ใหคลิก **เสร็จสิ้น**

## **การตั้งคาการติดตั้งดาวเทียม**

การตั้งคาการติดตั้งดาวเทียมจะกำหนดไวลวงหนาตามแตละประ เทศ การตั้งคาเหลานี้จะกำหนดวิธีที่ทีวีคนหาและติดตั้งดาวเทียม และชองตางๆ คุณสามารถเปลี่ยนการตั้งคาเหลานี้ไดตลอดเวลา

ในการเปลี่ยนการตั้งคาการติดตั้งดาวเทียม:

- **1** เริ่มการติดตั้งดาวเทียม
- **2** บนหนาจอที่คุณสามารถเริ่มคนหาดาวเทียม
- ใหเลือก **การกำหนดคา** แลวกด **OK**

**3 -** เลือกจำนวนดาวเทียมที่คุณตองการติดตั้ง หรือเลือกหนึ่งในระบบ Unicable เมื่อคุณเลือก Unicable คุณสาม ารถเลือกหมายเลขชวงกลุมผูใชและปอนความถี่ชวงกลุมผูใชสำ หรับอุปกรณรับสัญญาณแตละตัว

- **4** เมื่อคุณทำเสร็จ ใหเลือก **ถัดไป** แลวกด **OK**
- **5** บนเมนูการตั้งคา

ใหกดปุมสี  **เสร็จ**

เพื่อกลับไปยังหนาจอเพื่อเริ่มคนหาดาวเทียม

#### **ทรานสปอนเดอรสูตนทางและ LNB**

ในบางประเทศ คุณสามารถปรับการตั้งคาผูเชี่ยวชาญสำหรับทรา นสปอนเดอรัสต์นทางและ LNB แต่ละตัว ไข้หรือเปลี่ยนการตั้งค่ าเหลานี้เมื่อการติดตั้งตามปกติลมเหลวเทานั้น หากคุณมีอุปกรณดาวเทียมไมตรงตามมาตรฐาน คุณสามารถไข้การตั้งค่าเหล่านิเพื่อลบล้างการตั้งค่ามาตรฐาน ผู้ให้บริการบางรายอาจให้ค่าช่องรับส่งผ่านสัญญาณหรือ LNB ซึ่งคุณสามารถปอนไดที่นี่

## **CAM ดาวเทียม**

หากคุณใช้ CAM – Coitional Access Module พร้อม Smart Card ในการดูชองดาวเทียม เราขอแนะนำใหดำเนินการติดตั้งดาวเทียมดวยการเสียบ CAM เขาไปในทีวี

CAM สวนใหญจะใชในการถอดรหัสชอง

CAM รุนลาสุดสามารถติดตั้งชองดาวเทียมทั้งหมดไดเองบนทีวี CAM จะเชิญใหคุณติดตั้งดาวเทียมและชองได CAM เหลานี้ไมเพียงติดตั้งและกวนสัญญาณชองเทานั้น แต่ยังดำเนินการอัพเดตช่องปกติด้วย

### **แพ็คเกจชอง**

ผูใหบริการดาวเทียมอาจมีแพ็คเกจชองที่รวมชองฟรีตางๆ (ออกอากาศฟรี) และมีการเรียงลำดับที่เหมาะกับประเทศ ดาวเทียมบางดวงจะมีแพ็คเกจการสมัครสมาชิก ้ซึ้งรายการช่องต่างๆ ที่คุณต้องจ่ายเงิน

หากคุณเลือกแพ็คเกจการสมัครสมาชิก ทีวีจะไห้คุณเลือกการติดตั้งอย่างเร็วหรือทั้งหมด เลือก **เร็ว** เพื่อติดตั้งชองสำหรับแพ็คเกจเทานั้น

หรือเลือก **ทั้งหมด** เพื่อติดตั้งแพ็คเกจและชองอื่นๆ ทั้งหมดที่มีด้วย เราขอแนะนำไห้ใช้การติดตั้งด่วนสำหรับแพ็คเกจ การสมัครสมาชิก หากคุณมีดาวเทียมเพิ่มเติมที่ไมไดเปนสวนหนึ่ งของแพ็คเกจการสมัครสมาชิกของคุณ เราขอแนะนำใหใชการติดตั้งแบบสมบูรณ ช่องทิติดตั้งทั้งหมดจะอยู่ในรายการสถานี ทั้งหมด

## **การตั้งคา Unicable**

#### **ระบบ Unicable**

คุณสามารถใชระบบ Single Cable, MDU หรือระบบ Unicable ในการเชื่อมต่อจานเสาอากาศกับทีวี ระบบ Single Cable จะใช้เค เบิลหนึ่งสายในการเชื่อมตอจานดาวเทียมกับอุปกรณรับสัญญาณ ดาวเทียมทั้งหมดในระบบ โดยทั่วไปแลว ระบบ Single Cable จะใช้ในอาคารอพาร์ทเมนต์ หากคุณใช้ระบบ Unicable ที่วี่จะขอ ใหคุณกำหนดหมายเลขชวงกลุมผูใชและความถี่ที่เกี่ยวของในระ หวางการติดตั้ง คุณสามารถติดตั้งดาวเทียมไดสูงสุด 4 ดวง (4 LNB) บนทีวีเครื่องนี้

หากคุณพบวามีชองที่หายไปหลังการติดตั้ง Unicable อาจมีการติดตั้งอื่นบนระบบ Unicable ในเวลาเดียวกัน ใหติดตั้งซ้ำเพื่อติดตั้งชองที่หายไป

\* หมายเหตุ: รองรับ Unicable 1 (EN50494) และ Unicable 2 (EN50607/JESS)

### **หมายเลขชวงกลุมผูใช**

ในระบบ Unicable

ตัวรับสัญญาณดาวเทียมที่เชื่อมต่อแต่ละละอันต้องมีตัวเลข (เช่น 0, 1, 2 หรือ 3 เปนตน)

คุณสามารถคนหาชวงกลุมผูใชที่มีและหมายเลขของอุปกรณบน กลองสวิตช Unicable บางครั้งอาจเรียกชวงกลุมผูใชสั้นๆ วา UB ี่ มีกล่องสวิตช์ Unicable ที่มีช่วงกลุ่มผู้ใช้ 4 หรือ 8 คน หากคุณเลือก Unicable ในการตั้งคา ทีวีจะขอใหคุณกำหนดหมาย เลขชวงกลุมผูใชเฉพาะสำหรับอุปกรณรับสัญญาณดาวเทียมในตั ้ว ทั้งนี้อุปกรณ์รับสัญญาณดาวเทียมจะมีหมายเลขช่วงกลุ่มผู้ใช้เ หมือนกับอปกรณ์รับสัญญาณดาวเทียมอื่นในระบบ Unicable ไมได

### **ชวงความถี่ของกลุมผูใช**

ถัดจากหมายเลขช่วงกล่มผู้ใช้เฉพาะแล้ว อปกรณ์รับสัญญาณดา ้วเทียมในตัวยังต้องการความถี่ของหมายเลขช่วงกลุ่มผู้ใช้ที่เลือก<br>ซึ่งความถี่เหล่านี้ส่วนใหญ่จะแสดงถัดจากหมายเลขช่วงกลุ่มผู้ใช้ ำเนกล่องสวิตช์ Unicable

## **อัปเดตชองดวยตนเอง**

คุณสามารถเริ่มการอัปเดตชองดวยตนเองไดทุกเมื่อ

ในการเริ่มการอัปเดตช่องด้วยตนเอง:

**1**

**-** เลือก  **การตั้งคา** > **ชองสัญญาณและสัญญาณเขา** > **ชองสัญญาณ** > **การติดตั้งดาวเทียม** แลวกดปุม**ตกลง**

**2 -** เลือก **คนหาชอง** แลวกด **OK**

**3 -** เลือก **อัพเดตชอง** และกด **OK** ทีวีจะเริ่มอัพเดต

- การอัพเดตอาจใชเวลาสองถึงสามนาที
- **4** ปฏิบัติตามคำแนะนำบนหนาจอ
- การอัพเดตอาจใชเวลาสองถึงสามนาที

**5 -** เลือก **เสร็จ** แลวกด **OK**

## **ติดตั้งดวยตนเอง**

การติดตั้งดวยตนเองเปนการใชงานสำหรับผูใชที่มีความชำนาญ

คุณสามารถใชการติดตั้งดวยตนเองเพื่อเพิ่มชองใหมจากทรานสป อนเดอรดาวเทียมอยางรวดเร็ว

คุณตองทราบความถี่และโพลาไรเซชันของชองรับสงสัญญาณ ทีวีจะติดูตั้งช่องของทรานสปอนเดอร์นั้นทั้งหมด หากติดตั้งทรานสปอนเดอร์ก่อนแล้ว

ชองทั้งหมดทั้งเกาและใหมจะยายไปที่ทายรายการสถานีทั้งหมด ้ คุณไม่สามารถใช้การติดตั้งด้วยตนเองได้หากต้องการเปลี่ยนจำน วนดาวเทียม หากจำเปน คุณตองทำการติดตั้งใหเสร็จสิ้นดวย ติดตั้งดาวเทียม

หากต้องการติดตั้งช่องรับส่งสัญญาณ:

**1 -** เลือก  **การตั้งคา** > **ชองสัญญาณและสัญญาณเขา** > **ชองสัญญาณ** > **การติดตั้งดาวเทียม** แลวกดปุม**ตกลง 2 -** เลือก **ติดตั้งดวยตนเอง** และกด (ขวา) เพื่อเขาสูเมนู **3 -** หากคุณติดตั้งดาวเทียมไวมากกวา 1 ดวง ใหเลือก **LNB** ที่คุณต้องการเพิ่มช่อง **4 -** ตั้งคา **โพลาไรเซชัน** ที่ตองการ หากคุณตั้งคา **โหมดการจัดอันดับสัญลักษณ** เปน **กำหนดเอง** คุณสามารถปอนการ จัดอันดับสัญลักษณใน **การจัดอันดับสัญลักษณ** ดวยตนเอง **5 -** กด **ลูกศร / ปุมนำทาง** เพื่อปรับความถี่ และเลือก **เสร็จ 6 -** เลือก **คนหา** แลวกด **OK** ความแรงของสัญญาณจะแสดงบนหนาจอ **7 -** หากคุณตองการจัดเก็บชองของชองรับสงสัญญาณใหม ใหเลือก **จัดเก็บ** แลวกด **OK 8 -** กด (ซาย) ซ้ำๆ หากจำเปน เพื่อปดเมนู

### **ทรานสปอนเดอรสูตนทางและ LNB**

ในบางประเทศ คุณสามารถปรับการตั้งคาผูเชี่ยวชาญสำหรับทรา ้ นสปอนเดอร์สู่ต้นทางและ LNB แต่ละตัว ใช้หรือเปลี้ยนการตั้งค่ าเหลานี้เมื่อการติดตั้งตามปกติลมเหลวเทานั้น หากคุณมีอุปกรณดาวเทียมไมตรงตามมาตรฐาน คุณสามารถใชการตั้งคาเหลานี้เพื่อลบลางการตั้งคามาตรฐาน ผู้ให้บริการบางรายอาจให้ค่าช่องรับส่งผ่านสัญญาณหรือ LNB ้ ซึ่งคุณสามารถป้อน ได้ที่นี<u>่</u>

#### **LNB Power**

ตามคาเริ่มตน จะมีการตั้งคา LNB Power เปนอัตโนมัติ

#### **22 kHz Tone**

ตามคาเริ่มตน จะมีการตั้งคาโทนเปนอัตโนมัติ

**ความถี่ LO ต่ำ/ ความถี่ LO สูง**

ความถี่อุปกรณกำเนิดสัญญาณภายในจะตั้งคาไวเปนคามาตรฐา น ปรับคาในกรณีที่อุปกรณพิเศษตองใชคาที่แตกตางออกไปเทานั้น

## **ปญหา**

#### **ทีวีไมพบดาวเทียมที่ฉันตองการ หรือติดตั้งดาวเทียมดวงเดียวกันสองครั้ง**

• ตรวจสอบไห้แน่ไจว่าตั้งค่าจำนวนดาวเทียมที่ถูกต้องในการตั้งค่า แลวเมื่อเริ่มการติดตั้ง คุณสามารถตั้งคาทีวีใหคนหาดาวเทียมหนึ่ง สอง หรือ 3/4 ดวง

### **LNB แบบหัวคูไมพบดาวเทียมดวงที่สอง**

• หากทีวีพบดาวเทียมดวงที่หนึ่งแตไมพบดาวเทียมดวงที่สอง ให้หมนจานสักสองสามองศา

ปรับแนวจานใหไดสัญญาณที่แรงที่สุดบนดาวเทียมดวงแรก ตรวจ สอบตัวแสดงความแรงของสัญญาณดาวเทียมดวงแรกบนหนาจอ เมื่อตั้งดาวเทียมดวงแรกที่สัญญาณที่แรงที่สุดแลว ใหเลือก คนหา อีกครั้ง เพื่อคนหาดาวเทียมดวงที่สอง

• ตรวจสอบใหแนใจวาการตั้งคาเปน ดาวเทียมสองดวง

### **การเปลี่ยนการตั้งคาการติดตั้งไมไดชวยแกปญหา**

• การตั้งค่า ดาวเทียม และชองทั้งหมดจะจัดเก็บเมื่อสิ้นสุดการติดตั้งเทานั้น

### **ชองดาวเทียมทั้งหมดหายไป**

• หากคุณใชระบบ Unicable ใหแนใจวาคุณกำหนดหมายเลขชวง กลุมผูใชสองหมายเลขสำหรับอุปกรณรับสัญญาณในตัวทั้งสองใ นการตั้งคา Unicable

อาจเปนไปไดวาอุปกรณรับสัญญาณดาวเทียมอื่นในระบบ Unicable ของคุณกำลังใชหมายเลขชวงกลุมผูใชเดียวกัน

### **ชองดาวเทียมบางชองหายไปจากรายการชอง**

• หากช่องบางช่องหายไปหรือย้ายที่ อาจเกิดจากสถานีถ่ายทอดเป ลี่ยนตำแหนงชองรับสงสัญญาณของชองเหลานี้ หากตองการเรียกคืนตำแหนงชองในรายการสถานี คุณสามารถลองอัพเดตแพ็คเกจช่อง

### **ฉันไมสามารถลบดาวเทียมออก**

• แพ็คเกจการสมัครสมาชิกจะไมอนุญาตใหลบดาวเทียมออก หากตองการลบดาวเทียม คุณตองทำการติดตั้งอีกครั้งและเลือกแพ็คเกจอื่น

### **ในบางครั้ง การรับสัญญาณดาวเทียมไมชัดเจน**

• ตรวจสอบวาไดติดตั้งจานดาวเทียมอยางมั่นคงแลว เนื่องจากกระแสลมแรงอาจทำใหจานเคลื่อนตำแหนงได • หิมะและฝนอาจทำใหประสิทธิภาพการรับสัญญาณลดลง

## **แอปของผูใหบริการ**

#### **HD+ OpApp**

#### **HD+ OpApp**

<span id="page-16-0"></span>HD+ OpApp\* เปนแอปที่ใหบริการโดย HD+ สำหรับผูใชในเยอ รมนีที่สามารถทำงานเปนกลองรับสัญญาณแบบเสมือนใหกับทีวี

แอปนี้มีแอปพลิเคชันและคุณสมบัติที่กอนหนาพบไดในกลองรับ สัญญาณ

คุณตองมีการเชื่อมตออินเตอรเน็ตและยอมรับเงื่อนไขการใชขอ ง Philips นโยบายคุมครองขอมูลสวนบุคคลและเงื่อนไขการใช Smart TV เพื่อติดตั้ง HD+ OpApp คุณสามารถติดตั้งแอปในภายหลังไดโดยใชหนาจอแอป หรือตัวเลือก **คนหาดาวเทียม** ในเมนู **การตั้งคา**

หากไมสามารถดาวนโหลดหรือติดตั้ง HD+ OpApp คุณสามารถดาวนโหลดอีกครั้งไดในภายหลัง หากยังพบปญหานี้อยู โปรดติดตอ HD+

เมื่อติดตั้ง HD+ OpApp สำเร็จแล้ว คุณจะสามารถเริ่มช่วงฟรีใด้ โปรดสลับแหลงสัญญาณเปน **ดูดาวเทียม** หลังจากติดตั้ง หากคุณเคยใช้งานโมดูล CAM สำหรับ HD+ มาก่อน คุณสามารถถอดออกไดในตอนนี้ หากเสียบ CICAM เขาไปในทีวี จะไมมีการใชเพื่อถอดรหัสสัญญาณเมื่อคุณกำลังดูชองดาวเทียม

หลังจากติดตั้ง HD+ OpApp แล้ว จะมีผลต่อบางคุณสมบัติ

- ไม่สามารถใช้ฟังก์ชันการบันทึกและตัวเตือนกับช่องดาวเทียม
- รายการโปรดใช้งานได้เฉพาะในเสาอากาศ / เคเบิล
- การเลือกชอง **คูมือทีวี**
- ข้อมูลช่องจะถูกแทนที่ด้วยอินเตอร์เฟซผู้ใช้ของ OpApp
- การเปลี่ยนชื่อชองดาวเทียมและการโคลนจะถูกปดใชงาน

\* หมายเหตุ: บริการ HD+ OpApp นั้นมีใหสำหรับผูสมัครสมาชิก HD+ เทานั้น และตั้งคาประเทศเปนเยอรมนี

#### **M7 TV App**

#### **M7 TV App**

M7 TV App\* เปนแอปที่ใหบริการโดยผูสมัครสมาชิก M7 ที่สามา รถทำงานเปนกลองรับสัญญาณแบบเสมือนใหกับทีวี แอปนี้มีแอ ปพลิเคชันและคุณสมบัติที่กอนหนาพบไดในกลองรับสัญญาณ

คุณตองมีการเชื่อมตออินเตอรเน็ตและยอมรับเงื่อนไขการใชขอ ง Philips นโยบายคุมครองขอมูลสวนบุคคลและเงื่อนไขการใช Smart TV เพื่อติดตั้ง M7 TV App คุณสามารถติดตั้งแอปในภายหลังไดโดยใชหนาจอแอป หรือตัวเลือก **คนหาดาวเทียม** ในเมนู **การตั้งคา**

หากไมสามารถดาวนโหลดหรือติดตั้ง M7 TV App คุณสามารถดาวนโหลดอีกครั้งไดในภายหลัง หากยังพบปญหานี้อยู โปรดติดตอ M7

เมื่อติดตั้ง M7 TV App สาเร็จแล้ว คุณจะเริ่มรับชองโฆษณาเพิ่มเติมดวยคุณภาพระดับ HD และ UHD ได โปรดสลับแหลงสัญญาณเปน **ดูดาวเทียม** ี หลังจากติดตั้ง หากคุณเคยใช้งานโมดูล CAM สำหรับ M7 มาก่อน ใหใชงานตอไปเพื่อถอดรหัสสัญญาณเมื่อคุณกำลังดูชองดาวเทีย ม

หลังจากติดตั้ง M7 TV App แล้ว จะมีผลต่อบางคุณสมบัติ

- ไมสามารถใชฟงกชันการบันทึกและตัวเตือนกับชองดาวเทียม
- รายการโปรดใชงานไดเฉพาะในเสาอากาศ / เคเบิล
- การเลือกชอง **คูมือทีวี**
- ข้อมูลช่องจะถูกแทนที่ด้วยอินเตอร์เฟซผู้ใช้ของ TV App • การเปลี่ยนชื่อช่องดาวเทียมและการโคลนจะถูกปิดใช้งาน

 $^\ast_\mathrm{s}$  หมายเหตุ: M7 TV App มีให้บริการสำหรับผู้สมัครสมาชิก M7 ในบางประเทศเทานั้น

# **6.2. การติดตั้งเสาอากาศ**

### **อัปเดตชอง**

#### **อัปเดตชองอัตโนมัติ**

หากคุณรับชองดิจิตอล คุณสามารถตั้งคาทีวีใหอัปเดตชองเหลานี้ไดโดยอัตโนมัติ

ทีวีจะอัพเดตชองและจัดเก็บชองใหมวันละครั้งในเวลา 7.00 น. ช องใหมจะจัดเก็บไวในรายการสถานีและจะกำกับดวยเครื่องหมาย ชองที่ไมมีสัญญาณจะถูกลบออก ทีวีจะตองอยูในโหมดสแตน ดบายเพื่ออัพเดตชองอัตโนมัติ คุณสามารถปดอัพเดตชองอัตโนมัติได

ในการปิดการอัปเดตอัตโนมัติ·

**1**

**-** เลือก  **การตั้งคา** > **ชองสัญญาณและสัญญาณเขา** > **ชองสัญญาณ** > **การติดตั้งเสาอากาศ/เคเบิล** หรือ **การติดตั้งเสาอากาศ** แลวกดปุม**ตกลง 2 -** ปอนรหัส PIN ของคุณ หากจำเปน **3 -** เลือก **อัพเดตชองอัตโนมัติ** แลวกด **OK 4 -** เลือก **ปด** แลวกด **OK**

**5 -** กด (ซาย) เพื่อยอนกลับไปหนึ่งขั้นตอน หรือกด **ยอนกลับ** เพื่อปดเมนู

เมื่อพบช่องใหม่ หรือหากอัพเดตหรือลบช่อง จะมีขอความปรากฏเมื่อทีวีเริ่มทำงาน ในการหลีกเลี่ยงการีแสดงข้อความหลังจากการอัพเดตทกช่อง คุณสามารถปดได

ในการปดขอความ:

**1**

**-** เลือก  **การตั้งคา** > **ชองสัญญาณและสัญญาณเขา** > **ชองสัญญาณ** > **การติดตั้งเสาอากาศ/เคเบิล** หรือ **การติดตั้งเสาอากาศ** แลวกดปุม**ตกลง 2 -** ปอนรหัส PIN ของคุณ หากจำเปน

**3 -** เลือก **ขอความการอัพเดตชอง** แลวกด **OK**

- **4** เลือก **ปด** แลวกด **OK**
- **5** กด (ซาย) เพื่อยอนกลับไปหนึ่งขั้นตอน
- หรือกด **ยอนกลับ** เพื่อปดเมนู

ในบางประเทศ

การอัปเดตชองอัตโนมัติจะเกิดขึ้นในระหวางการดูทีวี หรือชวงเวลาที่ทีวีอยูในโหมดสแตนดบาย

#### **อัปเดตชองดวยตนเอง**

คุณสามารถเริ่มการอัปเดตชองดวยตนเองไดทุกเมื่อ

ในการเริ่มการอัปเดตช่องด้วยตนเอง:

**1**

**-** เลือก  **การตั้งคา** > **ชองสัญญาณและสัญญาณเขา** > **ชองสัญญาณ** > **การติดตั้งเสาอากาศ/เคเบิล** หรือ **การติดตั้งเสาอากาศ** แลวกดปุม**ตกลง**

- **2** ปอนรหัส PIN ของคุณ หากจำเปน
- **3** เลือก **คนหาชอง** แลวกด **OK**
- **4** เลือก **เริ่ม** แลวกด **ตกลง**

**5 -** เลือก **อัพเดตชองดิจิตอล** เลือก **ถัดไป** แลวกด **OK**

**6 -** เลือก **เริ่ม** และกด **OK** เพื่ออัพเดตชองดิจิตอล

ซึ่งอาจใชเวลาสองสามนาที

**7 -** กด (ซาย) เพื่อยอนกลับไปหนึ่งขั้นตอน

#### หรือกด **ยอนกลับ** เพื่อปดเมนู

## **ติดตั้งชองอีกครั้ง**

### **ติดตั้งชองทั้งหมดอีกครั้ง**

คุณสามารถติดตั้งชองทั้งหมดไดอีกครั้ง โดยไมเปลี่ยนแปลงการตั้งคาทีวีอื่นๆ ทั้งหมด

หากมิการตั้งรหัส PIN คุณจะตองใสรหัสนี้กอนจึงจะติดตั้งชองอีกครั้งได

ในการติดตั้งช่องอีกครั้ง:

#### **1 -** เลือก **การตั้งคา** > **ชองและสัญญาณเขา** > **ชอง** > **การติดตั้งเสาอากาศ/เคเบิล** or **การติดตั้งเสาอากาศ** และกด **ตกลง**

- **2** ปอนรหัส PIN ของคุณ หากจำเปน
- **3** เลือก **คนหาชอง** แลวกด **OK**
- **4** เลือก **เริ่ม** แลวกด **ตกลง**
- **5** เลือก**ติดตั้งชองอีกครั้งแบบขั้นสูง** และกด**ตกลง**
- **6** เลือกประเภทการติดตั้งที่คุณตองการ

**เสาอากาศ (DVB-T)** หรือ **เคเบิล (DVB-C)** แลวกด **OK 7**

**-**  เลือกประเภทชองสัญญ าณที่คุณตองการ **ชองดิจิตอลและชองอะนาล็อก**\* หรือ **ชองดิจิตอลเทานั้น** แลวกดปุม**ตกลง 8 -** เลือก**เริ่ม**และกด**ตกลง**เพื่อติดตั้งชองอีกครั้ง ซึ่งอาจใชเวลาสองสามนาที **9 -** กด (ซาย) เพื่อยอนกลับไปหนึ่งขั้นตอน หรือกด **ยอนกลับ** เพื่อปดเมนู

\* หมายเหตุ: การรองรับช่องสัญญาณอะนาล๊อกไมสามารถใช้งาน ไดในประเทศที่ปดใชระบบสัญญาณอะนาล็อกทั้งหมดแลว

### **รีเซ็ตเปนคาจากโรงงาน**

คุณสามารถทำการติดตั้งทีวีแบบสมบูรณอีกครั้ง ทีวีจะไดรับการติดตั้งใหมอยางสมบูรณ

ในการทำการติดตั้งทีวีแบบสมบูรณอีกครั้ง:

#### **1 -** เลือก  **การตั้งคา** > **ระบบ** > **เกี่ยวกับ** > **รีเซ็ต** > **รีเซ็ตเปนคาจากโรงงาน** และกด **ตกลง**

- **2** ปอนรหัส PIN ของคุณ หากจำเปน
- **3** ทีวีจะติดตั้งใหมอีกครั้งจนเสร็จสมบูรณ
- การตั้งคาทั้งหมดจะถูกรีเซ็ต และชองที่ติดตั้งจะเปลี่ยนไป
- การติดตั้งอาจใชเวลาสองถึงสามนาที
- **4** กด (ซาย) เพื่อยอนกลับไปหนึ่งขั้นตอน

หรือกด **ยอนกลับ** เพื่อปดเมนู

## **การตั้งคา DVB**

#### **การรับสัญญาณ DVB-T หรือ DVB-C**

ในระหว่างการค้นหาช่อง ก่อนที่คุณจะค้นหาช่อง  $\hat{\vec{v}}$ งคุณเลือกเสาอากาศ (DVB-T) หรือเคเบิล (DVB-C)  $^{\backprime\prime}$ ไว้ เสาอากาศ DVB-T จะคนหาชองอะนาล็อกภาคพื้นดินและชอง DVB-T/T2 ดิจิตอล เคเบิล DVB-C จะคนหาชองอะนาล็อกและดิจิตอลจากผูใหบริการเคเบิล DVB-C

#### **การติดตั้งชอง DVB-C**

เพื่องายตอการใชงาน การตั้งคา DVB-C ทั้งหมดจะตั้งคาเปนอัตโนมัติ หากผู้ให้บริการ DVB-C ให้ค่า DVB-C เฉพาะ, ID เครือข่าย หรือความถี่เครือขาย ใหปอนเมื่อทีวีขอคาเหลานี้ระหวางการติดตั้ง

#### **หมายเลขชองที่ขัดแยง**

ในบางประเทศ ชองทีวีที่แตกตางกัน (ผูออกอากาศ) อาจมีการใชหมายเลขชองเดียวกัน ในระหวางที่ทำการติดตั้ง ้ที่วิจะแสดงรายการหมายเลขช่องที่ขัดแย้ง คุณจะต้องเลือกช่องที่ วีที่คุณต้องการติดตั้งบนหมายเลขช่องที่มีช่องที่วีมากกว่าหนึ่งช่อง

#### **รูปแบบความถี่เครือขาย**

ี หากคุณต้องการใช้วิธี **สแกนด่วน** แบบรวดเร็วใน **สแกนความถี่** เพื่อคนหาชองตางๆ ใหเลือก **อัตโนมัติ** ี่ ทีวีจะใช้ค่า 1 ของความถี่เครือข่ายที่กำหนดไว้ล่วงหน้า (หรือ HC - homing channel)

ตามที่ใชโดยผูใหบริการเคเบิลสวนใหญในประเทศของคุณ

หากคุณได้รับค่าความถี่เครือข่าย เฉพาะสำหรับใช้ค้นหาช่อง ใหเลือก **กำหนดเอง**

#### **ความถี่เครือขาย**

เมื่อ **รูปแบบความถี่เครือขาย** ถูกตั้งคาเปน **กำหนดเอง** คุณ ้ารับ จันที่การเการ์ติการเครือขายที่คุณได้รับจากผู้ให้บริการเคเ บิลไดที่นี่ หากตองการปอนคาดังกลาว ใหใชปุมตัวเลข

#### **สแกนความถี่**

เลือกวิธีการในการคนหาชอง คุณสามารถเลือกวิธี **สแกนดวน** ้ที่รวดเร็วขึ้น และใช้การตั้งค่าที่กำหนดไว้ล่วงหน้าซึ่งผู้ให้บริการเ คเบิลสวนใหญในประเทศของคุณใช

หากจากการดำเนินการนี้ พบวาไมมีชองติดตั้งอยู หรือหากบางชองหายไป คุณสามารถเลือกวิธี **สแกนสมบูรณแบบ** ที่ครอบคลุมได วิธีการนี้จะใช้เวลามากขึ้นในการค้นหาและติดตั้งช่อง

#### **ขนาดขั้นความถี่**

ทีวีจะคนหาชองเปนขั้นชวงละ **8 MHz**

หากพบวา ไมมีชองติดตั้งอยู หรือหากบางชองหายไป คุณสามารถคนหาไดแบบชวงสั้นลงเปนชวงละ **1 MHz** การคนหาทีละชวง 1 MHz จะใชเวลานานขึ้นในการคนหาและติดตั้งชอง

#### **ชองดิจิตอล**

หากคุณทราบว่า ผูใหบริการเคเบิลของคุณไมมีการนำเสนอชองดิจิตอล คุณสามารถขามการคนหาชองดิจิตอลไปได

#### **ชองอะนาล็อก**

หากคุณทราบว่า ผูใหบริการเคเบิลของคุณไมมีการนำเสนอชองอะนาล็อก คุณสามารถขามการคนหาชองอะนาล็อกไปได

#### **ฟรี / มีสัญญาณรบกวน**

หากคุณสมัครเปนสมาชิกและมี CAM - Conditional Access Module สำหรับบริการโทรทัศนแบบตองเสียคาธรรมเนียม ใหเลือก **ฟรีและมีสัญญาณรบกวน** หากคุณไมไดสมัครเปนส มาชิกชองหรือบริการโทรทัศนแบบตองเสียคาธรรมเนียม คุณสามารถเลือกเฉพาะ **ชองฟรีเทานั้น**

### **คุณภาพการรับ**

คุณสามารถตรวจสอบคุณภาพและระดับของสัญญาณชองดิจิตอ ลได หากคุณมีเสาอากาศของคุณเอง คุณสามารถจัดตำแหนงเสา อากาศเพื่อปรับปรุงการรับสัญญาณได

ในการตรวจสอบคุณภาพการรับสัญญาณชองดิจิตอล:

**1 -** จูนไปที่ชอง

**2 -** เลือก  **การตั้งคา** > **ชองสัญญาณและสัญญาณเขา** > **ชองสัญญาณ** > **การติดตั้งเสาอากาศ/เคเบิล** หรือ **การติดตั้งเสาอากาศ** แลวกดปุม**ตกลง** ปอนรหัส PIN ของคุณ หากจำเปน

**3 -** เลือก **ดิจิตอล:**

**การทดสอบการรับสัญญาณ** แลวกด **ตกลง**

**4**

**-** เลือก **คนหา** แลวกด **ตกลง**้ ความถี่ดิจิตอลจะแสดงสำหรับช่องนี้ **5**

**-** เลือก **คนหา** อีกครั้งแลวกด **ตกลง**

 เพื่อตรวจสอบคุณภาพสัญญาณของความถี่นี้ ผลการทดสอบจะแ สดงบนหนาจอ คุณสามารถเปลี่ยนตำแหนงเสาอากาศ หรือตรวจ สอบการเชื่อมตอเพื่ออาจชวยปรับปรุงการรับสัญญาณได **6**

**-** คุณยังสามารถเปลี่ยนความถี่ไดดวยตัวเอง เลือกตัวเลขความถี่ทีล ะตัว แลวใชปุม **ลูกศร / การนำทาง ปุม** เพื่อเปลี่ยนคา

เลือก **คนหา** แลวกด **OK** เพื่อทดสอบการรับสัญญาณอีกครั้ง **7 -** กด (ซาย) ซ้ำๆ หากจำเปน เพื่อปดเมนู

## **ติดตั้งดวยตนเอง**

สามารถติดตั้งช่องทีวีอะนาล็อกด้วยตนเองในแบบทีละช่อง ในการติดตั้งชองอะนาล็อกดวยตนเอง:

**1**

**-** เลือก  **การตั้งคา** > **ชองสัญญาณและสัญญาณเขา** > **ชองสัญญาณ** > **การติดตั้งเสาอากาศ/เคเบิล** หรือ **การติดตั้งเสาอากาศ** แลวกดปุม**ตกลง** ปอนรหัส PIN ของคุณ หากจำเป็น

**2 -** เลือก **อะนาล็อก: ติดตั้งดวยตนเอง** แลวกด **ตกลง**

• **ระบบ**

หากตองการตั้งคาระบบทีวีของคุณ ใหเลือก **ระบบ**. เลือกประเทศของคุณหรือตำแหนงบนโลกที่คุณอยูในขณะนี้ แลวกด **OK**

#### • **คนหาชอง**

ในการคนหาชอง ใหเลือก **คนหาชอง** แลวกด **OK** คุณสามารถป้อนความถี่ด้วยตัวคุณเองเพื่อค้นหาช่อง กด **>** (ขวา) เพื่อเลือก **คนหา** และกด **ตกลง** เพื่อคนหาชองโดยอัตโนมัติ ช่องที่พบจะแสดงบุนหน้าจอ และหากการรับสัญญาณไม่ดี ใหกด **คนหา** อีกครั้ง หากคุณตองการจัดเก็บชองที่พบ ใหเลือก **เสร็จ** และกด **OK**

#### • **จัดเก็บ**

คุณสามารถจัดเก็บชองบนหมายเลขชองปจจุบันหรือเปนหมายเล ขชองใหม

### เลือก **จัดเก็บชองปจจุบัน** หรือ

**จัดเก็บเปนชองใหม** แลวกด **OK** หมายเลขชองใหมจะแสดงขึ้นครูหนึ่ง

คุณสามารถทำซ้ำขั้นตอนเหลานี้จนกวาคุณจะพบชองทีวีอะนาล็ อกที่มีทั้งหมด

## <span id="page-19-0"></span>**6.3. การคัดลอกรายการสถานี**

## **ขอมูลเบื้องตน**

คัดลอกรายการสถานี เหมาะสำหรับตัวแทนจำหนายและผูใชที่มีความชำนาญ

ดวยคัดลอกรายการสถานี คุณสามารถคัดลอกชองที่ติดตั้งไวจากทีวีเครื่องหนึ่งไปยังทีวี Philips อีกเครื่องหนึ่งที่อยูในชวงรุนเดียวกันได ดวย คัดลอกรายการสถานี

้<br>คุณจะสามารถหลีกเลี่ยงการค้นหาช่องที่ต้องใช้เวลานานได้ โดยการอัพโหลดรายการสถานีที่กำหนดไวลวงหนาบนทีวี ใชแฟลชไดรฟ USB ที่มีพื้นที่อยางนอย 1 GB

### **เงื่อนไข**

- ทีวีทั้งสองตองเปนรุนจากปเดียวกัน
- ทีวีทั้งสองเครื่องจะตองมีประเภทฮารดแวรที่เหมือนกัน ตรวจสอ บประเภทฮารดแวรบนแผนปายประเภททีวีที่ดานหลังของทีวี
- ทีวีทั้งสองเครื่องต้องมีเวอร์ชันซอฟต์แวร์ที่ใช้งานร่วมกันได้

• สำหรับประเทศเนเธอรแลนด หรือผูใหบริการเคเบิลเหลานี้ใดๆ  $\alpha$ วิตเซอร์แลนด์:Sunrise / ออสเตรีย:Magenta / โปแลนด์:UPC / โรมาเนีย:Vodafone / ฮังการี:Vodafone / ไอรแลนด:VirginMedia) สำเนารายการชองจะจำกัดเฉพาะสำเนารายการชองดาวเทียม รายการชองภาคพื้นดินและชองเคเบิลจะไมถูกคัดลอกหรือลบ **เวอรชันชองในปจจุบัน**

ในการตรวจสอบเวอรชันปจจุบันของรายการชอง:

**1 -** เลือก  **การตั้งคา** > **ชองสัญญาณและสัญญาณเขา** > **ชองสัญญาณ** แลวเลือก **คัดลอกรายการสถานี 2 -** ตรวจสอบขอมูลเวอรชันจาก **เวอรชันปจจุบัน เวอรชันซอฟตแวรปจจุบัน**

คุณสามารถไปที่ **การตั้งคา** > **ระบบ** > **เกี่ยวกับ** > **เวอรชัน SW**

เพื่อดูหมายเลขเวอรชันของซอฟตแวรทีวีในปจจุบัน

### ์ **คัดลอกรายการ**ช่อง

ในการคัดลอกรายการช่อง:

- **1** เปดทีวี ทีวีเครื่องนี้ควรมีการติดตั้งชอง
- **2** เสียบแฟลชไดรฟ USB
- **3**

**-** เลือก  **การตั้งคา** > **ชองสัญญาณและสัญญาณเขา** > **ชองสัญญาณ** > **คัดลอกรายการสถานี** แลวกดปุม**ตกลง 4 -** เลือก **คัดลอกไปยัง USB** แลวกด **OK**

- คุณอาจไดรับการขอใหปอนรหัส PIN
- ระบบป้องกันเด็กเพื่อคัดลอกรายการสถานี
- **5** เมื่อเสร็จสิ้นการคัดลอก ใหถอดแฟลชไดรฟ USB
- **6** กด (ซาย) ซ้ำๆ หากจำเปน เพื่อปดเมนู

คุณสามารถอัพโหลดรายการชองที่คัดลอกไวไปที่ทีวี Philips เครื่องอื่น

## **เวอรชันรายการสถานี**

ตรวจสอบเวอร์ชันปัจจุบันของรายการช่อง:

**1 -** เลือก  **การตั้งคา** > **ชองสัญญาณและสัญญาณเขา** > ข้**องสัญญาณ** แล้วกดปุ่ม **>** (ขวา) เพื่อเข้าสู่เมนู **2 -** เลือก **เลือกรายการชอง** และเลือก **เวอรชันปจจุบัน** แลวกด **OK 3 -** กด (ซาย) ซ้ำๆ หากจำเปน เพื่อปดเมนู

## **อัพโหลดรายการชองไปยังทีวี**

### **หากไมตองการติดตั้งทีวี**

ขึ้นอยูกับวาทีวีของคุณมีการติดตั้งไวแลวหรือยัง คุณจะตองใชวิธีการที่แตกตางกันในการอัพโหลดรายการสถานี

### **ไปยังทีวีที่ยังไมมีการติดตั้ง**

**1 -** เสียบปลั๊กไฟเพื่อเริ่มการติดตั้งและเลือกภาษาและประเทศ คุณสามารถขามการคนหาชอง สิ้นสุดการติดตั้ง **2 -** เสียบแฟลชไดรฟ USB ที่มีรายการสถานีของทีวีเครื่องอื่น

#### **3 -** ในการเริ่มการอัปโหลดรายการชอง เลือก  **การตั้งคา** > **ชองสัญญาณและสัญญาณเขา** > **ชองสัญญาณ** > **คัดลอกรายการสถานี** > **คัดลอกไปยังทีวี** แลวกดปุม**ตกลง** ปอนรหัส PIN ของคุณ หากจำเปน

**4**

**-** ทีวีจะแจงเตือนหากรายการสถานีคัดลอกไปที่ทีวีเสร็จสมบูรณแล ว ใหถอดแฟลชไดรฟ USB

### **ในการติดตั้งทีวี**

ขึ้นอยูกับวาทีวีของคุณมีการติดตั้งไวแลวหรือยัง คุณจะตองใชวิธีการที่แตกตางกันในการอัพโหลดรายการสถานี

### **ไปที่ทีวีที่ไดรับการติดตั้งแลว**

**1 -** ตรวจสอบการตั้งคาประเทศของทีวี (ในการตรวจสอบการตั้งคานี้ โปรดดูเนื้อหาในสวน ติดตั้งชองทั้งหมดอีกครั้ง เริ่มขั้นตอนนี้จนกวาคุณจะไปถึงการตั้งคาประเทศ กด **ยอนกลับ** เพื่อยกเลิกการติดตั้ง) หากประเทศของคุณถูกต้องให้ทำตามขั้นตอนที่ 2 ต่อ ี หากประเทศไม่ถูกต้อง คุณต้องเริ่มการติดตั้งใหม่อีกครั้ง ดูเนื้อหาในสวน ติดตั้งชองทั้งหมดอีกครั้ง และเริ่มการติดตั้ง เลือกประเทศที่ถูกตองและขามการคนหาชอง สิ้นสุดการติดตั้ง เมื่อเสร็จสิ้น ใหดำเนินการขั้นตอนที่ 2 ตอ **2 -** เสียบแฟลชไดรฟ USB ที่มีรายการสถานีของทีวีเครื่องอื่น **3 -** ในการเริ่มการอัปโหลดรายการชอง เลือก  **การตั้งคา** > **ชองสัญญาณและสัญญาณเขา** > **ชองสัญญาณ** > **คัดลอกรายการสถานี** > **คัดลอกไปยังทีวี** แลวกดปุม**ตกลง** ปอนรหัส PIN ของคุณ หากจำเป็น **4**

**-** ทีวีจะแจงเตือนหากรายการสถานีคัดลอกไปที่ทีวีเสร็จสมบูรณแล ว ใหถอดแฟลชไดรฟ USB

## <span id="page-20-0"></span>**6.4. การติดตั้งชองทางอินเทอรเน็ต คนหาและอัปเดตชองทางอินเทอรเน็ต**

**คนหาชองทางอินเทอรเน็ต**

```
 การตั้งคา > 
ชองสัญญาณและสัญญ
าณเขา > ชอง > การติดตั้งชองอินเทอรเน็ต
> คนหาชอง
```

```
1 - เลือก คนหาชอง แลวกด OK
2 - เลือก อัพเดตชอง เพื่ออัปเดตรายการชองอินเทอรเน็ตที่ติดตั้งไว
เลือก ติดตั้งชองอีกครั้ง เพื่อทำการติดตั้งใหมทั้งหมด ซึ่งจะนำคุณไปในแตละขั้นตอน
้<sup>า</sup>งงะน เทเน เบ เนแต่สะบนต่อน<br>การเลือก ติดตั้งช่อง ใหม่ จะติดตั้งรายการช่องอินเทอร์เน็ตใหม่
คุณสามารถติดตั้งรายการชองอินเทอรเน็ตไดสูงสุด 3 รายการ
การเลือก ถอนการติดตั้งชอง
```
จะถอนการติดตั้งรายการชองอินเทอรเน็ตที่เลือก **3 -** กด **OK** เพื่อคนหาชอง ซึ่งอาจใชเวลาสองสามนาที

### **อัพเดตชองอัตโนมัติสำหรับชองอินเทอรเน็ต**

 **การตั้งคา** > **ชองสัญญาณและสัญญ าณเขา** > **ชอง** > **การติดตั้งชองอินเทอรเน็ต** > **อัพเดตชองอัตโนมัติ**

เปดเพื่อตั้งทีวีใหทำการอัพเดตชองอินเทอรเน็ตโดยอัตโนมัติ

### **อัพเดตชองอัตโนมัติ**

ทีวีจะอัพเดตชองและจัดเก็บชองใหมวันละครั้งในเวลา 6.00 น. ้<br>"ช่องใหม่จะถูกจัดเก็บไว้ในรายการช่องทั้งหมด แตจะอยูในรายการชองใหมดวย ชองที่วางเปลาจะถูกลบออก หากพบช่องใหม่ หรือหากอัพเดตหรือลบช่อง จะมีขอความปรากฏเมื่อทีวีเริ่มทำงาน ทีวีจะตองอยูในโหมดสแตนดบายเพื่ออัปเดตชองอัตโนมัติ

# <span id="page-21-0"></span>**7. ชอง**

# <span id="page-21-1"></span>**7.1. ติดตั้งชอง**

สำหรับขอมูลเพิ่มเติม ใน **วิธีใช**, ใหกดปุมสี  **คำหลัก** และคนหา **ชอง, การติดตั้งเสาอากาศ** หรือ **ชอง, การติดตั้ง**

## <span id="page-21-2"></span>7.2. รายการช่**อ**ง

## ้เกี่ยวกับรายการช่อง

หลังการติดตั้งชอง

ข้องทั้งหมดจะปรากฏขึ้นในรายการช่องทั้งหมด ช่องต่างๆ ที่แสดงในรายการชองทั้งหมดจะแสดงตามประเภท\* ตัวอยางเชน: พรีเมียม ขาวพรีเมียม ทองถิ่นพรีเมียม เด็ก กีฬา อื่นๆ ประเภท ี พรีเมียม คือช่องออกอากาศที่ได้รับความนิยมสูงสุดด้วยส่วนแบ่งก ารตลาดมากกวา 3%

จะแสดงชองพรอมชื่อและโลโกถามีขอมูลดังกลาว

ี เมื่อเลือกรายการช่องไว้ ให้กดลูกศร  $\boldsymbol{\mathbin{\sim}}$  (ขึ้น) หรือ  $\boldsymbol{\mathbin{\mathsf{v}}}$  (ลง) เพื่อเลือกชอง แลวกด **ตกลง** เพื่อดูชองที่เลือก คุณจะจูนไปยังชองในรายการดังกลาวเมื่อใชปุม หรือ – เท่านั้น

 $*$  หมายเหตุ: ใชฟงกชั่นแสดงรายการตามประเภทไดในเยอรมนีเทานั้น

#### **ไอคอนชอง**

หลังจากอัพเดตช่องอัตโนมัติในรายการสถานีแล้ว ชองใหมที่ระบบพบจะถูกทำเครื่องหมาย (ดาว) หากคุณล็อคช่อง ช่องดังกล่าวจะถูกทำเครื่องหมาย **a** (ล็อค)

#### **สถานีวิทยุ**

<span id="page-21-3"></span>หากมีการกระจายเสียงระบบดิจิตอล สถานีวิทยุดิจิตอลจะถูกติดตั้งระหวางการติดตั้ง การเปลี่ยนชองวิทยุทำเชนเดียวกับการเปลี่ยนชองทีวี

ทีวีนี้สามารถรับ DVB มาตรฐานของทีวีดิจิตอลได ทีวีอาจทำงานไดไมปกติกับผูใหบริการทีวีดิจิตอลบางราย ซึ่งไมไดปฏิบัติตามขอกำหนดมาตรฐานอยางครบถวนทั้งหมด

## **เปดรายการชอง**

ถัดจากรายการที่มีชองทั้งหมด คุณสามารถเลือกรายการโปรดตัวใดตัวหนึ่งที่คุณสรางขึ้น

ในการเปดรายการชองในปจจุบัน:

- **1** กด เพื่อเปลี่ยนเปนทีวี
- **2** กด**ตกลง**\* เพื่อเปดรายการสถานีปจจุบัน
- ่ 3 หรือกด **<b>≔ คู่มือที**่วิฺ ค้างเพื่อเปิดรายการสถานี
- **4** กด **ยอนกลับ** เพื่อปดรายการสถานี

\* ระบบอาจไมทำงานเมื่อ HbbTV ใชปุม**ตกลง**อยู

ในการเลือกหนึ่งในรายการช่อง:

- **1** ขณะเปดรายการสถานีบนหนาจอ ใหกด **OPTIONS**
- **2** เลือก **เลือกรายการชอง** แลวกด **OK**
- **3** ในเมนูรายการ ใหเลือกหนึ่งในชองที่มี แลวกด **OK**

หรือ คุณสามารถเลือกชื่อรายการที่ดานบนของรายการสถานี แลวกดs **ตกลง** เพื่อเปดเมนูรายการ

## **คนหาชอง**

คุณสามารถคนหาชองที่คุณตองการในชองที่มีในรายการจำนวนม าก

ทีวีสามารถคนหาชองภายในหนึ่งของรายการชองหลัก ไดแก รายการช่องดาวเทียม เสาอากาศหรือเคเบิล

ในการค้นหาช่อง:

- **1** กด
- **2** กด **OK** เพื่อเปด รายการสถานี
- **3** กด **OPTIONS**
- **4** เลือก **เลือกรายการชอง** แลวกด **OK**
- **5 -** เลือก **ฟลเตอรชองเสาอากาศ** หรือ **ฟลเตอรชองเคเบิล** แลวกด **OK 6 -** เลือก **คนหาชอง** แลวกด **OK** เพื่อเปดฟลดขอความ คุณสามารถใชแปนพิมพรีโมทคอนโทรล (หากมี) หรือแปนพิมพบนหนาจอเพื่อปอนขอความ **7 -** ปอนชื่อหรือบางสวนของชื่อ แลวเลือก **ใช** แลวกด **OK** ทีวีจะคนหาชองที่มีชื่อตรงกันในรายการที่คุณเลือก

ผลุการค้นหาจะอยู่ในรายการเป็นรายการช่อง – ดูชื่อของรายการที่ดานบน การคนหาจะแสดงชื่อชองที่ตรงกันโดย จะเรียงผลลัพธตามลำดับตัวอักษร ผลการคนหาจะหายไปเมื่อคุณไดเลือกรายการชองอื่น หรือปิดรายการที่มีผลการค้นหา

## **7.3. การจัดเรียงรายการชอง**

คุณสามารถทำการจัดเรียงรายการชองทั้งหมดได คุณสามารถตั้งร ายการชองเพื่อใหแสดงเฉพาะชองทีวีหรือเฉพาะสถานีวิทยุ สำหรับชองดาวเทียม/เสาอากาศ/เคเบิล คุณสามารถตั้งรายการใหแสดง Free-to-Air หรือ ชองที่มีสัญญาณรบกวน

ในการตั้งตัวกรองในรายการที่มีช่องทั้งหมด:

- **1** กด
- **2** กด **OK** เพื่อเปด รายการสถานี
- **3** กด **OPTIONS**
- **4** เลือก **เลือกรายการชอง** แลวกด **OK**
- **5**

**-** เลือก **ฟลเตอรชองเสาอากาศ** หรือ

**ฟิลเตอร์ช่องเคเบิล** ตามรายการที่คุณต้องการกรอง แล้วกด

#### **OK**

**6 -** ในเมนู **ตัวเลือก**

เลือกตัวกรองที่คุณตองการแลวกด **OK** เพื่อเปดใชงาน ชื่อของตั วกรองปรากฏเปนสวนหนึ่งของชื่อรายการชองดานบนรายการชอ ง

**7 -** กด (ซาย) เพื่อกลับไปหนึ่งขั้น หรือกด เพื่อปดเมนู

## <span id="page-22-0"></span>**7.4. การดูชอง**

### **จูนหาชอง**

หากต้องการเริ่มรับชมช่องทีวี ให้กด **เเข** ทีวีจะจูนไปยังชองทีวีที่คุณดูลาสุด

#### **การเปลี่ยนชอง**

หากต้องการเปลี่ยนช่อง ให้กด $\equiv$  + หรือ  $\equiv$  – หากคุณทราบหมายเลขชอง ใหพิมพหมายเลขโดยใชปุมหมายเลข กด **OK** หลังจากปอนหมายเลขแลวเพื่อเปลี่ยนไปยังชองนั้นทันที

หากมีขอมูลจากอินเตอรเน็ต ทีวีจะแสดงชื่อโปรแกรมปจจุบันและรายละเอียด ตามดวยชื่อของโปรแกรมถัดไปและรายละเอียด

#### **ชองกอนหนา**

หากต้องการสลับกลับไปยังช่องที่จูนไว้ก่อนหน้า ใหกด **ยอนกลับ**

คุณสามารถจูนชองตางๆ จาก**รายการชอง**ไดอีกดวย

## **การล็อคชอง**

#### **การล็อคและปลดล็อคชอง**

ในการปองกันไมใหเด็กดูชองใดชองหนึ่ง คุณสามารถล็อคชองได ในการดูชองที่ล็อค คุณตองใสรหัส PIN **ระบบปองกันเด็ก** 4 หลักกอน ทั้งนี้

คุณไมสามารถล็อคโปรแกรมจากอุปกรณที่เชื่อมตอได

#### ในการล็อคชอง:

**1 -** กด

- **2** กด **OK** เพื่อเปด รายการสถานี ถาจำเปน ใหเปลี่ยนรายการชอง
- **3** เลือกชองที่คุณตองการล็อค
- **4** กด **OPTIONS** แลวเลือก **ล็อคชอง** แลวกด **ตกลง 5 -** ใสรหัส PIN 4 หลัก ถาทีวีถาม ชองที่ล็อคจะกำกับดวย (กุญแจ)
- **6** กด (ซาย) เพื่อยอนกลับไปหนึ่งขั้นตอน หรือกด **ยอนกลับ** เพื่อปดเมนู

#### ในการปลดล็อคช่อง:

#### **1 -** กด

**2 -** กด **OK** เพื่อเปด รายการสถานี ถาจำเปน ใหเปลี่ยนรายการชอง **3 -** เลือกชองที่คุณตองการปลดล็อค

- **4** กด **OPTIONS** แลวเลือก **ปลดล็อคชอง** แลวกด **ตกลง**
- **5** ใสรหัส PIN 4 หลัก ถาทีวีถาม
- **6** กด (ซาย) เพื่อยอนกลับไปหนึ่งขั้นตอน

หรือกด **ยอนกลับ** เพื่อปดเมนู

ถ้าคุณล็อค หรือปลุดล็อคช่องในรายการช่อง คุณต้องใส่รหัส PIN เพียงครั้งเดียวเทานั้น จนกวาคุณจะปดรายการชอง

#### **การจัดอันดับของผูปกครอง**

หากตองการปองกันไมใหเด็กดูโปรแกรมที่ไมเหมาะกับอายุ คุณสามารถใช้ ระดับอาย ได้

ชองดิจิตอลอาจมีการกำหนดระดับอายุสำหรับโปรแกรม เมื่อระดั บอายุของโปรแกรมเทากับหรือมากกวาอายุที่คุณตั้งไวสำหรับลูก ๆ ของคุณ โปรแกรมจะถูกล็อค ในการดูโปรแกรมที่ล็อค คุณตองปอนรหัส **การจัดอันดับของผูปกครอง** กอน (มีใหบริการในบางประเทศเทานั้น)

ในการตั้งคาระดับอายุ:

**1 - เลือก <del>2</del> > ระบบ > ระบบปองกันเด็ก** > **การจัดอันดับของผูปกครอง** และกด **ตกลง 2 -** ปอนรหัสล็อคปองกันเด็ก 4 หลัก หากคุณยังไมไดตั้งรหัส ใหเลือก **ตั้งรหัส** ใน **ระบบปองกันเด็ก** ปอนรหัสระบบปองกันเด็กที่เปนตัวเลข 4 หลักและยืนยัน ถึงตอนนี้คุณก็สามารถตั้งระดับอายุได **3 -** กลับไปยัง **การจัดอันดับของผูปกครอง** ใหคลิกที่อายุและกด **OK 4 -** กด (ซาย) ซ้ำๆ หากจำเปน เพื่อปดเมนู

ในการปดระดับอายุของผูปกครอง ใหเลือก **ไมมี** อยางไรก็ตาม ในบางประเทศ คุณจะตองตั้งระดับอายุ

สำหรับสถานีถายทอด/ผูใหบริการบางราย ทีวีจะล็อคเฉพาะโปรแ กรมที่มีระดับอายุสูงเทานั้น ทั้งนี้จะมีการตั้งระดับอายุของผูปกคร องสำหรับทุกช่อง

## **ตัวเลือกชอง**

#### **เปดตัวเลือก**

ขณะที่ดูชอง คุณสามารถตั้งคาตัวเลือกบางอยางได

จุะมีตัวเลือกบางตัวทิพร้อมไข้งาน ทั้งนี้ขึ้นอยูกับประเภทชองที่คุณกำลังดู (อะนาล็อกหรือดิจิตอล) หรือขึ้นอยู่กับการตั้งค่าทีวีที่คุณตั้งไว้ ตัวอย่าง เช่น ตัวเลือก **ปดหนาจอ** นั้นมีใหใชสำหรับชองวิทยุเทานั้น แนะนำให้ปิดจอทีวีเพื่อประหยัดพลังงานและถนอมหน้าจอ

ในการเปดเมนูตัวเลือก:

- **1** ขณะดูชอง ใหกด **OPTIONS**
- **2** กด **OPTIONS** อีกครั้งเพื่อปด

#### **คำบรรยาย**

#### **เปด**

การถายทอดสัญญาณดิจิตอลจะมีคำบรรยายสำหรับโปรแกรมตาง ๆ

ในการแสดงคำบรรยาย:

กด **OPTIONS** และเลือก **คำบรรยาย**

คุณสามารถ **เปด** หรือ **ปด** คำบรรยายได หรือ คุณสามารถเลือก **อัตโนมัติ**

### **อัตโนมัติ**

ถาขอมูลภาษาเปนสวนหนึ่งของการถายทอดรายการทีวีดิจิตอล และรายการที่ถายทอดไมมีในภาษาของคุณ (ตั้งภาษาที่ทีวี) ทีวีจะ สามารถแสดงบทบรรยายโดยอัตโนมัติในหนึ่งในภาษาที่คุณตองก าร หนึ่งในภาษาบทบรรยายนี้ตองเปนสวนของการถายทอด

คุณสามารถเล ือกภาษาบทบรรยายที่คุณตองการใน **ภาษาคำบรรยาย**

#### **บทบรรยายจากขอความ**

หากคุณจูนช่องอะนาล็อก คุณจะต้องทำให้บทบรรยายพร้อมไข้งา นสำหรับแตละชองดวยตนเอง

- **1** เปลี่ยนไปที่ชองและกด **TEXT** เพื่อเปดขอความ
- **2** ใสหมายเลขหนาสำหรับคำบรรยาย
- **3** กด **TEXT** อีกครั้งเพื่อปดขอความ

หากคุณเลือก **เปด** ไวในเมนูคำบรรยายขณะที่ดูชองอะนาล็อกนี้ คำบรรยายจะปรากฏขึ้นในกรณีที่มี

หากตองการทราบวาชองเปนแบบอะนาล็อกหรือดิจิตอล ใหเปลี่ยนไปที่ชองและเปด **ขอมูล** ใน **OPTIONS**

#### **ภาษาคำบรรยาย**

#### **ภาษาคำบรรยายที่ตองการ**

ชองดิจิตอลสามารถแสดงภาษาบทบรรยายสำหรับโปรแกรมไดส องถึงสามภาษา คุณตั้งคาภาษาบทบรรยายหลักและรองได หากมีบทบรรยายในหนึ่งภาษาเหลานี้ ทีวีจะทำการแสดงบทบรรยายที่คุณเลือก

ในการตั้งคาภาษาของคำบรรยายหลักและรอง:

**1 -** ไปที่

- **การตั้งคา** >
- **ชองสัญญาณและสัญญาณเขา** > **ชองสัญญาณ**
- **2** เลือก **คำบรรยายหลัก** หรือ **คำบรรยายรอง**
- **3** เลือกภาษาที่คุณตองการ แลวกด **OK**
- **4** กด (ซาย) เพื่อยอนกลับไปหนึ่งขั้นตอน
- หรือกด **ยอนกลับ** เพื่อปดเมนู

#### **เลือกภาษาคำบรรยาย**

หากไม่มีบทบรรยายในภาษาที่ต้องการ คุณสามารถเลือกบทบรรยายภาษาอื่นไดในกรณีที่มี ถ้ำไม่มีภาษาคำบรรยาย คุณจะไม่สามารถเลือกตัวเลือกนี้

ในการเลือกภาษาคำบรรยายเมื่อไม่มีภาษาที่คุณต้องการ:

- **1** กด **OPTIONS**
- **2**
- เลือก **ภาษาคำบรรยาย**

แลวเลือกภาษาหนึ่งเปนคำบรรยายชั่วคราว

#### **ภาษาเสียงพากย**

#### **ภาษาเสียงพากยที่ตองการ**

รายการทีวีดิจิตอลสามารถให้ภาษาเสียงพากย์ต่างๆ (ภาษาพูด) สำหรับรายการหนึ่งๆ คุณสามารถตั้งคาภาษาเสียงหลักและรองได หากมีเสียงในหนึ่งภาษาเหลานี้อยู ทีวีจะเปลี่ยนไปใชเสียงนี้

ในการตั้งคาภาษาของเสียงหลักและรอง:

- **1 -** ไปที่ **การตั้งคา** > **ชองสัญญาณและสัญญาณเขา** > **ชองสัญญาณ 2 -** เลือก **เสียงหลัก** หรือ **เสียงรอง 3 -** เลือกภาษาที่คุณตองการ แลวกด **OK**
- **4** กด (ซาย) เพื่อยอนกลับไปหนึ่งขั้นตอน หรือกด **ยอนกลับ** เพื่อปดเมนู

#### **เลือกภาษาเสียงพากย**

หากไม่มีเสียงในภาษาที่ต้องการ คุณสามารถเลือกบทบรรยายภาษาอื่นไดในกรณีที่มี ถาไมมีภาษาเสียงพากย คุณจะไมสามารถเลือกตัวเลือกนี้

ในการเลือกภาษาของเสียงเมื่อไม่มีภาษาที่คุณต้องการ:

#### **1 -** กด **OPTIONS**

- **2**
- เลือก **ภาษาเสียงพากย**

แล้วเลือกหนึ่งภาษาเป็นเสียงพากย์ชั่วคราว

#### **การเขาถึง**

#### **การตั้งคา** > **ชองสัญญาณและสัญญ าณเขา** > **ชองสัญญาณ** > **การเขาถึงสากล**

เมื่อเปด การเขาถึง ทีวีจะไดรับการเตรียมสำหรับผูที่หูหนวก บกพรองทางการไดยิน ตาบอด หรือมองเห็นบางสวน

### **การเขาใชทั่วไปสำหรับผูที่มีระบบการไดยินบกพรอง**

#### **การตั้งคา** > **ชองสัญญาณและสัญญ าณเขา** > **ชองสัญญาณ** > **การเขาถึงสากล** > **ระบบการไดยินบกพรอง**

- ชองทีวีดิจิตอลบางชองจะถายทอดเสียงพิเศษและบทบรรยายที่
- ู้ปรับมาเพื่อผู้ที่บกพร่องทางการได้ยินหรือหูหนวก<br>• เมื่อเปิด
- ทีวีจะเปลี่ยนเปนเสียงที่ปรับแลวและคำบรรยายโดยอัตโนมัติ หากมี

#### **การเขาใชทั่วไปสำหรับผูที่ตาบอด หรือมองเห็นไดบางสวน**

 **การตั้งคา** > **ชองสัญญาณและสัญญ าณเขา** > **ชองสัญญาณ** > **การเขาถึงสากล** > **เสียงบรรยายภาพ**

ชองทีวีดิจิตอลอาจออกอากาศเสียงบรรยายพิเศษที่อธิบายถึงสิ่งที่ กำลังเกิดขึ้นบนหน้าจอ

#### **การตั้งคา** >

**ชองสัญญาณและสัญญ าณเขา** > **ชองสัญญาณ** > **การเขาถึงสากล** > **เสียงบรรยายภาพ** > **การผสมเสียง**, **เอฟเฟกตเสียง**, **เสียงพูด**

#### • เลือก **การผสมเสียง**

คุณสามารถผสมเสียงปกติกับเสียงบรรยายพิเศษได

• เปด **เอฟเฟกตเสียง**

สำหรับเอฟเฟกตเสียงพิเศษในเสียงบรรยายพิเศษ เชน สเตอริโอ หรือการหรี่เสียง

• เลือก **เสียงพูด** เพื่อตั้งคาการกำหนดคาเสียงพูด, **คำอธิบาย** หรือ **คำบรรยาย**

### **การปรับกลองโตตอบใหดีขึ้น**

 **การตั้งคา** > **ชองสัญญาณและสัญญ าณเขา** > **ชองสัญญาณ** > **การเขาถึงสากล** > **การปรับกลองโตตอบใหดีขึ้น**

เพิ่มความเขาใจงายของกลองโตตอบและความคิดเห็น หากมี พรอมใชงานเมื่อการตั้งคาเสียง **Clear dialogue** นั้น **เปด** และสตรีมเสียงเปน AC-4 เทานั้น

### **การตั้งคา HbbTV และแอปของผูใหบริการ**

ดูหรือปรับการตั้งคาสำหรับ HbbTV และแอปของผูใหบริการ

#### **เปดหรือปด HbbTV**

 **การตั้งคา** > **ชองสัญญาณและสัญญ าณเขา** > **ชองสัญญาณ** > **การตั้งคา HbbTV และแอปของผูใหบริการ** > **HbbTV**

หากต้องการหลีกเลี่ยงการเข้าใช้หน้า HbbTV เป็นบางช่อง คุณสามารถบล็อกหนา HbbTV เฉพาะชองนี้ได

#### **ปดการติดตามประวัติ**

 **การตั้งคา** > **ชองสัญญาณและสัญญ าณเขา** > **ชองสัญญาณ** > **การตั้งคา HbbTV และแอปของผูใหบริการ** > **การติดตาม**

หากเปิด หมายถึงคุณไม่มีการติดตามตามความต้องการของคุณ หากปิด หมายถึงคุณไม่อนุญาตให้มีการติดตามจากหน้า HbbTV และแอปของผูใหบริการ (หากมี)

### **ลบคุกกี้**

#### **การตั้งคา** > **ชองสัญญาณและสัญญ าณเขา** > **ชองสัญญาณ** > **การตั้งคา HbbTV และแอปของผูใหบริการ** > **คุกกี้**

เปดหรือปดการจัดเก็บคุกกี้จากเพจ HbbTV และแอปของผูใหบริการ (หากมี)

### **ลางรายการแอปที่อนุมัติ**

 **การตั้งคา** > **ชองสัญญาณและสัญญ าณเขา** > **ชองสัญญาณ** > **การตั้งคา HbbTV และแอปของผูใหบริการ** > **ลางรายการแอปที่อนุมัติ**

หากตองการลางแอปพลิเคชันที่ไดรับการอนุมัติของผูใชทั้งหมด

### **การรีเซ็ต ID อุปกรณ HbbTV**

 **การตั้งคา** > **ชองสัญญาณและสัญญ าณเขา** > **ชองสัญญาณ** > **การตั้งคา HbbTV และแอปของผูใหบริการ** > **การรีเซ็ต ID อุปกรณ HbbTV**

คุณสามารถรีเซ็ตหมายเลขประจำเครื่องของคุณได ระบบจะสรางหมายเลขประจำเครื่องใหม การดำเนินการนี้จะแทนที่ ID อุปกรณของคุณดวยรายการใหม

#### **Common Interface**

หากคุณติดตั้ง CAM ในช่อง Common Interface คุณจะสามารถดูขอมูล CAM และผูใหบริการ ี่ หรือทำการตั้งค่าที่เกี้ยวกับ CAM <sup>ๆ</sup>ได้

ในการดูขอมูล CAM:

**1 -** กด **SOURCES 2 -** คลิกประเภทชองที่คุณกำลังใช CAM อยูสำหรับ**รับชมรายการทีวี 3 -** กด **OPTIONS** และเลือก **Common Interface 4 -** เลือกผูใหบริการทีวีของ CAM แลวกด **OK** หนาจอตอไปนี้จะมาจากผูใหบริการรายการทีวี

### **การตั้งคา CAM**

### **ตั้งคาชื่อโปรไฟลสำหรับ CI+/CAM ที่ติดตั้ง**

 **การตั้งคา** > **ชองสัญญาณและสัญญาณเขา** > **ชองสัญญาณ** > **การตั้งคา CAM** > **ชื่อโปรไฟล CAM**

#### **เลือกประเภทของ CI+/CAM**

 **การตั้งคา** > **ชองสัญญาณและสัญญาณเขา** > **ชองสัญญาณ**

### > **การตั้งคา CAM** > **อินเทอรเฟซ CAM**

เลือก **USB** เพื่อเปดใชงาน USB CAM จากนั้น PCMCIA CAM จะถูกปดใชงาน เลือก **PCMCIA** เพื่อเปดใชงาน PCMCIA CAM จากนั้น USB CAM จะถูกปิดไข้งาน

#### **รายละเอียดของโปรแกรม**

#### **ดูรายละเอียดโปรแกรม**

ในการดูรายละเอียดของโปรแกรมที่เลือก:

**1 -** จูนไปที่ชอง **2 -** กด **OPTIONS**

เลือก **รายละเอียดของโปรแกรม** และกด **ตกลง 3 -** ในการปดหนาจอนี้ ใหกด **OK**

ใน **รายละเอียดของโปรแกรม** ใหกดปุมสี  **ภาพรวม** เพื่อรับขอมูลภาพรวมชอง จะมีปุมสี  **ภาพรวม** ในรายการสถานีแบบเต็ม และไมมีในรายการโปรด

### **ดูรายละเอียดของโปรแกรมจากรายการสถานี**

ในการดูขอมูลของโปรแกรมจากรายการชอง:

**1 -** จูนไปยังชอง แลวกด **ตกลง** หรือ **รายการสถานี** เพื่อเปดรายการสถานี **2 -** กด **OPTIONS** แลวเลือก **รายละเอียดของโปรแกรม** และกด **ตกลง** เพื่อดูขอมูลทั่วไปของโปรแกรม ่ 3 - หากต้องการปิดหน้าจอนี้ ให้กด **← ย้อนกลับ** เพื่อกลับไปยังรายการสถานี

### **โมโน / สเตอริโอ**

คุณสามารถเปลี่ยนเสียงของชองอะนาล็อกใหเปนโมโน หรือสเตอริโอ

ในการเปลี่ยนเปนโมโน หรือสเตอริโอ:

**1 -** จูนหาชองอะนาล็อก **2 -** กด **OPTIONS** เลือก **โมโน/สเตอริโอ** แลวกด (ขวา) **3 -** เลือก **โมโน** หรือ **สเตอริโอ** แลวกด **OK 4 -** กด (ซาย) เพื่อยอนกลับไปหนึ่งขั้นตอน หรือกด **ยอนกลับ** เพื่อปดเมนู

## <span id="page-25-0"></span>**7.5. ชองโปรด**

## **เกี่ยวกับชองโปรด**

ในรายการชองโปรด คุณสามารถรวบรวมชองที่คุณชอบ

คุณสามารถสรางรายการชองโปรดที่ตางกัน 4 รายการ\* เพื่อการเปลี่ยนชองดวยรีโมทอยางงายดาย คุณสามารถตั้งชื่อแตละรายการโปรดได คุณสามารถจัดลำดับชองไดในรายการโปรดเทานั้น

เมื่อเลือกรายการโปรดไว้ ให้กดลูกศร  $\boldsymbol{\mathbin{\sim}}$  (ขึ้น) หรือ  $\boldsymbol{\mathbin{\sim}}$  (ลง)

เพื่อเลือกชอง แลวกด **ตกลง** เพื่อดูชองที่เลือก เมื่อเลือกรายการช่องโปรดไว้ ให้กดลูกศร  $\overline{\mathbf{w}}$  + หรือ  $\overline{\mathbf{w}}$ เทานั้น

\* หมายเหตุ:

หากประเทศที่ติดตั้งของคุณคือสหราชอาณาจักรหรืออิตาลี เสาอากาศ/เคเบิลจะถูกจัดเก็บไวในรายการโปรด 2 รายการแรกเทานั้น สวนดาวเทียม/ชองแอปบุคคลที่สามจะถูกจัดเ ก็บไวในรายการโปรด 2 รายการสุดทายเทานั้น

## **การสรางรายการโปรด**

ในการสร้างรายการช่องโปรด:

- **1** กด เพื่อเปลี่ยนเปนทีวี
- **2** กด **OK** เพื่อเปด รายการสถานี
- **3** กด **OPTIONS**
- **4** เลือก **สรางรายการโปรด** แลวกด **OK**
- **5** ในรายการที่ดานซาย

ใหเลือกชองที่คุณตองการใหเปนชองโปรด แลวกด **OK** ช่องจะเข้ามาอยู่ในรายการที่ด้านขวาตามลาดับที่คุณเพิ่มเข้ามา เพื่อเลิกทำ ใหเลือกชองจากรายการที่ดานซาย

แลวกด **OK** อีกครั้ง

**6 -** ถาจำเปน คุณสามารถทำการเลือก และเพิ่มชองเปนชองโปรด

**7 -** เพื่อเสร็จสิ้นการเพิ่มชอง ใหกด **ยอนกลับ**

ทีวีจะขอใหคุณเปลี่ยนชื่อ **รายการโปรด** คุณสามารถใชแปนพิมพบนหนาจอ

- **1** ใชแปนพิมพบนหนาจอเพื่อลบชื่อปจจุบันและปอนชื่อใหม
- **2** เมื่อคุณทำเสร็จ ใหเลือก **ปด** แลวกด **OK**

ทีวีจะเปลี่ยนเปน **รายการโปรด** ที่สรางใหม

คุณสามารถเพิ่มชองจำนวนหนึ่งไดในคราวเดียว หรือเริ่ม **รายการโปรด** ดวยการทำสำเนารายการชองทั้งหมด แลวลบชองที่คุณไมตองการ

ชองใน **รายการโปรด** จะถูกกำหนดหมายเลขใหม

## **แกไขรายการโปรด**

หากตองการเพิ่มชวงของชองที่ตอเนื่องกันลงใน **รายการโปรด** ในครั้งเดียว คุณสามารถใช **แกไขรายการโปรด**

ในการเพิ่มชวงของชอง:

- 1 เปิด **รายการไปรด** ทิคุณต้องการเพิ่มช่วงของช่อง
- **2** กด **OPTIONS** เลือก **แกไขรายการโปรด** และกด **ตกลง**

**3 -** ที่รายการดานซาย ใหเลือกชองแรกของชวงที่คุณตองการเพิ่ม แลวกด **OK**

- **4** กด (ลง) เพื่อเลือกชองสุดทายของชวงที่คุณตองการเพิ่ม ชองจะมีเครื่องหมายที่ดานขวา
- **5** กด **OK** เพื่อเพิ่มชวงของชองนี้ แลวกดยืนยัน

นอกจานี้คุณยังสามารถสราง **รายการโปรด** จาก **แกไขรายการโปรด**

## **เปลี่ยนชื่อรายการโปรด**

ในการเปลี่ยนชื่อ **รายการโปรด**:

**1 -** เปด **รายการโปรด** ที่คุณตองการเปลี่ยนชื่อ

**2 -** กด **OPTIONS**

เลือก **เปลี่ยนชื่อรายการโปรด** และกด **ตกลง**

**3 -** ใชแปนพิมพบนหนาจอเพื่อลบชื่อปจจุบันและปอนชื่อใหม

**4 -** เมื่อคุณทำเสร็จ ใหเลือก **ปด** แลวกด **OK 5 -** กด **ยอนกลับ** เพื่อปดรายการสถานี

**การลบรายการโปรด**

## ในการลบ **รายการโปรด**:

ี 1 - เปิด ร**ายการโปรด** ที่คุณต้องการลบ <sub>ร</sub>

**2 -** กด **OPTIONS** เลือก **ลบรายการโปรด** และกด **ตกลง**

**3 -** ยืนยันเพื่อลบรายการ

**4 -** กด **ยอนกลับ** เพื่อปดรายการสถานี

## ์ **คัดลอกรายการ**ช่อง

### ในการคัดลอก **รายการโปรด**:

- ี **1 เปิด รายการโปรด** ที่คุณต้องการคัดลอก
- **2** กด **OPTIONS** เลือก **คัดลอกรายการชอง** แลวกด **OK**

**3 -** ยืนยันเพื่อทำซ้ำรายการ

**4 -** กด **ยอนกลับ** เพื่อปดรายการสถานี

## **การเรียงลำดับชองใหม**

คุณสามารถเปลี่ยนลำดับของชองใน**รายการโปรด**เทานั้น (จัดลำดับใหม)\*

ในการเปลี่ยนลำดับช่อง:

**1 -** เปด **รายการโปรด** ที่คุณตองการจัดลำดับใหม **2 -** กด **OPTIONS** เลือก **จัดลำดับใหม** และกด **ตกลง 3 -** ใน **รายการโปรด** เลือกชองที่คุณตองการจัดลำดับใหมแลวกด **OK 4 -** ปุม (ขึ้น) หรือ (ลง) จะเลื่อนชองไปไวในตำแหนงที่คุณตองการ **5 -** กด **OK** เพื่อยืนยันตำแหนงใหม **6 -** 

คุณสามาร ้ถจัดลำดับช่องใหม่ด้ วยวิธีนี้จนกวาคุณจะปด**รายการโปรด** ดวยปุม **ยอนกลับ**

<span id="page-26-0"></span>**\* หมายเหตุ**: การจัดลำดับใหมจะไมสามารถทำไดหากตั้งคาปร ะเทศเปนสหราชอาณาจักรหรืออิตาลี

## **7.6. ขอความ / เทเลเท็กซ**

## **หนาขอความ**

หากรีโมทคอนโทรลของคุณนั้นมีปุม **TEXT** คุณสามารถกด **TEXT** เพื่อเปดขอความ/เทเลเท็กซ ขณะที่คุณกำลังรับชมชองทีวี ในการปดขอความ ใหกดปุม **TEXT** อีกครั้ง

หากรีโมทคอนโทรลของคุณนั้นไมมีปุม **TEXT** ใหกด **OPTIONS** ขณะที่คุณกำลังรับชมชองทีวี เลือก **Teletext** เพื่อเปดขอความ/เทเลเท็กซ

### **การเลือกหนาขอความ**

ในการเลือกหน้า:

- **1** ปอนหมายเลขหนาดวยปุมตัวเลข
- **2** ใชปุมลูกศรในการเลื่อนดู
- **3** กดปุมสีเพื่อเลือกรหัสสีตามดานลางของจอภาพ

#### **หนาขอความยอย**

หมายเลขหนาขอความอาจจะมีอีกหลายหนายอยได หมายเลขหนายอยจะปรากฏขึ้นบนแถบถัดจากหมายเลขหนาหลัก หากต้องการเลือกหน้าย่อย ให้กด  $\zeta$  or  $\zeta$ 

#### **T.O.P. หนาขอความ**

บางสถานีถายทอดนำเสนอขอความแบบ T.O.P. หากตองการเปด T.O.P. ภายในขอความ ใหกด **OPTIONS** และเลือก **T.O.P. ภาพรวม**

### **ขอความจากอุปกรณเชื่อมตอ**

อุปกรณบางชนิดที่รับชองทีวีก็อาจจะมีขอความได หากต้องการเปิดข้อความจากอปกรณ์ที่เชื่อมต่อ

**1 -** กด **SOURCES** เลือกอุปกรณและกด **ตกลง 2 -** ในระหวางที่ดูชองบนอุปกรณ ใหกด **OPTIONS** เลือก **แสดงปุมอุปกรณ** และเลือกปุม และกด **ตกลง 3 -** กด **ยอนกลับ** เพื่อซอนปุมอุปกรณ **4 -** ในการปดขอความ ใหกด **ยอนกลับ** อีกครั้ง

### **ขอความดิจิตอล (เฉพาะสหราชอาณาจักรเทานั้น)**

สถานีถายทอดดิจิตอลบางสถานีจะมีขอความดิจิตอลโดยเฉพาะห รือบริการอินเตอรแอกทีฟบนชองทีวีดิจิตอล ้ซึ่งรวมถึงข้อความปกติ โดยใช้ปุ่มหมายเลข ปุ่มสี และปุ่มลูกศร เพื่อเลือกและเลื่อนดู

### หากตองการปดขอความดิจิตอล ใหกด **ยอนกลับ**

\* คุณจะสามารถดูเทเลเท็กซไดก็ตอเมื่อติดตั้งชองโดยตรงบนอุป กรณรับสัญญาณภายในของทีวีและตั้งคาเปนโหมดทีวีเทานั้น หากใชกลองรับสัญญาณ คุณจะดูเทเลเท็กซผานทีวีไมได ในกรณีดังกลาว จะใชเทเลเท็กซของกลองรับสัญญาณแทน

## **ตัวเลือกขอความ**

ในขอความ/เทเลเท็กซ ใหกด **OPTIONS** เพื่อเลือกตัวเลือกตอไปนี้

• **หยุดหนา/ยกเลิกการหยุดหนา** เพื่อหยุดการหมุนเวียนของหนายอยโดยอัตโนมัติ • **สองจอภาพ/เต็มหนาจอ** เพื่อแสดงชองทีวีและขอความควบคูกันไป • **T.O.P. โดยรวม** หากตองการเปด T.O.P. ขอความ • **ขยาย/มุมมองปกติ** เพื่อขยายหนาขอความเพื่อใหอานไดสะดวกยิ่งขึ้น • **เปดเผย** เพื่อยกเลิกการซอนขอมูลในหนาที่ซอนไว • **ภาษา** เพื่อเปลี่ยนกลุมตัวอักษรที่ขอความใชในการแสดงอยางถูกตอง

## **ตั้งคาขอความ**

#### **ภาษาขอความ**

การถายทอดสัญญาณทีวีดิจิตอลบางประเภทมีขอความภาษาตาง ๆ มากมาย ในการตั้งภาษาหลักและรองของขอความ:

**1 -** เลือก

**การตั้งคา** >

**ชองสัญญาณและสัญญาณเขา** > **ชองสัญญาณ**

**2 -** เลือก **ขอความหลัก** หรือ **ขอความรอง** แลวกด **OK**

**3 -** เลือกภาษาขอความที่ตองการ

**4 -** กด (ซาย) ซ้ำๆ หากจำเปน เพื่อปดเมนู

## <span id="page-27-0"></span>**7.7. อินเตอรแอคทีฟทีวี**

## **เกี่ยวกับ iTV**

ดวยอินเตอรแอคทีฟทีวี สถานีถายทอดดิจิตอลบางสถานีผนวกโป รแกรมทีวีปกติเข้ากับหน้าข้อมูลหรือความบันเทิง ในบางหน้า คุณสามารถตอบสนองกับโปรแกรมหรือการโหวต ทำการเลือกซื้อ แบบออนไลนหรือชำระเงินสำหรับโปรแกรมแบบ Video-On-Demand ได

#### **HbbTV**

ี สถานีถ่ายทอดใช้ระบบอินเตอร์แอคทีฟทีวีต่างๆ เช่น HbbTV (Hybrid Broadcast Broadband TV) ในบางครั้ง อินเตอรแอคทีฟทีวีจะถูกเรียกวาขอความดิจิตอลหรือปุมสีแดง (Red Button) โดยแตละระบบจะแตกตางกันอยางชัดเจน

เขาชมเว็บไซตอินเตอรเน็ตของสถานีถายทอดสำหรับขอมูลเพิ่มเ ติม

## **สิ่งที่คุณตองมี**

อินเตอร์แอคทีฟทีวีจะมีอยู่ในช่องทีวีดิจิตอลเท่านั้น เพื่อให้คุณได้ เพลิดเพลินกับคุณประโยชนของอินเตอรแอคทีฟทีวีอยางเต็มที่ คุณจำเปนตองเชื่อมตออินเตอรเน็ตแบบความเร็วสูง (บรอดแบนด) เขากับทีวี

#### **HbbTV**

หากช่องทีวีมีหน้า HbbTV คุณต้องเปิด HbbTV ในการตั้งคาทีวีกอนเพื่อใหดูหนานี้ได

 **การตั้งคา** > **ชองสัญญาณและสัญญาณเขา** > **ชองสัญญาณ** > **การตั้งคา HbbTV และแอปของผูใหบริการ** > **HbbTV** > **เปด**

## **ใช iTV**

#### **การเปดหนา iTV**

ชองสวนใหญที่นำเสนอ HbbTV หรือ iTV จะเชิญชวนใหคุณกดปุมสี (สีแดง) หรือ **ตกลง** เพื่อเปดโปรแกรมอินเตอรแอคทีฟ

### **การเลื่อนดูหนา iTV**

คุณสามารถใชปุมลูกศรและปุมสี ี่ปุ่มหมายเลขแล<sup>่</sup>ะปุ่้ม **← ย้อนกลับ** เพื่อนำทางไปยังหน้า iTV คุณยังสามารถใชปุมเลนบนรีโมทคอนโทรลเพื่อรับชมวิดีโอภายใ นหน้า iTV

#### **ขอความดิจิตอล (เฉพาะสหราชอาณาจักรเทานั้น)**

ในการเปดขอความดิจิตอล ใหกด **TEXT** ในการปด ใหกด **ยอนกลับ**

#### **การปดหนา iTV**

หน้า iTV ส่วนใหญ่จะบอกคุณว่าปุ่มใดที่ใช้ในการปิด หากต้องการบังคับให้หน้า iTV ปิด ใหเปลี่ยนไปยังชองทีวีถัดไปแลวกด **ยอนกลับ**

# <span id="page-28-0"></span>**8. คูมือทีวี**

## <span id="page-28-1"></span>**8.1. ขอมูลคูมือทีวี**

ดวยคูมือทีวี คุณสามารถดูรายการของโปรแกรมทีวีปจจุบันและตา ้ รางการออกอากาศของช่องของคุณได้ ขึ้นอยู่กับว่าข้อมูลคู่มือทีวี (ขอมูล) มาจากที่ใด ชองอะนาล็อกและชองดิจิตอล หรือเฉพาะชองดิจิตอลจะปรากฏขึ้น บางชองอาจไมมีขอมูลคูมือทีวี ้ทีวีสามารถรวบรวมข้อมูลคู่มือทีวีสำหรับช่องที่ติดตั้งไว้บนทีวีได้<br>ทีวีจะไม่สามารถรวบรวมข้อมลคู่มือทีวีสำหรับช่องที่มีการรับชมจ

ากเครื่องรับสัญญาณดิจิตอลหรือเครื่องถอดรหัสได

## <span id="page-28-2"></span>**8.2. การใชคูมือทีวี**

## **เปดคูมือทีวี**

หากตองการเปดคูมือทีวี ใหกด **คูมือทีวี** คูมือทีวีจะแสดงชองของตัวปรับสัญญาณที่เลือก

กด  **คูมือทีวี** อีกครั้งเพื่อปด

ครั้งแรกที่คุณเปดคูมือทีวี ทีวีจะสแกนชองทีวีทั้งหมดเพื่อหาขอมูลโปรแกรม ซึ่งอาจใชเวลาสองถึงสามนาที ขอมูลของคูมือทีวีจะถูกจัดเก็บไวบนทีวี

## **จูนโปรแกรม**

จากคูมือทีวี คุณสามารถปรับชองไปดูโปรแกรมปจจุบันได

หากต้องการเปลี่ยนไปดูโปรแกรม (ช่อง) เลือกโปรแกรมและกด **OK**

### **ดูรายละเอียดโปรแกรม**

ในการดูรายละเอียดของโปรแกรมที่เลือก:

**1 - กด OPTIONS เลือก รายละเอียดของโปรแกรม และกด ตกลง 2 -** กด **ยอนกลับ** เพื่อปด

## **เปลี่ยนวัน**

คูมือทีวีสามารถแสดงกำหนดการฉายโปรแกรมในวันตอๆ ไปได (สูงสุด 8 วัน) กดปุมสี **กลางวัน** เสียงแหลม

### **คนหาตามประเภท**

หากมีขอมูลอยู คุณสามารถคนหากำหนดการโปรแกรมไดตามประเภท เชน ภาพยนตร กีฬา ฯลฯ

ในการคนหาโปรแกรมตามประเภท:

#### **1 -** กด **TV GUIDE**

- **2** กด **OPTIONS**
- **3** เลือก **คนหาตามประเภท** แลวกด **OK**
- **4** เลือกประเภทที่คุณตองการ แลวกด **OK**
- รายการพรอมโปรแกรมที่พบจะปรากฏขึ้น
- **5** กด **ยอนกลับ** เพื่อปดเมนู

 $*$  หมายเหต $:$ ใช้ฟังก์ชั่นค้นหาตามประเภทได้ในบางประเทศเท่านั้น

# <span id="page-29-0"></span>**9. เชื่อมตออุปกรณ**

# <span id="page-29-1"></span>**9.1. เกี่ยวกับการเชื่อมตอ**

## **คูมือการเชื่อมตอ**

เชื่อมตออุปกรณกับทีวีดวยการเชื่อมตอคุณภาพสูงที่สุดเสมอ นอกจากนี้ ใหใชสายเคเบิลคุณภาพดีเพื่อการถายโอนภาพและเสี ยงที่ยอดเยี่ยม

เมื่อคุณเชื่อมตออุปกรณ ทีวีจะจดจำประเภทของอุปกรณและตั้ง ชื่อประเภทที่ถูกต้องให้อปกรณ์แต่ละเครื่อง คุณสามารถเปลี่ยนชื่อประเภทไดหากตองการ ่ หากตั้งค่าชื่อประเภทที่ถูกต้องของอุปกรณ์แล้ว ทีวีจะเปลี่ยนไปยั งการตั้งทีวีที่เหมาะสมโดยอัตโนมัติเมื่อคุณเปลี่ยนไปเปนอุปกร ณนี้ในเมนูแหลงสัญญาณ

### **พอรตเสาอากาศ**

หากคุณมีกลองรับสัญญาณ (เครื่องรับสัญญาณดิจิตอล) หรือเครื่องบันทึก

ใหเชื่อมตอสายเคเบิลเสาอากาศเพื่อรันสัญญาณเสาอากาศ ผ่านกล่องรับสัญญาณและ/หรือเครื่องบันทึ๊กก่อนเข้าสู่ทีวี ดวยวิธีนี้ เสาอากาศและกลองรับสัญญาณจะสามารถสงชองสัญ ญาณเสริมที่อาจมีใหกับเครื่องบันทึกเพื่อทำการบันทึกได

#### **HDMI ARC และ eARC**

เฉพาะ **HDMI 2** บนทีวีเทานั้นที่รองรับ **HDMI ARC** (Audio Return Channel) และ **HDMI eARC**

หากอุปกรณ ซึ่งโดยสวนใหญคือระบบโฮมเธียเตอร (HTS) ซาวดบาร หรือเครื่องรับสัญญาณ AV มีการเชื่อมตอ HDMI ARC ดวย ใหเชื่อมตอกับ **HDMI 2** บนทีวีเครื่องนี้ เมื่อคุณเชื่อมตอ HDMI ARC คุณไมจำเปนตองเชื่อมตอสายเคเบิลเสียงเพิ่มเติมส ำหรับสงสัญญาณเสียงของภาพทีวีไปยัง HTS การเชื่อมตอ HDMI ARC จะมีสัญญาณทั้งสอง

**HDMI eARC** (Enhanced Audio Return Channel) คือการพัฒนาที่เหนือกวา ARC รุนกอนหนา ซึ่งมีคุณสมบัติ ARC ทั้งหมด แตมีแบนดวิธและความเร็วที่สูงกวา eARC รองรับการสงสัญญาณเสียงคุณภาพสูงสุดถึง 192kHz 24 บิต และ 5.1 และ 7.1 แบบไมบีบอัด และเสียงแบบไมบีบอัด 32 แชนเนล

หมายเหตุ: **HDMI eARC** พรอมใชงานบน **HDMI 2** เทานั้น ใช **สายเคเบิล Ultra High Speed HDMI** กับ eARC อุปกรณ eARC ไข้งานได้ครั้งละเครื่องเท่านั้น

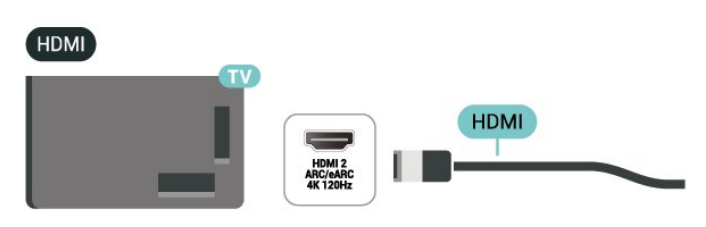

### **พอรต HDMI**

#### **คุณภาพ HDMI**

การเชื่อมตอ HDMI ใหคุณภาพของภาพและเสียงที่ดีที่สุด สายเคเบิล HDMI

หนึ่งสายสามารถใช้ได้ทั้งสัญญาณภาพและเสียง ใช้สาย HDMI สำหรับสัญญาณทีวีความละเอียดสูง (HD)

สำหรับการถายโอนที่ใหสัญญาณคุณภาพดีที่สุด ใหใชสายเคเบิล HDMI ที่ไดรับการรับรอง Ultra High Speed และใชสายเคเบิล HDMI ที่ยาวไมเกิน 5 ม.

หากอุปกรณ์ที่เชื่อมต่อกับ HDMI ทำงานอย่างไม่ถูกต้อง ใหตรวจสอบวาการตั้งคา **HDMI Ultra HD** แบบอื่นสามารถแกปญหานี้ไดหรือไม

#### **การปองกันการคัดลอก**

พอร์ต HDMI รองรับ HDCP (High-bandwidth Digital Contents Protection) HDCP เปนสัญญาณปองกันการคัดลอกที่ปองกันการ คัดลอกขอมูลจากแผนดิสก DVD หรือแผนดิสก Blu-ray หรือเรียกวา DRM (Digital Rights Management)

#### **HDMI CEC - EasyLink**

ู้เชื้อมต่ออุปกรณ์ที่ใช้ร่วมกับ HDMI CEC ได้เข้ากับทีวีของคุณ คุณสามารถควบคุมอุปกรณนั้นไดดวยรีโมทคอนโทรลทีวี EasyLink HDMI CEC จะต้องเปิดอยู่บนทีวีและอุปกรณ์ที่เชื่อมต่อ

#### **เปด EasyLink**

 **การตั้งคา** > **ชองสัญญาณและสัญญาณเขา** > **อินพุตจากภายนอก** > **EasyLink** > **EasyLink** > **เปด**

#### **ควบคุมอุปกรณที่ใชรวมกับ HDMI CEC ไดดวยรีโมทคอนโทรลทีวี**

 **การตั้งคา** > **ชองสัญญาณและสัญญาณเขา** > **อินพุตจากภายนอก** > **EasyLink** > **EasyLink รีโมทคอนโทรล** > **เปด**

การเปดหรือปดฟงกชัน EasyLink รีโมทคอนโทรล โปรดทราบวาคุ ณสามารถควบคุมระดับเสียงของอุปกรณที่สามารถใชงานรวมกับ HDMI CEC ที่เชื่อมตอไดเสมอ ไมวาจะตั้งคานี้อยางไรก็ตาม

#### **ปดอุปกรณ HDMI พรอมกับทีวี**

#### **การตั้งคา** > **ชองสัญญาณและสัญญาณเขา** > **อินพุตจากภายนอก**

### > **EasyLink** > **ปดอุปกรณอัตโนมัติของ EasyLink**

เลือก **เปด** เพื่ออนุญาตใหทีวีทำใหอุปกรณ HDMI เขาสูสแตนดบาย เลือก **ปด** เพื่อปดใชฟงกชันนี้

#### **เปดทีวีดวยอุปกรณ HDMI**

#### **การตั้งคา** > **ชองสัญญาณและสัญญาณเขา** > **อินพุตจากภายนอก** > **EasyLink** > **เปดทีวีอัตโนมัติของ EasyLink**

เลือก **เปด** เพื่ออนุญาตใหอุปกรณ HDMI สามารถปลุกทีวีจากสถานะสแตนดบาย เลือก **ปด** เพื่อปดใชฟงกชันนี้

#### **เปดระบบเสียง HDMI กับทีวี**

#### **การตั้งคา** > **ชองสัญญาณและสัญญาณเขา** > **อินพุตจากภายนอก** > **EasyLink** > **เปด ARC อัตโนมัติของ EasyLink**

เลือก **เปด** เพื่ออนุญาตใหทีวีสามารถปลุกระบบเสียง HDMI ที่เชื่อมตอจากสถานะสแตนดบาย เลือก **ปด** เพื่อปดใชฟงกชันนี้

#### **การควบคุมเสียงของ EasyLink 2.0**

#### **การตั้งคา** > **ชองสัญญาณและสัญญาณเขา** > **อินพุตจากภายนอก** > **EasyLink** > **การควบคุมเสียงของ EasyLink 2.0**

เลือก **เปด** เพื่อควบคุมการตั้งคาเสียงของระบบเสียง HDMI คุณสามารถปรับการตั้งคาเหลานี้ไดโดยใช **การตั้งคาที่ใชบอย** หรือ **การตั้งคา** > **การแสดงผลและเสียง** > **เสียง** ซึ่งสามารถใชไดกับระบบเสียง HDMI ที่รองรับ EasyLink 2.0 เทานั้น

#### **หมายเหตุ**:

• EasyLink ที่เชื่อมต่อ โดย EasyLink ้อาจใช้งานไม่ได้กับอุปกรณ์จากยี่ห้ออื่น • ฟงกชันการทำงานของ HDMI CEC ้มีหลากหลายชื่อในแบรนด์ต่างๆ กัน ตัวอย่างเช่น: ยกตัวอย่างเช่น Anynet, Aquos Link, Bravia Theatre Sync, Kuro Link, Simplink และ Viera Link โดยอาจไมสามารถใชรวมกับ EasyLink ไดทุกแบรนด ชื่อแบรนด HDMI CEC ตัวอยางนี้เปนทรัพยสินของเจาของรายนั้นๆ

#### **HDMI Ultra HD**

ทีวีนี้สามารถแสดงสัญญาณ Ultra HD ได อุปกรณบางอยางซึ่งเชื่อมตอกับ HDMI จะไมแยกแยะทีวีกับ Ultra HD และอาจทำงานอยางไมถูกตอง หรือแสดงภาพหรือเสียงที่ผิดเพี้ยนจากเดิม

ทีวีจะตรวจจับอุปกรณวิดีโอ HDMI ที่เชื่อมตอโดยอัตโนมัติและท ำการปรับทีวีใหตรงกับการกำหนดคาที่เหมาะสมที่สุด ในกรณีที่คุ ณยังคงเผชิญกับหนาจอสีดำหรือหนาจอหรือเสียงผิดเพี้ยน

คุณสามารถปรับ **การตั้งคา HDMI Ultra HD** เปน **Standard** ้สำหรับอปกรณ์ร่นเก่าได้

#### **ตั้งคาคุณภาพสัญญาณสำหรับแตละชองตอ HDMI**

 **การตั้งคา** > **ชองสัญญาณและสัญญาณเขา** > **อินพุตจากภายนอก** > **HDMI (พอรต)** > **HDMI Ultra HD** > **มาตรฐาน**, **มีประสิทธิภาพมากที่สุด** หรือ **มีประสิทธิภาพมากที่สุด (เกม Auto xxxHz Pro) / อัตโนมัติ**

เราขอแนะนำอยางยิ่งใหใชสายเคเบิล HDMI แบบ Ultra High Speed ที่ไดรับการรับรองในการเชื่อมตอ HDMI ทั้งหมด ในการเปลี่ยนการตั้งค่า ให้สลับเป็นแหล่งสัญญาณ HDMI กอน จากนั้นเลือก **อัตโนมัติ** เพื่อเปดใชงานทีวีที่ตรงกับอุปกรณ HDMI ของคุณโดยอัตโนมัติ เลือก **มีประสิทธิภาพมากที่สุด** เพื่อเปดใชงานสัญญาณ HDMI

คุณภาพสูงสุดสำหรับการรับชมรายการหรือภาพยนตร 4K (เชน กลองรับสัญญาณ Ultra HD 4K, เครื่องเลน Blu-ray 4K หรือกลองสตรีมมิ่ง)

#### • การตั้งคา **มีประสิทธิภาพมากที่สุด**

จะทำใหใชสัญญาณไดสูงสุดถึง Ultra HD (100Hz# หรือ 120/144Hz#) RGB 4:4:4 หรือ YCbCr 4:4:4/4:2:2/4:2:0 • การตั้งคา **มาตรฐาน** อนุญาตใหมีการเปดการใชงานสัญญาณ ไดสูงสุดคือสัญญาณแบบ Ultra HD (50 Hz หรือ 60Hz) YCbCr 4:2:0

รูปแบบความถี่วิดีโอสูงสุดที่รองรับสำหรับตัวเลือก HDMI Ultra  $HD<sup>2</sup>$ 

- ความละเอียด: 3840 x 2160
- เฟรมเรต (Hz): 50Hz, 59.94Hz, 60Hz, 100Hz#, 120Hz#, 144Hz^
- ขอมูลวิดีโอซับแซมปลิ้ง (ความลึกของบิต)
- 8 บิต: YCbCr 4:2:0, YCbCr 4:2:2\*, YCbCr 4:4:4\*, RGB 4:4:4\*
- 10 บิต: YCbCr 4:2:0\*, YCbCr 4:2:2\*, RGB 4:4:4\*
- 12 บิต: ระบบจะรองรับ YCbCr 4:2:0\*, YCbCr 4:2:2\*
- \* เฉพาะเมื่อ **HDMI Ultra HD** ถูกตั้งคาเปน

**มีประสิทธิภาพมากที่สุด** หรือ **มีประสิทธิภาพมากที่สุด (เกม Auto xxxHz Pro)** เทานั้น **หมายเหตุ:**

ระบบจะรองรับ # 4K2K 100Hz เฉพาะเมื่อ **HDMI Ultra HD** ถูกตั้งคาเปน **มีประสิทธิภาพมากที่สุด** ใน **HDMI 1** และ **HDMI 2** เทานั้น

ระบบจะรองรับ # 4K2K 120Hz เฉพาะเมื่อ **HDMI Ultra HD** ถูกตั้งคาเปน **มีประสิทธิภาพมากที่สุด** หรือ

**มีประสิทธิภาพมากที่สุด (เกม Auto xxxHz Pro)** ใน **HDMI 1** และ **HDMI 2** เทานั้น

^ ระบบจะรองรับ 4K2K 144Hz เฉพาะเมื่อ **HDMI Ultra HD** ถูกตั้งคาเปน **มีประสิทธิภาพมากที่สุด (เกม Auto xxxHz Pro)** ใน **HDMI 1** และ **HDMI 2** เทานั้น

เลือก **มาตรฐาน** หากภาพหรือเสียงผิดเพี้ยน

#### เลือก **Optimal (Auto Game xxxHz Pro)**

เพื่อเปดใชงานทีวีรองรับคุณสมบัติการเลนเกมทั้งหมด รวมถึง HDMI Variable Refresh Rate\* / FreeSync Premium\* (**HDMI 1** และ **HDMI 2**) / G-Sync\* video

(ใน<br>บางรุ่นเท่านั้น) ตัวเลือกนี้ยังช่วยให้ทีวีสามารถตั้งค่าสไตล์**ภาพ** เปน **Game** โดยอัตโนมัติเมื่อใดก็ตามที่ไดรับแจงจากอุปกรณ HDMI ที่เชื่อมตอกับทีวี

\* หากมีการรองรับอัตรารีเฟรชที่เปลี่ยนแปลงไดของ HDMI /

FreeSync Premium / G-Sync ทีวีจะเปลี่ยนอัตราการรีเฟรชตามเว ลาจริงขึ้นอยู่กับสัญญาณเฟรมเรต เพื่อซิงโครไนซ์กับทุกๆ ภาพ ซึ่งนำมาใช้เพื่อลดคว้ามล่าช้า การสั่นไหว และการขาดของเฟรม เพื่อประสบการณการเลนเกมที่ดีขึ้น

**หมายเหตุ**: รองรับ G-Sync ในการดกราฟก Nvidia GTX 30 หรือ 40 series เทานั้น

#### **หมายเหตุ:**

หากตองการรับชมเนื้อหา HDR10+ หรือ Dolby Vision จากแหลงสัญญาณ HDMI

คุณอาจตองปดเครื่องเลนแลวเปดใหมอีกครั้ง เมื่อเชื่อมตอเครื่อง เลนเขากับทีวีเพื่อเลนเนื้อหาดังกลาวเปนครั้งแรก

ระบบจะรองรับเนื้อหา HDR10+ เมื่อตั้งคา **HDMI Ultra HD** เปน**มีประสิทธิภาพมากที่สุด**หรือ**มีประสิทธิภาพมากที่สุด (เกม Auto xxxHz Pro)** เทานั้น ระบบจะรองรับเนื้อหา Dolby Vision เฉพาะเมื่อ **HDMI Ultra HD** ถูกตั้งคาเปน **มีประสิทธิภาพมากที่สุด (เกม Auto xxxHz Pro)** เทานั้น

เมื่อเลือกตัวเลือกนี้

คุณอาจตองปดเครื่องคอมพิวเตอรเกมหรือเครื่องเลนเกมของคุณ แลวเปดเครื่องอีกครั้งเพื่อทำการตั้งคาครั้งแรกใหเสร็จสมบูรณ

# <span id="page-31-1"></span><span id="page-31-0"></span>**9.2. ระบบโฮมเธียเตอร - HTS**

## **เชื่อมตอกับ HDMI ARC/eARC**

ใชสาย HDMI ในการเชื่อมตอระบบโฮมเธียเตอร (HTS) กับทีวี คุณสามารถเชื่อมตอ Philips SoundBar หรือ HTS ดวยเครื่องเลนแผนดิสกในตัว

#### **HDMI ARC**

**HDMI 2** บนทีวีสามารถสงสัญญาณ Audio Return Channel (ARC) ไดเทานั้น เมื่อคุณเชื่อมตอระบบโฮมเธียเตอรแลว ทีวีจะสามารถสงเฉพาะสัญญาณ ARC ไปยังการเชื่อมตอ HDMI นี้เท่านั้น ด้วย HDMI ARC คุณไมจำเปนตองเชื่อมตอสายสัญญาณเสียงเพิ่มเติม

การเชื่อมตอ HDMI ARC จะมีสัญญาณทั้งสอง

#### **HDMI eARC**

HDMI eARC (Enhanced Audio Return Channel) คือการพัฒนาที่เหนือกวา ARC รุนกอนหนา รองรับรูปแบบเสียงอัตราบิตสูงลาสุดถึง 192kHz 24 บิต และ 5.1 และ 7.1 แบบไมบีบอัด และเสียงแบบไมบีบอัด 32 แชนเนล HDMI eARC พร้อมใช้งานบน HDMI 2 เท่านั้น

### **การซิงโครไนซเสียงกับวิดีโอ (ซิงค)**

<span id="page-31-2"></span>หากเสียงไม่ตรงกับวิดีโอบนหน้าจอ คุณสามารถตั้งค่าดีเลย์บนระ บบโฮมเธียเตอรสวนใหญกับเครื่องเลนแผนดิสกเพื่อใหเสียงและ วิดีโอตรงกันได

## **ปญหาที่เกิดกับเสียง HTS**

### **เสียงที่มีสัญญาณรบกวนดัง**

หากคุณดูวิดีโอจากแฟลชไดรฟ USB ที่เสียบเขากับเครื่อง หรือจากคอมพิวเตอร์ที่เชื่อมต่อ เสียงจากระบบโฮมเธียเตอรของคุณอาจผิดเพี้ยน โดยอาจมีสัญญาณรบกวนดังกลาวเมื่อไฟลเสียงหรือวิดีโอมีเสียง DTS แต่ระบบโฮมเธียเตอร์ไม่มีระบบประมวลผลเสียง DTS คุณสามารถแกไขปญหานี้ไดโดยการตั้งคา **รูปแบบสัญญาณดิจิตอลออก** ของทีวีเปน **สเตอริโอ**

#### เลือก  **การตั้งคา** > **การแสดงผลและเสียง** > **สัญญาณเสียงออก** > **รูปแบบเอาตพุตดิจิตอล**

#### **ไมมีเสียง**

หากคุณไมไดยินเสียงจากทีวีในระบบโฮมเธียเตอรของคุณ ใหตรวจสอบวาคุณเชื่อมตอสาย HDMI กับชองตอ HDMI ARC/eARC บนระบบโฮมเธียเตอรหรือไม HDMI ARC/eARC พรอมใชงานบน **HDMI 2** เทานั้น

## **9.3. สัญญาณเสียงออกดิจิตอล - ออปติคัล**

สัญญาณเสียงออก - ออปติคัล คือ การเชื่อมตอเสียงคุณภาพสูง

การเชื่อมตอออปติคัลนี้สามารถรองรับชองสัญญาณเสียง 5.1 ได หากอปกรณ์ของคุณซึ่งโดยทั่วไปแล้วเป็นระบบโฮมเธียเตอร์ (HTS) ไมมีการเชื่อมตอ HDMI ARC

คุณสามารถใชการเชื่อมตอนี้กับการการเชื่อมตอ เสียงเขา - ออปติคัลของ HTS ได โดยที่การเชื่อมตอสัญญาณเสียงออก - ออปติคัลจะสงเสียงจากทีวีไปยัง HTS

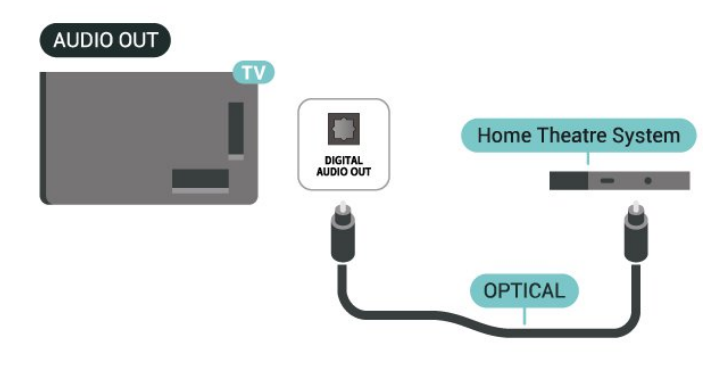

## **9.4. CAM พรอมสมารทการด - CI+**

### **CI+**

ทีวีเครื่องนี้สามารถใชงาน CI+ **Conditional** Access ได

ดวย CI+ คุณสามารถดูรายการทีวี HD แบบพรีเมียม เชน ์<br>ภาพยนตร์และกีฬา

จากผูใหบริการรายการทีวีแบบดิจิตอลในภูมิภาคของคุณได โปรแ กรมเหลานี้ไดรับการเขารหัสโดยผูดำเนินรายการโทรทัศนและถ ้อดรหัสด้วยโมดล CI+ แบบจ่ายเงินล่วงหน้า

ผูประกอบการโทรทัศนระบบดิจิทัลมีโมดูล CI + (Conditional Access Module - CAM) และบัตรสมารทการดที่ไดรับเมื่อคุณสมั ครสมาชิกโปรแกรมพิเศษของผูประกอบการดังกลาว รายการเหลานี้จะมีการปองกันการคัดลอกในระดับสูง

ดวยการรองรับ CI+ 2.0 ทีวีเครื่องนี้สามารถรองรับ CAM ไดทั้งในรูปแบบ PCMCIA และ USB (สำหรับพอรต USB ทั้งหมด)

ติดต่อผู้ให้บริการรายการทีวีแบบดิจิตอลสำหรับข้อมูลเพิ่มเติมเกี่ย ้วกับข้อกำหนดและเงื้อนไข

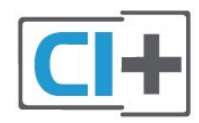

## <span id="page-32-0"></span>**สมารทการด**

ผูใหบริการรายการทีวีแบบดิจิตอลจะใหโมดูล CI+ (Conditional Access Module - CAM) พรอมดวยสมารทการด เมื่อคุณสมัครเปนสมาชิกรายการทีวีแบบพรีเมียม

เสียบสมารทการดเขาไปในโมดูล CAM ดูคำแนะนำที่คุณไดรับจากผูใหบริการ

<span id="page-32-1"></span>ในการเสียบ CAM เข้าไปในทีวี:

**1 -** ดูขอมูลเกี่ยวกับวิธีการเสียบ CAM ที่ถูกตอง การเสียบอยางไมถูกวิธีอาจทำให CAM และทีวีชำรุดได **2 -** ขณะที่ดูที่ดานหลังของทีวี โดยที่ดานหนาของ CAM หันเขาหาตัวคุณ ใหคุณคอยๆ เสียบ CAM เขาไปในชองเสียบ **COMMON INTERFACE 3 -** กด CAM เขาไปใหลึกที่สุด แลวปลอยทิ้งไวในชองเสียบ

<span id="page-32-2"></span>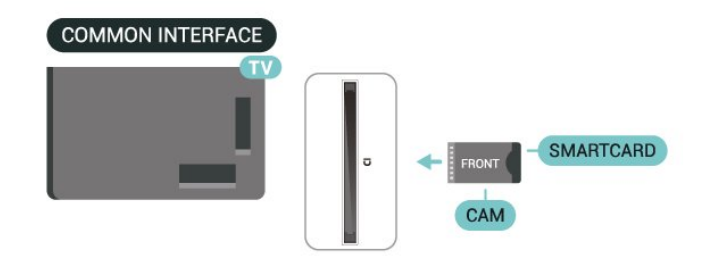

เมื่อคุณเปิดทีวี อาจต้องใช้เวลาในการเปิดใช้งาน CAM สักสองสามนาที หากเสียบ CAM และชำระค่าธรรมเนียมการสมัครสมาชิกแล้ว (วิธีการสมัครอาจแตกตางกันไป)

คุณจะสามารถดูชองที่มีสัญญาณรบกวนที่สมารทการด CAM ้รถงรับได้

**CAM** 

และสมารทการดสามารถใชไดเฉพาะกับทีวีของคุณเทานั้น หากคุณถอด CAM ออก ์ ที่ n:บุ๊ะต้อย C x : 1 55...<br>คุณจะ ไม่สามารถดูช่องที่มีสัญญาณรบกวนที่ CAM รองรับได้อีก

### **รหัสผานและรหัส PIN**

สำหรับ CAM บางรุน คุณตองปอนรหัส PIN เพื่อดูชองของผูใหบริการ เมื่อคุณตั้งรหัส PIN สำหรับ CAM เราขอแนะนำใหคุณใชรหัสเดียวกันกับที่คุณใชปลอดล็อคทีวี

ในการตั้งรหัส PIN สำหรับ CAM:

**1 -** กด  **SOURCES**

**2 -** คลิกประเภทชองที่คุณกำลังใช CAM อยูสำหรับ **รับชมรายการทีวี**

**3 -** กด **OPTIONS** และเลือก **Common Interface 4 -** เลือกผูใหบริการทีวีของ CAM

หนาจอตอไปนี้จะมาจากผูใหบริการรายการทีวี ทำตามคำสั่งบนจอภาพเพื่อหาการตั้งคารหัส PIN

# **9.5. สมารทโฟนและแท็บเล็ต**

หากตองการเชื่อมตอสมารทโฟนหรือแท็บเล็ตกับทีวี คุณสามารถเชื่อมตอแบบไรสาย สำหรับการเชื่อมตอแบบไรสาย บนสมารทโฟนหรือแท็บเล็ต ใหดาวนโหลดแอป **Philips Smart TV** จาก App Store โปรดของคุณ

## **9.6. เครื่องเลนดิสก Blu-ray**

ใชสายเคเบิล **Ultra High Speed HDMI** ในการเชื่อมตอเครื่องเลนแผนดิสก Blu-ray เขากับทีวี

หากเครื่องเลน Blu-ray Disc มี EasyLink HDMI CEC คุณจะสามารถควบคุมเครื่องเลนดวยรีโมทคอนโทรลของทีวีได

## **9.7. หูฟัง**

คุณสามารถเชื่อมต

อชุดหูฟงเขากับชองเสียบ ที่ดานหลังของทีวี ชองเสียบนี้เปน mini-jack 3.5 มม. คุณสามารถปรับระดับเสียงของหูฟงแยกกันได ในการปรับระดับเสียง:

**1 -** กด  **ระดับเสียง** เลือกไอคอนหูฟงตามลูกศร (ซาย) หรือ (ขวา) **2 -** กดลูกศร (ขึ้น) หรือ (ลง) เพื่อปรับระดับเสียง

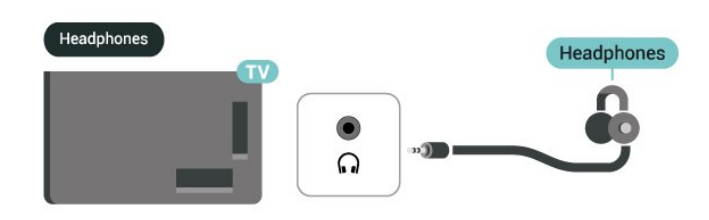

## <span id="page-33-0"></span>**9.8. เครื่องเลนเกมส**

### **HDMI**

เพื่อคุณภาพที่ดีที่สุด ใหเชื่อมตอคอนโซลเกมดวยสายเคเบิล Ultra High speed HDMI เขากับ **HDMI 1** หรือ **HDMI 2** บนทีวี

หากใชระบบเสียงภายนอกที่รองรับ HDMI ARC/eARC รวมกับทีวีและเครื่องเลนเกม การเชื่อมตอที่แนะนำคือ: เชื่อมตอเอาตพุต HDMI ของอุปกรณเครื่องเลนเกมเขากับพอรต **HDMI 1** ของทีวี และเชื่อมตอ **HDMI 2** ของทีวีเขากับอินพุต HDMI ของระบบเสียงภายนอกดวยสายเคเบิล Ultra High speed HDMI อีกเสน

หากตองการใหวิดีโอตรงกับเอฟเฟกตเสียงเกมที่ดีที่สุด คุณสามารถตั้งคาเอาตพุตเสียงของทีวีเปนมัลติแชนเนล (bypass) ที่นี่: **การตั้งคา** > **การแสดงผลและเสียง** >

**เอาตพุตเสียง** > **รูปแบบเอาตพุตดิจิตอล**

<span id="page-33-2"></span>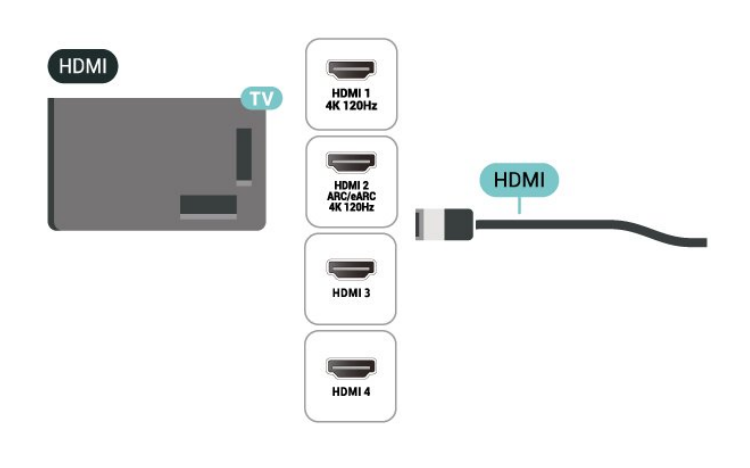

## <span id="page-33-1"></span>**9.9. แปนพิมพ USB**

## **เชื่อมตอ**

เชื่อมตอแปนพิมพ USB (ชนิด USB-HID) เพื่อปอนขอความลงบนทีวีของคุณ ใช้ช่องเสียบ **USB** ช่องใดช่องหนึ่งเพื่อเชื่อมต่อ

## **กำหนดคา**

### **ติดตั้งแปนพิมพ**

ในการติดตั้งแป้นพิมพ์ USB ให้เปิดทีวีและเชื่อมต่อแป้นพิมพ์ USB เขากับชองเสียบ **USB** ชองใดชองหนึ่งบนทีวี เมื่อทีวีตรวจพบแปนพิมพเปนครั้งแรก คุณสามารถเลือกเคาโครง แป้นพิมพ์และทดสอบการเลือกของคุณได้ หากคุณเลือกรูปแบบ แป้นพิมพ์ Cyrillic หรือ Greek <sup>ไ</sup>ว้ก่อนแล้ว คุณสามารถเลือกแบบแปนพิมพ Latin ไวเปนแบบรองได

ในการเปลี่ยนการตั้งคาแบบของแปนพิมพเมื่อเลือกแบบไปแลว:

- **1** เลือก **การตั้งคา** > **ระบบ** > **แปนพิมพ**
- **2** เลือก **การตั้งคาแปนพิมพ USB**
- และกด **OK** เพื่อเริ่มการตั้งคาแปนพิมพ

## **ปุมพิเศษ**

#### **ปุมสำหรับปอนขอความ**

- $\cdot$  ปุ่ม Enter = ตกลง
- $\bullet$  Backspace = ลบตัวอักษรที่อยู่ด้านหน้าเคอร์เซอร์
- ปุมลูกศร = เลื่อนดูภายในฟลดขอความ
- ในการสลับรูปแบบแป้นพิมพ์ หากตั้งค่าแบบรองไว้ ให้กดป่ม **Ctrl + สเปซบาร** พรอมกัน

#### **ปุมสำหรับแอปพลิเคชันและหนาอินเตอรเน็ต**

- $\bullet$  Tab และ Shift + Tab = ถัดไปและก่อนหน้า
- Home = เลื่อนไปยังด้านบนของหน้า
- End = เลื่อนไปยังด้านล่างของหน้า
- Page Up = ไปยังหนาถัดไป
- Page Down = ไปยังหน้าก่อนหน้านี้
- \* = ปรับเว็บเพจให้พอดีกับความกว้างของหน้าจอ

## **9.10. อุปกรณเก็บขอมูลแบบ USB**

คุณสามารถดูภาพถายหรือเลนเพลงและวิดีโอไดจากแฟลชไดรฟ USB หรือฮารดไดรฟ USB ที่เชื่อมตอ

เสียบอุปกรณเก็บขอมูลแบบ USB เขากับชองเสียบ **USB**ชองใดชองหนึ่งบนทีวีในขณะที่ทีวีเปดอยู

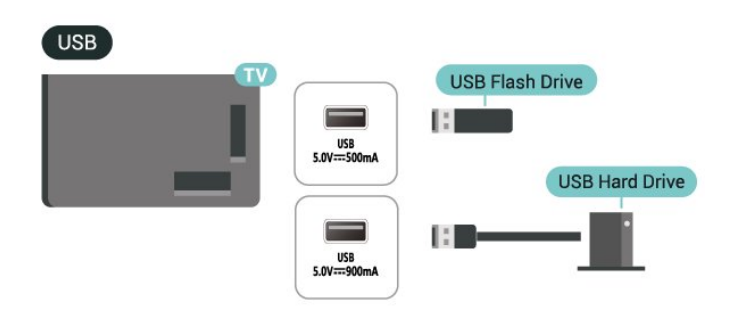

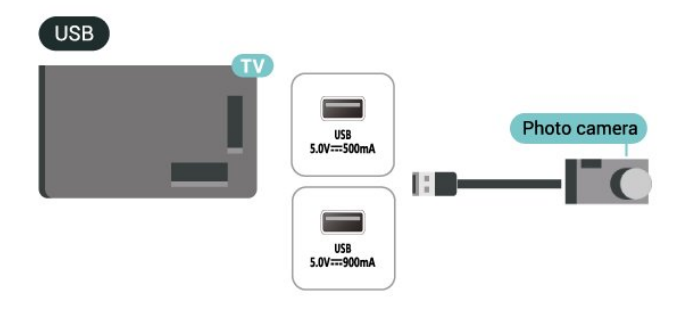

ทีวีจะตรวจจับอุปกรณและเปดรายการที่แสดงเนื้อหา หากไมมีการแสดงรายการเนื้อหาโดยอัตโนมัติ ใหกด  **SOURCES** และเลือก **USB**

<span id="page-34-1"></span>ในการหยุดดูเนื้อหาอุปกรณเก็บขอมูลแบบ USB ใหกด  **EXIT** หรือเลือกกิจกรรมอื่น

ในการถอดอุปกรณเก็บขอมูลแบบ USB อยางปลอดภัย:

**1 - กด ก HOME** 

**2 -** เลือก **ไดรฟ USB** ภายใต **แดชบอรด** > **การแจงเตือน** จากมุมบนขวา แลวกด **OK**

- **3** เลือกอุปกรณของคุณและกด **OK**
- **4** เลือก **ออก** แลวกด **OK**
- **5**

**-** รอจนกวาขั้นตอนการถอดออกจะเสร็จสมบูรณแลวจึงดึงอุปกรณเ ก็บขอมูลแบบ USB ออก

#### **Ultra HD จาก USB**

คุณสามารถดูภาพถายดวยความละเอียด Ultra HD ไดจากอุปกรณเก็บขอมูลแบบ USB ที่เชื่อมตอ ทีวีจะลดความละเอียดลงใหเทากับ Ultra HD หากภาพถ่ายมีความละเอียดสงกว่า

# **9.12. กลองวิดีโอ**

เพื่อคุณภาพที่ดีที่สุด ใหใชสาย HDMI ในการเชื่อมตอกลองวิดีโอเขากับทีวี

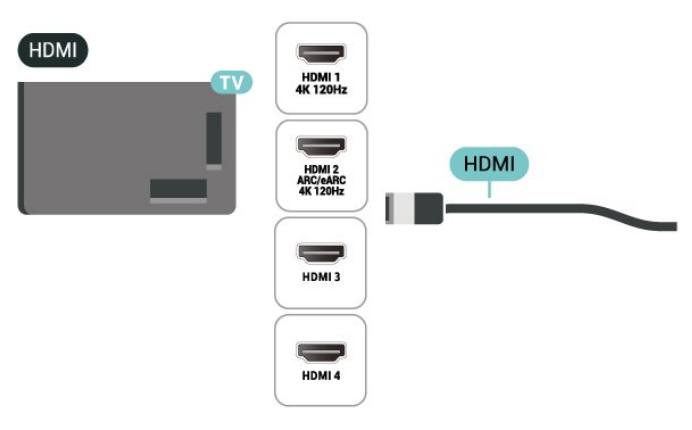

## <span id="page-34-2"></span><span id="page-34-0"></span>**9.11. กลองถายรูป**

ในการดูภาพถายที่เก็บไวใน กลองถายรูป คุณสามารถเชื่อมตอกลองถายรูปเขากับทีวีไดโดยตรง

ใชชองเสียบ **USB** ชองใดชองหนึ่งบนทีวีในการเชื่อมตอ เปดกลองหลังจากที่คุณไดเชื่อมตอแลว

หากไมมีการแสดงรายการเนื้อหาโดยอัตโนมัติ ไห้กด **=3 SOURCES** และเลือก **USB** กลองของคุณอาจตองตั้งคาโอนเนื้อหาดวย PTP (Picture Transfer Protocol) โปรดอานคูมือผูใชของกลองถายรูปดิจิตอล

#### **Ultra HD จาก USB**

คุณสามารถดูภาพถายดวยความละเอียด Ultra HD ไดจากอุปกรณ USB หรือแฟลชไดรฟที่เชื่อมตอ ทีวีจะลดความละเอียดลงใหเทากับ Ultra HD หากภาพถ่ายมีความละเอียดสงกว่า คุณไมสามารถเลนวิดีโอที่มีความละเอียดดั้งเดิมสูงกวา Ultra HD ่ ในการเชื่อมต่อ USB ใดๆ

## **9.13. ซับวูฟเฟอร**

เชื่อมต่อซับวฟเฟอร์เพื่อเพิ่มเสียงเบสและเพิ่มประสบการณ์การ ฟงของคุณ

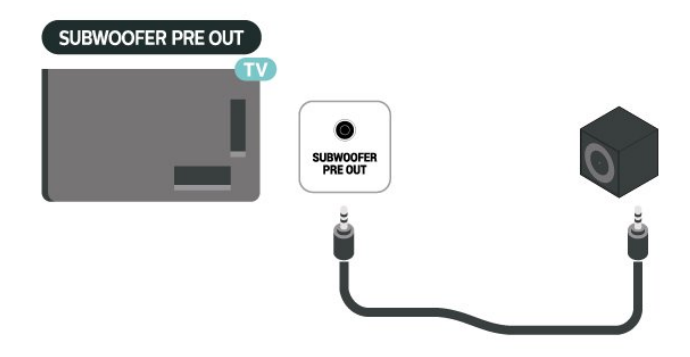

#### **หมายเหตุ**:

Pre-Out ของซับวูฟเฟอรมีการตั้งคาความถี่ครอสโอเวอรที่ตั้งไวลวงหนา

## <span id="page-35-0"></span>**9.14. คอมพิวเตอร**

คุณสามารถเชื่อมตอคอมพิวเตอรของคุณเขากับทีวีดวยสายเคเบิ ล HDMI ที่ไดรับการรับรอง Ultra High Speed และใชทีวีเปนหนาจอ PC ได

 $*$  หมายเหตุสำหรับผู้ใช้การ์ด Nvidia Graphics: หากคุณเชื่อมตอคอมพิวเตอรของคุณเขากับทีวีผาน HDMI การด Nvidia อาจสงขอมูลวิดีโอ Variable Refresh Rate (VRR) ไปยังทีวีโดยอัตโนมัติ เมื่อ **HDMI Ultra HD** ของทีวีถูกตั้งคาเปน **อัตโนมัติ** หรือ **มีประสิทธิภาพมากที่สุด**

**(เกม Auto xxxHz Pro)** โปรดตรวจสอบให้แน่ใจอยู่เสมอว่าได้ปิดฟังก์ชัน VRR ในการดกราฟก กอนที่คุณจะเปลี่ยน **HDMI Ultra HD** ของทีวีของคุณใหเปน **มีประสิทธิภาพมากที่สุด** หรือ **มาตรฐาน** การเลือก TV UI **มีประสิทธิภาพมากที่สุด** หรือ **มาตรฐาน** จะปดการรองรับ VRR ในทีวี

 $*$  หมายเหตุสำหรับผู้ใช้การ์ด AMD Graphics: หากคุณเชื่อมตอคอมพิวเตอรของคุณกับทีวีผาน HDMI โปรดตรว จสอบไห้แน่ไจว่าการตั้งค่าต่อไปนี้ในกราฟิกการดที่ใช้มีประสิทธิ ภาพที่เหมาะสม

 - หากวิดีโอเอาตพุตกราฟกการดเปน 4096 x 2160p หรือ 3840  $\times$  2160p และใช้รูปแบบพิกเซล RGB จะมีการกำหนดคาสตูดิโอรูปแบบพิกเซล RGB 4:4:4 (RGB แบบจำกัด) ในกราฟิกการ์ดคอมพิวเตอร์

 - หากวิดีโอเอาตพุตกราฟกการดคือ 2560 x 1440p 120Hz และใชรูปแบบพิกเซล RGB จะมีการกำหนดคารูปแบบพิกเซล RGB 4:4:4 มาตรฐานพีซี (RGB เต็มรูปแบบ) ในกราฟกการดคอมพิวเตอร
**3 -** ขอความจะปรากฏเมื่อการเชื่อมตอเสร็จสมบูรณ

# **10. เชื่อมตอทีวีของคุณ**

## **10.1. เครือขายและอินเตอรเน็ต เครือขายภายในบาน**

เพื่อเพลิดเพลินไปกับความสามารถทั้งหมดของ Philips Google TV ทีวีของคุณตองเชื่อมตออินเตอรเน็ต

เชื่อมตอทีวีเขากับเครือขายในบานดวยการเชื่อมตออินเทอรเน็ต ความเร็วสูง คุณสามารถเชื่อมตอทีวีแบบไรสายหรือแบบมีสายกับ เราเตอรเครือขายของคุณได

## **เชื่อมตอกับเครือขาย**

## **การเชื่อมตอไรสาย**

## **สิ่งที่คุณตองมี**

ในการเชื่อมตอทีวีกับอินเตอรเน็ตแบบไรสาย คุณตองใชเราเตอร Wi-Fi ที่มีการเชื่อมตออินเตอรเน็ต ใชการเชื่อมตออินเตอรเน็ตความเร็วสูง (บรอดแบนด)

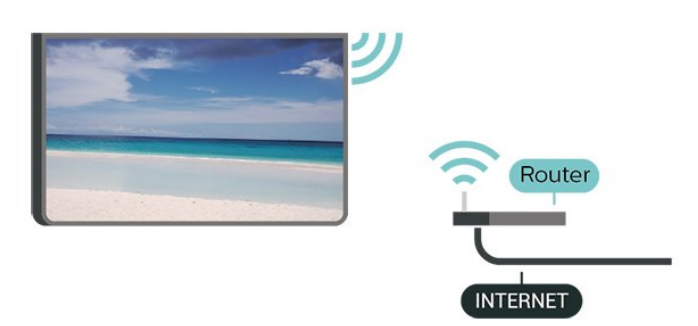

### **เปดหรือปด Wi-Fi**

 **การตั้งคา** > **เครือขายและอินเตอรเน็ต** > **Wi-Fi** > เปิด/ปิด

### **ทำการเชื่อมตอ**

### **การตั้งคา** > **เครือขายและอินเทอรเน็ต** > **Wi-Fi** > ี เปิด/ปิด

**1 -** ในรายการเครือขายที่พบ ใหเลือกที่เครือขายไรสาย หากเครือขายของคุณไมอยูในรายการ เนื่องจากชื่อเครือขายซอนอยู (คุณปดการถายทอด SSID ของเราเตอร) ใหเลือก เพิ่มเครือขายใหม เพื่อปอนชื่อเครือขายดวยตัวเอง **2 -** ปอนคียการเขารหัสแบบ WPA2 หรือ WPA3 โดยขึ้นอยูกับประเภทเราเตอรของคุณ หากคุณป้อนคีย์การเข้ารหัสสำหรับเครือข่ายนี้มาก่อนแล้ว คุณสามารถเลือก ตกลง เพื่อทำการเชื่อมตอไดทันที

### **ปญหา**

## **ไมพบเครือขายไรสายหรือภาพผิดเพี้ยน**

• เตาอบไมโครเวฟ โทรศัพท DECT หรืออุปกรณ Wi-Fi อื่นๆ ในบริเวณใกลเคียงของคุณอาจรบกวนเครือขายไรสาย

• ตรวจดูว่า ไฟร์วอลล์ ในเครือข่ายของคุณยอมให้เข้าใช้งานการเชื่ อมตอไรสายของทีวีหรือไม

• หากเครือขายไรสายยังไมทำงานอยางถูกตองในบานของคุณ ให้ลองติดตั้งเครือข่ายแบบใช้สาย

### **อินเตอรเน็ตไมทำงาน**

• หากการเชื่อมต่อกับเราเตอร์เป็นปกติ ใหตรวจสอบการเชื่อมตอเราเตอรกับอินเตอรเน็ต

### **ความเร็วในการเชื่อมตอ PC กับอินเตอรเน็ตต่ำ**

• ดูขอมูลเกี่ยวกับชวงสัญญาณ อัตราถายโอนและปจจัยอื่นๆ

- เกี่ยวกับคุณภาพสัญญาณในคูมือผูใชของเราเตอรไรสาย
- ใชการเชื่อมตออินเตอรเน็ตความเร็วสูง (บรอดแบนด) สำหรับเราเตอรของคุณ

#### **DHCP**

• หากการเชื่อมตอลมเหลว คุณสามารถตรวจสอบการตั้งคา DHCP (Dynamic Host Configuration Protocol) ของเราเตอร โดยที่ควรเปด DHCP อยู

### **การเชื่อมตอแบบใชสาย**

### **สิ่งที่คุณตองมี**

ในการเชื่อมตอทีวีกับอินเตอรเน็ต คุณตองมีเราเตอรเครือขายที่มีการเชื่อมตออินเตอรเน็ต ใชการเชื่อมตออินเตอรเน็ตความเร็วสูง (บรอดแบนด)

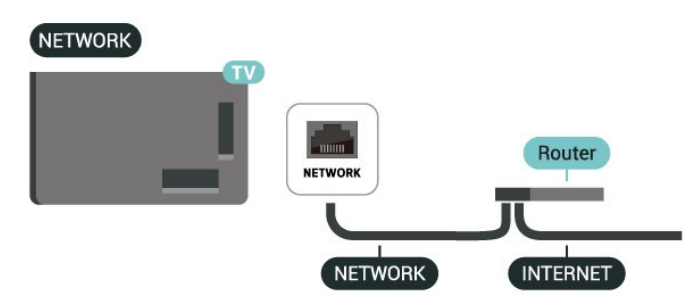

**การตั้งคาเครือขายและอินเตอรเน็ต**

**ดูการตั้งคาเครือขาย**

#### **การตั้งคา** > **เครือขายและอินเตอรเน็ต** > **ดูการตั้งคาเครือขาย**

คุณสามารถดูการตั้งคาเครือขายปจจุบันทั้งหมดที่นี่ IP และ MAC แอดเดรส, ความแรงของสัญญาณ, ความเร็ว, วิธีการเขารหัส, แอดเดรส/เน็ตมาสก/เกตเวย/DNS ของ IPv4 หรือ IPv6 ฯลฯ

#### **เปดดวย Wi-Fi (WoWLAN)**

#### **การตั้งคา** > **เครือขายและอินเตอรเน็ต** > **เปดดวย Wi-Fi (WoWLAN)**

คุณสามารถเปดทีวีเครื่องนี้จากสมารทโฟนหรือแท็บเล็ตของคุณไ ด้้หากทีวีอยู่ในโหมดสแตนด์บาย โดยที่การตั้งค่า เปิดด้วย Wi-Fi (WoWLAN) ต้องเปิดอย่

### **เปดดวย Chromecast**

#### **การตั้งคา** > **เครือขายและอินเตอรเน็ต** > **เปดดวย Chromecast**

ตั้งเปน **เปด** เพื่อใหเปดทีวีเครื่องนี้จากแอป Chromecast ในโทรศัพท์มือถือได้ พลังงานที่ทีวีใชในระหวางสแตนดบายจะสูงกวาขณะที่เปด คุณควรเปดการตั้งคา Wi-Fi (WoWLAN) กอนจะเปลี่ยนการตั้งคาของการ **เปดดวย Chromecast**

### **Digital Media Renderer - DMR**

#### **การตั้งคา** > **เครือขายและอินเตอรเน็ต** > **Digital Media Renderer - DMR**

หากไฟลสื่อของคุณไมสามารถเลนบนทีวี ้<br>ทรวจสอบให้แน่ใจว่าเปิด Digital Media Renderer อยู่ ซึ่งตามการตั้งคาจากโรงงาน DMR จะเปดอยู

## **การเชื่อมตอดวน**

### **การเชื่อมตอดวนกับ Wi-Fi ของคุณ**

#### **การตั้งคา** > **เครือขายและอินเตอรเน็ต** > **การเชื่อมตอดวน**

การเชื่อมตอดวนชวยใหคุณเชื่อมตอกับ Wi-Fi ของคุณไดอยางรวดเร็วโดยการสแกนรหัส QR บนหนาจอทีวี

เชื่อมตอ Wi-Fi โดยการสแกนรหัส QR ดวยโทรศัพท Android และทำตามคำแนะนำ บนโทรศัพท Android ไปที่**การตั้งคา** > **เครือขายและอินเตอรเน็ต** > **Wi-Fi** > **เลือก Wi-Fi** > **ขั้นสูง** > **เพิ่มอุปกรณ** จากนั้นสแกนรหัส QR ทีวีของคุณจะเชื่อมตอ Wi-Fi อยางรวดเร็วดวยความชวยเหลือจากโทรศัพท Android ของคุณ

## **การควบคุมทีวีดวย Matter**

### **เชื่อมตอทีวีของคุณเขากับเครือขายบานอัจฉริยะของ Matter**

#### **การตั้งคา** > **เครือขายและอินเตอรเน็ต** > **การควบคุมทีวีดวย Matter**

Matter คือฐานสำคัญสำหรับสิ่งตางๆ ที่เชื่อมตออินเตอรเน็ตและ เปนโปรโตคอลในการเชื่อมตออุปกรณและระบบที่ใชงานรวมกัน ได คุณสามารถเพิ่มทีวีของคุณไปยังเครือขายบานอัจฉริยะของ Matter ไดดวยการสแกนรหัส QR หรือปอนรหัสการตั้งคา

## **เชื่อมตอกับ Control4®**

## **สลับเพื่อเปดใชงานการเชื่อมตอกับ Control4®**

#### **การตั้งคา** > **เครือขายและอินเตอรเน็ต** > **เชื่อมตอกับ Control4**

Control4® คือผูใหบริการระบบอัตโนมัติและโซลูชันการควบคุม ที่ปรับใหเหมาะกับคุณ

ซึ่งชวยควบคุมอุปกรณหลายเครื่องในบานของคุณได หากต้องการให้ Philips Smart TV ของคุณใช้  $\dot{\rm C}$ ontrol4® โปรดตรวจสอบใหแนใจวาสภาพแวดลอมและอุปกรณ Control4® ของคุณไดรับการตั้งคาอยางเหมาะสม

## **10.2. Google Account**

## ลงชื่อเข้าใช้

เพื่อเพลิดเพลินไปกับความสามารถเต็มรูปแบบของ Philips Google TV คุณสามารถลงชื่อเขาใช Google ดวย Google Account ของคุณ

การลงชื่อเขาใชจะชวยใหคุณสามารถเลนเกมโปรดผานโทรศัพท แท็บเล็ต และทีวีได้ คุณยังจะได้รับคำแนะนำเกี่ยวกับวิดีโอและ ้ เพลงที่ปรับแต่งแล้วบนหน้าจอหน้าหลักของทีวี รวมทั้งการเข้าถึง YouTube, Google Play และแอปพลิเคชันอื่นๆ

## **ลงชื่อเขาใช**

ใช **Google Account** ที่คุณมีอยูในการลงชื่อเขาใช Google บนทีวีของคุณ Google Account ประกอบด้วยอีเมล์แอดเดรสและรหัสผ่าน หากคณยังไม่มีบัญชี Google ใหใชคอมพิวเตอรหรือแท็บเล็ตของคุณในการสรางบัญชี

(accounts.google.com) หากคุณไมลงชื่อเขาใชระหวางการติดตั้งทีวีครั้งแรก คุณสามารถลงชื่อเขาใชในภายหลังไดเสมอ

ในการลงชื่อเขาใชหลังจากที่คุณทำการติดตั้งทีวีแลว:

#### **1 -** เลือก **การตั้งคา** > **บัญชีและการลงชื่อเขาใช** แลวกดปุม**ตกลง**

- **2** เลือก **ลงชื่อเขาใช** แลวกด **OK**
- **3** เลือก **ใชรีโมทของคุณ** แลวกด **OK**

**4 -** ดวยแปนพิมพบนหนาจอ ปอนอีเมลแอดเดรสของคุณแลวกด **OK**

- **5** กรอกรหัสผานของคุณแลวกด **OK** เพื่อลงชื่อเขาใช
- **6** กด (ซาย) ซ้ำๆ หากจำเปน เพื่อปดเมนู

## **โปรไฟลสำหรับเด็ก**

เมื่อคุณลงชื่อเขาใชแอคเคาท Google

คุณอาจตองสราง**โปรไฟลสำหรับเด็ก**ใหกับบุตรหลานของคุณ โปรไฟลสำหรับเด็กชวยใหผูปกครองอนุญาตใหบุตรหลานเขาถึง ทั้งแอปพลิเคชันทีวีสำหรับผูชมทั่วไปและแอปพลิเคชันสำหรับเ ด็ก ผูปกครองเลือกแอปพลิเคชันที่จะติดตั้ง และสามารถกำหนด ้ ค่าตัวเตือนเวลาเข้านอนและการจำกัดเวลาอยู่หน้าจอได้

ภายใต**โปรไฟลสำหรับเด็ก** คุณจะเขาถึงไดเฉพาะแอปพลิเค

ี ชันที่ได้รับอนุญาตเท่านั้นและอนุญาตให้เลือกเฉพาะการเชื่อมต่ อ **HDMI** เปนแหลงสัญญาณภายนอกเทานั้น

## **สรางโปรไฟลสำหรับเด็ก**

คุณสามารถใช**แอคเคาท Google** ที่มีอยูเพื่อลงชื่อเขาใชทีวีหรื อเพิ่มแอคเคาทเพื่อสรางโปรไฟลสำหรับเด็ก

```
1 - เลือกไอคอนโปรไฟลผาน Dashboard ที่มมขวาบนของหน้าแรก
2 - เลือกแอคเคาทที่มีอยูหากคุณสรางแอคเคาทไวแลว หรือเลือก + เพิ่มแอคเคาทและทำตามคำแนะนำเพื่อเพิ่มแอคเคาทใหม
3
- เลือกเพิ่มเด็ก เพื่อสรางพื้นที่ที่ปรับใหเหมาะกับบุตรหลานของคุณ
4 - ในระหวางขั้นตอนการเริ่มใชงานโปรไฟลสำหรับเด็ก ผูปก
```
ครองตองเลือกแอปพลิเคชันที่จะติดตั้งในโปรไฟลสำหรับเด็ก โดยแอปพลิเคชันตางๆ จะอยูใน Play Store และตองไดรับการจัดอันดับวาเหมาะสำหรับทุกวัย

## **10.3. อินเตอรเน็ต**

## **เริ่มใชอินเตอรเน็ต**

คุณสามารถทองอินเทอรเน็ตบนทีวีของคุณได คุณสามารถดูเว็บไ ซตทางอินเตอรเน็ตได

แตเว็บไซตสวนใหญไมไดปรับมาเพื่อใหเหมาะกับหนาจอทีวี

• บางปลั๊กอิน (เชน ในการดูหนาหรือวิดีโอ) จะไมมีในทีวีของคุณ

- คุณไมสามารถสงหรือดาวนโหลดไฟลได
- หน้าอินเตอร์เน็ตจะแสดงเป็นหน้าเดี๋ยวต่อครั้งและเต็มจอ

ในการเริ่มใช้เบราเซอร์อินเตอร์เน็ต:

#### **1 -** กด **HOME**

```
2 - เลือก แอปของคุณ > เว็บเบราเซอร (ไอคอนแถวที่สองในโหมดพื้นฐาน) แลวกด OK
3 - ปอนแอดเดรสอินเตอรเน็ต และเลือกเพื่อยืนยัน
4 - หากตองการปดอินเตอรเน็ต ใหกด  ยอนกลับ แลวยืนยันเพื่อออกจากหนาจอขอความ
```
\* หมายเหตุ: หาก **เว็บเบราเซอร** ไมไดอยูในแถว **แอปของคุณ** คุณสามารถเพิ่มแอปดวยตนเองได

# **11. แหลงสัญญาณ**

# **11.1. เปลี่ยนไปยังอุปกรณ**

จากรายการแหลงสัญญาณ คุณสามารถเปลี่ยนเปนอุปกรณที่เชื่อมตอตัวใดก็ได คุณสามารถสลับไปยังอุปกรณรับสัญญาณเพื่อรับชมรายการทีวี ี พร้อเปิดเนื้อหาจากอุปกรณ์เก็บข้อมูลแบบ USB ที่เชื่อมต่อ คุณส ามารถเปลี่ยนเปนอุปกรณที่เชื่อมตอของคุณเพื่อดูโปรแกรมในนั้ น เครื่องรับสัญญาณดิจิตอล หรือเครื่องเลนดิสก Blu-ray

ในการเปลี่ยนไปยังอุปกรณที่เชื่อมตอ:

**1 -** กด **SOURCES** เพื่อเปดเมนูแหลงสัญญาณ

- **2**
- เลื

อกรายการใดรายการหนึ่งในรายการแหลงสัญญาณ แลวกด **OK** ทีวีจะแสดงโปรแกรมหรือเนื้อหาของอุปกรณ

\* หมายเหตุ: อุปกรณ HDMI ที่แสดงอยูในรายการแหลงสัญญาณเ ปนไมไดลงทะเบียนนั้นจะไมสามารถควบคุมดวยรีโมทคอนโทรล ของทีวี เพราะวาโปรโตคอลการสื่อสารนั้นมีขีดจำกัด

## **11.2. AirPlay และ HomeKit**

### **การสตรีมมิ่งเนื้อหาผาน AirPlay**

คุณสามารถสตรีมไฟลมีเดียจากอุปกรณ Apple ไปยังทีวีของคุณผาน AirPlay ไปที่ **การตั้งคา** > **ชองและสัญญาณเขา** > **Apple AirPlay และ HomeKit** เพื่อเขาสูหนา **การตั้งคา Apple AirPlay และ HomeKit** และตรวจสอบใหแนใจวา **AirPlay เปด**อยู อุปกรณ Apple ของคุณตองเชื่อมตอกับเครือขาย Wi-Fi ภายในบานเดียวกันกับทีวีของคุณเพื่อสตรีมเนื้อหา

### **เพิ่มทีวีของคุณไปยัง Apple HomeKit**

หากตองการเพิ่มทีวีของคุณไปยัง HomeKit และควบคุมทีวีของคุณผานอุปกรณ Apple:

**1**

**-** ไปที่ **การตั้งคา** > **ชองสัญญาณและสัญญาณเขา** > **Apple AirPlay และ HomeKit** เพื่อเขาสูหนา **Apple AirPlay และ HomeKit การตั้งคา 2 -** เลือก**ตั้งคา**ในสวน **HomeKit** เพื่อสรางรหัส QR บนทีวีของคุณ **3 -** บนอุปกรณ Apple ของคุณ ใหเปดแอป **บาน** และแตะ **เพิ่ม** จากนั้นสแกนรหัส QR บนทีวี **4 -** ทำตามคำแนะนำบนอุปกรณ Apple ของคุณและเชื่อมตอทีวีของคุณกับ HomeKit

# **12. เมนูดวนและการตั้ งคาที่ใชบอย**

ใน **เมนูดวน** และ **การตั้งคาที่ใชบอย**, คุณจะพบวิธีเพื่อเขาถึงฟงกชันทีวีหรือเมนูการตั้งคาอยางรวดเร็ว ในการเปดเมนูดวน / การตั้งคาที่ใชบอยและเปดรายการ:

**1 -** กด **เมนูดวน / MENU** เพื่อเปด **เมนูดวน 2 -** กดลูกศร (ซาย) หรือ (ขวา) เพื่อสลับระหวาง **เมนูดวน** และ **การตั้งคาที่ใชบอย 3 -** เลือกรายการหนึ่งแลวกด **OK** เพื่อเปด หรือเริ่ม **4 -** กด **ยอนกลับ** เพื่อปด **เมนูดวน** หรือ **การตั้งคาที่ใชบอย** โดยไมเริ่มสิ่งใด

คุณสามารถกด **OPTIONS** เพื่อเปิดใช้งานหรือปิดใช้งานรายการต่างๆ จากรายการ **การตั้งคาที่ใชบอย**

# **13. การแสดงผลและเสียง**

## **13.1. ภาพ**

## **การตั้งคาภาพ**

### **เกี่ยวกับเมนูการตั้งคาภาพ**

เมนูการตั้งคาภาพจะชวยใหสามารถเขาถึงการตั้งคาภาพแบบหลา ยระดับ ตั้งแต่ทั่วไปจนถึงขั้นสูงได้ไดยง่าย สำหรับการตั้งคาภาพบางอยาง จะสามารถเปลี่ยนคาโดยเมนูที่แย กตัวออกมาเพื่อใหคุณดูคาการตั้งคาทั้งหมด และแสดงตัวอยางเอฟเฟกตที่จะถูกนำไปใช

ที่ระดับแรกของเมนูการตั้งคาภาพ คุณจะสามารถเลือกรายการหนึ่งเสมอ แลวกดปุม **OK** เพื่อไปยังตัวเลือกระดับตอไป ถาแสดงเมนูที่แยกตัวออกมาใหเห็น คุณสามารถเลื่อน หรือคำเครื่ องหมายเพื่อเลือกคาการตั้งคาและแสดงตัวอยางเอฟเฟกต จากนั้นกด **OK** เพื่อยืนยันการเปลี่ยนแปลง ถามีตัวเลือกการตั้งคาอื่นบนระดับเดียวกัน คุณสามารถกดปุ่ม  $\boldsymbol{\mathsf{\sim}}$  (ขึ้น) หรือ  $\boldsymbol{\mathsf{\mathsf{\sim}}}$  (ลง) เพื่อเลื่อนไปที่ตัวเลือกการตั้งคาอื่น แลวทำการตั้งคาตอไปโดยไ มตองออกจากเมนูที่แยกตัวออกมาใหเห็น ้ เมื่อเปลี่ยนแปลงการตั้งค่าทั้งหมดแล้ว คุณสามารถกดปุม **ยอนกลับ** ตอไปเพื่อออกจาก หรือปดเมนูการตั้งคา

### **AI สไตลภาพ**

### **เลือกสไตล**

 **การตั้งคา** > **การแสดงผลและเสียง** > **ภาพ** > **สไตลภาพ AI**

หรือคุณสามารถกดปุม **(DASHBOARD)** บนรีโมทคอนโทรล แลวเลือก **ภาพ** > **สไตลภาพ AI**

สาหรับการปรับตั้งภาพอยางงาย คุณสามารถเลือกสไตลภาพที่ตั้งคาไวลวงหนาได

• สวนบุคคล - การตั้งคาภาพที่คุณตั้งไวเมื่อเริ่มใชงานครั้งแรก

• คมชัด - เหมาะสำหรับการรับชมในตอนกลางวัน

• โรงภาพยนตรในบาน - เหมาะสำหรับประสบการณความบันเทิง ของการรับชมภาพยนตรที่บาน

• ECO - การตั้งคาที่ประหยัดพลังงานมากที่สุด

• โหมดผูผลิตภาพยนตร -

เหมาะอย่างยิ่งสำหรับการดูภาพยนตร์ด้วยเอฟเฟ็กต์สตูดิโอดั้งเดิม

- เกม\* เหมาะสำหรับการเลนเกม
- หน้าจอ\*\* -

เหมาะอยางยิ่งสำหรับการแสดงผลแอปพลิเคชันคอมพิวเตอร วิดีโอตนฉบับจะแสดงดวยการประมวลผลต่ำสุด

• Calman - สำหรับการปรับแตงสี Calman

 $\, * \,$ สไตล์ภาพ - มีเกมเฉพาะในูการใช้งานวิดีโอ HDMI และแอปการสตรีมวิดีโอเทานั้น

\*\* สไตลภาพ -

หน้าจอพร้อมไข้งานเมื่อสามารถไข้แหล่งสัญญาณวิดีโอ HDMI ใน PC ไดเทานั้น

เมื่อทีวีไดรับสัญญาณ HDR (Hybrid Log Gamma, HDR10 และ HDR10+) ให้เลื้อกสไตล์ภาพด้านล่างนี้:

- HDR Personal
- HDR คมชัด
- โรงภาพยนตรในบาน HDR
- HDR ECO
- HDR Filmmaker Mode
- HDR IMAX Enhanced
- HDR เกมส
- $\cdot$  หน้าจอ HDR
- HDR Calman สำหรับการปรับแตงสี Calman

เมื่อทีวีไดรับสัญญาณ Dolby Vision HDR ใหเลือกสไตลภาพดานลางนี้:

- HDR Personal
- HDR คมชัด
- Dolby Vision สวาง
- ผูผลิต Dolby Vision
- เกม Dolby Vision

## **เรียกคืนสไตลภาพ**

 **การตั้งคา** > **การแสดงผลและเสียง** > **ภาพ** > **เรียกคืนสไตลภาพ**

เลือกเพื่อเรียกคืนสไตลภาพ

## **สไตลภาพฟลมอัตโนมัติ**

## **สไตลภาพฟลมที่ตองการ**

 **การตั้งคา** > **การแสดงผลและเสียง** > **ภาพ** > **สไตลภาพฟลมอัตโนมัติ** > **สไตลภาพฟลมที่ตองการ**

คุณสามารถเลือกวาจะตั้ง **AI สไตลภาพ** ใดโดยอัตโนมัติเมื่อตรวจพบเนื้อหาภาพยนตร ตัวเลือก 'สไตล์ภาพฟิล์มที่ต้องการ' ขึ้นอยู่กับความพร้อมใช้งานของ **¤ การตั้งคา** > **การแสดงผลและเสียง** > **ภาพ** > **สไตลภาพ AI**

\*หมายเหตุ: ในการตรวจจับเนื้อหาภาพยนตรโดยอัตโนมัติและตั้ง คาสไตลภาพ AI ที่คุณตองการ

คุณจะตองเปด**สไตลภาพฟลมอัตโนมัติ** จาก  **การตั้งคา** > **การแสดงผลและเสียง** > **ภาพ** > **สไตลภาพฟลมอัตโนมัติ** > **สไตลภาพฟลมอัตโนมัติ**

## **เปด/ปดสไตลภาพฟลมอัตโนมัติ**

### **การตั้งคา** > **การแสดงผลและเสียง** > **ภาพ** > **สไตลภาพฟลมอัตโนมัติ** > **สไตลภาพฟลมอัตโนมัติ**

เปดหรือปดเพื่อตรวจจับเนื้อหาภาพยนตรโดยอัตโนมัติและตั้งคา ตามที่คุณตองการไดใน **การตั้งคา** > **การแสดงผลและเสียง** > **ภาพ** > **สไตลภาพฟลมอัตโนมัติ** > **สไตลภาพฟลมที่ตองการ**

#### **วิธีการตรวจจับฟลม**

#### **การตั้งคา** > **การแสดงผลและเสียง** > **ภาพ** > **สไตลภาพฟลมอัตโนมัติ** > **วิธีการตรวจจับฟลม**

ทีวีจะตั้งเป็นสไตล์ภาพ AI ที่คุณต้องการเมื่อตรวจพบเนื้อหาภาพยนตร์ คุณสามารถตั้งวิธีตรวจจับเนื้อหาภาพยนตรไดโดย **การใช AI** หรือ **การใชการสงสัญญาณเนื้อหา**.

## **ระบบแสงโดยรอบอัจฉริยะ**

### **การปรับระดับแสงใหเหมาะสม**

#### **การตั้งคา** > **การแสดงผลและเสียง** > **ภาพ** > **การปรับระดับแสงใหเหมาะสม**

เปดเพื่อลดความเมื่อยลาของดวงตาโดยอัตโนมัติภายใตสภาพแส งโดยรอบตางๆ

### **การปรับแตงรายละเอียดในที่มืด**

#### **การตั้งคา** > **การแสดงผลและเสียง** > **ภาพ** > **การปรับแตงรายละเอียดในที่มืด**

เลือกเปดเพื่อเพิ่มรายละเอียดในที่มืดโดยอัตโนมัติ ตามสภาพแสงโดยรอบ

#### **การปรับแตงอุณหภูมิสี**

#### **การตั้งคา** > **การแสดงผลและเสียง** > **ภาพ** > **การปรับแตงอุณหภูมิสี**

เลือกเปดเพื่อปรับแตงอุณหภูมิสีแบบอัตโนมัติตามสภาพแสงโดย รอบ

#### **การปรับแตง HDR**

#### **การตั้งคา** > **การแสดงผลและเสียง** > **ภาพ** >  **การปรับแตง HDR**

เลือกเปดเพื่อปรับแตงเอฟเฟกตการแมปโทน HDR ใหเหมาะสมแบบอัตโนมัติตามสภาพแสงโดยรอบ

## **การตั้งคาภาพเพิ่มเติม**

#### **ความเขม**

**ความสวาง**

#### **การปรับระดับแสงโดยรอบใหเหมาะสม**

#### **การตั้งคา** > **การแสดงผลและเสียง** > **ภาพ** > **ความเขม** > **ความสวาง** > **การปรับระดับแสงโดยรอบใหเหมาะสม**

เปด เพื่อปรับการตั้งคาภาพโดยอัตโนมัติตามสภาพแสงของหอง

#### **ความเปรียบตาง OLED**

#### **การตั้งคา** > **การแสดงผลและเสียง** > **ภาพ** > **ความเขม** > **ความสวาง** > **ความเขมของ OLED**

ปรับคาความเขมของภาพ ้<br>- คุณสามารถลดค่าความเข้มเพื่อลดพลังงานที่ใช้

#### **เพิ่มแสง**

#### **การตั้งคา** > **การแสดงผลและเสียง** > **ภาพ** > **ความเขม** > **ความสวาง** > **เพิ่มแสง**

เลือก **ปด**, **ต่ำสุด**, **กลาง** หรือ **สูงสุด** เพื่อตั้งคาใหทีวีลดความเขมโดยอัตโนมัติ เพื่อภาพที่โดดเดน หรือเพื่อประสบการณภาพดีที่สุด

#### **ระดับวิดีโอ**

#### **การตั้งคา** > **การแสดงผลและเสียง** > **ภาพ** > **ความเขม** > **ความสวาง** > **ระดับวิดีโอ**

ปรับระดับความเขมวิดีโอ

### **รายละเอียดในที่มืด**

**การปรับแตงรายละเอียดในที่มืดโดยรอบ**

#### **การตั้งคา** > **การแสดงผลและเสียง** > **ภาพ** > **ความเขม** > **รายละเอียดในที่มืด** > **การปรับแตงรายละเอียดในที่มืดโดยรอบ**

เพื่อเพิ่มรายละเอียดในที่มืดโดยอัตโนมัติ ตามสภาพแสงโดยรอบ

#### **แกมมา**

#### **การตั้งคา** > **การแสดงผลและเสียง** > **ภาพ** > **ความเขม** > **รายละเอียดในที่มืด** > **แกมมา**

เพื่อตั้งการตั้งคาความสวางและความเขมของภาพแบบนอนลิเนีย ร

**หมายเหตุ: ไ**ม่พร้อมไช้งานไนบางรุ่นเมื่อตั้งค่า **การปรับแตงรายละเอียดในที่มืดโดยรอบ** หรือ **การปรับแตงรายละเอียดในที่มืด** เปน **เปด**

#### **ระดับสีดำ**

#### **การตั้งคา** > **การแสดงผลและเสียง** > **ภาพ** > **ความเขม** > **รายละเอียดในที่มืด** > **ระดับสีดำ**

การตั้งระดับสีดำของภาพ

**หมายเหตุ**: การตั้งคาระดับสีดำหางจากคาอางอิงมาก (50) อาจทำใหความเขมลดลง (รายละเอียดในที่มืดหายไปหรือภาพสีดำกลายเปนสีเทา)

#### **การเพิ่มระดับความเขม**

#### **Perfect Natural Reality**

#### **การตั้งคา** > **การแสดงผลและเสียง** > **ภาพ** > **ความเขม** > **การเพิ่มระดับความเขม** > **Perfect Natural Reality**

Perfect Natural Reality ปรับปรงความเข้มภาพและความสว่างเพื่อสร้างเอฟเฟกต์ HDR สำหรับแหลงสัญญาณมาตรฐาน ไมพรอมใชงานเมื่อเนื้อหาวิดีโอเปน HDR (High-Dynamic Range) หรือตั้งคา **สไตลภาพ** เปน **หนาจอ**

#### **ระดับการเพิ่มประสิทธิภาพแบบไดนามิก**

#### **การตั้งคา** > **การแสดงผลและเสียง** > **ภาพ** > **ความเขม** > **การเพิ่มระดับความเขม** > **ระดับการเพิ่มประสิทธิภาพแบบไดนามิก**

เลือก **ปดสูงสุด ปานกลาง** หรือ **ต่ำสุด** เพื่อตั้งระดับที่ทีวีจะปรับเสริมรายละเอียดในพื้นที่ของภาพที่มืด ปานกลาง และสวางโดยอัตโนมัติ

**หมายเหตุ:** ไมพรอมใชงานเมื่อตรวจพบสัญญาณ HDR ไมพรอมใชงานในโหมด **หนาจอ**

#### **การควบคุม HDR**

#### **การตั้งคา** > **การแสดงผลและเสียง** > **ภาพ** > **ความเขม** > **การควบคุม HDR** > **การปรับ HDR โดยรอบใหดีขึ้น**

การเปดใชงานทีวีจะลบลางการตั้งคา HDR โดยอัตโนมัติเพื่อปรับใหเขากับสภาพแสงโดยรอบที่สวาง

#### **การตั้งคา** > **การแสดงผลและเสียง** > **ภาพ** > **ความเขม** > **การควบคุม HDR** > **การแมปโทน HDR**

ตั้งคาวิธีที่ใชในการประมวลผลการแมปโทน HDR **ปด/HGiG** เพื่อปดใชงานการแมปโทนภายในทีวี หรือทำตามมาตรฐาน HDR สำหรับการเลนเกมของ HGiG (HDR Gaming Interest Group) เพื่อจับคูอุปกรณเลนเกม คุณสามารถปรับวิธีเปนแบบ**คงที่ ไดนามิก** หรือแบบ**เพิ่มประสิทธิภาพ** เพื่อใหแสดงผลแตกตางออกไปได

**หมายเหตุ**: พรอมใชงานเมื่อตรวจพบสัญญาณ HDR10 หรือ HDR10+ และ**การปรับ HDR โดยรอบใหดีขึ้น**ปดอยู

#### **การตั้งคา** > **การแสดงผลและเสียง** > **ภาพ** > **ความเขม** > **การควบคุม HDR** > **เอฟเฟกต HDR10 / เอฟเฟกต HDR10+ / เอฟเฟกต HLG**

เมื่อตรวจพบสัญญาณ HDR10 / HDR10+ / HLG, **การแมปโทน HDR** ไมไดตั้งคาเปน **ปด** หรือ **ปด/HGiG** และ**การปรับ HDR โดยรอบใหดีขึ้น**ปดอยู คุณสามารถปรับระดับเอฟเฟกต HDR เปน **เพิ่มรายละเอียด**, **สมดุล** หรือ **เพิ่มความสวาง** สำหรับเนื้อหา HDR แตละประเภทได

#### **การตั้งคา** > **การแสดงผลและเสียง** > **ภาพ** > **ความเขม** > **การควบคุม HDR** > **ตัวปรับประสิทธิภาพไฮไลต**

เมื่อตรวจพบสัญญาณ HDR10 / HDR10+ / HLG คุณสามารถเป ดใชงานเพื่อเพิ่มความสวางของไฮไลทประกายไฟได

### **สี**

#### **การตั้งคา** > **การแสดงผลและเสียง** > **ภาพ** > **สี**

#### **ความอิ่มตัว**

#### **การตั้งคา** > **การแสดงผลและเสียง** > **ภาพ** > **สี** > **ี** ความเข้มของสี

การปรับคาความอิ่มตัวสำหรับสี

**หมายเหตุ:** ไมมีใหใชเมื่อสไตลภาพเปน **หนาจอ** หรือ **หนาจอ HDR**

### **ปรับการปรับสีใหดีขึ้น**

 **การตั้งคา** > **การแสดงผลและเสียง** > **ภาพ** > **สี** > **การปรับสีใหดีขึ้น**

เลือก **สูงสุด, ปานกลาง, ต่ำสุด** หรือ **ปด** เพื่อตั้งคาระดับของความเขมสี และรายละเอียดในสีสวาง

**หมายเหตุ:** หมายเหตุ: ไมสามารถใชไดเมื่อตรวจพบสัญญาณ Dolby Vision และสไตลภาพเปน **หนาจอ** / **หนาจอ HDR**

### **ปรับชวงความกวางของสีที่กวาง**

#### **การตั้งคา** > **การแสดงผลและเสียง** > **ภาพ** > **สี** > **ชวงความกวางของสีแบบกวาง**

การเปด/ปดชวงความกวางของสีที่กวาง ใชไดกับทีวีบางรุนเทานั้น

### **ปรับอุณหภูมิสี**

#### **การตั้งคา** > **การแสดงผลและเสียง** > **ภาพ** > **สี** > **อุณหภูมิสี** > **จุดสีขาว**

เลือก **สีอุน, ปกติ, สีเย็น** หรือ **กำหนดเอง** เพื่อตั้งอุณหภูมิสีตามความตองการของคุณ

#### **การตั้งคา** > **การแสดงผลและเสียง** > **ภาพ** > **สี** > **อุณหภูมิสี** > **การปรับแตงจุดสีขาว 2 จุด** หรือ **การปรับแตงจุดสีขาว 20 จุด**

กำหนดการปรับแตงจุดสีขาวตามอุณหภูมิสีที่เลือกสำหรับรูปภาพ

#### **ควบคุมสี**

#### **การตั้งคา > การแสดงผลและเสียง > ภาพ > สี > การควบคุมสี**

จะสามารถตั้งคา **การควบคุมสี** เมื่อตั้ง **การปรับสีใหดีขึ้น**

เปน **ปด** เทานั้น เพื่อปรับหรือรีเซ็ต**โทนสีความอิ่มตัว** และ**ความเขม**ของสี**แดงเหลืองเขียวเขียวอมฟาฟา** ้และ**ม่วงแดง**ตามลำดับให้เป็นค่าเริ่มต้น หากคุณต้องการรีเซ็ตค่าทั้งหมดไห้เป็นดิฟอลต้ ใหเลือก **รีเซ็ตเปนดีฟอลตทั้งหมด**

#### **ความคมชัด**

#### **การเพิ่มคุณภาพ**

 **การตั้งคา** > **การแสดงผลและเสียง** > **ภาพ** > **ความคมชัด** > **การเพิ่มคุณภาพ**

การปรับคาความคมชัดของรูปภาพ

### **การปรับปรุงเนื้อผิวใหดีขึ้น**

#### **การตั้งคา** > **การแสดงผลและเสียง** > **ภาพ** > **ความคมชัด** > **การปรับปรุงเนื้อผิวใหดีขึ้น**

เปด เพื่อความคมชัดในขอบเสนและรายละเอียดที่ดีขึ้น ไมสามารถใชไดเมื่อตั้ง **รูปแบบไฟลภาพ** ใหเปน **เต็มหนาจอ**

#### **สัญญาณรบกวนของภาพ**

#### **การลดสัญญาณรบกวน**

#### **การตั้งคา** > **การแสดงผลและเสียง** > **ภาพ** > **สัญญาณรบกวนในภาพ** > **การลดสัญญาณรบกวน**

#### เลือก **ปดสูงสุด ปานกลาง** หรือ

#### **ต่ำสุด**

 เพื่อตั้งคาระดับของการลบสัญญาณรบกวนในเนื้อหาวิดีโอ สัญญาณรบกวนมักปรากฏเปนจุดเคลื่อนไหวขนาดเล็กในภาพบน จอ

#### **การลดจุดรบกวน**

#### **การตั้งคา** > **การแสดงผลและเสียง** > **ภาพ** > **สัญญาณรบกวนในภาพ** > **การลดจุดรบกวน**

#### เลือก **ปดสูงสุด ปานกลาง** หรือ **ต่ำสุด**

 เพื่อเปลี่ยนระดับของการลดจุดรบกวนในเนื้อหาวิดีโอดิจิตอลสว นใหญแลวจะสามารถเห็นจุดรบกวน เปนชองเล็กๆ หรือขอบหยักในภาพบนจอ

**สัญญาณรบกวนในภาพ** ไมพรอมใชงานเมื่อ **สไตลภาพ**/**AI สไตลภาพ** เปน **เกม**, **HDR เกมส**, **เกม Dolby Vision**, **หนาจอ** หรือ**หนาจอ HDR**

#### **เคลื่อนไหว**

### **สไตลการเคลื่อนไหว**

 **การตั้งคา** > **การแสดงผลและเสียง** > **ภาพ** > **การเคลื่อนไหว** > **สไตลการเคลื่อนไหว**

สไตลการเคลื่อนไหวมีโหมดการตั้งคาการเคลื่อนไหวที่ผานการป รับสำหรับเนื้อหาวิดีโอตางๆ

เลือกหนึ่งในสไตลการเคลื่อนไหวเพื่อประสบการณการรับชมที่ต างกันในวิดีโอภาพเคลื่อนไหว (**ปด**, **ภาพยนตรเนนอารมณ**, **ภาพยนตร**, **มาตรฐาน**, **สบายตา**, **สวนตัว**)

ไม่พร้อมใช้งานสำหรับกรณีด้านล่าง:

•  **Settings** > **Display and**

#### **sound** > **Picture** > **สไตลภาพ**/**AI สไตลภาพ** > **หนาจอ** •  **Settings** > **Display and**

- **sound** > **Picture** > **สไตลภาพ**/**AI สไตลภาพ** > **เกม**
- แหลงสัญญาณวิดีโอมีอัตราการรีเฟรชที่เปลี่ยนแปลงได
- เฟรมเรตของแหลงสัญญาณวิดีโอคือ 120Hz หรือสูงกวา

## **สไตลการเคลื่อนไหวของเกม**

#### **การตั้งคา** > **การแสดงผลและเสียง** > **ภาพ** > **การเคลื่อนไหว** > **สไตลการเคลื่อนไหวของเกม**

สไตลการเคลื่อนไหวของเกมมีโหมดการตั้งคาการเคลื่อนไหวที่ผ านการปรับสำหรับเนื้อหาเกมตางๆ

เลือกหนึ่งในสไตลการเคลื่อนไหวของเกมเพื่อประสบการณการรั บชมที่ตางกันในวิดีโอภาพเคลื่อนไหว ตัวเลือกการตั้งคาที่พรอมใ ชงานสำหรับสไตลการเคลื่อนไหวของเกมคือ **ปด (เวลาแฝงต่ำสุด)**, **สบายตา** และ **สวนตัว**

พรอมใชงานสำหรับกรณีตอไปนี้เทานั้น:

- **สไตลภาพ**/**AI สไตลภาพ** เปนสไตล **เกม**, **HDR เกมส**,
- **เกม Dolby Vision**, **หนาจอ** หรือ **หนาจอ HDR**
- แหลงสัญญาณวิดีโอมีอัตราการรีเฟรชที่เปลี่ยนแปลงไมได
- เฟรมเรตของแหลงสัญญาณวิดีโอไมเกิน 60Hz

#### **ความเรียบเนียน**

#### **การตั้งคา** > **การแสดงผลและเสียง** > **ภาพ** > **การเคลื่อนไหว** > **ความเรียบเนียน**

การทำใหการเคลื่อนไหวของภาพนุมนวลโดยลดการสั่นไหว

เลือกตั้งแต **0** ถึง **10** เพื่อเปลี่ยนระดับของการลดการสั่นไหว ซึ่งเห็นไดในภาพยนตรในทีวี เลือก **0** เมื่อสัญญาณรบกวนปรากฏในการเลนภาพเคลื่อนไหวบนหนาจอ

หมายเหตุ: ใชไดเฉพาะเมื่อตั้งคา **สไตลการเคลื่อนไหว** / **สไตลการเคลื่อนไหวของเกม** เปน **สวนตัว**

#### **การลดความพรามัว**

#### **การตั้งคา** > **การแสดงผลและเสียง** > **ภาพ** > **การเคลื่อนไหว** > **การลดความพรามัว**

การลดความพรามัวเพื่อทำใหการเคลื่อนไหวของภาพชัดเจนและ คมชัด

เลือกตั้งแต **0** ถึง **10**

เพื่อเปลี่ยนระดับของการลดความพรามัวของภาพเคลื่อนไหว ซึ่งเห็นไดในภาพยนตรในทีวี เลือก **0** เมื่อสัญญาณรบกวนปรากฏในการเลนภาพเคลื่อนไหวบนหนาจอ

หมายเหตุ: ใชไดเฉพาะเมื่อตั้งคา **สไตลการเคลื่อนไหว** / **สไตลการเคลื่อนไหวของเกม** เปน **สวนตัว**

### **การตั้งคาภาพดวน**

ในระหวางการติดตั้งครั้งแรก คุณสามารถตั้งคำภาพได้ภายใน ไม่กี่ขั้นตอน คุณสามารถทำซ้ำขั้นตอนเหลานี้กับ **การตั้งคาภาพดวน** ได

ในการตั้งคาภาพภายในไมกี่ขั้นตอน:

#### **1 -** เลือก **การตั้งคา** > **การแสดงผลและเสียง** > **ภาพ 2 -** เลือก **การตั้งคาภาพดวน**\* แลวกดปุม**ตกลง 3**

**-** ใชปุมการนำทางเพื่อเลือกสไตลของภาพสำหรับการประมวลผล P5/P5 โดย AI

ที่ตรงกับสภาพแสงโดยรอบในการรับชมตามที่คุณตองการ

**4 -** เลือก **เสร็จสิ้น** หรือกด (ซาย) ซ้ำๆ หากจำเปน เพื่อปดเมนู

\* **การตั้งคาภาพดวน** ไมพรอมใชงานเมื่อ **สไตลภาพ** ถูกตั้งคาเปน **หนาจอ**/**หนาจอ HDR**/**เกม**

## **13.2. หนาจอ**

## **รูปแบบภาพ**

หากภาพไมเต็มหนาจอทั้งหมด หากมีแถบสีดำปรากฏที่ดานบนหรือดานลางหรือทั้งสองดาน คุณสามารถปรับภาพใหเต็มหนาจออยางสมบูรณได

ในการเลือกการตั้งคาพื้นฐานขอใดขอหนึ่งเพื่อใหเต็มหนาจอ:

#### **1 -** กดปุม **การตั้งคา** > **การแสดงผลและเสียง** > **หนาจอ** >

**รูปแบบภาพ** > **เต็มหนาจอ**, **พอดีกับหนาจอ, จอกวาง** และ**ตนฉบับ** แลวกดปุม**ตกลง**

**2 -** กด (ซาย) ซ้ำๆ หากจำเปน เพื่อปดเมนู • **เต็มหนาจอ** – ขยายภาพอัตโนมัติเพื่อใหเต็มหนาจอ ความผิดเพี้ยนของภาพจะไมมีมาก บทบรรยายจะยังสามารถมองเห็นได ไมเหมาะกับอินพุต PC บางเนื้อหาที่เปนภาพอาจยังคงแสดงแถบสีดำอยู อัตราสวนของภาพอาจมีการเปลี่ยนแปลง • **พอดีกับหนาจอ** – ี ซูมภาพเข้า เต็มหน้าจอโดยอัตโนมัติไม่มีผิดเพี้ยน อาจเห็นแถบสีดำ ไมเหมาะกับอินพุต PC

• **จอกวาง** – ซูมภาพเขาเต็มจอแบบ 16:9 โดยอัตโนมัติ อัตราสวนของภาพอาจมีการเปลี่ยนแปลง • **ตนฉบับ** - ซูมภาพเขาใหพอดีกับหนาจอโดยอัตโนมัติดวยอัตรา สวนภาพตนฉบับ ไมมีเนื้อหาที่สูญเสียไป

ในการจัดรูปแบบภาพดวยตนเอง:

```
1 - กดปุม  การตั้งคา > การแสดงผลและเสียง >
หนาจอ > รูปแบบภาพ > ขั้นสูง แลวกดปุมตกลง
2 - ใช ยายซูม และ ยืด เพื่อปรับภาพ
3
```
**-** หรือเลือก **เลิกทำ** เพื่อกลับไปยังการตั้งคาของภาพในตอนที่คุณเปด **รูปแบบภาพ** • **ขยับ** – คลิกที่ลูกศรเพื่อขยับภาพ ทั้งนี้คุณสามารถขยับภาพไดเมื่อซูมเขาเทานั้น

- **ซูม** คลิกที่ลูกศรเพื่อซูมเขา
- **ยืด** คลิกที่ลูกศรเพื่อยืดภาพในแนวตั้งหรือแนวนอน
- **เลิกทำ** เลือกเพื่อกลับไปยังรูปแบบภาพที่คุณเริ่มตน

อาจไมมีการเลือกบางรูปแบบภาพในบางเงื่อนไข ตัวอยาง เชน ในการสตรีมวิดีโอ, การใชงานแอป Android, โหมดการเลนเกม, ฯลฯ

## **การตั้งคาหนาจอ OLED**

### **การปองกันภาพนิ่ง**

#### **การตั้งคา** > **การแสดงผลและเสียง** > **หนาจอ** > **การปองกันภาพนิ่ง**

ตั้งคาระดับการปองกันเมื่อแสดงภาพนิ่ง การแสดงภาพนิ่งเปนระยะเวลานานอาจทำใหภาพคางได

ปรากฏการณนี้เปนคุณลักษณะตามปกติสำหรับจอแสดงผล OLED

หลีกเลี่ยงการแสดงภาพนิ่งบนหนาจอทีวีเปนระยะเวลานาน

### **การยายพิกเซลอัตโนมัติ**

#### **การตั้งคา** > **การแสดงผลและเสียง** > **หนาจอ** > **การยายพิกเซลอัตโนมัติ**

สลับเปนเปดเพื่อเลื่อนตำแหนงพิกเซลเพื่อลดความเครียดของพิ กเซล เพื่อปองกันไมใหหนาจอ OLED แสดงภาพนิ่ง

### **ลบภาพที่คางอยู**

#### **การตั้งคา** > **การแสดงผลและเสียง** > **หนาจอ** > **ลบภาพที่คางอยู**

เมื่อคุณพบภาพคางบนทีวี คุณสามารถลบภาพคางดังกลาวบนหน าจอได้ไดยเปิดใช้งานฟังก์ชันนิ

- **1** เลือก  **การตั้งคา** > **การแสดงผลและเสียง** > **หนาจอ**
- **2** เลือก **ลบภาพที่คางอยู**
- **3** เลือก **ยืนยัน**

ทีวีจะปดจนกวาการดำเนินการจะเสร็จสมบูรณ หากคุณเปดทีวีในระหวางประมวลผล การประมวลผลจะหยุดลงแ ละจะรีสตารทโดยอัตโนมัติในภายหลังเมื่อทีวีสลับไปเปนสแตนด

บาย<br>ขุณะปุระมวลผล เส้นสีขาวอาจปรากฏขึ้นบนหน้าจอ ้นี่เป็นสิ่งที่เกิดขึ้นตามปกติในขณะทำการลบภาพค้างบนหน้าจอ **ลบภาพที่คางอยู** นั้นเปนกระบวนการรีเฟรชขั้นสูง แตไมใชการปองกันภาพที่คาง

มันเปนขั้นตอนที่ตองทำเองเทานั้นเมื่อพบวามีภาพคางบนหนาจอ แม้ว่าทีวีจะอยู่ในโหมดสแตนด์บายมาเป็นเวลาอย่างน้อย 8 ชั่วโมงแลว

## **13.3. เสียง**

# **สไตลเสียง**

### **เลือกสไตล การตั้งคา** > **การแสดงผลและเสียง** > **เสียง** > **สไตลเสียง**

สาหรับการปรับตั้งเสียงอย่างงาย คุณสามารถเลือกการตั้งคาที่ตั้งไวลวงหนาดวยสไตลเสียง

• โหมด AI – ปรับเสียงใหเหมาะสมโดยอัตโนมัติโดย Dolby • ตนฉบับ – โหมดอเนกประสงคสำหรับการฟงในชีวิตประจำวัน • ความบันเทิง – Dolby Atmos ที่จะใหการรับชมภาพยนตรและการเลนเกมที่นาตื่นตาตื่นใจ • เพลง – เสียงดนตรีที่ปรับแตงสำหรับ True Sound โดย Bowers & Wilkins • เสียงดนตรีที่มีมิติ – Dolby Atmos Music ที่จะใหเสียงดนตรีที่นาตื่นตาตื่นใจ • กลองโตตอบ - ใหเสียงที่คมชัดยิ่งขึ้น • สวนตัว – ปรับเสียงใหตรงตามความตองการของคุณ

## **ปรับแตงการตั้งคาสวนตัว**

**1 -** ตั้งสไตลเสียงเปน **สวนตัว**

**2**

#### **-** ไปที่ **การตั้งคา** > **การแสดงผลและเสียง** > **เสียง** > **การตั้งคาสวนตัว** เพื่อเปลี่ยนการตั้งคาเสียงสวนตัว

### **เรียกคืนการตั้งคาสวนตัว**

 **การตั้งคา** > **การแสดงผลและเสียง** > **เสียง** > **การตั้งคาสวนตัว** > **เรียกคืนโหมดสวนตัว**

เลือกเพื่อเรียกคืนการตั้งคาเสียงสวนตัว

## **การตั้งคาสวนตัว**

## **เวอรชวลไลเซอรสำหรับลำโพง**

 **การตั้งคา** > **การแสดงผลและเสียง** > **เสียง** > **การตั้งคาสวนตัว** > **เวอรชวลไลเซอรสำหรับลำโพง**

เลือก **เปด** หรือ **อัตโนมัติ (Dolby Atmos)** เพื่อเปดใช Dolby Atmos ซึ่งเพิ่มมิติใหกับเสียงได ดวยการเพิ่มมิติ ระบบสามารถกำหนดตำแหนงเสียงไปมาในพื้นที่แบบสามมิติได เลือก **ปด** เพื่อปดฟงกชั่น

#### **Clear dialogue**

#### **การตั้งคา** >

**การแสดงผลและเสียง** > **เสียง** > **การตั้งคาสวนตัว** > **บทสนทนาที่ชัดเจน**

เลือก **เปด** เพื่อรับคุณภาพเสียงที่ดียิ่งขึ้นสำหรับเสียงพูดในรายการ

## **อีควอไลเซอร AI**

#### **การตั้งคา** > **การแสดงผลและเสียง** > **เสียง** > **การตั้งคาสวนตัว** > **อีควอไลเซอร AI**

เลือก **เปด** เพื่อเปดใชการปรับอีควอไลเซอรอัจฉริยะตามเนื้อหา ของเสียงและการตั้งคาที่กำหนดเอง

### **อีควอไลเซอร AI ที่กำหนดเอง**

 **การตั้งคา** > **การแสดงผลและเสียง** > **เสียง** > **การตั้งคาสวนตัว** > **อีควอไลเซอร AI ที่กำหนดเอง** กดปุม **ลูกศร / ปุมนำทาง** เพื่อปรับระดับอีควอไลเซอร AI

### **เรียกคืนการตั้งคาสวนตัว**

 **การตั้งคา** > **การแสดงผลและเสียง** > **เสียง** > **การตั้งคาสวนตัว** > **เรียกคืนโหมดสวนตัว** เลือกเพื่อเรียกคืนการตั้งคาเสียงสวนตัว

## **การจัดวางทีวี**

#### **การจัดวางทีวี**

**การตั้งคา** >

**การแสดงผลและเสียง** > **เสียง** > **การจัดวางทีวี**

เลือก **บนแทนวางทีวี** หรือ **บนผนัง** เพื่อใหเกิดการสรางเสียงที่ดีที่สุดตามการตั้งคา

## **DTS Play-Fi**

### **ตั้งคา DTS Play-Fi**

#### **DTS Play-Fi**

 **การตั้งคา** > **การแสดงผลและเสียง** > **เสียง** > **DTS Play-Fi**

เมื่อมี DTS Play-Fi ใน Philips TV คุณสามารถเชื่อมตอกับลำโพง ที่ใชงานรวมกันไดเพื่อสตรีมเสียงไปยังหองอื่นๆ ในบานของคุณไดโดยไมตองใชสาย

หมายเหตุ: การตั้งค่าเสียงของทีวีแบบมัลติรูมไม่สามารถใช้ได้ข ณะเชื่อมตอกับแอป DTS Play-Fi Headphones หรือระหวางกำลังเลนเพลงจากแอป DTS Play-Fi

หากตองการสตรีมเสียงไปยังลำโพงโดยไมตองใชสาย คุณจะตองมี:

- Philips Smart TV ที่รองรับ DTS Play-Fi
- อุปกรณ์ที่ไข้งานร่วมกับ DTS Play-Fi ได้
- แอปพลิเคชัน DTS Play-Fi ใน Philips TV ของคุณ
- อปกรณ์เคลื่อนที่ เช่น โทรศัพท์ หรื่อแท็บเล็ต
- มีแอป Philips Sound

ติดตั้งอยู่บนโทรศัพท์หรือแท็บเล็ตของคุณแล้ว • เครือขาย Wi-Fi

#### **ตั้งคาเพื่อเชื่อมตออุปกรณที่ใชงานรวมกับ DTS Play-Fi ได**

**1 -** ดาวนโหลดแอป Philips Sound

เพื่อติดตั้งบนโทรศัพทหรือแท็บเล็ตของคุณ

**2 -** ใชแอป Philips Sound เพื่อคนหาและตั้งคาอุปกรณที่รองรับ

DTS Play-Fi ตรวจสอบใหแนใจวาอุปกรณ DTS Play-Fi

นั้นเชื่อมตอกับเครือขาย Wi-Fi เดียวกับทีวีของคุณ

- **3** ใน Philips TV ของคุณ ใหเปดแอปพลิเคชัน DTS Play-Fi
- ที่ติดตั้งไวลวงหนาและเลือก **เชื่อมตอลำโพง**

ี เพื่อคุ้นหาอุปกรณ์ที่ใช้งานร่วมกับ DTS Play-Fi ได้

ี 4 - เมื่ออปกรณ์ DTS Play-Fi เชื่อมต่อกับที**่วิ่ของคณเรียบร้อยแล้ว** คุณจะสามารถเลือกอุปกรณจากรายการอุปกรณและปรับระดับเส ียงได

**5 -** ตอนนี้คุณสามารถเริ่มสตรีมเสียงจากทีวีของคุณไปยังอุปกรณ DTS Play-Fi หลายๆ อุปกรณ์ได้แล้ว

### **โฮมเธียเตอร DTS Play-Fi**

สัมผัสเสียงระดับโฮมเธียเตอรอันนาตื่นตาตื่นใจดวยวูฟเฟอรไรส าย Play-Fi, ซาวดบาร, ลำโพงดานหนา, ลำโพงรอบทิศทาง หรือเครื่องรับสัญญาณ Play-Fi ที่ขับเคลื่อนลำโพงของโฮมเธียเตอร

### **ใชลำโพง Play-Fi เปนลำโพงดานหนาของทีวี**

- คุณสามารถเล่นเสียงจากทีวีไปยังลำโพง Play-Fi ค่หนึ่ง เช่น
- TAW6205, TAW6505 หรือ TAFW1
- ลำโพงทีวีจะถูกปดเสียงเมื่อเชื่อมตอกับลำโพง Play-Fi
- ไข้แอป Play-Fi บนทีวีเพื่อตั้งค่าลาโพง Play-Fi
- **1** เลือก **โฮมเธียเตอรไรสาย Play-Fi**
- **2** เลือก **สอง** เปนลำโพงดานหนา

**3 -** ทำตามตัวชวยการติดตั้งเพื่อทำใหการตั้งคาเสร็จสิ้น **ตั้งคาระบบโฮมเธียเตอรใหเขากับทีวีและลำโพง Play-**

### **Fi ของคุณ**

**1 -** บนแอป Play-Fi ใหเลือก **โฮมเธียเตอร DTS Play-Fi** > **ตั้งคา** > **เชื่อมตอลำโพง** เพื่อเชื่อมตออุปกรณ Play-Fi ้ของคุณทั้งหมด หากอุปกรณ์เชื่อมต่ออยู่แล้ว คุณสามารถเลือก **ลำโพงของฉันเชื่อมตออยู…** เพื่อไปยังขั้นตอนถัดไป **2 -** ตั้งคาเพี่อกำหนดให **ลำโพงดานหนา**,

**ลำโพงรอบทิศทาง**, **ซับวูฟเฟอร** เชื่อมตอกับอุปกรณ Play-Fi กราฟิกด้านซ้ายจะแสดงตำแหน่งของลำโพง

#### **3 -** แนะนำใหใช**ทีวี+ สอง**

เพราะจะใหชองกลางเฉพาะเพื่อความคมชัดของบทสนทนา **4 -** เมื่อกำหนดอุปกรณแลว ใหเลือก **ดำเนินการตอ…** เพื่อตั้งคาระบบโฮมเธียเตอรใหเสร็จสิ้น

ในเมนู **การตั้งคา** ของระบบโฮมเธียเตอร คุณสามารถเลือก **ระยะทางถึงลำโพง** เพื่อเลือกระยะทางที่เหมาะสม หรือเลือก **ปดโฮมเธียเตอร**, **ยกเลิกการตั้งคา** ถาจำเปน

#### หมายเหตุ:

1.

รอบทิศทางไรสาย/คูสเตอริโอควรดำเนินการภายใตโฮมเธียเตอร Play-Fi

่ 2. คุณสมบัติเหล่านี้ขึ้นอยู่กับรุ่นของทีวีและลำโพง Play-Fi ที่ใช้

## **EasyLink 2.0**

**ควบคุมการตั้งคาเสียงของระบบเสียง HDMI ผาน EasyLink 2.0**

 **การตั้งคา** > **การแสดงผลและเสียง** > **เสียง** > **EasyLink 2.0**

คุณสามารถปรับการตั้งคาเสียงแตละรายการของระบบเสียง HDMI ผาน**การตั้งคาที่ใชบอย**

หรือ**การแสดงผลและเสียง** > **เสียง**

ซึ่งสามารถใชไดกับระบบเสียง HDMI ที่รองรับ EasyLink 2.0 เทานั้น ในการเปดการควบคุม ตรวจสอบใหแนใจวารายการเมนู **การควบคุมเสียงของ EasyLink 2.0** ถูกตั้งเปน **เปด** ภายใต **ชองและสัญญาณเขา** > **อินพุตจากภายนอก**

## **เลือกสไตลเสียง**

#### **การตั้งคา** > **การแสดงผลและเสียง** > **เสียง** > **EasyLink 2.0** > **สไตลเสียง**

ี สลับระหว่างสไตล์ของเสียงที่ตั้งไว้ล่วงหน้า ซึ่งจะมีสไตลที่เหมาะอยางยิ่งสำหรับการดูภาพยนตร ฟงเพลง หรือเนื้อหาด้านเสียงอื่นๆ

- ภาพยนตร สไตลเสียงที่เหมาะอยางยิ่งสำหรับการดูภาพยนตร
- เพลง เหมาะอยางยิ่งสำหรับการฟงเพลง
- เสียง เพิ่มคุณภาพเสียงในเนื้อเสียงรอง
- สนามกีฬา ให้ความรู้สึกุของสนามกีฬากลางแจ้งขนาดใหญ่

• กำหนดเอง - โหมดเสี้ยงที่ปรับแต่งเอง จะมีการตั้งค่านี้ให้ใช้เมื่อ ้ อุปกรณ์ที่เชื่อมต่อนั้นสามารถใช้งานได้กับทีวีที่มีความสามารถนี้

### **ปรับระดับเสียงเบส**

#### **การตั้งคา** >

**การแสดงผลและเสียง** > **เสียง** > **EasyLink 2.0** > **เบส** กดปุม **ลูกศร / ปุมนำทาง** เพื่อปรับระดับเบส

### **ปรับระดับเสียงแหลม**

## **การตั้งคา** >

**การแสดงผลและเสียง** > **เสียง** > **EasyLink 2.0** > **เสียงแหลม**

กดปุม **ลูกศร / ปุมนำทาง** เพื่อปรับระดับเสียงแหลม

## **อีควอไลเซอรที่กำหนดเอง**

#### **การตั้งคา** > **การแสดงผลและเสียง** > **เสียง** > **EasyLink 2.0** > **อีควอไลเซอรที่กำหนดเอง**

ชวงความถี่แบบปรับไดเมื่อ **สไตลเสียง** ตั้งคาเปน **กำหนดเอง** กดปุม **ลูกศร / ปุมนำทาง** เพื่อปรับระดับอีควอไลเซอร AI จะมี การตั้งค่านิไห้ไช้เมื่ออุปกรณ์ที่เชื่อมต่อนั้นสามารถไช้งาน ได้กับที วีที่มีความสามารถนี้

### **เสียงรอบทิศทาง**

#### **การตั้งคา** > **การแสดงผลและเสียง** > **เสียง** > **EasyLink 2.0** > **เสียงรอบทิศทาง**

เลือกเอฟเฟกตเสียงรอบทิศทางจากประเภทที่ตั้งไวลวงหนา • อัพมิกซ์ -

อัพมิกซเพื่อใชประโยชนจากลำโพงทุกตัวไดอยางเต็มที่ • มาตรฐาน - เอาตพุตลำโพงจะเปนไปตามชองดั้งเดิม • AI รอบทิศทาง -

เอฟเฟกตเสียงรอบทิศทางที่เหมาะสมที่สุดโดยใชการวิเคราะห AI

#### **DRC**

#### **การตั้งคา** > **การแสดงผลและเสียง** > **เสียง** > **EasyLink 2.0** > **DRC**

เลือกการควบคุมชวงเสียงไดนามิค (DRC) ที่ตองการ

- อัตโนมัติ ชวงเสียงไดนามิคจะถูกปรับโดยอัตโนมัติ
- เปด ปรับชวงเสียงไดนามิคใหเหมาะสม
- ปิด ปิดการปรับช่วงเสียงไดนามิค

## **ลำโพงแบบติดตั้งบนผนัง**

#### **การตั้งคา** > **การแสดงผลและเสียง** > **เสียง** > **EasyLink 2.0** > **ลำโพงแบบติดตั้งบนผนัง**

เลือกการเคลื่อนที่ของลำโพงแบบติดตั้งบนผนังที่ตองการ จะมีกา รตั้งค่านิไห้ใช้เมื่ออุปกรณ์ที่เชื่อมต่อนั้นสามารถไข้งาน ได้กับทีวีที มีความสามารถนี้

- อัตโนมัติ การเคลื่อนใหวแบบใดนามิคตามเนื้อหา
- เปด ยกขึ้นเสมอ
- ปิด ตำแหน่งราบ

### **เลือกเวทีเสียง**

#### **การตั้งคา** > **การแสดงผลและเสียง** > **เสียง** > **EasyLink 2.0** > **เวทีเสียง**

เลือกประสบการณการรับฟง จะมีการตั้งคานี้ใหใชเมื่ออุปกรณที่เ ชื่อมต่อนั้นสามารถไข้งาน ได้กับทีวีที่มีความสามารถนี

• อัตโนมัติ - การตั้งคาแบบไดนามิคตามเนื้อหา

- เปด เวทีเสียงอันนาตื่นตาตื่นใจ เหมาะสำหรับชมภาพยนตร
- ปด เวทีเสียงคมชัด เหมาะสำหรับฟงเพลงและบทสนทนา

## ้รีเซ็ตทั้งหมดเป็นด่าเริ่มต้น

#### **การตั้งคา** > **การแสดงผลและเสียง** > **เสียง** > **EasyLink 2.0** > **รีเซ็ตทั้งหมดเปนคาเริ่มตน**

รีเซ็ตการตั้งคาเสียงของ EasyLink 2.0 ทั้งหมดกลับเปนการตั้งคาดั้งเดิมจากโรงงาน

คุณจะพบตัวเลือกการตั้งคาเพิ่มเติมหากระบบเสียง HDMI

#### รองรับตัวเลือกตอไปนี้

การปรับ**ระดับเสียงซับวูฟเฟอร** การปรับ **Dolby Atmos** การปรับ**ระดับของลำโพงติดตั้งบนผนัง** เปดใชงาน/ปดใชงาน **DTS Virtual X** เปดใชงาน/ปดใชงาน**ระดับเสียงจริง** เปดใชงาน/ปดใชงาน**โหมดกลางคืน** การตั้งคา**ระดับเสียงอัตโนมัติ** เปดใชงาน/ปดใชงาน**จอทีวี**

## **การตั้งคาเสียงขั้นสูง**

#### **การควบคุมระดับเสียง**

### **ระดับเสียงอัตโนมัติ**

 **การตั้งคา** > **การแสดงผลและเสียง** > **เสียง** > **ขั้นสูง** > **ระดับเสียงอัตโนมัติ**

เลือก **เปดหรือปด** เพื่อเปดหรือปดการปรับระดับเสียงอัตโนมัติ เลือก **โหมดกลางคืน** เพื่อประสบการณฟงที่เงียบสบายยิ่งขึ้น

### **คาเดลตาสำหรับระดับเสียง**

#### **การตั้งคา** > **การแสดงผลและเสียง** > **เสียง** > **ขั้นสูง** > **ชดเชยระดับเสียง**

การตั้งคาเดลตาสามารถใชเพื่อปรับสมดุลของระดับเสียงที่ตางกัน ระหวางชองทีวีและแหลงสัญญาณเขา HDMI กดปุม **ลูกศร / ปุมนำทาง** เพื่อปรับคาชดเชยระดับเสียงของลำโพงทีวี

\* หมายเหตุ: คาเดลตาสำหรับระดับเสียงจะใชงานไดเมื่อตั้งคาแ หลงสัญญาณเขาเปน HDMI หรืออะนาล็อก และตั้งคาสัญญาณเสียงออกเปน **ลำโพงทีวี** หรือ **ระบบเสียง HDMI**

### **ระดับเสียงของลำโพงกลาง**

 **การตั้งคา** > **การแสดงผลและเสียง** > **เสียง** > **ขั้นสูง** > **ระดับเสียงของลำโพงกลาง**

ปรับระดับเสียงของลำโพงกลางของทีวี หากทีวีของคุณมีลำโพงกลาง

## **การแจงเตือน Dolby Atmos**

#### **การตั้งคา** > **การแสดงผลและเสียง** > **เสียง** > **การแจงเตือน Dolby Atmos**

**เปด** หรือ **ปด** การแจงเตือน Dolby Atmos เมื่อเริ่มเลนเนื้อหา Dolby Atmos บนทีวี การแจงเตือนจะพรอมใชงานเ มื่อ **การตั้งคา** > **การแสดงผลและเสียง** > **สัญญาณเสียงออก**

ถูกตั้งคาเปน **ลำโพงทีวี** และ **การตั้งคา** > **การแสดงผลและเสียง** > **เสียง** > **การตั้งคาสวนตัว** > **เวอรชวลไลเซอรสำหรับลำโพง** ถูกตั้งคาเปน **เปด** หรือ **อัตโนมัติ (Dolby Atmos)** เทานั้น

## **13.4. เอาตพุตเสียง**

## **ลำโพงและ eARC**

#### **เอาตพุตเสียง**

 **การตั้งคา** > **การแสดงผลและเสียง** > **เอาตพุตเสียง** > **ลำโพง**

ดั้งให้ทีวีเล่นเสียงบนทีวีหรือบนระบบเสียงที่เชื่อมต่อ

คุณสามารถเลือกไดวาคุณตองการฟงเสียงทีวีจากที่ใด และคุณตองการควบคุมอยางไร

• หากคุณเลือก **ลำโพงทีวี** ลำโพงทีวีจะเปดตลอด • หากคุณเลือก**ออปติคัล** ลำโพงทีวีจะปด และสัญญาณดิจิตอลออก/ออปติคัลจะเปด

เมื่ออุปกรณเสียงเชื่อมตอกับ HDMI CEC ใหเลือก **ระบบเสียง**

**HDMI** ทีวีจะปิดลำโพงทีวีเมื่ออปกรณ์กำลังเล่นเสียง

ู้เมื่อกำหนดค่าอุปกรณ์ที่ใช้งานร่วมกับ DTS Play-Fi ไดไวถูกตองและเปดใชงานแลว คุณจะสามารถเลือก **โฮมเธียเตอรไรสาย Play-Fi** เพื่อตั้งใหเปนอุปกรณสัญญาณเสียงออก

#### **eARC**

 **การตั้งคา** > **การแสดงผลและเสียง** > **เอาตพุตเสียง** > **eARC**

ตั้งคาโหมด eARC เปน **อัตโนมัติ** หรือ **ปด**

## **การตั้งคาสัญญาณดิจิตอลออก**

การตั้งคาสัญญาณดิจิตอลออกพรอมใชงานสำหรับสัญญาณเสียง ออปติคัลและ HDMI ARC

#### **รูปแบบเอาตพุตดิจิตอล**

#### **การตั้งคา** > **การแสดงผลและเสียง** > **เอาตพุตเสียง** > **รูปแบบเอาตพุตดิจิตอล**

ตั้งคาสัญญาณเสียงออกของทีวีเพื่อใหเหมาะกับความสามารถทา งเสียงของระบบโฮมเธียเตอรที่เชื่อมตอ

• **สเตอริโอ (ไมมีการบีบอัด)**: หากอุปกรณเลนเสียงของคุณไ มมีการประมวลผลเสียงแบบมัลติแชนเนล ใหเลือกเอาตพุตเนื้อห าแบบสเตอริโอเทานั้นใหกับอุปกรณเลนเสียงของคุณ

• **มัลติแชนเนล**: เลือกเอาตพุตที่มีเนื้อหาเสียงมัลติแชนเนล (สัญญาณเสียงมัลติแชนเนลแบบบีบอัด) หรือเนื้อหาเสียงแบบสเตอริโอใหกับอุปกรณเลนเสียงของคุณ • **มัลติแชนเนล (bypass)**: เลือกเอาตพุตเนื้อหา Dolby Digital Plus หรือ DTS

ใหกับอุปกรณเลนเสียงหรือระบบโฮมเธียเตอรของคุณ

- ตรวจสอบให้แน่ใจว่าอปกรณ์เล่นเสียงของคุณรองรับคุณสมบัติ Dolby Atmos

#### **การปรับระดับสัญญาณดิจิตอล**

#### **การตั้งคา** > **การแสดงผลและเสียง** > **เอาตพุตเสียง** > **การปรับระดับสัญญาณดิจิตอล**

ปรับความดังของระบบเสียง HDMI

• เลือก มากขึ้น เพื่อเพิ่มระดับเสียง

• เลือก นอยลง เพื่อลดระดับเสียง

#### **ดีเลยสัญญาณดิจิตอลออก**

#### **การตั้งคา** > **การแสดงผลและเสียง** > **เอาตพุตเสียง** > **ดีเลยสัญญาณดิจิตอลออก**

สำหรับระบบโฮมเธียเตอร์บางระบบ คุณอาจตองปรับดีเลยการซิงคเสียงเพื่อซิงโครไนซเสียงกับวิดีโอ ใหเลือก ปด หากตั้งคาเสียงดีเลยไวในระบบโฮมเธียเตอรของคุณ

**ชดเชยสัญญาณดิจิตอลออก (พรอมใชงานเมื่อตั้งคาเสียงดีเลยเปน เปด เทานั้น)**

#### **การตั้งคา** > **การแสดงผลและเสียง** > **เอาตพุตเสียง** > **ชดเชยสัญญาณดิจิตอลออก**

หากคุณไมสามารถตั้งคาดีเลยบนระบบโฮมเธียเตอร คุณสามารถตั้งคาใหทีวีซิงคเสียงได คุณสามารถตั้งคาออฟเซ็ตที่ ชดเชยเวลาที่จำเปนสำหรับระบบโฮมเธียเตอรในการประมวลผล เสียงของภาพบนทีวี คุณสามารถตั้งคาชดเชยไดครั้งละ 5 มิลลิวินาที การตั้งคาสูงสุดคือ 60 มิลลิวินาที

### **ซับวูฟเฟอรออก**

#### **การตั้งคา** > **การแสดงผลและเสียง** > **เอาตพุตเสียง** > **ซับวูฟเฟอรออก**

ปรับชดเชยระดับเสียงของซับวูฟเฟอรใชสายที่ใชงานอยู

## **13.5. หลายมุมมอง**

 **หลายมุมมอง** จะทำใหแหลงสัญญาณวิดีโอสองแหลงแชรห นาจอเดียวกันพรอมกันได วิดีโออาจเปนแบบ **Side by Side** หรือเปนแบบวิดีโอเดี่ยวในหนาตางเล็กที่ซอนบนวิดีโออื่นๆ (โหมด **Picture-in-Picture**)

### **การเปดและปดใชงาน**

กดปุม  **(เมนูดวน/MENU)** เพื่อเปด **เมนูดวน** แลวเลือก **หลายมุมมอง** เพื่อเปดเมนูการตั้งคาหลายมุมมอง

คุณยังสามารถกดปุม **HOME** จากนั้นไปที่แถว**แอปของคุณ** แลวเปดแอป**หลายมุมมอง**

เพื่อเชื่อมโยงไปยังเมนูการตั้งคาหลายมุมมองไดอีกดวย ในการปดใชงานหลายมุมมอง ใหเลือก **ออกจากหลายมุมมอง** ที่ดานบนสุดของเมนูการตั้งคาหลายมุมมอง

### **การตั้งคาหลายมุมมอง**

ในเมนูการตั้งคาหลายมุมมอง คุณสามารถจัดการแหลงสัญญาณวิดีโอสำหรับ**มุมมอง 1** (มุมมองหลัก) และ**มุมมอง 2** (มุมมองยอย), เปลี่ยนโหมดการดูระหวาง **Side by Side** หรือ **Picture-in-Picture**, เปด/ปดใชงาน**ดูอัลซาวด** เพื่อสงสัญญาณเสียงจากทั้งสองแหลงสัญญาณ, ปรับสมดุลเสียงเมื่อ**ดูอัลซาวด**เปดใชงานอยู และเลือก **ออกจากหลายมุมมอง** เพื่อปิดใช้งานหลายมุมมองได้ เมนูการ ตั้งค่าหลายมุมมองจะปิดลงหากผู้ใช้ไม่มีการโต้ตอบหลังจากฝ่าน ไปสองสามวินาที

'หลายมุมมอง' จะมีสองมุมมอง ไดแก**มุมมอง 1** (มุมมองหลัก) และ**มุมมอง 2** (มุมมองยอย) ทั้งตำแหนงและขนาดของมุมมองห ลักและมุมมองย่อยจะถูกกำหนดไว้ล่วงหน้า จากเมนูการตั้งคาหลายมุมมอง คุณสามารถสลับโหมดมุมมองระหวาง **Side by Side** (ขนาดเทากัน) หรือ **Picture-in-Picture** (มุมมองยอยขนาดเล็กซอนทับมุมมองหลัก) ได

แหลงสัญญาณวิดีโอของมุมมองหลักและมุมมองยอยสามารถเปน ชองสัญญาณดาวเทียมที่ติดตั้งไว

ชองเสาอากาศ/เคเบิลที่ติดตั้งไว และวิดีโออินพุตจากพอรต HDMI/USB ได้ หากคุณไม่ได้ตั้งค่าแหล่งสัญญาณของวิดีโอจากเ มนูการตั้งคาหลายมุมมอง

ลำดับความสำคัญตามคาเริ่มตนที่จะแสดงบน**มุมมอง 1** และ**มุมมอง 2** จะเปน ชองสัญญาณดาวเทียมที่ติดตั้งไว, ชองเสาอากาศ/เคเบิลที่ติดตั้งไว แลวตามดวยวิดีโอ HDMI/USB

### **โหมดควบคุม**

ในเมนูการตั้งคา**จัดการมุมมอง** หลังจากเลือกแหล่งสัญญาณแล้ว คุณสามารถเขาสูโหมดควบคุมโดยเลือก **การควบคุม** เพื่อทำการตั้งคาเพิ่มเติมได โหมดควบคุมพรอมใชงานสำหรับชอ งสัญญาณดาวเทียม/เสาอากาศ/เคเบิล และแหลงสัญญาณ USB โหมดควบคุมสำหรับชองสัญญาณดาวเทียม/เสาอากาศ/เคเบิลปร ะกอบดวยตัวเลือกการตั้งคา**คำบรรยาย**, **ภาษาคำบรรยาย** และ**ภาษาสัญญาณเสียง** สำหรับแหลงสัญญาณ USB โหมดควบคุมสามารถปรับการตั้งคาของ **เลือก USB** (อุปกรณ USB), **Browse** (วิดีโอ), **เลนทั้งหมด/เลนหนึ่งครั้ง**, **คำบรรยาย**, **ภาษาคำบรรยาย**, **ชุดตัวอักษร** และ **ภาษาสัญญาณเสียง**

การกดปุม **OPTIONS** บนรีโมทคอนโทรลจะเปนการออกจากโหมดควบคุม

### **เสียงคู**

เสียงจาก **มุมมอง 1** (มุมมองหลัก) จะถูกเปดใชงานอยูเสมอ และเสียงจาก **มุมมอง 2** (มุมมองยอย) จะถูกปดใชงานไวตามคาเริ่มตน การเปด **ดูอัลซาวด** จะเปดเสียงจากมุมมอง 2 และเสียงเอาตพุตทีวีจะเปนเสียงที่ผสมทั้งเสียงของมุมมอง 1 และเสียงของมุมมอง 2 คุณยังสามารถปรับสมดุลของเสียงระหวางมุมมอง 1 และมุมมอง 2 ไดโดยใชแถบเลื่อน**สมดุลดูอัลซาวด**อีกดวย

### **การฟงอยางอิสระ**

**เสียงบนอุปกรณ Bluetooth®** ดานลางการตั้งคา**จัดการมุมมอง**ของ**มุมมอง 2** จะทำใหทีวีสงสัญญาณเสียงของมุมมอง 2 ไปยังอุปกรณเสียง Bluetooth® เพื่อการฟงอยางอิสระ เมื่อเขาสูเมนู**เสียงบนอุปกรณ Bluetooth®** ใหเลือกอุปกรณเสียง Bluetooth® ที่จับคูไวหนึ่งรายการจากรายก ารที่มีเพื่อเปนเอาตพุตเสียงของมุมมอง 2 เมื่อกำหนดอุปกรณเสียง Bluetooth® ใหกับเสียงของมุมมอง 2 แล้ว เสียงเอาตพุตของทีวีจะไมเปนเสียงผสมเมื่อเปดใชงานดูอัลซาวด เสียงของมุมมอง 1 จะสงออกไปยังลำโพงทีวี และเสียงของมุมมอง 2 จะสงออกไปยังอุปกรณเสียง Bluetooth®

## **13.6. Ambilight**

## **เปดหรือปด Ambilight**

### **เปด Ambilight**

กดปุม **Ambilight** เพื่อเปดใช หรือคุณสามารถเปดโดยเลือก **การตั้งคา** > **การแสดงผลและเสียง** > **Ambilight** > **สไตลของ Ambilight** > **เปดใชงาน** ได

ในการปด Ambilight:

- **1** กด **AMBILIGHT**
- **2** กด **OK** บนตัวเลือก **เปดใชงาน** เพื่อเปดหรือปด Ambilight
- **3** กด (ซาย) เพื่อยอนกลับไปหนึ่งขั้นตอน

หรือกด **ยอนกลับ** เพื่อปดเมนู

## **สไตลของ Ambilight**

### **สไตลของ AI Ambilight**

 **การตั้งคา** > **การแสดงผลและเสียง** > **Ambilight** > **สไตลของ Ambilight** > **สไตลของ Ambilight โดย AI**

เมื่อเปดใชงาน**สไตลของ Ambilight โดย AI** ทีวีจะปรับสไตลของ Ambilight โดยอัตโนมัติสำหรับกรณีการใชงานที่แตกตางกัน

## **เลือกสไตลของ Ambilight ดวยตัวเอง**

#### **การตั้งคา** > **การแสดงผลและเสียง** > **Ambilight** > **สไตลของ Ambilight**

เมื่อปดใชงาน**สไตลของ Ambilight โดย AI** คุณสามารถเลือกสไตลของ Ambilight ที่ตั้งคาไวลวงหนาไดดวยตัวเอง

- มาตรฐาน เหมาะสำหรับการดูทีวีในแตละวัน
- กีฬา เหมาะสำหรับโปรแกรมกีฬา
- ภาพยนตร เหมาะสำหรับประสบการณรับชมภาพยนตรและค วามบันเทิงภายในบ้าน
- การเลนเกม เหมาะสำหรับการเลนเกม
- เพลง ฟงเพลงและติดตามไดนามิกของเสียง
- สีแบบไมเปลี่ยนแปลง เลือกสีคงที่ที่คุณเลือกเอง

#### เมื่อตั้งคา**สไตลของ Ambilight** เปน**สีแบบไมเปลี่ยนแปลง** คุณสามารถปรับแตงสไตลดังนี้

• การเลือกสีแบบไมเปลี่ยนแปลง - เลือกสีคงที่ที่คุณตองการจาก พาเลตสีและปรับแตงโดยใชแถบเลื่อนสีตามความตองการของคุ ณ

• เอฟเฟกตไดนามิก - เพิ่มเอฟเฟกตไดนามิกใหกับสีที่เลือก

#### เมื่อตั้งคา**สไตลของ Ambilight** เปน**เพลง** คุณสามารถเลือกโปรไฟลเพลง Ambilight ที่กำหนดไวลวงหนาจาก**การเลือกสไตลเพลง**ดังนี้

- สวาง เหมาะสำหรับดูวิดีโอเพลง
- ดิสโก เหมาะสำหรับฟงเพลงยอนยุคที่เสียงดังๆ

• จังหวะ - เหมาะสำหรับฟงเพลงที่มีจังหวะ

#### **ทำตามแอปพลิเคชัน**

การตั้งคา**ทำตามแอปพลิเคชัน**จะใชงานไดเมื่อคุณควบคุม Ambilight ดวยแอปพลิเคชัน **Philips Smart TV**

#### **การปรับแตง Ambilight**

#### **การตั้งคา** > **การแสดงผลและเสียง** > **Ambilight** > **การปรับแตง Ambilight** / **การปรับแตง Ambilight (สไตลที่เลือกในปจจุบัน)**

คุณสามารถปรับแตงสไตลปจจุบันตามความตองการของคุณ

- ห้อง Eco แบบปรับความสว่างได้ เปิดใช้งานหรือปิดใช้งานการ ปรับความสวางอัตโนมัติที่เชื่อมโยงกับสภาพหอง
- ความสวาง เพื่อตั้งระดับความสวางของ Ambilight
- ความอิ่มตัว เพื่อตั้งระดับความอิ่มตัวของ Ambilight
- ไดนามิก เพื่อตั้งความเร็วเอฟเฟกตไดนามิกของ Ambilight
- Ambilight สำหรับเนื้อหาที่มีความมืด -
- เลือกความสวางต่ำสุดของ Ambilight
- ขณะที่แสดงเนื้อหาที่มีความมืด

• เรียกคืนเปนคาเริ่มตน - เลือกเพื่อเรียกคืนสไตลของ Ambilight

### **Lounge Light**

โหมด Lounge Light ของทีวีใหคุณเปด Ambilight ไดเมื่อทีวีอยูในโหมดสแตนดบาย คุณจึงสามารถทำใหหองสวางไดดวย Ambilight

## **เปดใชงานโหมด Lounge Light**

#### **การตั้งคา** > **การแสดงผลและเสียง** > **Ambilight** > **Lounge Light** > **เริ่มอัตโนมัติในโหมดสแตนดบาย**

เปดใชงาน เพื่อใหสามารถเปดใชงานโหมด Lounge Light เมื่อทีวีกำลังอยูในโหมดสแตนดบาย

หลังจากคุณได้ตั้งให้ทีวีของคุณอยู่ในโหมดสแตนด์บายและต้องก ารเปด Lounge Light ของ Ambilight ใหทำตามขั้นตอนดังนี้:

#### **1 -** กดปุม **AMBILIGHT** บนรีโมทคอนโทรลเพื่อเปดใชงาน Ambilight Lounge Light

**2 -** กดปุมการนำทาง (ซาย) หรือ (ขวา)

เพื่อเปลี่ยนเอฟเฟกตแสงตางๆ

- **3** กดปุมการนำทาง (ขึ้น) หรือ (ลง) เพื่อปรับความสวาง
- **4** กดปุม **AMBILIGHT** อีกครั้งเพื่อปด Ambilight Lounge Light

#### **การเลือกสี Lounge Light**

#### **การตั้งคา** > **การแสดงผลและเสียง** > **Ambilight** > **Lounge Light** > **การเลือกสี Lounge Light**

เลือกสี Lounge Light ที่คุณตองการจากพาเลตสีและปรับแตงโดย ใช้แถบเลื่อนสีตามความต้องการของคุณ

## **เอฟเฟกตไดนามิก**

#### **การตั้งคา** > **การแสดงผลและเสียง** > **Ambilight** > **Lounge Light** > **เอฟเฟกตไดนามิก**

เปดใชงานเอฟเฟกตไดนามิกสำหรับสีที่คุณเลือก

#### **ความสวาง**

#### **การตั้งคา** >

#### **การแสดงผลและเสียง** > **Ambilight** > **Lounge Light** > **ความสวาง**

การเลือกระดับความสวางของ Lounge Light

#### **ระยะเวลา**

#### **การตั้งคา** > **การแสดงผลและเสียง** > **Ambilight** > **Lounge Light** > **ระยะเวลา**

ตั้งระยะเวลาของโหมด Lounge Light (เปนนาที)

### **Ambisleep**

Ambisleep จำลองพระอาทิตย์ตกเพื่อช่วยให้คุณรู้สึกผ่อนคลายก่อ นที่คุณจะหลับ ในชวงทายของการจำลอง ทีวีจะเปลี่ยนเปนแสตนดบายโดยอัตโนมัติ

#### **เปด Ambisleep**

 **การตั้งคา** > **การแสดงผลและเสียง** > **Ambilight** > **Ambisleep** > **เปด Ambisleep** เลือกเพื่อเปด Ambisleep

#### **ระยะเวลา**

 **การตั้งคา** > **การแสดงผลและเสียง** > **Ambilight** > **Ambisleep** > **ระยะเวลา (นาที)**

กำหนดระยะเวลาเปน นาทีของ Ambisleep

#### **ความสวาง**

 **การตั้งคา** > **การแสดงผลและเสียง** > **Ambilight** > **Ambisleep** > **ความสวาง** ตั้งความสวางเริ่มตนของ Ambisleep

#### **การเลือกสี Ambisleep**

แถบเลื่อนสีตามความตองการของคุณ

 **การตั้งคา** > **การแสดงผลและเสียง** > **Ambilight** > **Ambisleep** > **สี** เลือกสี Ambisleep ที่คุณต้องการจากพาเลตสีและปรับแต่งโดยไข้

#### **เสียง**

 **การตั้งคา** > **การแสดงผลและเสียง** > **Ambilight** > **Ambisleep** > **เสียง** เลือกเสียงธรรมชาติที่คุณชอบใชขณะเปด Ambisleep เสียงธรรมชาติที่มีใหใชคือ:

#### • **กองไฟที่จุดในแคมป**

- **ฝนตก**
- **ปาฝน**
- **หาดเขตรอน**
- **น้ำตก**
- **เงียบ**

## **การตั้งคา Ambilight ขั้นสูง**

#### **Ambilight ดานลาง**

 **การตั้งคา** > **การแสดงผลและเสียง** > **Ambilight** > **ขั้นสูง** > **Ambilight ดานลาง**

เปิดหรือปิด Ambilight ด้านล่าง

#### **ความสวางดานลาง**

 **การตั้งคา** > **การแสดงผลและเสียง** > **Ambilight** > **ขั้นสูง** > **ความสวางดานลาง**

หาก **Ambilight ดานลาง** เปดอยู ใหเลือกเพื่อปรับระดับความสวางของ Ambilight ดานลาง

#### **ปรับสมดุลของผลกระทบจากสีของผนังตอสี Ambilight**

#### **การตั้งคา** > **การแสดงผลและเสียง** > **Ambilight** > **ขั้นสูง** > **สีผนังดานหลังทีวี**

ใหเลือกสีของผนังดานหลังทีวี และทีวีจะแกไขสี Ambilight ใหปรากฏตามที่กำหนด

#### **ตั้งคา Ambilight เปนปดทันที หรือคอยๆ หรี่ลงเมื่อคุณปดทีวี**

 **การตั้งคา** > **การแสดงผลและเสียง** > **Ambilight** > **ขั้นสูง** > **คอยๆ หรี่ลงจนปด**

ตั้งเวลาคอยๆ หรี่ลงจนปดเปนจำนวนวินาทีหรือเลือก**ทันที**เพื่อปด Ambilight ทันที

#### **แอนิเมชัน Ambilight**

 **การตั้งคา** > **การแสดงผลและเสียง** > **Ambilight** > **ขั้นสูง** > **แอนิเมชัน Ambilight**

้เปิดใช้งานหรือปิดใช้งานการแสดงแอนิเมชัน Ambilight ขณะที่เปดทีวีหลังจากเสียบสายไฟหลัก

## **สวนเพิ่มเติม Ambilight**

#### **Philips Wireless Home Speakers**

**หมายเหตุ: กอนเริ่มตั้งคา ดูใหแนใจวาทีวีและ Philips Wireless Home Speakers นั้นเชื่อมตอกับเครือขาย Wi-Fi เดียวกัน**

ี ส่วนเพิ่มเติม Ambilight ช่วยให้คุณสามารถตั้งค่า Philips Wireless Home Speakers ให้เป็นไปตามสีของ Ambilight กอนเริ่มการตั้งคา อยาลืมตรวจสอบวา Philips Wireless Home Speakers ของคุณเปดอยู และเชื่อมตออยูกับเครือขาย Wi-Fi เดียวกันกับทีวี โปรดใหเวลาสักครูเพื่อใหลำโพงพรอมทำงานหาก คุณเพิ่งเปดกอนเริ่มดำเนินการ

จากนั้นกดปุมเชื่อมโยง LED บนลำโพงคางไว 3 วินาทีเพื่อเริ่มการเชื่อมตอ ถาคุณมีลำโพงมากกวา 1 ตัว ใหทำซ้ำสำหรับลำโพงแตละตัวแลวกดปุม **ยอนกลับ** เมื่อเสร็จแลว ปุมเชื่อม LED จะอยูที่ Philips Wireless Home Speakers

#### **เปด/ปดการทำงานของ Philips Wireless Home Speakers รวมกับ Ambilight**

 **การตั้งคา** > **การแสดงผลและเสียง** > **Ambilight** > **Philips Wireless Home Speakers** > เปิด **เช้งาน/ปิด เช้งาน** 

#### **กำหนดคา**

#### **การตั้งคา** > **การแสดงผลและเสียง** > **Ambilight** > **Philips Wireless Home Speakers** > **การตั้งคา**

กำหนดคา Philips Wireless Home Speakers ใหทำงานรวมกับ Ambilight ปฏิบัติตามคำแนะนำบนหน้าจอเพื่อเชื่อมโยงลำโพง LED สูงสุด 10 ลำโพงกับทีวีของคุณ สำหรับลำโพง LED ที่เชื่อมโยงแตละตัว คุณสามารถเลือกโซนสีเพื่อใหมีสีสันตามทีวี และปรับความสวางของแสงได

#### **ดูการตั้งคา**

#### **การตั้งคา** > **การแสดงผลและเสียง** > **Ambilight** > **Philips Wireless Home Speakers** > **ดูการตั้งคา**

ดูการตั้งคาปจจุบันของ Philips Wireless Home Speakers ที่ทำงานกับ Ambilight, เครือขาย, และ LED ของลำโพง

### **รีเซ็ตการตั้งคา**

#### **การตั้งคา** > **การแสดงผลและเสียง** > **Ambilight** > **Philips Wireless Home Speakers** > **รีเซ็ตการตั้งคา**

รีเซ็ตการตั้งคาปจจุบันของ Philips Wireless Home Speakers

## **เสียงเตือนตอนเชา**

แอปเสียงเตือนตอนเชาใช Ambilight, ขอมูลเพลง และขอมูลสภ าพอากาศเพื่อมอบประสบการณในการปลุกแบบใหม

- ทีวีจะเริ่มทำงานในเวลาและวันที่คุณตั้งคาไว
- ทำให Ambilight สวางขึ้นดวยหนาจอสีเฟดอินและเพลง
- ค่อยๆ เปลี่ยนไปเป็นพยากรณ์อากาศพร้อมด้วยพื้นหลังที่เข้ากัน

#### ในการไปที่เมนูการตั้งคาเสียงเตือนตอนเชา:

- **1** กด **เมนูดวน / MENU** เพื่อเปด **เมนูดวน**
- **2** เลือก **เสียงเตือนตอนเชา** แลวกด **OK** เพื่อเปด
- **เสียงเตือน**: ตั้งเสียงเตือนไมเกิน 5 รายการ

#### สำหรับวันที่เลือก/การเตือนซ้ำในวัน การตั้งคาเปด/ปด

- **ธีมแบ็คดรอป**: ตามสภาพอากาศหรือเลือกจากหมวดหมูภาพ
- **เพลง**: เพลงที่ใชเพื่อปลุก
- **เปดเสียง**: ระดับเสียงเพลงที่ใชเพี่อปลุก
- **สภาพอากาศ**: การตั้งคาสำหรับการพยากรณอากาศทองถิ่น
- **ตัวอยาง**: คุณสามารถแสดงตัวอยางการปลุก

หากทีวีอยูในชวงสแตนดบายและถึงเวลาเตือน ทีวีจะปลุกจากโหมดสแตนด์บาย หน้าจอปลุกเฟดเข้ามา, Ambilight ถูกเปิด, เพลงเฟดเข้ามา จากนั้นแสดงขอมูลสภาพอากาศพรอมกับธีมแบ็คดรอป

หากต้องการออกจากเสียงเตือนตอนเช้า ให้กดปุ่ม 0 **สแตนดบาย** / **เปด**,  **ยอนกลับ** หรือ  **HOME** บนรีโมทคอนโทรล

#### - **สแตนดบาย / เปด**:

ออกจากแอปเสียงเตือนตอนเช้าแล้วเปลี่ยนทีวีเป็นสแตนด์บาย -  **ยอนกลับ**: ออกจากแอปเสียงเตือนตอนเชาแลวเปลี่ยนเปน แหลงสัญญาณทีวีที่รับชมลาสุด

#### $\bigcirc$  **HOME**:

ออกจากแอปเสียงเตือนตอนเชาและเปลี่ยนไปที่ตัวเปดใชงาน - หากไมไดออกจากเสียงเตือนตอนเชาไปยังแอปพลิเคชันอื่นๆ หลัง 30 นาทีนับตั้งแตเสียงเตือนเชา ทีวีจะปิดโดยอัตโนมัติเพื่อสแตนด์บาย

#### **หมายเหตุ:**

คงการเชื่อมตอเครือขายไวเพื่อใหเสียงเตือนตอนเชาทำงานไดเ ปนปกติ แอปเสียงเตือนตอนเชาไมสามารถทำงานไดเมื่อโหมดน าฬิกาของทีวีถูกตั้งคาเปนกำหนดเอง ไปที่เมนูการตั้งคาแลวเปลี่ยนโหมดนาฬิกาเปนอัตโนมัติ การเตือนจะไมทำงานหากตั้งที่ตั้งเปนรานคา

#### **Aurora**

แอป Aurora นั้นเปนแอปพลิเคชันที่จะชวยปรับปรุงสภาพแวดล อมที่ตั้งทีวีดวยอุปกรณประดับและ Ambilight สีสดใส Aurora ใชประโยชนจากรูปภาพ แอนิเมชั่น เสียง และ Ambilight ที่เปนเอกลักษณของ Philips เพื่อเสริมพื้นที่อยูอาศัยใหเหมาะกับไลฟสไตลใหมของคุณ

ในการเริ่มแอป Aurora:

**1 -** กด **เมนูดวน / MENU** เพื่อเปด **เมนูดวน** เลือก **Aurora** และกด **ตกลง** เพื่อเปด **2 -** หรือกด **HOME** เพื่อไปที่หนาแรก เลือกแอป **Aurora**

#### จากแถว **แอปของคุณ** แลวกด **OK** เพื่อเปด

#### **ประเภท**

มีธีม 4 ประเภท: **สภาพแวดลอม**, **ฉาก**, **แกลเลอรี**, และ **นาฬิกา** คุณสามารถดาวนโหลดธีมเพิ่มเมื่อคุณเชื่อมตอทีวีเขากั บอินเตอรเน็ต ใชปุมนำทางเพื่อเรียกดูตามแนวนอน / แนวตั้งบนเมนู กด **ตกลง** บนธีมเพื่อเริ่มเลน กดปุม **ตกลง** บน **เลนทั้งหมด** เพื่อเลนทุกรายการในประเภทนี้ โดยเริ่มที่รายการแรก กด **ยอนกลับ** เพื่อออกจากแอปพลิเคชัน Aurora

### **ทำใหทีวีเขาสูสแตนดบาย**

คุณสามารถกำหนดระยะเวลาการเลนธีม Aurora ทีวีจะเขาสูสแตนดบายเมื่อถึงเวลาที่กำหนด

ในการทำให้ทีวีเข้าสู่สแตนด์บาย:

**1 -** เมื่อเปดใชงานแอป Aurora แลว ใหกดปุม **OPTIONS**

**2 -** เลือก **1 ชั่วโมง**, **2 ชั่วโมง**, หรือ **4 ชั่วโมง**

เพื่อทำใหทีวีเขาสูสแตนดบาย

**3 -** ที่สองนาทีกอนหมดเวลา ทีวีจะแสดงกลองโตตอบเพื่อใหเลือก วาจะเขาสูสแตนดบายในทันที หรือเลื่อนเปนอีก 1 หรือ 2 ชั่วโมง ไมสามารถตั้งตัวตั้งเวลาใหนับถอยหลังหรือเลื่อนเวลาไดนานกวา 4 ชั่วโมง

# **14. แอปพลิเคชัน**

# **14.1. เกี่ยวกับแอปพลิเคชัน**

คุณสามารถคนหาแอปโปรดไดบนแถว **แอปของคุณ** ในเมนูหน้าแรก

ทั้งนี้แอปพลิเคชันบนทีวีจะเหมือนกับแอปพลิเคชันบนสมารทโฟ นหรือแท็บเล็ต ซึ่งจะมีฟงกชันเฉพาะเพื่อใหคุณไดรับประสบกา รณทางทีวีอยางเต็มเปยม คุณสามารถใชแอป **เว็บเบราเซอร** เพื่อทองอินเตอรเน็ต

แอปสามารถมาจาก Google Play™ Store เพิ่อให้คุณเริ่มต้นใช้งาน แอปพลิเคชันที่สามารถใช้ ได้บางตัวจะ ติดตั้งบนทีวีของคุณไว้ก่อนแล้ว

ในการติดตั้งแอปจาก Google Play™ Store ทีวีจะตองเชื่อมตอกับอินเทอรเน็ต คุณตองเขาสูระบบดวยบัญชี Google เพื่อใชแอป Google Play และ Google Play™ Store เลือกแอปที่คุณตองการติดตั้ง แลวเลือกปุม **ติดตั้ง** เพื่อเริ่มการติดตั้ง เมื่อติดตั้งแอปเสร็จแลว คุณสามารถเลือกปุม **เปด** เพื่อเปดแอป หรือปุม **ยกเลิกการติดตั้ง** เพื่อยกเลิกการติดตั้งแอป

## **14.2. Google Play**

## **ภาพยนตรและทีวี**

ดวยแอป **Google TV** คุณสามารถเชาหรือซื้อภาพยนตรและรายการทีวีเพื่อดูบนทีวีได

### **สิ่งที่คุณตองมี**

- ทีวีของคุณตองเชื่อมตอกับอินเตอรเน็ต
- คุณตองลงชื่อเขาใชดวย Google Account ของคุณบนทีวี
- เพิ่มบัตรเครดิตลงใน Google Account
- เพื่อซื้อภาพยนตรและรายการทีวี

#### **ในการเชาหรือซื้อภาพยนตรหรือรายการทีวี:**

- **1** กด **HOME** และเลือก **แอปพลิเคชัน**
- 2 เลือกแอป **Google TV** แล้วเปิด
- **3** เลือกภาพยนตรหรือรายการทีวี แลวกด **OK**
- **4** เลือกการซื้อที่คุณตองการ แลวกด **OK**
- คุณจะเขาสูขั้นตอนการซื้อ

## **ในการดูภาพยนตรหรือรายการทีวีที่เชาหรือซื้อมา:**

- **1** กด **HOME** และเลือก **แอปพลิเคชัน**
- 2 เลือกแอป **Google TV** แล้วเปิด
- **3**
- 

**-**  เลือกภาพยนตรหรือรายการทีวีจากไลบรารีของคุณในแอปพลิเค ชัน เลือกชื่อ แลวกด **OK**

**4 -** คุณสามารถใชปุม **หยุด**, **หยุดชั่วคราว**, **กรอกลับ** หรือ **กรอไปขางหนา** บนรีโมทคอนโทรล

**5**

**-**  ในการหยุดแอ

ปพลิเคชันภาพยนตรและทีวี ใหกด **ยอนกลับ** ซ้ำๆ หรือกด **EXIT** 

\* หมายเหตุ: ถาไมมี **Google TV** อยูบนแถว **แอปของฉัน** คุณสามารถคนหาในชองคนหาเพื่อ **เปด** หรือ **ติดตั้ง** ได

คนหาขอมูลเพิ่มเติมใน www.support.google.com/googletv

### **เพลง**

#### **Google Play Music**

ชวยใหคุณสามารถเลนเพลงโปรดบนทีวีได

คุณสามารถซื้อเพลงใหมๆ

ึ<br>บนคอมพิวเตอร์หรืออุปกรณ์มือถือของคุณได้ หรือบนทีวี คุณสามารถลงชื่อสมัครใช "ไมจำกัด" ซึ่งเปนการสมัครสมาชิก Google Play Music ได หรือคุณสามารถเลนเพลงที่คุณมีอยูแลวซึ่ งจัดเก็บไวในคอมพิวเตอรของคุณได

### **สิ่งที่คุณตองมี**

- ทีวีของคุณต้องเชื่อมต่อกับอินเตอร์เน็ต
- 
- คุณต้องลงชื่อเข้าใช้ด้วย Google Account ของคุณบนทีวี<br>• ใส่บัตรเครดิตลงใน Google Account เพื่อสมัครสมาชิกเพลง
- **ในการเริ่ม YouTube Music:**
- **1** กด **HOME** และเลือก **แอปพลิเคชัน**
- **2** เลือกแอป **YouTube Music** แลวเปด
- **3** เลือกเพลงที่คุณตองการ แลวกด **OK**
- **4** ในการหยุดแอปพลิเคชันเพลง ใหกด **ยอนกลับ** ซ้ำๆ หรือกด **EXIT**

\* หมายเหตุ: ถาไมมี **YouTube Music** อยูบนแถว **แอปของฉัน** คุณสามารถคนหาในชองคนหาเพื่อ **เปด** หรือ **ติดตั้ง** ได

คนหาขอมูลเพิ่มเติมใน www.support.google.com/googletv หรือ support.google.com/youtubemusic

## **เกม**

Google Play Games ชวยใหคุณสามารถเลนเกมสบนทีวีได ออนไลนหรือออฟไลน

คุณสามารถดูสิ่งที่เพื่อนของคุณกำลังเลนอยูในขณะนี้ หรือสามารถเข้าร่วมเล่นเกมส้จนจบได้ คุณสามารถติดตามความ สำเร็จของคุณหรือเริ่มจากจุดที่คุณหยุดเลนได

### **สิ่งที่คุณตองมี**

- 
- พระระธะระธะ<br>• ทีวีของคุณต้องเชื่อมต่อกับอินเตอร์เน็ต<br>• ดูณต้องลงชื่อเข้าใช้ด้วย Google Account ของคุณบนทีวี
- $\cdot$  เพิ่มบัตรเครดิตลงใน Google Account เพื่อซื้อเกมส์ใหม่

เริ่มแอปพลิเคชัน Google Play Games เพื่อเลือกและติดตั้งแอปพลิเคชันเกมสใหมบนทีวีของคุณ บางเกมส์ ไม่มีค่าไข้จ่าย ข้อความจะปรากฏขึ้นหากเกมสนั้นต้องไ

56

ชเกมแพดในการเลนเกมส

**ในการเริ่มหรือหยุด Google Play Game: 1 -** กด **HOME** และเลือก **แอปพลิเคชัน** 2 - เลือกแอป Google Play Games แล้วเปิด

**3 -** เลือกเกมสเพื่อเลน หรือเลือกเกมสใหมเพื่อติดตั้ง แลวกด **OK**

**4 -** เมื่อทำเสร็จ ใหกด **ยอนกลับ** ซ้ำๆ หรือกด **EXIT** หรือหยดแอปพลิเคชันด้วยป่มออก/หย*ุ*ดโดยเฉพาะ

\* หมายเหตุ: ถาไมมี **Google Play Games** อยูบนแถว **แอปของฉัน** คุณสามารถคนหาในชองคนหาเพื่อ **เปด** หรือ **ติดตั้ง** ได

คนหาขอมูลเพิ่มเติมใน www.support.google.com/googletv

## **Google Play Store**

จาก Google Play Store คุณสามารถดาวนโหลดและติดตั้งแอปพลิเคชันใหม บางแอปพลิเคชัน ไม่มีค่าไช้จ่าย

### **สิ่งที่คุณตองมี**

- ทีวีของคุณตองเชื่อมตอกับอินเตอรเน็ต
- คุณตองลงชื่อเขาใชดวย Google Account ของคุณบนทีวี
- เพิ่มบัตรเครดิตลงใน Google Account เพื่อซื้อแอปพลิเคชัน **ในการติดตั้งแอปใหม:**

#### **1 -** กด **HOME** และเลือก **แอปพลิเคชัน**

- **2** เลือกแอป **Google Play Store** แลวเปด
- **3** เลือกแอปพลิเคชันที่คุณตองการติดตั้ง แลวกด **OK**
- **4** ในการปด **Google Play Store** ใหกด **ยอนกลับ** ซ้ำๆ หรือกด **EXIT**

## **การควบคุมโดยผูปกครอง**

ใน Google Play Store คุณสามารถซอนแอปพลิเคชันตามชวงอายุของผูใช/ผูซื้อ คุณจำเปนตองใชรหัส PIN เพื่อเลือกหรือเปลี่ยนระดับชวงอายุ

## **ในการตั้งคาการควบคุมโดยผูปกครอง:**

- **1** กด **HOME** และเลือก **แอปพลิเคชัน**
- **2** เลือกแอป **Google Play Store** แลวเปด
- **3** เลือก **การตั้งคา** > **การควบคุมโดยผูปกครอง**
- **4** เลือกระดับชวงอายุที่คุณตองการ
- **5** ปอนรหัส PIN ตามการรองขอ

**6 -** ในการปด **Google Play Store** ใหกด **ยอนกลับ** ซ้ำๆ หรือกด **EXIT**

\* หมายเหตุ: ถาไมมี **Google Play Store** อยูบนแถว **แอปของฉัน** คุณสามารถคนหาในชองคนหาเพื่อ **เปด** หรือ **ติดตั้ง** ได

ค้นหาข้อมูลเพิ่มเติมใน www.support.google.com/googletv

## **การชำระเงิน**

ในการชำระเงินใน Google Play บนทีวี คุณตองเพิ่มรูปแบบการชำระเงินหรือบัตรเครดิต (เมื่ออยูนอกสหรัฐอเมริกา) ลงใน Google Account เมื่อคุณซื้อภาพยนตรหรือรายการทีวี คุณจะถูกเรียกเก็บเงินจากบัตรเครดิตนี้

### **ในการเพิ่มบัตรเครดิต:**

**1 -** บนคอมพิวเตอร ใหไปที่ accounts.google.com และลงชื่อเข้าใช้ด้วย Google Account ที่คุณจะใช้กับ Google Play บนทีวี

**2 -** ไปที่ wallet.google.com เพื่อใสบัตรลงใน Google Account ของคุณ

**3 -** 

ปอนขอมูลบัตรเครดิตของคุณและยอมรับขอกำหนดและเงื่อนไข

## **14.3. เริ่มหรือหยุดแอปพลิเคชัน**

คุณสามารถเริ่มตนใชงานแอปพลิเคชันไดจากหนาแรก ในการเริ่มต้นใช้งานแอป:

#### **1 -** กด **HOME**

ี่ 2 - <sup>ไ</sup>ปที่แถว **แอปของคุณ** เลือกแอปที่คุณต้องการ แล้วกด **OK**

**3 -** คุณสามารถคนหาในชองคนหาเพื่อ **เปด** หรือ **ติดตั้ง** ได

**4 -** หรือคุณสามารถไปที่ **การตั้งคา** > **แอป** >

**ดูแอปพลิเคชันทั้งหมด** หรือ **แสดงแอปพลิเคชันระบบ** เพื่อเลือกแอปพลิเคชันที่ตองการเปด

**5 -** ในการหยุดแอปพลิเคชัน ใหกด **ยอนกลับ** หรือกด **EXIT** หรือหยุดแอปพลิเคชันดวยปุมออก/หยุดโดยเฉพาะ

## **14.4. แอปพลิเคชัน, หนวยความจำที่ใชได**

### **การตั้งคา** > **แอป**

หากคุณหยุดแอปพลิเคชันและย้อนกลับไปยังเมนูหน้าหลัก แอปพลิเคชันจะไมไดหยุดจริงๆ แอปพลิเคชันจะยังคงทำงานอยูเ บื้องหลังเพื่อให้พร้อมไข้งานเสมอเมื่อคุณเริ่มไข้อีกครั้ง ้ เพื่อให้ทำงานได้คล่อง แอปพลิเคชันส่วนใหญ่จำเป็นต้องบันทึกข้ อมูลบางสวนไวในหนวยความจำแคชของทีวี อาจเปนเรื่องดีที่หยุดแอปพลิเคชันโดยสมบูรณ หรือลางหนวยความจำแคชของแอปพลิเคชันนั้น เพื่อใหมีประสิทธิภาพการทำงานโดยรวมของแอปพลิเคชันสูงสุด ้<br>"และรักษาการใช้หน่วยความจำบนทีวีให้ต่ำไว้ นอกจากนี้ ้สิ่งที่ดีที่สุดคือยกเลิกการติดตั้งแอปพลิเคชันที่คุณไม่ได้ใช้อีกแล้ว คุณสามารถเลือก **แอป** > **ดูแอปทั้งหมด** หรือ ี **แอปที่ ไม่ ได้ ไข้งาน** เพื่อแสดงรายชื่อแอปที่ติดตั้งหรือที่ไข้งาน สำหรับแตละแอปที่ติดตั้ง คุณยังสามารถตั้งการอนุญาตสำหรับ

**จัดการการอัปเดต**, **การอนุญาตแอป**, **การเขาถึงแอปแบบพิเศษ** และ **การรักษาความปลอดภัย** ค้นหาข้อมูลเพิ่มเติมใน www.support.google.com/googletv

## **15. ระบบ**

# **15.1. เกี่ยวกับ**

## **อัพเดตซอฟตแวรระบบ**

#### **อัปเดตจากอินเตอรเน็ต**

หากทีวีเชื่อมตออินเตอรเน็ต คุณอาจไดรับขอความใหอัปเดตซอฟตแวรทีวี คุณตองมีการเชื่อมตออินเตอรเน็ตความเร็วสูง (บรอดแบนด) หากคุณไดรับขอความนี้ เราขอแนะนำใหคุณดำเนินการอัพเดต

เมื่อขอความปรากฏบนหนาจอ ใหเลือก **อัพเดต** และปฏิบัติตามคำแนะนำบนหนาจอ

คุณยังสามารถคนหาอัพเดตซอฟตแวรดวยตัวเองไดอีกดวย

ระหวางอัพเดตซอฟตแวร จะไมมีภาพและทีวีจะปดและเปดอีกครั้ง โดยอาจเกิดขึ้นหลายครั้ง การอัพเดตอาจใชเวลาสองถึงสามนาที รอจนกวาภาพบนทีวีจะกลับคืนมา อย่ากดสวิตช์ปิด/เปิด () บนทีวีหรือบนรีโมทคอนโทรลระหวางอัพเดตซอฟตแวร

ในการค้นหาการอัพเดตซอฟต์แวร์ด้วยตนเอง:

**1 -** เลือก **การตั้งคา** > **ระบบ** > **เกี่ยวกับ** > **การอัพเดตระบบ** > **อินเตอรเน็ต (แนะนำ)** แลวกด **ตกลง 2 -** ทีวีจะคนหาอัพเดตบนอินเตอรเน็ต **3 -** หากมีการอัพเดต คุณสามารถอัพเดตซอฟตแวรไดทันที **4 -** อัพเดตซอฟตแวรอาจใชเวลาหลายนาที อยากดปุม บนทีวีหรือรีโมทคอนโทรล **5 -** เมื่ออัพเดตเสร็จ ทีวีจะยอนกลับไปยังชองที่คุณกำลังดูอยู

#### **อัพเดตจาก USB**

คุณอาจจำเปนตองอัพเดตซอฟตแวรทีวี

คุณตองใชคอมพิวเตอรที่มีการเชื่อมตออินเตอรเน็ตความเร็วสูงแ ละแฟลชไดรฟ USB ในการอัพโหลดซอฟตแวรบนทีวี ใหใชแฟลชไดรฟ USB ที่มีพื้นที่วางอยางนอย 2Gb โปรดตรวจสอบใหแนใจวาการปองกันการเขียนปดอยู

ในการอัพเดต<sub>์</sub>ชาอฟต์แวร์ทีวี·

#### **1 -** เลือก **การตั้งคา** > **ระบบ** > **เกี่ยวกับ** > **การอัพเดตระบบ**

**2 -** เลือก **USB** และกด **OK**

#### **ระบุทีวี**

**1 -** เสียบแฟลชไดรฟ USB เขากับชองเสียบ USB ชองใดชองหนึ่งของทีวี **2 -** เลือก **เขียนไปที่ USB** แลวกด **OK** ไฟลระบุจะเขียนลงในแฟลชไดรฟ USB

#### **ดาวนโหลดซอฟตแวร**

**1 -** เสียบแฟลชไดรฟ USB เขาไปในคอมพิวเตอร **2 -** ในแฟลชไดรฟ USB ใหคนหาไฟล **update.htm** และดับเบิลคลิกที่ไฟลนั้น **3 -** คลิก **สง ID**

ี 4 - หากมี่ซอฟต์แวร์ใหม่ ให้ดาวน์โหลดไฟล์ .zip

**5 -** หลังจากการดาวนโหลด ให unzip

ไฟลและคัดลอกไฟล **autorun.upg** ลงบนแฟลชไดรฟ USB โปรดอยางวางไฟลนี้ไวในโฟลเดอร

#### **อัพเดตซอฟตแวรทีวี**

**1 -** เสียบแฟลชไดรฟ USB เขากับทีวีอีกครั้ง

การอัพเดตจะเริ่มโดยอัตโนมัติ

**2 -** อัพเดตซอฟตแวรอาจใชเวลาหลายนาที อยากดปุม บนทีวีหรือรีโมทคอนโทรล อยาถอดแฟลชไดรฟ USB

**3 -** เมื่ออัพเดตเสร็จ ทีวีจะยอนกลับไปยังชองที่คุณกำลังดูอยู

หากเกิดไฟฟ้าดับระหว่างการอัพเดต ห้ามถอดแฟลชไดรฟ์ USB ออกจากทีวี เมื่อไฟฟากลับเปนปกติ การอัพเดตจะดำเนินการตอ

เพื่อปองกันไมใหมีการอัพเดตซอฟตแวรทีวีโดยไมเจตนา ใหลบไฟล autorun.upg ออกจากแฟลชไดรฟ USB

### **อัพเดตซอฟตแวรอัตโนมัติ**

หากต้องการเปิดการอัพเดตซอฟุต์แวร์อัตโนมัติเพื่ออัพเดตซอฟต์ แวรทีวีของคุณโดยอัตโนมัติ ใหตั้งคาทีวีในโหมดสแตนดบาย

**1 -** เลือก **การตั้งคา** > **ระบบ** > **เกี่ยวกับ** > **การอัพเดตระบบ** > **อัพเดตซอฟตแวรอัตโนมัติ 2 -** ปฏิบัติตามคำแนะนำบนหนาจอ **3 -** กด (ซาย) ซ้ำๆ หากจำเปน เพื่อปดเมนู

เมื่อเปดใชงานการตั้งคานี้ การอัปเกรดจะถูกดาวนโหลดเมื่อเปดทีวีอยู และติดตั้งหลังจากทีวีไดสแตนดบายไปแลว 15 นาที (ตราบเทาที่ไมมีการเตือนอื่นๆ ที่ตั้งเวลาไวในตารางที่กำหนด) เมื่อการตั้งคานี้ถูกปดใชงาน OSD "อัพเกรดตอนนี้" / "ภายหลัง" จะปรากฏขึ้น

### **ดูประวัติการอัพเดตซอฟตแวร**

แสดงรายการเวอร์ชันซอฟต์แวร์ที่ได้รับการอัพเดตลงในทีวีเรียบร้ ้อยแล้ว

ในการดประวัติการอัพเดตซอฟต์แวร์:

**1 -** เลือก **การตั้งคา** > **ระบบ** > **เกี่ยวกับ** > **การอัพเดตระบบ** > **ดูประวัติการอัพเดตซอฟตแวร 2**

**-** ระบบจะแสดงรายการประวัติการอัพเดตซอฟตแวรในทีวีเครื่องนี้

#### **รีเซ็ต**

**ติดตั้งทีวีใหม**

 **การตั้งคา** > **ระบบ** > **เกี่ยวกับ** > **รีเซ็ต** > **รีเซ็ตเปนคาจากโรงงาน** รีเซ็ตและดำเนินการติดตั้งทีวีใหสมบูรณอีกครั้ง

**รีเซ็ตการตั้งคาทั้งหมดเปนการตั้งคาทีวีดั้งเดิม**

### **การตั้งคา** > **ระบบ** > **เกี่ยวกับ** > **รีเซ็ต** > **การตั้งคาจากโรงงาน**

รีเซ็ตการตั้งคาทั้งหมดเปนการตั้งคาจากโรงงาน

#### **สถานะ**

#### **แสดงขอมูลสถานะทีวี การตั้งคา** > **ระบบ** > **เกี่ยวกับ** > **สถานะ**

เพื่อแสดงสถานะทีวีเกี่ยวกับ IP แอดเดรส, MAC แอดเดรสของอุปกรณ, Bluetooth® แอดเดรส, หมายเลขประจำเครื่อง ฯลฯ

#### **ขอมูลทางกฎหมาย**

### **ซอฟตแวรโอเพนซอรส**

โทรทัศนรุนนี้มีซอฟตแวรโอเพนซอรส เมื่อมีการรองขอ TP Vision Europe B.V. จึงจะสงสำเนาซอรสโคดที่สอดคลองโดยสมบู รณสำหรับชุดซอฟตแวรโอเพนซอสที่ไดรับลิขสิทธิ์ที่ใชในผลิตภั ณฑ์นี้สำหรับการร้องขอการอนุญาตดังกล่าว

ขอเสนอนี้มีผลเปนเวลาสามปหลังจากการซื้อผลิตภัณฑตามขอมู ลที่ปรากฏในใบเสร็จรับเงิน

ในการรับซอรสโคด โปรดสงคำขอเปนภาษาอังกฤษไปที่...

**open.source@tpv-tech.com**

## **การอนุญาตใหใชสิทธิโอเพนซอรส**

#### **เกี่ยวกับการอนุญาตใหใชสิทธิโอเพนซอรส**

README สำหรับซอรสโคดของอะไหลจาก TP Vision Europe B.V. ซอฟตแวรทีวีที่อยูภายใตสิทธิโอเพนซอรส

นี่คือเอกสารที่อธิบายถึงซอรสโคดที่ใชในทีวีของ TP Vision Europe B.V. ซึ่งอยู่ภายใต้ GNU General Public License (GPL) หรือ GNU Lesser General Public License (LGPL) หรือสิทธิโอเพนซอรสอื่น คุณสามารถดูคำแนะนำในการรับซอฟ ตแวรนี้ไดในคำแนะนำการใชงาน

TP Vision Europe B.V. ไมรับประกันไมวากรณีใด ทั้งโดยชัดแจงหรือโดยปริยาย รวมถึงการรับประกันใดๆ ในการจำหน่ายสินค้า ความเหมาะสมตอวัตถุประสงคที่เฉพาะเจาะจง เกี่ยวกับซอฟตแวรนี้ TP Vision Europe B.V. ไมมีบริการสนับสนุนซอฟตแวรนี้ ขอความกอนหนานี้ไมมีผลตอ การรับประกันและสิทธิโดยธรรมเกี่ยวกับผลิตภัณฑใดๆ ของ TP Vision Europe B.V. ที่คุณซื้อ

้ ข้อความก่อนหน้านี้มีผลกับซอร์สโค้ดนี้ที่นำเสนอต่อคุณเท่านั้น

#### **ขอมูลระบบ**

ในการดูเวอรชันปจจุบันของซอฟตแวรทีวี:

**1 -** เลือก **การตั้งคา** > **ระบบ** > **เกี่ยวกับ** > **รุน**, **เวอรชันระบบปฏิบัติการ Android TV**, **ระดับแพตชความปลอดภัยของระบบปฏิบัติการ** **Android TV**, **เวอรชันเคอรเนล**, **Android TV OS Build**, **เวอรชันซอฟตแวร**, **Netflix ESN**, **Nagra Unique Device 2 -** เวอรชัน บันทึกรีลีส และวันที่สรางจะแสดงขึ้น นอกจากนี้ หมายเลข ESN ของ Netflix และขอมูลอื่นๆ จะแสดงขึ้นดวย หากมี

**3 -** กด (ซาย) ซ้ำๆ หากจำเปน เพื่อปดเมนู

## **15.2. วันที่และเวลา**

**การตั้งคา** > **ระบบ** > **วันที่และเวลา**

**วันที่และเวลาอัตโนมัติ**

 **การตั้งคา** > **ระบบ** > **วันที่และเวลา** > **วันที่และเวลาอัตโนมัติ** ตั้งคาเพื่อใชเวลาที่เครือขายมีให หรือ **ปด** เพื่อใชเวลาของระบบ

### **ตั้งคาวันที่**

 **การตั้งคา** > **ระบบ** > **วันที่และเวลา** > **ตั้งวันที่** ตั้งคาวันที่ปจจุบัน

#### **ตั้งคาเวลา**

 **การตั้งคา** > **ระบบ** > **วันที่และเวลา** > **ตั้งเวลา** ตั้งคาเวลาปจจุบัน

#### **ตั้งคาโซนเวลา**

 **การตั้งคา** > **ระบบ** > **วันที่และเวลา** > **ตั้งโซนเวลา** ตั้งคาโซนเวลาปจจุบัน

## **ใชรูปแบบ 24 ชั่วโมง**

 **การตั้งคา** > **ระบบ** > **วันที่และเวลา** > **ใชรูปแบบ 24 ชั่วโมง** ตั้งคาเพื่อใชรูปแบบ 24 ชั่วโมงในการแสดงเวลา

## **15.3. ภาษา**

## **เปลี่ยนภาษาของเมนูและขอความบนทีวี การตั้งคา** > **ระบบ** > **ภาษา**

เลือกภาษาในการแสดงเมนูและขอความบนทีวี

## **15.4. แปนพิมพ**

**การตั้งคาสำหรับแปนพิมพที่เชื่อมตอและแปนพิมพเสมื อน**

### **การตั้งคา** > **ระบบ** > **แปนพิมพ**

เชื่อมตอแปนพิมพ USB เขากับชองเสียบ USB ชองใดชองหนึ่งบนทีวี เมื่อทีวีตรวจพบแปนพิมพเปนครั้งแรก คุณ สามารถเลือกแบบของแปนพิมพและทดสอบการเลือกของคุณได คุณยังสามารถจัดการการตั้งคาของแปนพิมพที่เชื่อมตอและแปน พิมพ์เสมือนได้

# **15.5. ตัวเก็บขอมูล**

## **พื้นที่จัดเก็บขอมูลที่แบงปนภายใน**

คุณสามารถดูปริมาณพื้นที่จัดเก็บอยางหนวยความจำทีวีภายในที่คุ ณใชสำหรับแอปพลิเคชัน วิดีโอ เพลง ฯลฯ คุณสามารถดูปริมาณ พื้นที่วางที่ยังคงมีอยูสำหรับติดตั้งแอปพลิเคชันใหม ตรวจสอบพื้น ที่จัดเก็บหากแอปพลิเคชันเริ่มทำงานชาหรือในกรณีแอปพลิเคชั นมีปัญหา

เลือก **การตั้งคา** > **ระบบ** > **ตัวเก็บขอมูล** เพื่อดูวาคุณใชพื้นที่จัดเก็บไปเทาใด

# **15.6. โหมด Ambient**

### **การตั้งคาสำหรับโหมด Ambient**

**การตั้งคา** > **ระบบ** > **โหมด Ambient**

โหมด Ambient คือภาพพักหนาจอเพื่อหลีกเลี่ยงการแสดงภาพนิ่งเปนเวลานาน คุณสามารถตั้งคาแหลงที่มาภาพถาย แสดงขอมูลสภาพอากาศหรือเวลา ปรับความเร็วของภาพสไลดได

## **15.7. การเปดปดเครื่องและพลังงาน**

### **ตั้งคาโหมดพลังงาน**

 **การตั้งคา** > **ระบบ** > **การเปดปดเครื่องและพลังงาน** > **โหมดพลังงาน**

ตั้งคาโหมดพลังงานเปน **ต่ำ**, **ปรับปรุง** หรือ **เพิ่ม** การตั้งค่าเหล่านิจะส่งผลต่อที่วิเมื่อไม่ใช้งาน

## **ตั้งเวลาปดเครื่อง**

#### **การตั้งคา** > **ระบบ** > **การเปดปดเครื่องและพลังงาน** > **ตัวจับเวลาปด**

ตั้งคาเวลาปดหนาจอทีวีโดยอัตโนมัติเพื่อประหยัดพลังงาน การตั้งคาเวลาสามารถตั้งเปน **เมื่อไมไดใชงาน**หรือ**เมื่อรับชม** เมื่อไมไดใชงาน คุณสามารถตั้งเวลาเปน **ไม**, **15/20/30 นาที** หรือ **1/4/8/12/24 ชั่วโมง** เมื่อรับชม คุณสามารถตั้งเวลาเปน **4/6/8 ชั่วโมง** หรือ**ไมตองการ**

### **ตั้งคาลักษณะเมื่อเปดเครื่อง**

 **การตั้งคา** > **ระบบ** > **การเปดปดเครื่องและพลังงาน** > **ลักษณะเมื่อเปดเครื่อง**

ตั้งคาทีวีใหแสดง**หนาแรกของ Google TV** หรือ**สัญญาณเขาที่รับชมลาสุด**เมื่อเปดทีวี

**ตั้งคาทีวีใหเปลี่ยนเปนสแตนดบายโดยอัตโนมัติหลังจา กเวลาที่ระบุไว**

 **เมนูดวน / MENU** > **การตั้งคาที่ใชบอย** > **ตัวตั้งเวลาปด** หรือไปที่ **การตั้งคา** > **ระบบ** > **การเปดปดเครื่องและพลังงาน** > **ตัวตั้งเวลาปด**

ทีวีจะสลับไปที่โหมดสแตนดบายโดยอัตโนมัติหลังจากเวลาที่ตั้งไ วลวงหนา คุณสามารถตั้งเวลาเปน **10/20/30/40/50/60 นาที** หากตั้งเปน**ปด** ตัวตั้งเวลาปดจะปดใชงาน คุณสามารถหยุดตัวจับ เวลาไดเมื่อการแจงเตือนแสดงขึ้นในชวงหนึ่งนาทีสุดทาย

## **ตั้งคาปดหนาจอเพื่อประหยัดการใชพลังงาน**

 **เมนูดวน / MENU** > **การตั้งคาที่ใชบอย** > **ปดหนาจอ** หรือไปที่

 **การตั้งคา** > **ระบบ** > **การเปดปดเครื่องและพลังงาน** > **ปดหนาจอ** คุณยังสามารถกดปุม  **ตัวเลือก** เพื่อเขาถึง **ปดหนาจอ** ภายใตแหลงสัญญาณทีวีและ HDMI

เลือก **ปดหนาจอ** หนาจอทีวีจะปด ในการเปดหนาจอทีวีอีกครั้ง ใหกดปุมใดก็ได (ยกเวนปุม ,  **ระดับเสียง +** หรือ **-** , **ปุม 123** และปุม**การนำทาง**) บนรีโมทคอนโทรล

### **ตั้งคาตัวจับเวลาปดทีวี**

**MENU** > **การตั้งคา Eco** > **ตัวจับเวลาปด** หรือไปที่ **การตั้งคา** > **ระบบ** > **การเปดปดเครื่องและพลังงาน** > **ตัวจับเวลาปด**

ตั้งตัวจับเวลาปด ทีวีจะปดโดยอัตโนมัติเพื่อประหยัดพลังงาน คุณสามารถตั้งเวลาเปน **30/60/90/120/150/180/210/240 นาที**ได หากตั้งคาเปน **ปด** ตัวจับเวลาจะถูกปดใชงาน

• ทีวีจะปดโดยอัตโนมัติเมื่อไมมีการโตตอบจากผูใชตามเวลาที่ตั้ง ไว

• หากใชทีวีเปนหนาจอหรือใชเครื่องรับสัญญาณดิจิตอลในการรั บชมรายการทีวี และคุณไมไดใชรีโมทคอนโทรลของทีวี คุณควรปดการทำงานของตัวจับเวลาปดอัตโนมัติ

**ตั้งตัวตั้งเวลาเมื่อไมมีสัญญาณ**

**MENU** > **การตั้งคา Eco** > **ตั้งตัวตั้งเวลาเมื่อไมมีสัญญาณ** หรือไปที่ **การตั้งคา** > **ระบบ** > **การเปดปดเครื่องและพลังงาน** > **ตั้งตัวตั้งเวลาเมื่อไมมีสัญญาณ**

้ตั้งตัวตั้งเวลาเมื่อไม่มีสัญญาณ ทีวีจะปิดโดยอัตโนมัติหากไม่ได้รั บสัญญาณจากแหลงสัญญาณทีวีหรือแหลงสัญญาณ HDMI ตามเวลาที่ตั้งไว คุณสามารถตั้งเวลาเปน **10/15/20 นาที**

## **15.8. แคสต**

## **สิ่งที่คุณตองมี**

หากแอปพลิเคชันบนอุปกรณมือถือของคุณมี Google Cast คุณสามารถแคสตแอปพลิเคชันของคุณบนทีวีนี้ ้<br>ในแอปพลิเคชันมือถือ ให้ค้นหาไอคอน Google Cast คุณสามารถใชอุปกรณมือถือเพื่อควบคุมสิ่งที่อยูบนทีวี Google  $\overline{\text{C}}$ ast ทำงานบน Android และ iOS

\* หมายเหตุ: ฟงกชันการทำงานของ Google Cast ใชงานไดเฉพาะในโหมด Google TV เทานั้น ไมใชในโหมดทีวีพื้นฐาน

อุปกรณมือถือของคุณตองเชื่อมตอกับเครือขาย Wi-Fi ภายในบานเดียวกันกับทีวีของคุณ

### **แอปพลิเคชันที่มี Google Cast**

แอป Google Cast ใหม่พร้อมใช้งานทุกวัน คุณสามารถลองใช้กับ YouTube, Chrome, Netflix, Photowall… หรือ Big Web Quiz สำหรับ Chromecast ไดแลว ดูเพิ่มเติมที่ google.com/cast

ผลิตภัณฑและคุณสมบัติ Google Play บางตัวไม่มิให้ใช้งานในบางประเทศ

ค้นหาข้อมูลเพิ่มเติมใน www.support.google.com/googletv

## **แคสตไปยังทีวีของคุณ**

ในการแคสต์แอปพลิเคชันไปยังหน้าจอทีวี:

**1 -** บนสมารทโฟนหรือแท็บเล็ต ใหเปดแอปพลิเคชันที่รองรับ Google Cast

- **2** แตะที่ไอคอน Google Cast
- **3** เลือกทีวีที่คุณอาจตองการแคสตไป
- **4** กดเลนบนสมารทโฟนหรือแท็บเล็ตของคุณ

สิ่งที่คุณเลือกจะเริ่มเลนบนทีวี

## **15.9. เสียงระบบ**

**การตั้งคาเสียงระบบ การตั้งคา** > **ระบบ** > **เสียงระบบ** เปดหรือปดใชเสียงระบบ

## **15.10. ระบบปองกันเด็ก**

## **ตั้งคารหัสและเปลี่ยนรหัส**

**ตั้งคารหัสใหมหรือรีเซ็ตการเปลี่ยนรหัส การตั้งคา** > **ระบบ** > **ระบบปองกันเด็ก** > **ตั้งรหัส** / **เปลี่ยนรหัส**

รหัสระบบป้องกันเด็กนั้นใช้สำหรับการล็อคและปลดล็อคช่องหรื อรายการ

#### **หมายเหตุ**:

หากคุณลืมรหัส PIN คุณสามารถยกเลิกรหัสปจจุบันโดยใชรหัส **8888** และปอนรหัสใหมได

## **ล็อคสำหรับรายการ**

**กำหนดอายุขั้นต่ำในการดูโปรแกรมที่มีการกำหนดอายุ (มีใหบริการในบางประเทศเทานั้น)**

 **การตั้งคา** > **ระบบ** > **ระบบปองกันเด็ก** > **การจัดอันดับของผูปกครอง**

# **15.11. การตั้งคาโหมดรานคา**

## **บานหรือรานคา**

**เลือกตำแหนงของทีวีของคุณ**

#### **การตั้งคา** > **ระบบ** > **การตั้งคาโหมดรานคา** > **ตำแหนง**

เลือก **รานคา** การตั้งคาสไตลภาพจะคืนคาเปนคาเริ่มตน และสามารถปรับการตั้งคาของรานคา โหมดรานคามีไวสำหรับการโปรโมตในราน

## **การตั้งคาทีวีสำหรับรานคา**

### **ปรับการตั้งคาของรานคา**

#### **การตั้งคา** > **ระบบ** > **การตั้งคาโหมดรานคา** > **การกำหนดคารานคา**

หากคุณตั้งคาทีวีเปน **รานคา** คุณสามารถำหนดความพรอมใชงา นของการสาธิตที่ตองการสำหรับการใชงานในรานคา

#### **ปรับภาพและเสียง**

#### **การตั้งคา** > **ระบบ** > **การตั้งคาโหมดรานคา** > **การกำหนดคารานคา** > **ภาพและเสียง**

เลือก **ปรับแตงเพื่อรานคา** หรือ **กำหนดเอง** สำหรับการตั้งคาภาพและเสียง

## **Demo Me เริ่มอัตโนมัติ**

 **การตั้งคา** > **ระบบ** > **การตั้งคาโหมดรานคา** > **การกำหนดคารานคา** > **Demo Me เริ่มอัตโนมัติ** เปด/ปด Demo Me เริ่มอัตโนมัติ

### **ขั้นตอนการรีเฟรชของ OLED**

 **การตั้งคา** > **ระบบ** > **การตั้งคาโหมดรานคา** > **การกำหนดคารานคา** > **รีเฟรช OLED (ทุก 4 ชั่วโมง)**

เปดใชงานเพื่อรีเฟรชหนาจอทีวี OLED ของคุณทุก 4 ชั่วโมง การเลื่อนขั้นตอนดังกลาวนี้ออกไปเรื่อยๆ อาจทำใหเกิดภาพคาง ซึ่งอาจทำให้การรับประกันเป็นไมฆะได้

### **เริ่มการสาธิต AI Picture โดยอัตโนมัติ**

#### **การตั้งคา** > **ระบบ** > **การตั้งคาโหมดรานคา** > **การกำหนดคารานคา** > **เริ่มการสาธิต AI Picture โดยอัตโนมัติ**

เปด/ปด Demo Me เริ่มอัตโนมัติ

ในโหมดการสาธิต AI Picture คุณจะสามารถเห็นไดวาการประมวลผล AI Picture ปรับปรุงคุณภาพของภาพตามเวลาจริงอยางไร โหมดการสาธิตมีสามขั้นตอนซึ่งจะแสดงแบบวนซ้ำ

**ขั้นตอนแรก**: วิดีโอเอฟเฟกตที่ปรับปรุงดวย P5 AI จะแสดงกลางหนาจอพรอมการวัดและการวิเคราะหดวย AI แบบสด

#### การสาธิตการวัดดานซาย:

• มุมมองหนาตางขนาดเล็กแสดงซับแซมปลิ้งของวิดีโอสด • เครื่องวัดรูปเสี้ยวพระจันทรจะแสดงสถานะของความคมชัด สัญญาณรบกวน การเคลื่อนไหว สีของวิดีโอ และสภาพแสงโดยรอบ • เครื่องวัดความเข้ม: แผนภูมิแบบแทงของการกระจายระดับวิดีโอ

ผลการวิเคราะห AI ดานขวา:

การจัดประเภทภาพพื้นหลัง:

เอาตพุตหมวดหมูการจัดประเภทภาพพื้นหลัง AI แบบสด (วงกลม ที่เติมสีจะแสดงระดับความเชื่อมั่นสำหรับแตละหมวดหมูตามสัด สวน)

**ขั้นตอนที่สอง**: แยกหนาจอเพื่อแสดงวิชวลเอฟเฟกตแบบสด หน้าจอครึ่งซ้ายคือเนื้อหาวิดีโอต้นฉบับที่ปิดการปรับปรุง AI Picture และหนาจอครึ่งขวาจะมีการใชการตั้งคา AI Picture แบบเต็มรูปแบบ

โดยจะแสดงความแตกตางหลังจากการประมวลผล AI Picture

**ขั้นตอนที่สาม**: วิดีโอเอฟเฟกตที่ปรับปรุงดวย P5 AI แบบเต็มหนาจอจะแสดงบนหนาจอ

#### **POS Sound**

#### **การตั้งคา** > **ระบบ** > **การตั้งคาโหมดรานคา** > **การกำหนดคารานคา** > **POS Sound**

**เปด**/**ปด**เสียง POS คุณสมบัตินี้มีไวสำหรับตัวแทนจำหนาย

# **15.12. เริ่มใหม**

## **การตั้งคา** > **ระบบ** > **เริ่มใหม**

#### **หมายเหตุ:**

- ถอดฮาร์ดดิสก์ USB ภายนอุกก่อนรีบูต
- รอ 2-3 วินาที ทีวีจะเปดเครื่องใหมอัตโนมัติ

การดำเนินการนี้จะลบขอมูลและสารสนเทศที่ไมจำเปนออกจาก หนวยความจำ

หากทีวีมีประสิทธิภาพการทำงานต่ำขณะใชงานแอปพลิเคชัน เชน ภาพและเสียงในวิดีโอไมตรงกันหรือแอปพลิเคชันทำงานชา ใหรีบูตทีวีของคุณเพื่อประสิทธิภาพการทำงานที่ดีขึ้น

# **16. การเขาถึง**

## **การตั้งคา** > **การเขาถึง**

เมื่อเปด **การเขาถึง** ทีวีจะไดรับการเตรียมสำหรับผูที่หูหนวก บกพรองทางการไดยิน ตาบอด หรือมองเห็นบางสวน

### **ขอความที่มีความเปรียบตางสูง**

#### **การตั้งคา** > **การเขาถึง** > **ขอความที่มีความเปรียบตางสูง**

เปิดเพิ่อทำให้ข้อความที่แสดงมีความเปรียบต่างสูงขึ้นเพื่อให้อ่าน ้ได้ง่ายขิน

#### **การอานออกเสียง**

## **การตั้งคา** > **การเขาถึง** > **การอานออกเสียง**

ตั้งคาเพื่อแปลงขอความเปนเสียงพูดสำหรับผูที่ตาบอดหรือมองเห็ นบางส่วน

#### **ทางลัดการเขาถึง**

## **การตั้งคา** > **การเขาถึง** > **ทางลัดการเขาถึง**

เขาถึงการตั้งคาการเขาถึงแบบดวน

Google ยังมีบริการอื่นๆ อีก เชน **Captions**, **TalkBack**, **Switch Access** เพื่อชวยใหคุณเขาถึงทีวีของคุณไดมากยิ่งขึ้น ดูขอมูลเพิ่มเติมเกี่ยวกับบริการไดที่ www.support.google.com/googletv/answer/10070337

# **17. รีโมทและอุปกรณเ สริม**

## **17.1. เปดหรือปด Bluetooth®**

## **จับคูอุปกรณเสริม**

ทั้งนี้ ใหจัดตำแหนงอุปกรณ Bluetooth® หางจากทีวีในระยะ 5 เมตร อานคูมือผูใชของอุปกรณเพื่อดูขอมูลเฉพาะเกี่ยวกับการจั บคูและระยะไรสาย ตรวจสอบวาการตั้งคา Bluetooth® บนทีวีเปดอยู

ู้เมื่อจับคู่อุปกรณ์ Bluetooth® แล้ว คุณจะสามารถเลือกอุปกรณนั้นเพื่อเลนเสียงทีวีได เมื่อจับคูอุปกรณแลว คุณไมจำเปนตองจับคูอีกครั้ง เวนแตคุณจะลบอุปกรณ

ในการจับคูอุปกรณ Bluetooth® กับทีวี:

**1 -** เปดอุปกรณ Bluetooth® แลววางไวในระยะของทีวี

#### **2 -** เลือก **การตั้งคา** >

**รีโมทและอุปกรณเสริม** > **จับคูอุปกรณเสริม**

**3 -** เลือก **คนหา** แลวกด **ตกลง** ปฏิบัติตามคำแนะนำบนหนาจอ คุณจะจับคูอุปกรณกับทีวี และทีวีจะจัดเก็บการเชื่อมตอไว คุณอ าจต้องยกเลิ๊กการจับคู่อุปกรณ์ที่จับคู่แล้วเสียก่อนหากมีอุปกรณ์ที่ จับคูแลวครบจำนวนสูงสุด

**4 -** กด (ซาย) ซ้ำๆ หากจำเปน เพื่อปดเมนู

## **การใชงานอุปกรณ**

ในการเชื่อมตอหรือยกเลิกการเชื่อมตออุปกรณ Bluetooth®:

- **1** เลือก **การตั้งคา** > **รีโมทและอุปกรณเสริม**
- **2** เลือกอุปกรณ Bluetooth® ในรายการ
- **3** เลือก **เชื่อมตอ** หรือ **ยกเลิกการเชื่อมตอ**
- เพื่อเชื่อมตอหรือยกเลิกการเชื่อมตออุปกรณ Bluetooth® **4 -** กด (ซาย) ซ้ำๆ หากจำเปน เพื่อปดเมนู

ในการเปลี่ยนชื่ออุปกรณ Bluetooth®:

- **1** เลือก **การตั้งคา** > **รีโมทและอุปกรณเสริม**
- **2** เลือกอุปกรณ Bluetooth® ในรายการ
- **3** เลือก **เปลี่ยนชื่อ** เพื่อเปลี่ยนชื่ออุปกรณ Bluetooth®
- **4** กด (ซาย) ซ้ำๆ หากจำเปน เพื่อปดเมนู

คุณสามารถเชื่อมตอหรือยกเลิกการเชื่อมตออุปกรณ Bluetooth® ไรสาย คุณยังสามารถลบอุปกรณ Bluetooth® ไดเชนกัน หากคุณลบอุปกรณ์ Bluetooth® อุปกรณ์จะถูกยกเลิกการจับคู่

ในการลบอุปกรณ Bluetooth®:

### **1 -** เลือก **การตั้งคา** > **รีโมทและอุปกรณเสริม**

- 2 เลือกอุปกรณ์ Bluetooth® ในรายการ
- **3** เลือก **ลืม** เพื่อลบอุปกรณ Bluetooth®

**4 -** กด (ซาย) ซ้ำๆ หากจำเปน เพื่อปดเมนู

ในการดูขอมูลของอุปกรณ Bluetooth®:

- **1** เลือก **การตั้งคา** > **รีโมทและอุปกรณเสริม**
- **2** เลือกอุปกรณ Bluetooth® ในรายการ
- **3** จะแสดงขอมูลของอุปกรณ Bluetooth® ดานลาง
- **4** กด (ซาย) ซ้ำๆ หากจำเปน เพื่อปดเมนู

# **17.2. รีโมทคอนโทรล**

## **จับคูรีโมทคอนโทรล**

## **การจับคูหรือการจับคูอีกครั้ง**

เมื่อคุณเริ่มการติดตั้งทีวีครั้งแรก ทีวีจะแนะนำใหคุณกดปุม **หนาแรก** + **ยอนกลับ** เพื่อจับคูรีโมทคอนโทรล หากการจับคูกับรีโมทคอนโทรลขาดหาย คุณสามารถจับคูทีวีกับรีโมทคอนโทรลอีกครั้งไดดวยการกดปุม **หนาหลัก** + **ยอนกลับ**

#### คุณยังสามารถไปที่ **การตั้งคา** > **รีโมทและอุปกรณเสริม** > **การตั้งคารีโมทคอนโทรล** > **จับคูรีโมทคอนโทรล** จากนั้นปฏิบัติตามคำแนะนำบนหนาจอไดอีกดวย

จะมีขอความปรากฏขึ้นเมื่อการจับคูเสร็จ

## **ขอมูลรีโมทคอนโทรล**

## **ดูขอมูลรีโมทคอนโทรล**

 **การตั้งคา** > **รีโมทและอุปกรณเสริม** > **การตั้งคารีโมทคอนโทรล** > **ขอมูลรีโมทคอนโทรล**

คุณสามารถเลือก **เวอรชัน** เพื่อตรวจสอบเวอรชันซอฟตแวรที่มีอยูของรีโมทคอนโทรล หรือเลือก **ระดับแบตเตอรี่** เพื่อดูเปอรเซ็นตแบตเตอรี่ในปจจุบัน

## **อัพเดตซอฟตแวรรีโมทคอนโทรล**

## **อัปเดตซอฟตแวรรีโมทคอนโทรล**

#### **การตั้งคา** > **รีโมทและอุปกรณเสริม** > **การตั้งคารีโมทคอนโทรล** > **อัปเดตซอฟตแวรรีโมทคอนโทรล**

ิตรวจสอบซอฟต์แวร์รีโมทคอนโทรลที่พร้อมใช้งานเพื่ออัพเดต ห ากมีการอัพเดตซอฟตแวรใหมพรอมใหดาวนโหลดสำหรับรีโมทค อนโทรลของคุณ คุณสามารถเริ่มการอัพเดตซอฟตแวรได โปรดใสแบตเตอรี่กอนใหมหรือชารจแบตเตอรี่จนเต็ม และจัดวางรีโมทคอนโทรลของคุณใหอยูในระยะ 1 เมตรจากทีวีเพื่ออัพเดตซอฟตแวร

# **18. การตั้งคา Eco**

### **การตั้งคาสำหรับประหยัดพลังงาน**

#### **MENU** > **การตั้งคา Eco** > **ประหยัดพลังงาน**

เลือกและยินยันเพื่อไข้การตั้งค่า Eco บนทีวี การดำเนินการนี้อาจ รีเซ็ตการตั้งคาภาพบางอยางเปนคาดั้งเดิมและลดความสวางของ Ambilight\*

โปรดทราบวาการตั้งคานี้อาจสงผลตอประสบการณรับชมทีวี จะมีไอคอนไบไม้สีเขียว *┛* ปรากฏต่อท้ายเมื่อไข้การตั้งค่า Eco

\* คุณสามารถตั้งคา Ambilight ไดในรุนที่รองรับฟงกชัน Ambilight เทานั้น

## **ตั้งคาปดหนาจอเพื่อประหยัดการใชพลังงาน**

**MENU** > **การตั้งคา Eco** > **ปดหนาจอ** หรือคุณสามารถกดปุม **OPTIONS** เพื่อเขาถึง**ปดหนาจอ**ภายใตแหลงสัญญาณทีวีและ HDMI

เลือก **ปดหนาจอ** หนาจอทีวีจะปด ในการเปดหนาจอทีวีอีกครั้ง ใหกดปุมใดก็ได (ยกเวนปุม ,  **ระดับเสียง +** หรือ **-** และปุม**การนำทาง**) บนรีโมทคอนโทรล

### **ตั้งคาตัวจับเวลาปดทีวี**

## **MENU** > **การตั้งคา Eco** > **ตัวจับเวลาปด**

ตั้งตัวจับเวลาปด ทีวีจะปดโดยอัตโนมัติเพื่อประหยัดพลังงาน กดปุม**ลูกศร / นำทาง**เพื่อปรับคาเวลา เลือก **ปด** เพื่อปดการทำงานการปดเครื่องอัตโนมัติ

• ทีวีจะปดโดยอัตโนมัติเมื่อไมมีการโตตอบจากผูใชตามเวลาที่ตั้ง ไว

• หากใชทีวีเปนหนาจอหรือใชเครื่องรับสัญญาณดิจิตอลในการรั บชมรายการทีวี และคุณไมไดใชรีโมทคอนโทรลของทีวี คุณควรปดการทำงานของตัวจับเวลาปดอัตโนมัติ

### **ตั้งตัวตั้งเวลาเมื่อไมมีสัญญาณ**

#### **MENU** > **การตั้งคา Eco** > **ตั้งตัวตั้งเวลาเมื่อไมมีสัญญาณ**

ตั้งตัวตั้งเวลาเมื่อไมมีสัญญาณ ทีวีจะปดโดยอัตโนมัติหากไมไดรั บสัญญาณจากแหลงสัญญาณทีวีหรือแหลงสัญญาณ HDMI ตามเวลาที่ตั้งไว กดปุม**ลูกศร / นำทาง**เพื่อปรับคาเวลา

# **19. วิดีโอ, ภาพถาย และเพลง**

## **19.1. จากคอมพิวเตอรหรือ NAS**

คุณสามารถดูภาพถายหรือเลนเพลงและวิดีโอไดจากคอมพิวเตอร หรือ NAS (Network Attached Storage) ในเครือขายภายในบานของคุณ

ทีวีและคอมพิวเตอรหรือ NAS ตองอยูในเครือขายในบานเดียวกัน บนคอมพิวเตอรหรือ NAS ของคุณ

คุณตองติดตั้งซอฟตแวรเซิรฟเวอรสื่อ โดยคุณจะตองตั้งคา Media Server ใหแชรไฟลของคุณกับทีวี ทีวีจะแสดงไฟลและโฟลเดอรของคุณตามที่ Media Server จัดระเบียบไวหรือตามโครงสรางบนคอมพิวเตอรหรือ NAS

ทีวีไมรองรับคำบรรยายในการสตรีมวิดีโอจากคอมพิวเตอรหรือ NAS

หาก Media Server รองรับการค้นหาไฟล์ จะมีฟิลด์การค้นหา

ในการเรียกดูและเลนไฟลบนคอมพิวเตอรของคุณ:

#### **1 -** กด **SOURCES** เลือก **เครือขาย** แลวกด **ตกลง**

**2 -** เลือก **อุปกรณเครือขาย** และกด (ขวา)

เพื่อเลือกอุปกรณที่คุณตองการ

**3 -** เมื่อเชื่อมตออุปกรณเครือขายแลว รายการ

**อุปกรณเครือขาย** จะถูกแทนที่ดวยชื่ออุปกรณที่เชื่อมตอ

**4 -** คุณสามารถเรียกดูและเลนไฟลของคุณ

**5 -** ในการหยุดเลนวิดีโอ ภาพถาย และเพลง ใหกด **EXIT**

# **19.2. เมนูโปรด**

### **เพิ่มโฟลเดอรหรือไฟลไปยังเมนูโปรด**

**1 -** กด **SOURCES** เลือก **USB** และกด **ตกลง**

- **2** เลือก **อุปกรณ USB** แลวเลือกโฟลเดอรหรือไฟล
- **3** กด **ทำเปนรายการโปรด** (เขียว)

เพื่อเพิ่มโฟลเดอรหรือไฟลที่เลือกไปยังเมนูรายการโปรด

**ดูไฟลรายการโปรด**

- **1** กด **SOURCES** เลือก **USB** และกด **ตกลง**
- **2** เลือก **รายการโปรด**
- **3** คุณสามารถดูไฟลรายการโปรดทั้งหมดในรายการ

## **19.3. เมนูยอดนิยมและเมนูที่เ ลนลาสุด**

### **ดูไฟลยอดนิยมหรือลบรายการ**

- **1** กด **SOURCES** เลือก **USB** และกด **ตกลง**
- **2** เลือก **อุปกรณ USB** และเลือก **ยอดนิยม**
- **3** เลือกไฟลใดไฟลหนึ่ง แลวกด **ตกลง** เพื่อดูไฟล
- หรือกด **ลบทั้งหมด** เพื่อลบรายการ
- **ดูไฟลที่เลนลาสุด**
- **1** กด **SOURCES** เลือก  **USB** และกด **ตกลง**
- **2** เลือก **อุปกรณ USB** แลวเลือก **เลนครั้งลาสุด**
- **3** เลือกไฟลใดไฟลหนึ่ง

แลวกด **ตกลง** เพื่อดูไฟล หรือกด **ลบทั้งหมด**เพื่อลบรายการ

# **19.4. จากการเชื่อมตอ USB**

คุณสามารถดูภาพถายหรือเลนเพลงและวีดีโอจากหาแฟลชไดรฟ USB หรือ ฮารดไดรฟ USB ที่เชื่อมตอ

เมื่อเปดทีวีแลว ใหเสียบแฟลชไดรฟ USB หรือฮารดไดรฟ USB เขากับชองตอ USB ชองใดชองหนึ่ง

ทีวีจะตรวจพบอุปกรณและจะแสดงรายการไฟลสื่อของคุณ

หากรายการไฟลไมปรากฏโดยอัตโนมัติ:

**1 -** กด **SOURCES** เลือก **USB** และกด **ตกลง 2 -** เลือก **อุปกรณ USB** และกด (ขวา) เพื่อเลือกอุปกรณ USB ที่คุณต้องใช้

**3 -** 

คุณสามารถเรียกดูไฟลของคุณในโครงสรางโฟลเดอรที่จัดเรียงไว บนไดรฟ

**4 -** กด **เลนทั้งหมด** เพื่อเลนไฟลทั้งหมดในโฟลเดอร USB หรือกด **ทำเปนรายการโปรด**

- เพื่อเพิ่มโฟลเดอรที่เลือกไปยังเมนูรายการโปรด
- **รายการโปรด**
- **5** ในการหยุดเลนวิดีโอ ภาพถาย และเพลง ใหกด **EXIT**

# **19.5. เลนวิดีโอของคุณ**

## **การเลนวิดีโอ**

**การเปดโฟลเดอรวิดีโอ**

- **1** กด **SOURCES** เลือก **USB** และกด **ตกลง**
- **2** เลือก **อุปกรณ USB** และกด (ขวา) เพื่อเลือกอุปกรณ
- USB ที่คุณต้องใช้
- **3** เลือก**วิดีโอ**
- คุณสามารถกด **ทำเปนรายการโปรด**
- เพื่อเพิ่มโฟลเดอรวิดีโอไปยังเมนูรายการโปรด
- **รายการโปรด**

### **การเลนวิดีโอ**

- **1** กด **SOURCES** เลือก **USB** และกด **ตกลง**
- **2** เลือก **อุปกรณ USB** และกด (ขวา) เพื่อเลือกอุปกรณ USB ที่คุณต้องใช้
- **3** เลือก **วิดีโอ** แลวเลือกวิดีโอใดวิดีโอหนึ่ง
- คุณสามารถกด **เลนทั้งหมด**

#### เพื่อเลนไฟลทั้งหมดในโฟลเดอร หรือกด **ทำเครื่องหมายเปนราย การโปรด** เพื่อเพิ่มวิดีโอที่เลือกไปยังเมนูรายการโปรด - **รายการโปรด**

#### **แถบควบคุม**

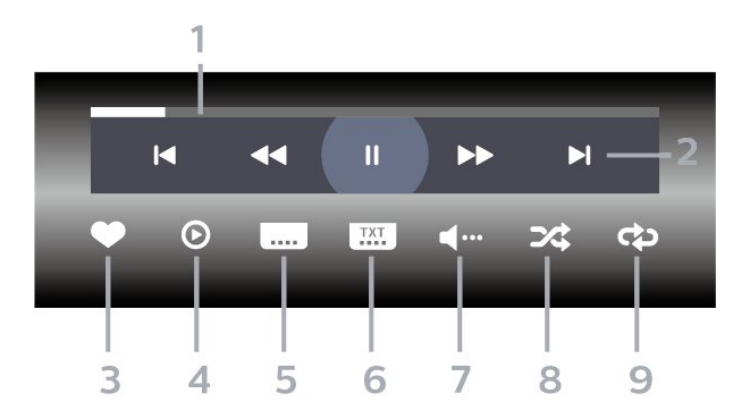

- **1** แถบแสดงความคืบหนา
- **2** แถบควบคุมการเลน
- : ขามไปยังวิดีโอกอนหนาในโฟลเดอร
- : ขามไปยังวิดีโอถัดไปในโฟลเดอร
- ◀◀ : ย้อนกลับ
- : กรอไปขางหนา
- : หยุดการเลนชั่วคราว
- **3** ทำเครื่องหมายเปนรายการโปรด
- **4** เลนวิดีโอทั้งหมด
- **5** คำบรรยาย: เปดคำบรรยาย ปด หรือเปดระหวางปดเสียง
- **6** ภาษาคำบรรยาย: เลือกภาษาคำบรรยาย
- **7** ภาษาเสียงพากย: เลือกภาษาเสียงพากย
- **8** สับเปลี่ยน: เลนไฟลของคุณตามลำดับแบบสุม
- **9** เลนซ้ำ: เลนวิดีโอทั้งหมดในโฟลเดอรนี้หนึ่งครั้งหรือตอเนื่อง

## **ตัวเลือกวิดีโอ**

เรียกดูไฟลวิดีโอ:

- **รายการ/ภาพขนาดเล็ก** มุมมองรายการหรือภาพขนาดเล็ก
- **สับเปลี่ยน** เลนไฟลของคุณตามลำดับแบบสุม
- **เลนซ้ำ** เลนวิดีโอทั้งหมดในโฟลเดอรนี้หนึ่งครั้งหรือตอเนื่อง

### เลนไฟลวิดีโอ:

- **ทำเครื่องหมายเปนรายการโปรด** –
- ทำเครื่องหมายเพลงเปนรายการโปรด
- **การตั้งคาคำบรรยาย** ตั้งคาขนาดตัวอักษร สี ตำแหน่งดำบรรยาย ฯลฯ

## **19.6. ดูภาพถายของคุณ**

## **ดูภาพถาย**

**การเปดโฟลเดอรภาพถาย 1 -** กด **SOURCES** เลือก **USB** และกด **ตกลง 2 -** เลือก **อุปกรณ USB** และกด (ขวา) เพื่อเลือกอุปกรณ USB ที่คณศ้องใช้ **3 -** เลือก **ภาพถาย** คุณสามารถกด **ทำเปนรายการโปรด**เพื่อเพิ่มโฟลเดอรภาพถายไปยังเมนูรายการโปรด

#### **ดูภาพถาย**

**1 -** กด **SOURCES** เลือก  **USB** และกด **ตกลง 2 -** เลือก **อุปกรณ USB** และกด (ขวา) เพื่อเลือกอุปกรณ USB ที่คณต้องใช้ **3 -** เลือก **ภาพถาย** แลวเลือกภาพใดภาพหนึ่ง คุณสามารถกด **แสดงสไลด** เพื่อเลนไฟลทั้งหมดในโฟลเดอร หรือกด **ทำเปนรายการโปรด** เพื่อเพิ่มภาพถายที่เลือกไปยังเมนูรายการโปรด - **รายการโปรด**

#### **แถบควบคุม**

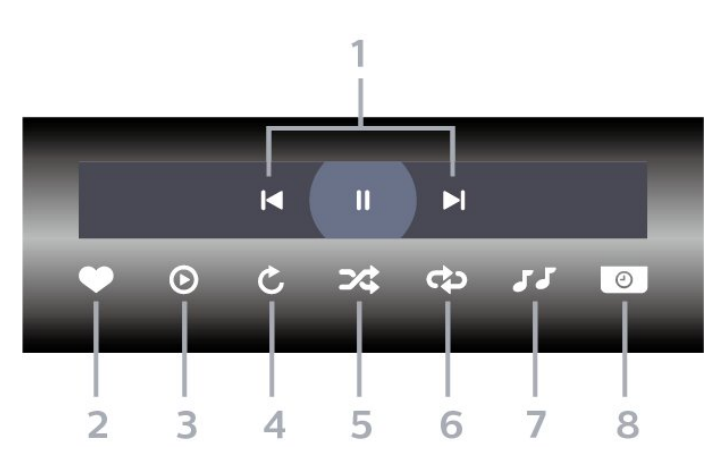

- **1** แถบควบคุมการเลน
- : ขามไปยังภาพถายกอนหนาในโฟลเดอร
- : ขามไปยังภาพถายถัดไปในโฟลเดอร
- : หยุดการเลนภาพสไลดชั่วคราว
- **2** ทำเครื่องหมายเปนรายการโปรด
- **3** เริ่มภาพสไลด
- **4** หมุนภาพถาย
- **5** สับเปลี่ยน: เลนไฟลของคุณตามลำดับแบบสุม
- **6**
- เลนซ้ำ: เลนภาพถายทั้งหมดในโฟลเดอรนี้หนึ่งครั้งหรือตอเนื่อง
- **7** หยุดเลนเพลงที่เลนอยูในพื้นหลัง
- **8** ตั้งคาความเร็วของภาพสไลด

## **ตัวเลือกภาพถาย**

เรียกดูไฟลภาพถาย:

- **สับเปลี่ยน** เลนไฟลของคุณตามลำดับแบบสุม
- **เลนซ้ำ** เลนการแสดงสไลดหนึ่งครั้งหรือตอเนื่อง
- **หยุดเลนเพลง** หยุดเลนเพลงพื้นหลัง
- **ความเร็วในการแสดงสไลด**
- ตั้งความเร็วในการแสดงสไลด
- **ขอมูล** แสดงขอมูลรูปถาย

เลนไฟลภาพถาย:

• **ทำเครื่องหมายเปนรายการโปรด** – ทำเครื่องหมายภาพถายเปนรายการโปรด

• **ขอมูล** – แสดงขอมูลรูปถาย

## **19.7. เลนเพลงของคุณ**

## **เลนเพลง**

#### **เปดโฟลเดอรเพลง**

**1 -** กด **SOURCES** เลือก **USB** และกด **ตกลง 2 -** เลือก **อุปกรณ USB** และกด (ขวา) เพื่อเลือกอุปกรณ USB ที่คณต้องใช้ **3 -** เลือก **เพลง** คุณสามารถกด

**ทำเปนรายการโปรด**เพื่อเพิ่มโฟลเดอรเพลงไปยังเมนูรายการโปรด

- **รายการโปรด**
- **4** คุณสามารถคนหาเพลงไดอยางรวดเร็วโดยใชการจัดหมวดหมู
- **ประเภท ศิลปน อัลบั้ม แทร็ค**

#### **เลนเพลง**

**1 -** กด **SOURCES** เลือก **USB** และกด **ตกลง 2 -** เลือก **อุปกรณ USB** และกด (ขวา) เพื่อเลือกอุปกรณ USB ที่คณศ้องใช้ **3 -** เลือก **เพลง** แลวเลือกการจัดหมวดหมูแบบใดแบบหนึ่งเพื่อดูไฟลเพลง **4 -** เลือกเพลง แลวคุณสามารถกด **เลนทั้งหมด** เพื่อเลนไฟลทั้งหมดในโฟลเดอร หรือกด **ทำเปนรายการโปรด** เพื่อเพิ่มเพลงที่เลือกไปยังเมนูรายการโปรด - **รายการโปรด**

#### **แถบควบคุม**

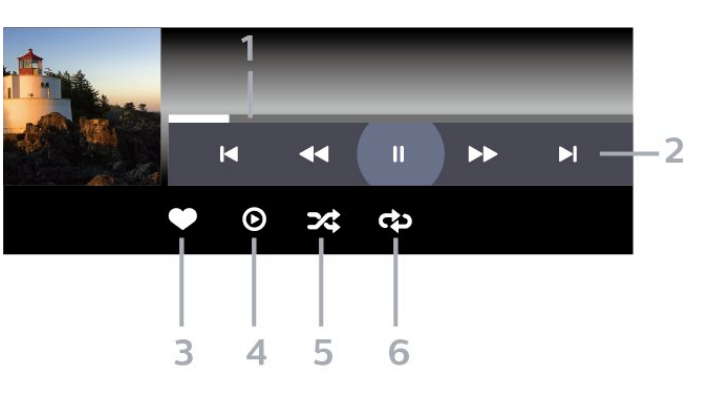

- **1** แถบแสดงความคืบหนา
- **2** แถบควบคุมการเลน
- : ขามไปยังเพลงกอนหนาในโฟลเดอร
- ► : ข้ามไปยังเพลงถัดไปในโฟลเดอร์
- : ยอนกลับ
- : กรอไปขางหนา
- : หยุดการเลนชั่วคราว
- **3** ทำเครื่องหมายเปนรายการโปรด
- **4** เลนเพลงทั้งหมด
- **5** สับเปลี่ยน: เลนไฟลของคุณตามลำดับแบบสุม
- **6** เลนซ้ำ: เลนเพลงทั้งหมดในโฟลเดอรนี้หนึ่งครั้งหรือตอเนื่อง

## **ตัวเลือกเพลง**

เรียกดูไฟลเพลง:

- **รายการ/ภาพขนาดเล็ก** มุมมองรายการหรือภาพขนาดเล็ก
- **สับเปลี่ยน** เลนไฟลของคุณตามลำดับแบบสุม
- **เลนซ้ำ** เลนเพลงทั้งหมดในโฟลเดอรนี้หนึ่งครั้งหรือตอเนื่อง

เลนไฟลเพลง:

• **ทำเครื่องหมายเปนรายการโปรด** – ทำเครื่องหมายเพลงเปนรายการโปรด

# **20. สมารทโฟนและแ ท็บเล็ต**

## **20.1. แอป Philips Smart TV**

**Philips Smart TV** บนสมารทโฟนหรือแท็บเล็ตของคุณจะเปน คูหูใหมของทีวีของคุณ แอปนี้จะชวยใหคุณสามารถเปลี่ยนชองแ ละปรับระดับเสียงไดเหมือนเปนรีโมทคอนโทรล

ดาวนโหลดแอป Philips Smart TV จาก App Store โปรดของคุณไดแลววันนี้

แอป Philips Smart TV มิไห้ไข้งานสาหรับ iOS และ Android โดยไมมีคาใชจาย

คุณยังสามารถไปที่ **การตั้งคา** > **เครือขายและอินเตอรเน็ต** > **รหัส QR ของแอประยะไกล** แลวกดปุมตกลงไดอีกดวย จากนั้นรหัส QR จะแสดงบนหนาจอทีวี สแกนรหัส QR ดวยอุปกรณมือถือของคุณ แลวทำตามคำแนะนำเพื่อดาวนโหลดและติดตั้งแอป Philips Smart TV เมื่อใชงานแอป อุปกรณเคลื่อนที่ของคุณและ Philips TV จะตองเชื่อมตอกับเครือขาย Wi-Fi เดียวกัน

## **Get Connected**

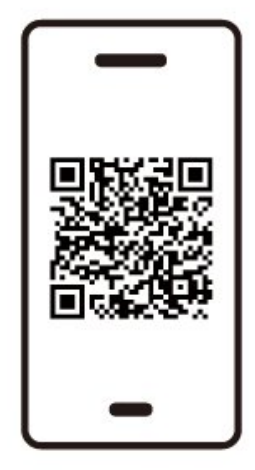

www.philips.to/smartTV

The Philips Smart TV app lets you switch channels and adjust the volume - just like a remote control.

# **21. เกม**

# **21.1. สิ่งที่คุณตองมี**

บนทีวีเครื่องนี้ คุณสามารถเลนเกมไดจาก:

- จาก Google Play Store ในเมนูหนาหลัก
- จากเครื่องเลนเกมสที่เชื่อมตอ

เกมจาก Google Play Store ต้องได้รับการดาวน์โหลดและติดตั้งลงบนทีวีก่อนที่คุณจะเล่นได้ เกมสบางตัวจำเปนตองใชเกมแพดในการเลน

หากตองการติดตั้งแอปเกมจาก Google Play Store ทีวีจะตองเชื่อมตอกับอินเตอรเน็ต และคุณตองยอมรับเงื่อนไขการใชเพื่อใชแอป คุณตองลงชื่อเขาใชดวย Google Account เพื่อใชแอปพลิเคชัน Google Play และ Google Play Store

## **21.2. เกมแพด**

**1**

ในการเลนเกมจากอินเตอรเน็ตบนทีวีเครื่องนี้ คุณสามารถเชื่อมตอเกมแพดไรสายที่คัดสรรไว ทั้งนี้ ทีวีสามารถรองรับเกมแพดที่เชื่อมตอได 2 เครื่องพรอมกัน เมื่อคุณเชื่อมตอเกมแพด คุณก็สามารถใชไดทันที

## **21.3. เลนเกมจากเครื่องเลนเก มหรือคอมพิวเตอร**

ในการเริ่มเลนเกมจากเครื่องเลนเกมหรือคอมพิวเตอรในครั้งแรก:

**-** เชื่อมตอเครื่องเลนเกมหรือคอมพิวเตอรเขากับทีวีผานสายเคเบิล Ultra High Speed HDMI กอนเปดเครื่องเลนเกมหรือคอมพิวเตอร **2 -** กด **SOURCES**แล้วเลือกเครื่องเล่นเกมส์หรือชื่อของการเชื่อมต่อ **3 -** ตั้งคา **HDMI Ultra HD** เปน **อัตโนมัติ** หรือ **มีประสิทธิภาพมากที่สุด (เกม Auto xxxHz Pro)** สำหรับการเลนเกมแบบ HDMI Variable Refresh Rate (บนรุนเฉพาะเทานั้น) **4 -** เปดเครื่องเลนเกมหรือคอมพิวเตอร **5 -** เริ่มเลนเกม

## **21.4. แถบการเลนเกม**

แถบเกมเปนศูนยรวมสำหรับการแสดงขอมูลและการควบคุมการ ตั้งคาขณะเลนเกม ซึ่งมอบวิธีที่รวดเร็วในการเปลี่ยนการตั้งคาภา  $w$  เสียง และ Ambilight $^*$ 

คุณยังสามารถสรางโปรไฟลเกมแยกกันไดมากถึง 10 โปรไฟลสำหรับเกมประเภทตางๆ ตามที่คุณตองการ ใชไดกับแหลงสัญญาณ HDMI หาก**สไตลภาพ**ถูกตั้งคาเปน

#### **เกม**/**HDR เกม**/**เกม Dolby Vision**

สลับเพื่อเปดใชงานหรือปดใชงานจาก **HDMI** (พอรต) > **ตัวเลือก** > **แถบเกม** หรือกดปุม **MENU** คางไวเพื่อเปดใชงาน /ปดใชงานแถบเกมเมื่อตรวจพบสัญญาณของเกมและโหมดเกมเ ปิดใช้งานอยู่

\* คุณสามารถตั้งคา Ambilight ไดในรุนที่รองรับฟงกชัน Ambilight เทานั้น

## **การเปดและปดใชงาน**

เมื่อทีวีสลับเขาสูโหมดเกมโดยอัตโนมัติ (ดวยการตรวจจับเกม) ทีวีจะแสดงขอความเพื่อใหผูใชทราบวาเปดใชงานโหมดเกมแลว และสามารถใชงานแถบเกมได กด **ตกลง** เพื่อเปดใชงานแถบเกม ในการปดใชงานแถบเกม คุณสามารถกด **ยอนกลับ** หรือแถบจะปดโดยอัตโนมัติหลังจากที่ไมมีการใชงานเปนเวลา 20 วินาที

### **ขอมูลการเลนเกม**

แถบเกมจะแสดงขอมูลสำคัญสำหรับการเลนเกม

**เฟรมเรต**: FPS ปจจุบัน (เฟรมตอวินาที) ที่แสดงที่ดานบนของหนาจอ **ชื่อโปรไฟล:** โปรไฟลการตั้งคาที่ใชในปจจุบัน ซึ่งแสดงที่ดานบนของแถบเกม **ขอมูล HDMI**: พอรต HDMI ปจจุบัน, ความเร็ว/โหมด และเวอร์ชัน HDCP จะแสดงไต้ชื่อโปรไฟล์ **ขอมูลแหลงวิดีโอ**: แสดงที่ดานลางของแถบเกม

- ประเภท VRR: ประเภทปจจุบันของ VRR
- ความละเอียด: ความละเอียดของแหลงวิดีโอ
- ความลึกของบิตและรูปแบบพิกเซล: ขอมูลของแหลงปจจุบัน
- รูปแบบ SDR/HDR: ประเภท HDR ที่รองรับหรือ SDR ของแหลงขอมูล
- ALLM: เพื่อแสดงว่ารองรับ HDMI ALLM
- การตั้งคาการเคลื่อนไหว: การตั้งคาปจจุบันของการเคลื่อนไหว

### **เครื่องมือเกม**

เครื่องมือเกม\* ประกอบดวยเครื่องมือที่ใชบอยซึ่งสามารถปรับปรุ งประสบการณการเลนเกมของคุณได เลื่อนเคอรเซอรไปที่แถบชื่อโปรไฟล แลวกด **ตกลง** เพื่อเปดหรือปดใชงานเครื่องมือเกม เลื่อนเคอรเซอรไปที่ไอคอนเครื่องมือเกมแลวกด **ตกลง** เพื่อเปดไฟสีเขียวบนไอคอนและเปดใชงานเครื่องมือ การกด **ตกลง** อีกครั้งจะเปนการปดใชงานเครื่องมือ เลื่อนลงเพื่อเลือก ใตไอคอน

### เพื่อเขาสูตัวเลือกการตั้งคาสำหรับเครื่องมือเกม

**Crosshair**: เปด/ปดใชงานเพื่อแสดง Dial Point คุณสามารถปรับ **ชนิด**, **ขนาด**, **ความหนา** และ **สี** ของเปาเล็งไดจากตัวเลือกการตั้งคา

**ตัวปรับประสิทธิภาพเงา**: เปดใชงานการเพิ่มรายละเอียดมืดเ พื่อปรับปรุงการมองเห็นรายละเอียดเงา คุณสามารถปรับประเภท ในตัวเลือกการตั้งคาเพื่อใชระดับการปรับปรุงที่แตกตางกัน การตั้งคา **8** เปนโหมดพิเศษ

ซึ่งใช้เอฟเฟกต์ย้อนกลับสำหรับความสว่างและความมืดในเกมส์ **ฟลเตอรสี**: เปดใชงานเพื่อใชเอฟเฟกตฟลเตอรภาพกับวิดีโอตา มสีที่เลือกในตัวเลือก **สีเดียว** คือการกรองสีอื่นออกและแสดงเฉพาะสีที่เลือก **ยกเวนสี** คือการกรองเฉพาะสีที่เลือกและแสดงสีอื่นไว

หากเปิดใช้งานคุณสมบัติฟิลเตอร์สี จะ ไม่สามารถเข้ากิ่ง **การปรับสีใหดีขึ้น** และ **การควบคุมสี** ภายใตการตั้งคา **รูป** > **สี**

#### **ซูมศูนยกลาง**\*:

เปดใชงานเพื่อซูมเขาในสวนตรงกลางของหนาจอ คุณสามารถตั้งคา **ความหนักแนน**, **ขนาด**, ขนาด และความโป ร่งใสของเอฟเฟ็กต์การซูมตรงกลางได้จากตัวเลือกการตั้งค่าตัวเพิ่ มประสิทธิภาพขอบ: ไมรองรับอินพุต 144Hz **ตัวปรับประสิทธิภาพขอบ**\*:

## เปิดใช้งานเพื่อเพิ่มความหนักแน่นของขอบวัตถุบนหน้าจอ

คุณสามารถกำหนดขนาดของ**พื้นที่**, เปด/ปดใชงาน**โหมดสี** หรือ**เบลนดกับตนฉบับ**ได

\* เครื่องมือบางอยางอาจไมพรอมใชงานบนทีวีของคุณ โดยขึ้นอยูกับรุนทีวีของคุณ

### **การตั้งคาแถบเกม**

เลือกไอคอนการตั้งคา ทางดานซายของแถบเกม แลวกด **ตกลง** เพื่อเปลี่ยนการตั้งคาตอไปนี้:

**โปรไฟล**: โปรไฟลจะจัดเก็บการตั้งคาของแถบเกม คุณสามารถเลือกโปรไฟล **มาตรฐาน** หรือสรางโปรไฟลของคุณเอง ี สามารถปรับการตู้งค่าแถบเกมสำหรับเกมประเภทต่างๆ ได้ เมื่อ คุณพอใจกับการตั้งคาปจจุบันสำหรับเกมหรือประเภทเกมที่เฉพา ะเจาะจงแลว คุณสามารถไปที่ **การตั้งคาแถบเกม** > **โปรไฟล** และเลือก **เพิ่มโปรไฟล** เพื่อจัดเก็บการตั้งคาปจจุบันและตั้งชื่อโปรไฟล นอกจากโปรไฟล **มาตรฐาน** แลว ยังสามารถสรางโปรไฟลที่กำหนดเองไดสูงสุดแปดโปรไฟล เมื่อสรางโปรไฟลที่กำหนดเองแลว คุณสามารถกดปุมซายหรือขว าเพื่อสลับระหวางโปรไฟลไดจากแถบ **ชื่อโปรไฟล**

#### **ตัวบอก FPS**:

ตั้งคาเพื่อเปด/ปดใชงานและแสดงตำแหนงสำหรับขอมูล FPS **HDMI Ultra HD**: ลิงกดวนเพื่อปรับการตั้งคา HDMI Ultra HD **การเคลิอน เหว**: ลิงก์ด่วนเพื่อปรับการตั้งค่าการเคลื่อนไหว **การแมปโทน HDR**: ลิงกดวนเพื่อปรับการตั้งคาการแมปโทน HDR

**การตั้งคารูปภาพทั้งหมด**: ลิงกดวนเพื่อปรับการตั้งคารูปภาพทั้งหมด **สไตลของ Ambilight**\* : ลิงกดวนเพื่อปรับการตั้งคา Ambilight **ส ไตล์เสียง**: ลิงกู้ด่วนเพื่อปรับการตั้งค่าสไตล์เสียง **การคืนคาโปรไฟล**: คืนคาเปนการตั้งคาเริ่มตนสำหรับโปรไฟลปจจุบัน

\* คุณสามารถตั้งคา Ambilight ไดในรุนที่รองรับฟงกชัน Ambilight เทานั้น
หากคุณสมัครเป็นสมาชิก Netflix คุณสามารถเพลิดเพลินไปกับ Netflix บนทีวีนี้ได ทีวีของคุณตองเชื่อมตอกับอินเตอรเน็ต ในภูมิภาคของคุณ อาจสามารถใชงาน Netflix ไดจากการอัพเดทซอฟตแวรในอนาคต

้ไนการเปิด Netflix ให้กด <mark>NETFLIX</mark> เพื่อเปิดแอปพลิเคชัน Netflix คุณสามารถเปด Netflix ไดทันทีจากทีวีในโหมดสแตนดบาย

www.netflix.com

#### **หมายเหตุสำหรับ Netflix Spatial Audio**

เนื้อหาบางอยางของ Netflix นั้นมีเอฟเฟกตเสียง Spatial Audio โ ปรดปฏิบัติตามขั้นตอนตอไปนี้เพื่อใหทีวีของคุณรองรับคุณสมบัติ นี้:

```
1
- ไปที่  การตั้งคา > 
การแสดงผลและเสียง > เอาตพุตเสียง
> รูปแบบเอาตพุตดิจิตอล และตั้งคาตัวเลือกเปน สเตอริโอ (ไมมีการบีบอัด)
2 - ไปที่  การตั้งคา > การแสดงผลและเสียง > เสียง
> สไตลเสียง และกำหนดสไตลเปน สวนตัว
3
- ไปที่  การตั้งคา > 
การแสดงผลและเสียง > เสียง > การตั้งคาสวนตัว > เวอรชวลไลเซอรสำหรับลำโพง
แลวเลือก ปด เพื่อปดเวอรชวลไลเซอรสำหรับลำโพง
```
# <span id="page-73-0"></span>**23. Alexa**

# **23.1. เกี่ยวกับ Alexa**

ทีวีของคุณรองรับการควบคุมดวยเสียง Amazon Alexa\*

#### **เกี่ยวกับ Alexa**

Alexa เปนบริการเสียงที่มีขอมูลจาก Cloud ที่ใชงานไดในอุปกรณ Alexa Echo จาก Amazon และผูผลิตอุปกรณ เมื่อคุณใชการทำงานของ Alexa ในทีวี คุณสามารถปด/เปดทีวี เปลี่ยนชอง ปรับระดับเสียง และอื่นๆ

ในการใช้ Alexa เพื่อควบคุมทีวีของคุณ คุณจะต้องมี:

- Philips Smart TV ที่รองรับ Alexa
- อุปกรณ์ Amazon Echo
- บัญชี Google
- อุปกรณเคลื่อนที่ เชน โทรศัพท หรือแท็บเล็ต
- เครือข่าย Wi-Fi

#### **เกี่ยวกับความสามารถ Alexa**

Alexa ใชความสามารถ Alexa เพื่อเพิ่มการรับรูเกี่ยวกับการควบคุมดวยเสียง ความสามารถเหลานี้ชวยเพิ่มสิ่งที่ Alexa ทำได ซึ่งช่วยเพิ่มประสบการณ์การใช้งานที่เหมาะกับคุณในทีวีที่ใช้งาน Alexa ความสามารถ "การสั่งการดวยเสียง Philips Smart TV" พบได้ในร้านค้าความสามารถ Alexa ซึ่งมีคำสั่งการด้วยเสียงต่างๆ ที่ใชงานกับ Philips Smart TV ได

\* Alexa ไมพรอมใชงานในทุกประเทศและภาษา Amazon, Alexa และโลโกที่เกี่ยวของทั้งหมดเปนเครื่องหมายการคาของ Amazon.com, Inc. หรือบริษัทในเครือ

### **หมายเหตุ:** สไตลของ Ambilight

ที่รองรับอาจขึ้นอยูกับทีวีเฉพาะรุน โปรดดูคูมือผูใชของทีวีของคุณเพื่อดูสไตลของ Ambilight ที่รองรับ

# **23.2. การใช Alexa**

หากต้องการใช้ Alexa คุณจะต้องติดตั้งบริการ Alexa ใน Philips Smart TV ก่อน

ปฏิบัติตามคำแนะนำและทำขั้นตอนตอไปนี้ใหเสร็จ:

- เลือกชื่อของ Smart TV เพื่อให Alexa จดจำ
- เลือกแอ<sub>ุ</sub>คเคาท์ Google แล้วลงชื่อเข้าใช้
- กลับมาที่ความสามารถนี้ในแอป Alexa
- ในโทรศัพทแลวเปดใชงาน เชื่อมโยงบัญชี และคนหาอุปกรณของคุณ
- กลับไปยังทีวีของคุณเพื่อทำการติดตั้งใหเสร็จสิ้น

**ติดตั้งบนทีวีสำหรับ Alexa 1 -** ไปที่ **การตั้งคา** > **เครือขายและอินเตอรเน็ต** > **ควบคุมทีวีดวย Amazon Alexa** เพื่อเริ่มกระบวนการตั้งคา

**2 -** คุณตองมีอุปกรณ Amazon Echo และแอปเสริม Alexa (ในอุปกรณ์เคลื่อนทิหรือเวอร์ชันใช้งานบนเว็บ) เพื่อใหพรอมในการเริ่มตนติดตั้ง **3**

**-** ปฏิบัติตามคำแนะนำบนหนาจอเพื่อยอมรับนโยบายความเปนสว นตัว ตั้งชื่อทีวี แลวลงชื่อเขาใชในบัญชี Google ของคุณ คุณตองใชบัญชี Google ในการจับคูกับอุปกรณ Alexa **4 -** ลงชื่อเขาใชบัญชี Google เดียวกันในอุปกรณเคลื่อนที่ของคุณผานแอปเสริม Alexa **5 -** ทำตามขั้นตอนตอไปนี้ในแอปเสริม Alexa กอนอื่นใหเปดใชความสามารถ "Philips Smart TV Control" จากนั้นเชื่อมโยงบัญชี Google แลวคนหาอุปกรณ 6 - เลือก **เปิด เช้งาน** หรือ **ปิด เช้งาน** สำหรับการตั้งคาใหเปดทีวี คุณใช Alexa เพื่อเปด/ปดทีวีโดยใชคำสั่งเสียงได **7 -** ในหนาสุดทายของการติดตั้ง คุณสามารถเลือก **เสร็จสิ้น** เพื่อเริ่มตนใชงาน Alexa เลือก **จัดการทีวี** เพื่อจัดการทีวีที่จับคูกับ Alexa แลวหรือยกเลิกการจับคูทีวีกับ Alexa

ไปที่ alexa.amazon.com แลวคลิกที่ความสามารถ และคนหาคำวา "การสั่งการดวยเสียง Philips SAPHI Smart TV" ความสามารถจะแสดงอยูในผลลัพธ

# <span id="page-74-0"></span>**24. ขอมูลจำเพาะผลิต ภัณฑ**

# **24.1. ดานสิ่งแวดลอม**

## **European Energy Label**

#### **European Energy Label**

้มีข้อมูลเกี่ยวกับประเภทการประหยัดพลังงานของผลิตภัณฑ์นี้ หากประเภทการประหยัดพลังงานของผลิตภัณฑมีสีเขียว แสดงว่าผลิตภัณฑ์นี้ใช้พลังงานน้อย บนปายกำกับ คุณสามารถดูขอมูลประเภทการประหยัดพลังงาน คาเฉลี่ยการสิ้นเปลืองพลังงานของผลิตภัณฑนี้ที่ใชอยู นอกจากนี้ คุณสามารถดูขอมูลเกี่ยวกับคาการสิ้นเปลืองพลังงานของผลิตภัณ ฑนี้ไดในเว็บไซตของ Philips

สำหรับประเทศของคุณที่ **[www.philips.com/TVsupport](http://www.philips.com/TVsupport)**

## **หมายเลขลงทะเบียน EPREL**

#### **หมายเลขลงทะเบียน EPREL**

55OLED909 : 1948359 65OLED909 : 1948418 77OLED909 : 1963574

## **หมดอายุการใชงาน**

### **การทิ้งผลิตภัณฑและแบตเตอรี่เกาของคุณ**

ผลิตภัณฑของคุณไดรับการออกแบบ และผลิตดวยวัสดุ และสวนประกอบที่มีคุณภาพสูงซึ่งสามารถนำมารีไซเคิล และใชใหมได

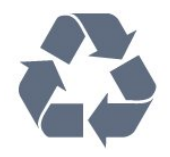

ผลิตภัณฑที่มีสัญลักษณรูปถังขยะและมีกากบาทขีดทับอยู คือผลิตภัณฑที่อยูภายใตขอบังคับ European Directive 2012/19/EU

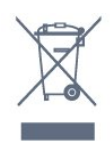

โปรดศึกษาระเบียบการในทองถิ่นวาดวยการแยกเก็บผลิตภัณฑไ ฟฟาและอิเล็กทรอนิกส

โปรดปฏิบัติตามขอบังคับของทองถิ่น และห้ามีทิ้งผลิตภัณฑ์เก่าของคุณรวมกับขยะภายในบ้าน การกำ จัดผลิตภัณฑเกาของคุณอยางถูกตองจะชวยปองกันผลสืบเนื่องท างลบที่อาจเกิดขึ้นกับสิ่งแวดลอม และสุขภาพของมนุษย

้ผลิตภัณฑ์ของคุณมีแบตเตอริภายใต้ European Regulation (EU) 2023/1542 ซึ่งไมสามารถทิ้งรวมกับขยะจากครัวเรือนทั่วไปได

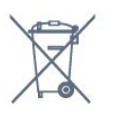

โปรดทราบถึงกฎในทองถิ่นวาดวยการแยกเก็บแบตเตอรี่เนื่องจาก การกำจัดที่ถูกตองจะชวยปองกันมิใหเกิดผลกระทบดานลบตอสิ่ง แวดลอมและสุขภาพของมนุษย

## **24.2. พลังงาน**

ข้อมูลจำเพาะของผลิตภัณฑ์อาจเปลี่ยนแปลงได้โดยไม่ต้องแจ้งใ หทราบลวงหนา สำหรับรายละเอียดขอมูลจำเพาะเพิ่มเติมของผลิตภัณฑนี้

โปรดดูที่ [www.philips.com/TVsupport](http://www.philips.com/TVsupport)

#### **กำลังไฟ**

- แหลงจายไฟหลัก : AC 220-240V +/-10%
- อุณหภูมิแวดลอม : 5°C ถึง 35°C
- คุณสมบัติประหยัดพลังงาน : โหมด Eco, ปดเสียงภาพ (สำหรับวิทยุ), ตั้งเวลาปดอัตโนมัติ, เมนูการตั้งคา Eco

## **24.3. ระบบปฏิบัติการ**

ระบบปฏิบัติการ Android:

Android 12

## **24.4. การรับสัญญาณ**

- อินพุตสายอากาศ: โคแอกเชียล 75 โอหม (IEC75)
- คลื่นที่รับสัญญาณได : Hyperband, S-Channel, UHF, VHF
- DVB : DVB-T2, DVB-C (เคเบิล) QAM
- อะนาล็อก: SECAM, PAL
- สนับสนุนสัญญาณตัวจูนภาคพื้นดิน
- การเลนวิดีโอแบบดิจิตอล: MPEG2 SD/HD (ISO/IEC 13818-2),
- MPEG4 SD/HD (ISO/IEC 14496-10), , HEVC\*
- การเลนระบบเสียงดิจิตอล (ISO/IEC 13818-3)
- อินพุตสายอากาศดาวเทียม : 75 ohm F-type
- ชวงความถี่อินพุต : 950 ถึง 2150MHz
- ชวงระดับอินพุต : 25 ถึง 65 dBm
- DVB-S/S2 QPSK, การจัดอันดับสัญลักษณ์ 2 เป็นสัญลักษณ์ 45M, SCPC และ MCPC

 $\bullet$  LNB : รองรับ DiSEqC 1.0, 1 ถึง 4 LNBs, การเลือกให้ถูกต้อง 13/18V, การเลือกชวงความถี่ 22kHz, โหมด Tone burst, LNB current 300mA สูงสุด

## **24.5. ประเภทการแสดงผล**

#### **ขนาดจอวัดตามเสนทแยงมุม**

- 105 ซม. / 42 นิ้ว
- 108 ซม. / 43 นิ้ว
- 121 ซม. / 48 นิ้ว
- 126 ซม. / 50 นิ้ว
- 139 ซม. / 55 นิ้ว
- 164 ซม. / 65 นิ้ว
- 189 ซม. / 75 นิ้ว
- 194 ซม. / 77 นิ้ว
- 215 ซม. / 85 นิ้ว

#### **ความละเอียดของจอ**

• 3840 x 2160

## **24.6. ความละเอียดอินพุตของ จอแสดงผล**

## **ความละเอียดคอมพิวเตอร/วิดีโอที่รองรับ**

ความละเอียด — อัตรารีเฟรช

- 640 x 480 60Hz
- 576p 50Hz
- 720p 50 Hz, 60 Hz
- 1920 x 1080p 24Hz, 25Hz, 30Hz, 50Hz, 60Hz, 100Hz, 120Hz, 144Hz
- 2560 x 1440p 60Hz, 120Hz, 144Hz
- 3840 x 2160p 24Hz, 25Hz, 30Hz, 50Hz, 60Hz, 100Hz, 120Hz, 144Hz

#### $*$  หมายเหต $:$

รองรับ 100Hz เฉพาะเมื่อตั้งคา **HDMI Ultra HD** เปน **มีประสิทธิภาพมากที่สุด** ใน **HDMI 1** และ **HDMI 2** รองรับ 120/144Hz (สูงสุด 3840 x 2160p) เฉพาะเมื่อตั้งคา **HDMI Ultra HD** เปน **มีประสิทธิภาพมากที่สุด (โหมดเกมอัตโนมัติ 144Hz Pro)** ใน **HDMI 1** และ **HDMI 2**

รองรับ 120/144Hz (สูงสุด 2560 x 1440p) เฉพาะเมื่อตั้งคา **HDMI Ultra HD** เปน **มีประสิทธิภาพมากที่สุด (โหมดเกมอัตโนมัติ 144Hz Pro)** ใน **HDMI 3** และ **HDMI 4**

### การตั้งคา **HDMI Ultra HD**

จะเปลี่ยนโดยอัตโนมัติเพื่อให้ตรงกับอุปกรณ์ HDMI ที่เชื่อมตอหากเลือกตัวเลือก **อัตโนมัติ** ไว

## **ความละเอียดวิดีโอเทานั้นที่รองรับ**

ความละเอียด — อัตรารีเฟรช

- 480i 60Hz (เมื่อตั้งคา **HDMI Ultra HD** เปน **มาตรฐาน**)
- 576i 50Hz (เมื่อตั้งคา **HDMI Ultra HD** เปน **มาตรฐาน**)
- 1080i 50 Hz, 60 Hz
- อัตรารีเฟรชวิดีโอที่ปรับเปลี่ยนได 1080p, 1440p, 2160p ที่มีเฟรมเรตสูงถึง 40-144Hz เมื่อ **HDMI Ultra HD**

### ถูกตั้งคาเปน **อัตโนมัติ** หรือ **มีประสิทธิภาพมากที่สุด (เกม Auto 144Hz Pro)**

\* หมายเหตุ: อาจไมรองรับความละเอียดและเฟรมเรตบางคาในแ หลงสัญญาณเขาบางแหลง

# **24.7. การเชื่อมตอ**

### **ดานขางของทีวี**

- ชองเสียบการดสำหรับการเชื่อมตอแบบปกติ: CI+/CAM
- USB 2 USB 2.0
- USB 1 USB 3.0
- หูฟง Stereo mini-jack 3.5 มม.
- อินพุต HDMI 4 Ultra HD HDR
- อินพุต HDMI 3 Ultra HD HDR

### **ดานลางของทีวี**

- อปกรณ์รับสัญญาณดาวเทียม
- เสาอากาศ (75 โอหม)
- อินพุต HDMI 1 Ultra HD อัตราเฟรมสูง HDR
- HDMI 2 อินพุต ARC/eARC Ultra HD High Frame Rate HDR
- สัญญาณเสียงออกดิจิตอล ออปติคัล Toslink
- $\cdot$  LAN เครือข่าย RI45
- ซับวูฟเฟอร Pre Out

## **24.8. เสียง**

- พลังขับเสียง (RMS) : 81W
- ดอลบี้ MS12
- Dolby Atmos
- DTS Play-Fi
- DTS:X
- เวอรชวลไลเซอรรอบทิศทาง + เวอรชวลไลเซอรความสูง
- การปรับ Dolby Bass
- การปรับ Dolby Dialogue
- ระดับเสียง Dolby (AVL/โหมดกลางคืน)
- AI Sound
- AI EQ

## **24.9. มัลติมีเดีย**

#### **การเชื่อมตอ**

- USB 2.0 / USB 3.0
- Ethernet LAN RJ-45
- Wi-Fi 802.11a/b/g/n/ac/ax, Dual Band
- Bluetooth® 5.2

### **ระบบไฟล USB ที่รองรับ**

• FAT 16, FAT 32, NTFS **รูปแบบการเลน**

• รูปแบบ: PS, TS, M2TS, TTS, AVCHD, MP4, M4V, MKV, ASF, AVI, 3GP, Quicktime

• การเข้ารหัสวิดีโอ : AVI, MKV, HEVC, H.264/MPEG-4 AVC, MPEG1, MPEG2, MPEG4, VP9, HEVC (H.265), AV1

 $\bullet$  การเข้ารหัสออดิโอ : MP3, WAV, AAC, FLAC

• คำบรรยาย :

– รูปแบบ: SRT, SMI, SSA, SUB, ASS, TXT

– การเข้ารหัสอักขระ : UTF-8, ยุโรปกลางและยุโรปตะวันออก

(Windows-1250), ซีริลลิค (Windows-1251), กรีก

(Windows-1253), ตุรกี (Windows-1254), ยุโรปตะวันตก

(Windows-1252), ฮีบรู (CP-1255), อาหรับ (CP-1256), บอลติก

(CP-1257), เกาหลี (Windows-949)

• อัตราขอมูลที่รองรับสูงสุด :

– รองรับ MPEG-4 AVC (H.264) ถึง High Profile @ L5.2 80Mbps

– รองรับ H.265 (HEVC) ถึง Main 10 High Profile L5.1 ดวย 100Mbps

– รองรับ AV1 ถึง Main Profile L5.1 ดวย 80Mbps

• การเข้ารหัสภาพ : JPEG, GIF, PNG, BMP, HEIF

#### **ใบรับรอง WiFi**

ทีวีนี้คืออุปกรณ Wi-Fi Certified

# <span id="page-77-0"></span>**25. วิธีใชและความชว ยเหลือ**

## **25.1. ลงทะเบียนทีวี**

ลงทะเบียนเพื่อรับสิทธิประโยชนตางๆ

รวมทั้งข้อมูลสนับสนุนผลิตภัณฑ์ (และดาวน์ไหลดข้อมูล) สิทธิในการดูขอมูลผลิตภัณฑใหม ขอเสนอและสวนลดพิเศษ การจับรางวัล

และโอกาสเขารวมการสำรวจความคิดเห็นเกี่ยวกับผลิตภัณฑใหม

ไปที่ **[www.philips.com/TVsupport](http://www.philips.com/TVsupport)**

# **25.2. การใชวิธีใช**

## **เปด วิธีใช**

กดปุม (สีฟา) เพื่อเปดวิธีใชทันที

สำหรับบางกิจกรรม เชน ขอความ (เทเลเท็กซ) ปุมสีตางๆ จะมีฟงกชันเฉพาะและไมสามารถเปดวิธีใชได

### **วิธีใชทีวีบนแท็บเล็ต สมารทโฟน หรือคอมพิวเตอร**

ในการจัดลำดับเพิ่มเติมของคำแนะนำให้ง่ายขึ้น คุณสามารถดาวนโหลดวิธีใชทีวีในรูปแบบ PDF เพื่ออานบนสมารทโฟน แท็บเล็ต หรือคอมพิวเตอรของคุณได หรื อคุณสามารถพิมพหนาวิธีใชที่เกี่ยวของไดจากคอมพิวเตอรของคุ ณ

ในการดาวน์โหลดวิธีใช้ (คู่มือผู้ใช้) ใหไปที่ **[www.philips.com/TVsupport](http://www.philips.com/TVsupport)**

### **เมนูดวน / MENU** > **วิธีใช**

คุณสามารถใช้ฟังก์ชันวิธีใช้อื่นๆ เพื่อวินิจฉัยและรับขอมูลเพิ่มเติมเกี่ยวกับทีวีของคุณ

• **ขอมูล** ทีวี - ดูชื่อรุน หมายเลขซีเรียล เวอรชันซอฟตแวร และเวลาทำการของทีวีของทาน

• **วิธีใช** - คุณสามารถดูคำแนะนำในการติดตั้งชองสัญญาณ จัดเรียงชองสัญญาณ อัปเดตซอฟตแวรทีวี เชื่อมตออุปกรณภายนอก และใชฟงกชัน Smart บนทีวีของคุณได

• **การวิเคราะหทีวี** -

ใชการวิเคราะหทีวีเพื่อตรวจสอบสภาพทีวีของคุณ

• **การวินิจฉัยตนเอง** - คุณสามารถตรวจสอบวารูปภาพ เสียง เครือข่าย และการตั้งค่าอินๆ ทำงาน ได้ดีหรือไม่

- **คู่มือผู้ ไข้** อ่านคู่มือผู้ไข้เพื่อดูข้อมูลเพิ่มเติมเกี่ยวกับทีวี
- **การแกปญหา** คนหาโซลูชันสำหรับคำถามที่พบบอย
- **คัดลอกรายการการตั้งคาไปยัง USB** -
- คัดลอกการตั้งคาทีวีไปยังแฟลชไดรฟ USB

• **การตั้งคาจากโรงงาน** -

- รีเซ็ตการตั้งคาทั้งหมดเปนการตั้งคาจากโรงงาน
- **ติดตั้งทีวีใหม**:

ติดตั้งและดำเนินการติดตั้งทีวีใหสมบูรณอีกครั้ง • **ขอมูลการติดตอ** - แสดงหมายเลขโทรศัพท หรือที่อยูเว็บสำหรับประเทศหรือภูมิภาคของคุณ

## **25.3. การวิเคราะหทีวีและการ วิเคราะหดวยตนเอง**

#### **การวิเคราะหทีวี**

คุณสามารถใชการทดสอบวิเคราะหทีวีเพื่อตรวจสอบสภาพทีวีขอ งคุณได เมื่อสิ้นสุดการวิเคราะห ทีวีจะลางหนวยความจำแคชแล ะปดแอปพลิเคชันที่ไมไดใชเพื่อการทำงานอยางราบรื่นของทีวีต อไป

หากต้องการใช้การทดสอบวิเคราะห์ทีวี:

- **1** เลือก **เมนูดวน / MENU** > **วิธีใช** >
- **การวิเคราะหทีวี** และกด **ตกลง**
- **2** เลือก **เริ่ม** เพื่อใชชุดการทดสอบวิเคราะห
- **3** เมื่อการทดสอบเสร็จสมบูรณ
- คุณสามารถดูสถานะของรายการตอไปนี้ได
- รีโมทคอนโทรล
- กำลังไฟ
- ภาพ
- เสียง
- อปกรณ์ภายนอก
- เครือขาย
- อุปกรณรับสัญญาณ
- ตัวเก็บขอมูล
- ลางหนวยความจำแคช
- แอปพลิเดชัน
- **4** เลือก **ปด** เพื่อปดหนาผลลัพธและกลับไปที่ตัวชวย **การวิเคราะหทีวี**

**5 -** เลือก **เสร็จ** เพื่อออกจาก **การวิเคราะหทีวี** เลือก **การวิเคราะหดวยตนเอง** เพื่อทำการตรวจสอบวิเคราะหอื่นๆ เลือก **ดูผลลัพธ** เพื่อดูหนาผลลัพธอีกครั้ง

### **การวิเคราะหดวยตนเอง**

การวิเคราะหดวยตนเองสามารถชวยคุณแกไขปญหาทีวีของคุณโ ดยการตรวจสอบการกำหนดคาของทีวี

หากต้องการใช้การวิเคราะห์ด้วยตนเอง·

- **1** เลือก **เมนูดวน / MENU** >  **วิธีใช** >
- **การวิเคราะหดวยตนเอง** และกด **ตกลง**
- **2** เลือกรายการตอไปนี้เพื่อตรวจสอบการกำหนดคา
- **ตรวจสอบทีวี** คุณสามารถตรวจสอบวาภาพ เสียง และการตั้งคาอื่นๆ ทำงานตามปกติหรือไม
- **ตรวจสอบเดิริอขาย ต**รวจสอบการเชื่อมต่อเครือข่าย
- **ตรวจสอบรีโมทคอนโทรล** ทำการทดสอบเพื่อตรวจสอบกา
- รทำงานของรีโมทคอนโทรลรวมของทีวี • **แสดงประวัติของสัญญาณออน** - แสดงรายการของชองที่ไ ดรับการบันทึกโดยอัตโนมัติเมื่อสัญญาณออน
- ปรับตัวเก็บข้อมูลภาย **!น เห**็เหมาะสม เพิ่มพินที่ว่างในตั วเก็บขอมูลภายในของทีวีเพื่อประสิทธิภาพที่ดีที่สุด

## <span id="page-78-0"></span>**25.4. การแกปญหา**

## **การเปดและรีโมทคอนโทรล**

## **ทีวีไมเปดเครื่อง**

• ถอดปลั๊กสายไฟจากเตารับ รอหนึ่งนาทีแลวเสียบปลั๊กอีกครั้ง • ตรวจสอบว่าสายไฟเสียบแน่นหนาดีแล้ว

### **เสียงเอี๊ยดเมื่อเปดเครื่องหรือปดเครื่อง**

เมื่อคุณเปด ปด หรือปรับทีวีเปนสแตนดบาย คุณจะไดยินเสียงเอี๊ยดจากโครงเครื่องทีวี เสียงเอี๊ยดนั้นมาจากการหดและขยายตัวตามปกติของทีวี เมื่อเย็นตัวหรืออุนเครื่อง ซึ่งไมมีผลตอประสิทธิภาพการทำงาน

### **ทีวีไมตอบสนองกับรีโมทคอนโทรล**

ทีวีจะใชเวลาสักครูในการเริ่มทำงาน ในระหวางนี้ ทีวีจะไมตอบสนองรีโมทคอนโทรลหรือการควบคุมทีวี ซึ่งถือเปนเรื่องปกติ

คุณสามารถตรวจสอบไดวารีโมทคอนโทรลทำงานหรือไม บริการ โดยเรื่องการจะเป็น การ เรื่องการ ครั้งการ การ การ เรื่อง<br>โดยใช้กล้องโทรศัพท์มือถือ ใช้โหมดกล้องของโทรศัพท์ และชี้รีโมทคอนโทรลไปที่เลนสกลอง หากคุณกดปุมบนรีโมทคอนโทรล และคุณสังเกตเห็น LED ้อินฟราเรดสั่นไหวผ่านกล้อง แสดงว่ารีโมทคอนโทรลทำงานอยู่ ใหตรวจสอบทีวี

หากคุณไมสังเกตเห็นการสั่นไหว รีโมทคอนโทรลอาจชำรุด หรือแบตเตอรี่ออน

วิธีการตรวจสอบรีโมทคอนโทรลนี้ไมสามารถใชกับรีโมทคอนโทร ลที่จับคูกับทีวีแบบไรสายได

## **ไฟสแตนดบายกะพริบไมหยุด**

ถอดปลักสายไฟจากเต้ารับ รอ 5 นาทิก่อนจะเสียบสายไฟอิกครั้ง หากการกะพริบเกิดขึ้นอีก ใหติดตอฝายบริการลูกคาทีวีของ Philips

## **ชอง**

### **ไมพบชองดิจิตอลระหวางการติดตั้ง**

ดูข้อมูลทางเทคนิคเพื่อตรวจสอบว่าทีวีของคุณรองรับ DVB-T<br>หรือ DVB-C ในประเทศของคุณ หรือ DVB-C ไนประเทศของคุณ<br>ตรวจสอบว่าสายทั้งหุมดเชื่อมต่ออย่างถูกต้อง และเลือกเครือขายที่ถูกตองแลว

## **ชองที่ติดตั้งไวกอนหนาจะไมอยูในรายการชอง**

ตรวจสอบว่าเลือกรายการช่องที่ถูกต้องแล้ว

### **ภาพ**

## **ไมมีภาพ / ภาพผิดเพี้ยน**

- ตรวจสอบว่าเชื่อมต่อเสาอากาศกับทีวีอย่างถูกต้อง
- ตรวจสอบวาเลือกอุปกรณที่ถูกตองเปนแหลงการแสดงผล
- ตรวจสอบวาอุปกรณภายนอก
- หรือแหลงการแสดงผลเชื่อมตออยางถูกตอง

### **มีเสียงแตไมมีภาพ**

• เปลี่ยนเปนแหลงสัญญาณวิดีโออื่นแลวเปลี่ยนกลับเปนแหลงสั ้ญญาณปัจจุบัน จากนั้นให้คินค่าสไตล์ภาพในการตั้งค่าภาพ หรือรีเซ็ตเปนการตั้งคาจากโรงงานในตัวเลือกการตั้งคาทั่วไป

### **การรับสัญญาณเสาอากาศไมดี**

• ตรวจสอบวาเชื่อมตอเสาอากาศกับทีวีอยางถูกตอง

• ลำโพง อุปกรณเสียงที่ไมไดติดตั้งบนพื้น ไฟนีออน ตึกสูง และวัตถุขนาดใหญอื่นๆ อาจมีผลตอคุณภาพของการรับสัญญาณ หากเป็นไปได้ ให้ล้องปรับปรุงคุณภาพของการรับสัญญาณโดยก ารเปลี่ยนทิศทางของเสาอากาศ หรือขยับอุปกรณออกหางจากทีวี • หากการรับสัญญาณไมดีบนชองเดียวเทานั้น ใหคนหาคลื่นชองนั้น

### **ภาพจากอุปกรณไมดี**

• ตรวจสอบว่าเชื่อมต่ออุปกรณ์อย่างถูกต้อง ตรวจสอบว่าการตั้งค่ าเอาตพุตวิดีโอของอุปกรณถูกตั้งเปนความละเอียดสูงสุดหากสาม ารถทำได

• คืนคาสไตลภาพหรือเปลี่ยนเปนสไตลภาพอื่น

### **การตั้งคาภาพจะเปลี่ยนหลังจากผานไปสักครู**

ตรวจสอบวาตั้งคา **ตำแหนง** เปน **บาน** แลว คุณสามารถเปลี่ยนและบันทึกการตั้งคาในโหมดนี้ได

### **แบนเนอรโฆษณาปรากฏขึ้น**

ตรวจสอบวาตั้งคา **ตำแหนง** เปน **บาน** แลว

### **ภาพไมเต็มหนาจอ**

- เปลี่ยนเปนรูปแบบภาพอื่น
- เปลี่ยน **รูปแบบภาพ** เปน **ตนฉบับ**

### **ตำแหนงภาพไมถูกตอง**

- สัญญาณภาพจากบางอุปกรณ์อาจไม่เต็มหน้าจอ
- ให้ตรวจสอบเอาต์พุตสัญญาณของอุปกรณ์ที่เชื่อมต่อ
- เปลี่ยน ร**ูปแบบภาพ** ้เป็น **ต้นฉบับ**

### **ภาพจากคอมพิวเตอรไมเสถียร**

ตรวจสอบวา PC ของคุณใชความละเอียดและอัตรารีเฟรชที่รองรับ

## **เสียง**

### **ไมมีเสียงหรือคุณภาพเสียงไมดี**

หากไมพบสัญญาณเสียง ทีวีจะปดเอาตพุตเสียงโดยอัตโนมัติ ซึ่งไมใชการทำงานผิดปกติ

- ตรวจสอบว่าตั้งค่าการตั้งค่าเสียงอย่างถูกต้อง
- ตรวจสอบว่าเชื่อมต่อสายทั้งหมดอย่างถูกต้อง
- ตรวจสอบว่าไม่ได้ปิดเสียง หรือตั้งค่าระดับเสียงเป็นศูนย์
- ตรวจสอบวาเอาตพุตเสียงทีวีเชื่อมตอกับอินพุตเสียงบนระบบโ ฮมเธียเตอรแลว
- เสียงควรดังออกจากลำโพง HTS
- บางอุปกรณ์อาจต้องการให้คุณเปิดใช้เอาต์พุตเสียง HDMI
- ี ด้วยตนเอง หากเปิดใช้เสียง HDMI อยู่แล้ว
- แตคุณยังไมไดยินเสียง
- ใหลองเปลี่ยนรูปแบบเสียงดิจิตอลของอุปกรณเปน PCM (Pulse
- Code Modulation)

ใหดูคำแนะนำจากเอกสารที่มาพรอมกับอุปกรณของคุณ

## <span id="page-79-0"></span>**HDMI และ USB**

### **HDMI**

• โปรดทราบวาการรองรับ HDCP (High-bandwidth Digital Content Protection)

ือาจดีเลย์เวลาที่ทีวีใช้เพื่อแสดงเนื้อหาจากอปกรณ์ HDMI • หากทีวีไมแยกแยะอุปกรณ HDMI และไมแสดงภาพ ใหสลับแหลงสัญญาณจากอุปกรณหนึ่ง ไปอีกอุปกรณ และสลับกลับอีกครั้งหนึ่ง

• หากสัญญาณภาพและเสียงของอุปกรณที่เชื่อมตอกับ HDMI ผิดเพี้ยน ใหเชื่อมตออุปกรณพอรต HDMI อื่นของทีวี แลวเปดอุปกรณแหลงสัญญาณใหมอีกครั้ง

• หากภาพและเสียงของอปุกรณที่เชื่อมตอกับ HDMI ผิดเพี้ยนไป ใหตรวจสอบวาการตั้งคา **HDMI Ultra HD** อื่นสามารถแก้ไขปัญหานี้ได้หรือไม่

• หากเสียงมีการหยุดชะงักเปนระยะๆ

ให้ตรวจสอบว่าการตั้งค่าเอาต์พุตจากอุปกรณ์ HDMI ถูกต้อง • หากคุณใช้อะแดปเตอร์ HDMI-to-DVI หรือสาย HDMI-to-DVI ใหตรวจสอบวาสายสัญญาณเสียงเพิ่มเติมเชื่อมตอกับ AUDIO IN (mini-jack เทานั้น) หากมี

#### **HDMI EasyLink ไมทำงาน**

• ตรวจสอบว่าอุปกรณ์ HDMI ของคุณใช้ร่วมกับ HDMI-CEC ได้ คุณสมบัติ EasyLink ทำงานรวมกับอุปกรณที่ใชรวมกับ HDMI- CEC ไดเทานั้น

### **HDMI eARC ทำงานไดไมดี**

• ตรวจสอบวาสายเคเบิล HDMI เชื่อมตอกับ **HDMI 2**

• ตรวจสอบใหแนใจวาใช **สายเคเบิล Ultra High-speed HDMI** ในการเชื่อมต่อ eARC

• อุปกรณ eARC ใชงานไดครั้งละเครื่องเทานั้น

## **ไอคอนเสียงไมแสดง**

• เมื่ออุปกรณเสียง HDMI-CEC เชื่อมตอแลว และคุณใชรีโมทค อนโทรลของทีวีในการปรับระดับเสียงจากอุปกรณ ลักษณะเชนนี้ถือเปนเรื่องปกติ

### **ภาพ วิดีโอ และเพลงจากอุปกรณ USB ไมแสดง**

• ตรวจสอบวาตั้งคาอุปกรณเก็บขอมูลแบบ USB

้เป็นใช้ร่วมกับกลุ่มอุปกรณ์เก็บข้อมูลได้

ตามที่อธิบายในเอกสารของอุปกรณเก็บขอมูล

- ตรวจสอบว่าอุปกรณ์เก็บข้อมูลแบบ USB ใช้ร่วมกับทีวี่ได้
- ตรวจสอบวาทีวีรองรับรูปแบบไฟลเสียงและภาพ

### **การเลนไฟล USB กระตุก**

• ประสิทธิภาพการถายโอนของอุปกรณเก็บขอมูลแบบ USB ้อาจจำกัดอัตราการถ่ายโอนข้อมูลไปยังทีวี ซึ่งทำให้การเล่นไม่ดี

## ้เครื**่อข่าย**

## **ไมพบเครือขาย Wi-Fi หรือผิดเพี้ยน**

• เตาอบไมโครเวฟ โทรศัพท DECT หรืออุปกรณ Wi-Fi อื่นๆ ในบริเวณใกลเคียงของคุณอาจรบกวนเครือขายไรสาย • ตรวจดูว่าไฟร์วอลล์ในเครือข่ายของคุณยอมให้เข้าใช้งานการเชื่ อมตอไรสายของทีวีหรือไม

• หากเครือข่ายไร้สายยังไม่ทำงานอย่างถูกต้องในบ้านของคุณ ใหลองติดตั้งเครือขายแบบใชสาย

## **อินเตอรเน็ตไมทำงาน**

• หากการเชื่อมตอกับเราเตอรเปนปกติ ใหตรวจสอบการเชื่อมตอเราเตอรกับอินเตอรเน็ต

## **ความเร็วในการเชื่อมตอ PC กับอินเตอรเน็ตต่ำ**

• ดูขอมูลเกี่ยวกับชวงสัญญาณ อัตราถายโอนและปจจัยอื่นๆ

เกี่ยวกับคุณภาพสัญญาณในคูมือผูใชของเราเตอรไรสาย

- ใช้การเชื่อมต่ออินเตอร์เน็ตความเร็วสูง (บรอดแบนด์)
- สำหรับเราเตอรของคุณ

### **DHCP**

• หากการเชื่อมตอลมเหลว คุณสามารถตรวจสอบการตั้งคา DHCP (Dynamic Host Configuration Protocol) ของเราเตอร โดยที่ควรเปด DHCP อยู

## **คุณภาพไมดีขณะรับชมสตรีมมิ่งวิดีโอ**

• •้ดุณภาพของภาพ/เสียงการสตรีมวิดีโอนั้นขึ้นอยู่กับตัววิดีโอต้นฉ บับที่ไดจากแอปสตรีมวิดีโอ

• เพื่อประสบการณรับชมการสตรีมวิดีโอที่ดีที่สุด

การเชื่อมตอเครือขายที่รวดเร็วและเสถียรนั้นเปนสิ่งสำคัญ ความ เร็วของการเชื่อมตอเครือขายที่แนะนำสำหรับการสตรีมวิดีโอมีดั งตอไปนี้:

- ภาพคุณภาพมาตรฐาน (SD): 5 Mbps
- ภาพคุณภาพสูง (HD): 10 Mbps
- 4K/Ultra HD (UHD): 25 Mbps

## **Bluetooth®**

### **ไมสามารถจับคู**

- ตรวจสอบวาอุปกรณอยูในโหมดจับคู
- โปรดอานคูมือผูใชอุปกรณ
- ใหคุณวางเราเตอรและลำโพงไรสายไวใกลกับทีวีใหมากที่สุด
- อาจ<sup>ี</sup>ไม่สามารถจับคู่หลายอุปกรณ์เข้ากับทีวีพร้อมๆ กันได้

### **การเชื่อมตอ Bluetooth® ขาดหาย**

- วางลำโพงไรสายใหอยูในระยะ 5 เมตรจากทีวีเสมอ
- **การซิงโครไนซเสียงและวิดีโอแบบ Bluetooth®**

• กอนคุณจะซื้อลำโพง Bluetooth® ไรสาย ใหหาขอมูลเกี่ยวกับ คุณภาพของการซิงโครไนซเสียงกับวิดีโอที่เรียกกันทั่วไปวา 'ลิปซิงค์' อุปกรณ์ Bluetooth® บางตัวอาจทำงานไม่ถูกต้อง ขอคำแนะนำจากตัวแทนจำหนายของคุณ

## **ภาษาเมนูไมถูกตอง**

## **ภาษาเมนูไมถูกตอง**

เปลี่ยนภาษากลับเปนภาษาของคุณในโหมด Google TV

#### **1 -** กด **DASHBOARD** บนรีโมทคอนโทรลเพื่อเริ่มเมนู **Dashboard**

- **2** เลือกไอคอน และกด **ตกลง** เพื่อเปดเมนู **การตั้งคา**
- **3** กด 6 ครั้ง (ลง) และกด **ตกลง** เพื่อเขาสูเมนู **ระบบ**
- **4** กด 3 ครั้ง (ลง) และกด **ตกลง** เพื่อเขาสูเมนู **ภาษา**
- **5** เลือกภาษาของคุณและกด **OK**
- **6** กด  **ยอนกลับ** เพื่อปดเมนู

เปลี่ยนภาษากลับเปนภาษาของคุณในโหมดพื้นฐาน

#### **1 -** กด **DASHBOARD** บนรีโมทคอนโทรลเพื่อเริ่มเมนู **Dashboard**

- **2** เลือกไอคอน และกด **ตกลง** เพื่อเปดเมนู **การตั้งคา**
- **3** กด 7 ครั้ง (ลง) และกด **ตกลง** เพื่อเขาสูเมนู **ระบบ**
- **4** กด 3 ครั้ง (ลง) และกด **ตกลง** เพื่อเขาสูเมนู **ภาษา**
- **5** เลือกภาษาของคุณและกด **OK**

# <span id="page-80-0"></span>25.5. วิธีใช้ออนไลน์

ในการแกปญหาเกี่ยวกับทีวี Philips คุณสามารถปรึกษาฝายสนับสนุนออนไลนของเราได โดยเลือกภาษาของคุณและปอนหมายเลขรุนผลิตภัณฑ

ไปที่ **[www.philips.com/TVsupport](http://www.philips.com/TVsupport)**

บนเว็บไซตสนับสนุน คุณจะสามารถคนหาหมายเลขโทรศัพทของประเทศของคุณได เพื่อติดตอกับเราและสามารถอานคำตอบสำหรับคำถามที่พบบอย (FAQ) ในบางประเทศ คุณอาจสนทนากับผูรวมงานคนหนึ่งของเราและสอบถามโดยตรง หรือสงคำถามผานทางอีเมล

คุณอาจดาวนโหลดซอฟตแวรทีวีใหมหรือคูมือในคอมพิวเตอรมา อานได

## **25.6. การสนับสนุนและซอมแซม**

สำหรับการสนับสนุนและซอมแซม ใหติดตอสายดวนฝายดูแลลูกคาในประเทศของคุณ ้วิศวกรซ่อมบำรุงจะดูแลการซ่อมแซม หากจำเป็น

คนหาหมายเลขโทรศัพทในเอกสารที่มาพรอมกับทีวี หรือปรึกษาเว็บไซตของเรา **[www.philips.com/TVsupport](http://www.philips.com/TVsupport)** และเลือกประเทศของคุณหากจำเปน

### **หมายเลขรุนทีวีและหมายเลขผลิตภัณฑ**

คุณอาจไดรับการขอใหระบุหมายเลขรุนทีวีและหมายเลขซีเรียล ดูหมายเลขเหลานี้ไดบนฉลากของผลิตภัณฑ หรือบนป้ายพิมพ์ด้านหลังหรือด้านล่างของทีวี

### **คำเตือน**

อยาพยายามซอมแซมทีวีดวยตนเอง เนื่องจากอาจทำใหเกิดการบาดเจ็บรุนแรง ทำใหทีวีเสียหายจนซอมแซมไมได หรือทำใหการรับประกันของคุณเปนโมฆะ

# <span id="page-81-0"></span>**26. ความปลอดภัยและ การดูแลรักษา**

## **26.1. ปลอดภัย**

## **ขอสำคัญ**

้อ่านและทำความเข้าใจคำแนะนำด้านความปลอดภัยทั้งหมดก่อน ใชทีวี

หากเกิดความเสียหายอันเนื่องมาจากการไมปฏิบัติตามคำแนะนำ จะไมถือรวมในการรับประกัน

## **ความเสี่ยงของการเกิดไฟฟาช็อตหรือเ พลิงไหม**

• อยาใหทีวีและรีโมทคอนโทรลโดนฝนหรือน้ำ หามวางภาชนะบรรจุของเหลว เชน แจกัน ไวใกลทีวีหรือรีโมทคอนโทรล หากมีของเหลวหกใสหรือเขาไปในทีวี ให้ถอดทีวีออกจากเต้ารับไฟฟ้าทันที ติดตอฝายดูแลผูบริโภคของ Philips TV เพื่อตรวจสอบทีวีกอนใชงาน • หามไมใหทีวี รีโมทคอนโทรล หรือแบตเตอรี่สัมผัสกับความร้อนสูง ห้ามวางใกล้เปลวเทียน เปลวไฟ รวมถึงแสงอาทิตยโดยตรง • หามใสวัตถุใดๆ ลงในชองระบายความรอนหรือชองที่เปดไดอื่นๆ ใน TV • หามวางวัตถุที่มีน้ำหนักมากทับบนสายไฟ • ระวังอยาใหมีแรงดึงที่ปลั๊กไฟ ปลั๊กไฟที่เสียบไมแนนอาจทำให เกิดประกายไฟหรือไฟลุกไหมได ระวังไมใหสายตึงมากเกินไปเมื่อคุณหมุนจอทีวี • ในการถอดสายทีวีออกจากแหล่งจ่ายไฟหลัก จะตองถอดปลั๊กไฟของทีวีออก โดยในการถอดสาย ควรดึงที่ตัวปลั๊กไฟเสมอ หามถึงที่สายโดยเด็ดขาด ตรวจสอบไห้แน่ไจว่าคุณสามารถเข้าถึงปลักไฟ สายไฟ และเตารับไดตลอดเวลา

## **ความเสี่ยงของการบาดเจ็บหรือความเสี ยหายที่มีตอทีวี**

- เมื่อตองการยกและเคลื่อนยายทีวีที่มีน้ำหนักเกิน 25 กิโลกรัมหรือ 55 ปอนด ตองมีผูยกสองคน
- หากคุณติดตั้งทีวีบนแทนวางทีวี

้ให้ไช้เฉพาะขาตั้งที่ให้มาเท่านั้น ยึดขาตั้งเข้ากับทีวีให้แน่น<br>วางทีวีบนพื้นผิวที่เรียบและได้ระดับซึ่งสามารถรองรับน้ำหนักขอ งทีวีและขาตั้ง

• เมื่อติดตั้งบนผนัง

ใหมั่นใจวาตัวยึดติดผนังสามารถรับน้ำหนักของชุดทีวีได TP Vision ไม่รับผิดชอบต่อการติดตั้งบนผนังที่ไม่เหมาะสมซึ่งทำให้เ กิดอุบัติเหตุ การบาดเจ็บ หรือความเสียหาย

• สวนประกอบของผลิตภัณฑทำจากแกว โยกทีวีดวยความระมัดร

### ะวังเพื่อหลีกเลี่ยงการไดรับบาดเจ็บหรือความเสียหาย **ความเสี่ยงตอความเสียหายที่มีตอทีวี!**

กอนที่คุณจะเชื่อมตอทีวีกับเตาเสียบไฟ ตรวจดูใหแนใจวาแรงดั นไฟฟาตรงกับคาที่พิมพบนดานหลังของทีวี อยาเสียบปลั๊กทีวีหากคาแรงดันไฟฟาแตกตางกัน

## **อันตรายจากการวางในที่ไมปลอดภัย**

ผลิตภัณฑนี้ออกแบบมาเพื่อผูบริโภคและการใชงานสวนตัวในส ภาพแวดลอมภายในบาน เวนแตจะไดรับการตกลงอื่นๆ เปนลายลักษณอักษรจากผูผลิต การไมปฏิบัติตามคำแนะนำนี้หรื อคำแนะนำที่ใหไวในคูมือผูใชผลิตภัณฑและเอกสารที่สนับสนุน ของผลิตภัณฑอาจทำใหผลิตภัณฑเสียหาย และจะทำให้การรับประกันเป็นโมฆะสำหรับกรณีดังกล่าว

ชุดทีวีอาจตกและทำใหเกิดความบาดเจ็บรายแรงตอบุคคลหรือเสี ยชีวิตได คุณสามารถหลีกเลี่ยงการบาดเจ็บตางๆ โดยเฉพาะกับเด็กไดโดยปฏิบัติตามขอควรระวัง เชน:

• ตรวจสอบใหแนใจเสมอวาชุดทีวีไมไดยื่นออกมาจากขอบของเ ฟอรนิเจอรรองรับ

- ใชตัวทีวี ขาตั้ง หรือวิธีติดตั้งที่ผูผลิตชุดทีวีแนะนำเสมอ
- ใช้เฟอร์นิเจอร์ที่สามารถรองรับชุดทีวีได้อย่างปลอดภัยเสมอ
- ใหความรูเด็กๆ เกี่ยวกับอันตรายจากการปนเฟอรนิเจอรเพื่อเอื้อ
- มถึงทีวีหรือสวนควบคุมของทีวีเสมอ

• วางทางสายไฟและสายเคเบิลที่เชื่อมตอกับทีวีของคุณใหไมสา

- มารถสะดุด กระชาก หรือดึงออกไดเสมอ
- อยาวางชุดทีวีในตำแหนงที่ไมมั่นคง
- อยาวางชุดทีวีบนเฟอรนิเจอรที่สูง (เชน ตูหรือชั้นหนังสือ) โดยไ
- มมีการยึดทั้งเฟอรนิเจอรและชุดทีวีเขากับสวนรองรับที่เหมาะสม
- อยาวางชุดทีวีบนผาหรือวัสดุอื่นๆ
- ที่อาจวางระหวางชุดทีวีและเฟอรนิเจอรรองรับ
- อยาวางสิ่งของที่อาจหลอกลอใหเด็กปนปาย เชน ของเลนหรือรีโมทคอนโทรล

บนดานบนของทีวีหรือเฟอรนิเจอรที่วางทีวี

หากจะเก็บรักษาหรือเคลื่อนยายชุดทีวีที่มีอยู โปรดพิจารณาปฏิบัติตามขอดานบน

## **ความเสี่ยงของแบตเตอรี่**

• หามกลืนกินแบตเตอรี่ อันตรายจากการเผาไหมของสารเคมี

• รีโมทคอนโทรลอาจมีแบตเตอรี่แบบเหรียญ/กระดุม หากกลืนกินแบตูเตอรี่เซลล์แบบเหรียญ/กระดุมเข้าปาก อาจเกิดการเผาไหมภายในอวัยวะอยางรายแรงในเวลาเพียง 2 ชั่วโมง และอาจทำใหเสียชีวิตได

- เก็บแบตเตอรี่ใหม่และที่ใช้แล้วให้ห่างจากเด็ก
- หากชองใสแบตเตอรี่ปดไมสนิท
- ให้หยุดใช้ผลิตภัณฑ์และเก็บให้ห่างจากเด็ก
- หากคุณสงสัยวาอาจมีการกลืนกินแบตเตอรี่เขาปาก
- หรืออยูในสวนใด ๆ ของรางกาย ใหพบแพทยโดยทันที
- มีความเสี่ยงตอไฟไหมหรือการระเบิดหากเปลี่ยนดวยแบตเตอรี่ ประเภทที่ไม่ถูกต้อง
- การเปลี่ยนด้วยแบตเตอรี่ประเภทที่ใม่ถูกต้องอาจไปลบล้างการ
- ้ป้องกันได้ (เช่น ในกรณีของแบตเตอรี่ลิเทียมบางชนิด)
- การทิ้งแบตเตอรี่ลงในกองไฟหรือเตาอบร้อน
- หรือโดยการบีบอัดหรือตัดแบตเตอรี่ดวยเครื่องจักร
- ซึ่งอาจสงผลใหเกิดการระเบิดได

<span id="page-82-0"></span>• การวางแบตเตอรี่ไวในสภาพแวดลอมที่มีอุณหภูมิสูงมากซึ่งอาจ สงผลใหเกิดการระเบิดหรือการรั่วไหลของของเหลวหรือกาซไวไ ฟ

• แบตเตอรี่อยูภายใตความดันอากาศต่ำมากที่อาจทำใหเกิดการร ะเบิดหรือการรั่วไหลของของเหลวหรือกาซไวไฟ

## **ความเสี่ยงดานความรอนสูงเกินไป**

หามติดตั้งทีวีในพื้นที่ที่จำกัด ควรใหมีพื้นที่เหลือรอบตัวเครื่องอยางนอย 10 ซม. หรือ 4 นิ้วรอบๆ ทีวีเพื่อระบายอากาศ ตรวจดูใหแนใจวาผามานหรือวัตถุอื่นๆ ไมบังชองระบายอากาศของทีวี

## **พายุฝนฟาคะนอง**

ถอดสายทีวีออกจากเต้าเสียบไฟและเสาอากาศก่อนที่จะมีพายฝ นฟิาคะนอง<br>ขณะเกิดพายุฝนฟ้าคะนอง อย่าสัมผัสส่วนหนึ่งส่วนใดของทีวี สายไฟ หรือสายของเสาอากาศ

## **ความเสี่ยงตออันตรายตอการไดยิน**

หลีกเลี่ยงการใชหูฟงหรือเฮดโฟนในระดับเสียงที่สูงหรือฟงตอเนื่ องนานๆ

## **อุณหภูมิต่ำ**

หากมีการขนยายทีวีในอุณหภูมิที่ต่ำกวา 5°C หรือ 41°F ใหยกทีวีออกจากบรรจุภัณฑ และรอจนกวาอุณหภูมิของทีวีจะเทากับอุณหภูมิหอง ก่อนที่จะเชื่อมต่อทีวีเข้ากับเต้าเสียบ

## **ความชื้น**

อาจมีหยดน้ำเล็กนอยภายในกระจกดานหนาของทีวี (บางรุน) ซึ่งเกิดขึ้นไมบอยนักขึ้นอยูกับอุณหภูมิและความชื้น เพื่อเปนการปองกันไมใหเกิดหยดน้ำ ให้วางทีวีห่างจากการโดนแสงแดดโดยตรง ความร้อน หรือความชื้นสูง หากมีหยดน้ำ หยดน้ำนั้นจะหายไปเองเมื่อเปิดทีวีสองสามชั่วโมง<br>ความชื้นซึ่งทำให้เกิดหยดน้ำจะ ไม่เป็นอันตรายต่อทีวีหรือทำให้ที วีทำงานผิดปกติ

## **26.2. การดูแลรักษาจอภาพ**

- หามสัมผัส ดัน ถู หรือกระแทกที่หนาจอดวยวัตถุใดๆ ก็ตาม
- ถอดปลั๊กออกจากทีวีกอนทำความสะอาด
- ทำความสะอาดทีวีและกรอบดวยผานุมหมาดๆ

หลีกเลี่ยงการสัมผัส Ambilight\* LED ที่ดานหลังของทีวี หามใชสาร เชน แอลกอฮอล สารเคมี หรือน้ำยาทำความสะอาดภายในบานทำความสะอาดทีวี • ในการหลีกเลี่ยงการเปลี่ยนรูปรางหรือสีซีดจาง ใหเช็ดหยดน้ำบนเครื่องออกโดยเร็วที่สุด • หลีกเลี่ยงไมใหมีภาพนิ่ง ภาพนิ่งคือภาพที่หยุดนิ่งบนหนาจอเปนระยะเวลานาน ภาพนิ่งบนจอประกอบดวยเมนูบนหนาจอ, แถบสีดำ, การแสดงเวลา ฯลฯ หากคุณตองใชภาพนิ่ง ให้ลดความเข้มและความสว่างของหน้าจอ เพื่อให้ได้ภาพที่คมชัด

 $\,^*$  คุณสามารถตั้งค่า Ambilight LED ได้ในร่นที่รองรับฟังก์ชัน Ambilight เทานั้น

# <span id="page-83-0"></span>**27. เงื่อนไขการใช**

# **27.1. เงื่อนไขการใช - ทีวี**

2024 © TP Vision Europe B.V. สงวนลิขสิทธิ์

ผลิตภัณฑนี้จัดจำหนายโดย TP Vision Europe B.V. หรือหนึ่งในบริษัทในเครือ ซึ่งจะเรียกวา TP Vision ซึ่งเปนผูผลิตผลิตภัณฑนี้ TP Vision เปนผูรับรองทีวีที่มาพรอมกับคูมือฉบับนี้ Philips และ Philips Shield Emblem เปนเครื่องหมายการคาจดทะเบียนของ Koninklijke Philips N.V.

ข้อมูลจำเพาะอาจเปลี่ยนแปลงได้โดยไม่ต้องแจ้งให้ทราบ เครื่องหมายการคาเปนทรัพยสินของ Koninklijke Philips N.V หรือเจาของรายนั้น TP Vision

ขอสงวนสิทธิ์ในการเปลี่ยนแปลงผลิตภัณฑไดตลอดเวลา โดยไม มีข้อผูกพันที่จะต้องดำเนินการปรับเปลี่ยนผลิตภัณฑ์ก่อนหน้านั้น ใหเหมือนกัน

เอกสารที่เปนลายลักษณอักษรซึ่งอยูในบรรจุภัณฑทีวี และคูมือที่จัดเก็บอยูในหนวยความจำของทีวี หรือคูมือที่ดาวนโหลดจากเว็บไซตของ

Philips <u>[www.philips.com/TVsupport](http://www.philips.com/tvsupport)</u><br>"ไดุ้รับความเชื่อมั่นว่าเพียงพอสำหรับการใช้ระบบตามวัตถุประส งคที่กำหนด

ข้อมูลในคู่มือการใช้งานนี้ถือว่าเพียงพอสำหรับการใช้ระบบตามวั ตถุประสงค หากผลิตภัณฑ หรือระบบหรือกระบวนใดๆ ของผลิตภัณฑถูกใชนอกเหนือจากวัตถุประสงคที่กลาวไวในที่นี้ จะตองไดรับการยืนยันถึงความถูกตองและความเหมาะสมในการ ใชตามวัตถุประสงคดังกลาว TP Vision

ขอรับประกันวาเอกสารฉบับนี้ไมไดละเมิดสิทธิบัตรใดๆ ของสหรัฐอเมริกา และจะไมมีการรับประกันใดๆ นอกเหนือจากนี้ ทั้งโดยการแสดงออกอย่างชัดแจ้งหรือโดยนัย TP

Vision <sup>ไ</sup>ม่มีส่วนรับผิดชอบต่อข้อผิดพลาดใดๆ ในเนื้อหาของเอกสารนี้ รวมทั้งปญหาใดๆ

ก็ตามที่เปนผลของเนื้อหาในเอกสารนี้ ขอผิดพลาดที่รองเรียนถึง Philips

จะไดรับการแกไขและตีพิมพในเว็บไซตฝายสนับสนุนของ Philips โดยเร็วที่สุด

เงื่อนไขการรับประกันความเสี่ยงตอการบาดเจ็บ ความเสียหายตอทีวี หรือการรับประกันเปนโมฆะ! อยาพยายามซอมแซมทีวีดวยตัวคุณเอง ใชทีวีและอุปกรณเสริมตามที่ผูผลิตตั้งใจไวเทานั้น สัญลักษณขอ ควรระวังที่พิมพอยูดานหลังของทีวีบงบอกถึงความเสี่ยงตอการถูก ้<br>ไฟฟ้าช็อต ห้ามเปิดฝาครอบทีวีโดยเด็ดขาด และติดต่อตัวแทนฝ่ายบริการลูกค้าของ Philips ทุกครั้งสำหรับบริการหรือการซอมแซม คนหาหมายเลขโทรศัพทในเอกสารที่มาพรอมกับทีวี หรือปรึกษาเว็บไซต์ของเรา <u>www.philips.com/TVsupport</u> และเลือกประเทศของคุณหากจำเปน ทุกการทำงานที่หามอยางชัดเจน หรือการปรับแตง และกระบวนการประกอบที่ไมไดแนะนำ หรือไดรับอนุญาตในคูมือนี้จะทำใหการรับประกันเปนโมฆะ

ลักษณะของพิกเซล ผลิตภัณฑทีวีนี้มีจำนวนพิกเซลสีในปริมาณสูง แม้ว่าประสิทธิภาพของพิกเซลจะอยู่ที่ 99.999% หรือมากกว่า แตจุดดำหรือจุดสวาง (แดง, เขียว หรือฟา) อาจปรากฏขึ้นอยางตอเนื่องบนหนาจอ นี่ถือเปนคุณสมบัติทางโครงสรางของจอแสดงผล (ในมาตรฐานอุตสาหกรรมทั่วไป) และไมใชการทำงานที่ผิดปกติแตอยางใด ดังนั้น โปรดทราบวาปญหาดังกลาวไมเขาขายการซอมแซม เปลี่ยนเครื่อง หรือคืนเงิน ทั้งในและ/หรือนอกระยะเวลาประกัน

#### ลักษณะของแสงพื้นหลัง

ทีวี Philips ทุกรุนผานการทดสอบที่เขมงวดและการตรวจสอบกอ นจัดสงใหกับคุณ คุณสามารถวางใจไดวา เราถือคุณภาพของทีวีของเราเปนสิ่งสำคัญที่สุด เพื่อที่คุณจะไมต องประสบกับความไมพึงพอใจในการรับชมทีวีของคุณ อยางไรก็ตามโปรดทราบวาอาการแสงรั่วจากจอ ("Mura effect") และ / หรือความไมสม่ำเสมอของแสงพื้นหลัง ที่สังเกตไดเฉพาะในภาพมืดหรือในหองที่มืดมากและสลัว จะถือวาอยูในขอมูลจำเพาะของทีวี เหตุการณดังกลาวไมไดแสด งถึงการเสื่อมสภาพหรือถือวาเปนขอบกพรองของทีวี ดังนั้น เราขออภัยที่การเรียกรองตามเงื่อนไขนี้สำหรับการรับประกัน บริการโดยไมเสียคาใชจาย การเปลี่ยนสินคาหรือการคืนเงินจะไ มสามารถยอมรับไดภายในและ/หรือนอกระยะเวลาการรับประกั น

#### การปฏิบัติตามขอบังคับ CE

TP Vision Europe B.V. ขอประกาศใหทราบวาโทรทัศนรุนนี้ไดม าตรฐานตามขอกำหนดที่สำคัญ และเงื่อนไขที่เกี่ยวของอื่นๆ ของ Directives 2014/53/EU (RED), 2009/125/EC (ขอกำหนด (EU) 2019/2021) (การออกแบบเพื่อสิ่งแวดลอม) และ 2011/65/EC (RoHS)

#### การปฏิบัติตามขอบังคับ UKCATP

Vision Europe B.V. ขอประกาศใหทราบวาโทรทัศนรุนนี้ไดมาตร ฐานตามข้อกำหนดที่สำคัญและเงื่อนไขที่เกี่ยวข้องอื่นๆ ของ Radio Equipment Regulations 2017, Ecodesign for Energy-Related Products and Energy Information (Amendment) (EU Exit) Regulations 2019 และ Restriction of the Use of Certain Hazardous Substances in Electrical and Electronic Equipment Regulations 2012

TP Vision Europe B.V. ผลิตและจำหนายผลิตภัณฑจำนวนมากที่ มีผูบริโภคเปนกลุมเปาหมาย โดยผลิตภัณฑดังกลาวสามารถปลอ ยและรับคลื่นแมเหล็กไฟฟาไดเชนเดียวกันกับอุปกรณอิเล็กทรอ นิกสทั่วไป

#### โดยปฏิบัติตามมาตรฐาน EMF

หนึ่งในหลักการดำเนินธุรกิจที่สำคัญของ TP Vision คือการกำหน ดมาตรการดานสุขภาพและความปลอดภัยที่จำเปนทั้งหมดสำหรับ ้ ผลิตภัณฑ์ของเรา การปฏิบัติตามข้อกำหนดกฎหมายทั้งหมด และมาตรฐาน Electro Magnetic Field (EMF) ที่ตองใชในชวงเวลาผลิตสำหรับผลิตภัณฑนั้นๆ

TP Vision มุงมั่นในการพัฒนา ผลิต

และทำการตลาดผลิตภัณฑที่ไมกอใหเกิดผลทางลบตอสุขภาพ TP Vision ยืนยันวา

ตราบใดที่ผลิตภัณฑ์ถูกใช้อย่างเหมาะสมตามวัตถุประสงค์ ผู้ใช้จ ะสามารถใช้ผลิตภัณฑ์ได้อย่างปลอดภัยตามข้อพิสูจน์ทางวิทยาศ าสตรในปจจุบัน TP Vision มีบทบาทสำคัญในการพัฒนา EMF และมาตรฐานความปลอดภัยสากล ซึ่งทำให TP Vision มีสวนรวม ในการพัฒนามาตรฐานเพิ่มเติมเพื่อนำมาใช้กับผลิตภัณฑ์ได้อย่า งรวดเร็ว

## **27.2. เงื่อนไขการใช - Smart TV**

คุณสามารถดูขอกำหนดการใชงาน นโยบายความเปนสวนตัว และตั้งคาความเปนสวนตัวของสมารททีวีของคุณ

เมื่อตองการดูเนื้อหาหรือเปลี่ยนการตั้งคา:

**1 -** ไปที่ **การตั้งคา** > **System** > **เกี่ยวกับ** > **ขอมูลทางกฎหมาย 2 -** เลือก เงื่อนไข **การใชงาน** หรือ **การตั้งคา**ความเปนสวนตัว

# **28. ลิขสิทธิ์**

## **28.1. Google TV**

Google TV

เปนชื่อของประสบการณการใชซอฟตแวรของอุปกรณนี้ และเปนเครื่องหมายการคาของ Google LLC Google, YouTube และเครื่องหมายอื่นๆ เปนเครื่องหมายการคาของ Google LLC

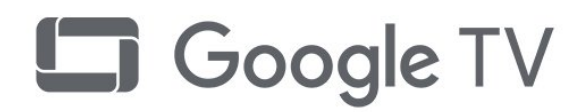

# **28.4. ใชงานไดกับ Apple AirPlay**

การใชปาย "ใชงานไดกับ Apple AirPlay" หมายความวาอุปกรณเ สริมไดรับการออกแบบใหทำงานเฉพาะกับเทคโนโลยีที่ระบุไวใ นปาย และไดรับการรับรองจากนักพัฒนาวาตรงตามมาตรฐานปร ะสิทธิภาพของ Apple

Apple, AirPlay และ Apple Home, Homekit เปนเครื่องหมายการคาของ Apple Inc. ซึ่งจดทะเบียนในสหรัฐอเมริกา รวมถึงประเทศและภูมิภาคอื่นๆ

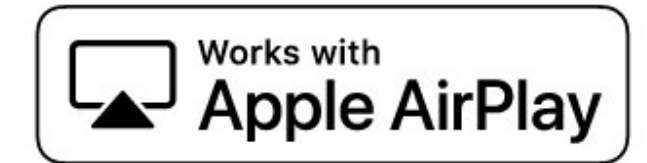

## **28.2. HDMI**

คำวา HDMI, HDMI High-Definition Multimedia Interface, เครื่องหมายรูปลักษณ HDMI และโลโก HDMI เปนเครื่องหมายการคาหรือเครื่องหมายการคาจดทะเบียนของ HDMI Licensing Administrator, Inc.

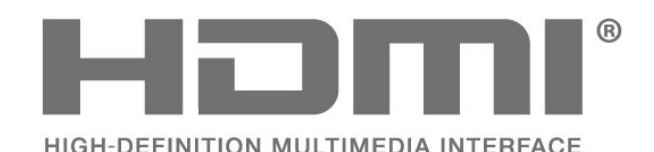

## **28.5. ใชงานไดกับ Apple Home**

ี การใช้ป้าย "ใช้งานได้กับ Apple" หมายความว่าอุปกรณ์เสริมได้รั บการออกแบบใหทำงานเฉพาะกับเทคโนโลยีที่ระบุไวในปาย แ ละไดรับการรับรองจากนักพัฒนาวาตรงตามมาตรฐานประสิทธิภา พของ Apple Apple จะไมรับผิดชอบตอการทำงานของอุปกรณนี้ หรือการปฏิบัติตามมาตรฐานความปลอดภัยและกฎระเบียบ Apple, AirPlay และ Apple Home, Homekit เปนเครื่องหมายการคาของ Apple Inc. ซึ่งจดทะเบียนในสหรัฐอเมริกาและประเทศและภูมิภาคอื่นๆ

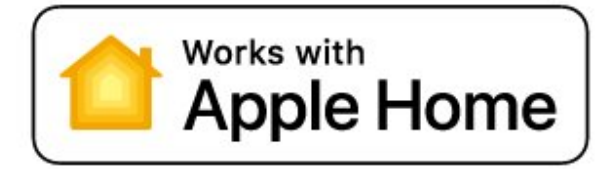

# **28.3. HEVC ขั้นสูง**

ผลิตภัณฑ์นี้อยู่ภายใต้การเรียกร้องของสิทธิบัตร HEVC ที่แสดงที่ patentlist.accessadvance.com รองรับอนาคตดวยการถอดรหัส HEVC ขั้นสูง

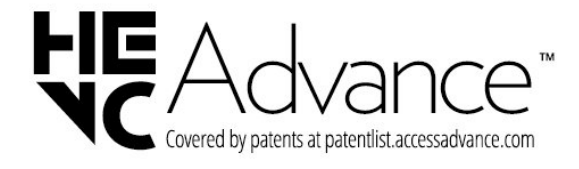

## **28.6. NVIDIA G-SYNC**

NVIDIA® G-SYNC® สรางมาเพื่อเกมเมอร

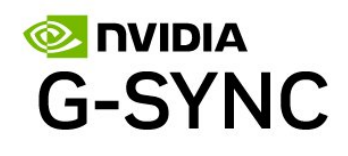

**28.7. AMD FreeSync Premium**

ไมมีกระตุก ไมมีภาพขาด เลนเกมลื่นไหล

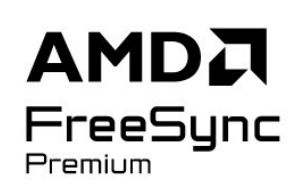

## **28.8. Dolby Vision and Dolby Atmos**

Dolby, Dolby Vision, Dolby Atmos และสัญลักษณ์ double-D เปนเครื่องหมายการคาจดทะเบียนของ Dolby Laboratories Licensing Corporation ผลิตภายใตลิขสิทธิ์จาก Dolby Laboratories งานที่ไมไดเผยแพรที่เปนความลับ ลิขสิทธิ์ © 2012-2024 Dolby Laboratories สงวนลิขสิทธิ์

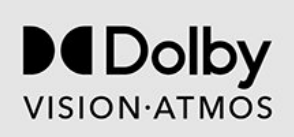

## **28.9. IMAX Enhanced**

ผลิตภายใตสิทธิจาก IMAX Corporation IMAX® เปนเครื่องหมายการคาจดทะเบียนของ IMAX Corporation ในสหรัฐอเมริกา และ/หรือในประเทศอื่นๆ สำหรับสิทธิบัตร DTS โปรดดู http://patents.dts.com. ผลิตภายใตสิทธิจาก DTS Licensing Limited DTS และโลโก้ DTS เปนเครื่องหมายการคาจดทะเบียนหรือเครื่องหมายการคาของ DTS, Inc. ในสหรัฐอเมริกาและ/หรือประเทศอื่น © 2022 DTS, Inc. สงวนลิขสิทธิ์

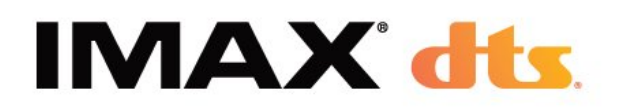

## **28.10. DTS:X**

สำหรับสิทธิบัตร DTS โปรดดู HTTP://XPERI.COM/DTS-PATENTS/. ผลิตภายใต้ใบอนุญาตจาก DTS, INC. และบริษัทในเครือ DTS, DTS: $X$  และโลโก้ DTS: $X$ เป็นเครื่องหมายการค้าจดทะเบียนหรือเครื่องหมายการค้าของ DTS, INC. และบริษัทในเครือในสหรัฐอเมริกาและ/หรือประเทศอื่นๆ © DTS, INC. และบริษัทในเครือ สงวนลิขสิทธิ์

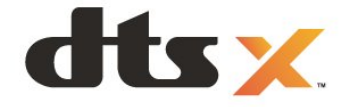

## **28.11. DTS Play-Fi**

สำหรับสิทธิบัตร DTS โปรดดู HTTP://XPERI.COM/DTS-PATENTS/. ผลิตภายใต้ใบอนุญาตจาก DTS, INC. และบริษัทในเครือ

DTS, DTS LOGO, DTS PLAY-FI, PLAY-FI และโลโก้ DTS PLAY-FI และ PLAY-FI

เปนเครื่องหมายการคาจดทะเบียนหรือเครื่องหมายการคาของ DTS, INC.

และบริษัทในเครือในสหรัฐอเมริกาและ/หรือประเทศอื่นๆ

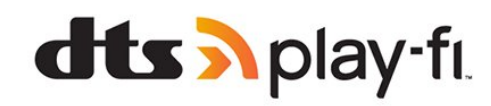

## **28.12. Wi-Fi CERTIFIED 6**

Wi-Fi CERTIFIED 6® และโลโก Wi-Fi CERTIFIED 6 เปนเครื่องหมายการคาของ Wi-Fi Alliance®

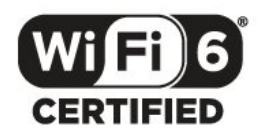

## **28.13. Kensington**

(ถามี)

Kensington และ Micro Saver เปนเครื่องหมายการคาจดทะเบียนในสหรัฐอเมริกาของ ACCO World Corporation ซึ่งออกการจดทะเบียน และรอการดำเนินการการขอรับการจดทะเบียนในประเทศอื่นๆ ทั่วโลก

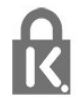

# **28.14. เครื่องหมายการคาอื่น**

เครื่องหมายการคาอื่นทั้งที่จดทะเบียนและไมไดจดทะเบียนถือเป นทรัพยสินของเจาของเครื่องหมายการคานั้นๆ

# **29. ขอความปฏิเสธคว ามรับผิดชอบเกี่ยวกับก ารบริการและ/หรือซอ ฟตแวรที่เสนอขายโดย บุคคลอื่น**

การบริการและ/หรือซอฟตแวรที่เสนอขายโดยบุคคลอื่นอาจมีการ เปลี่ยนแปลง ระงับใหบริการชั่วคราว หรือยกเลิกโดยไม่มีการแจ้งให้ทราบล่วงหน้า TP Vision จะไมรับผิดชอบใดๆ หากเกิดกรณีเชนนี้ขึ้น

## **ดัชนี**

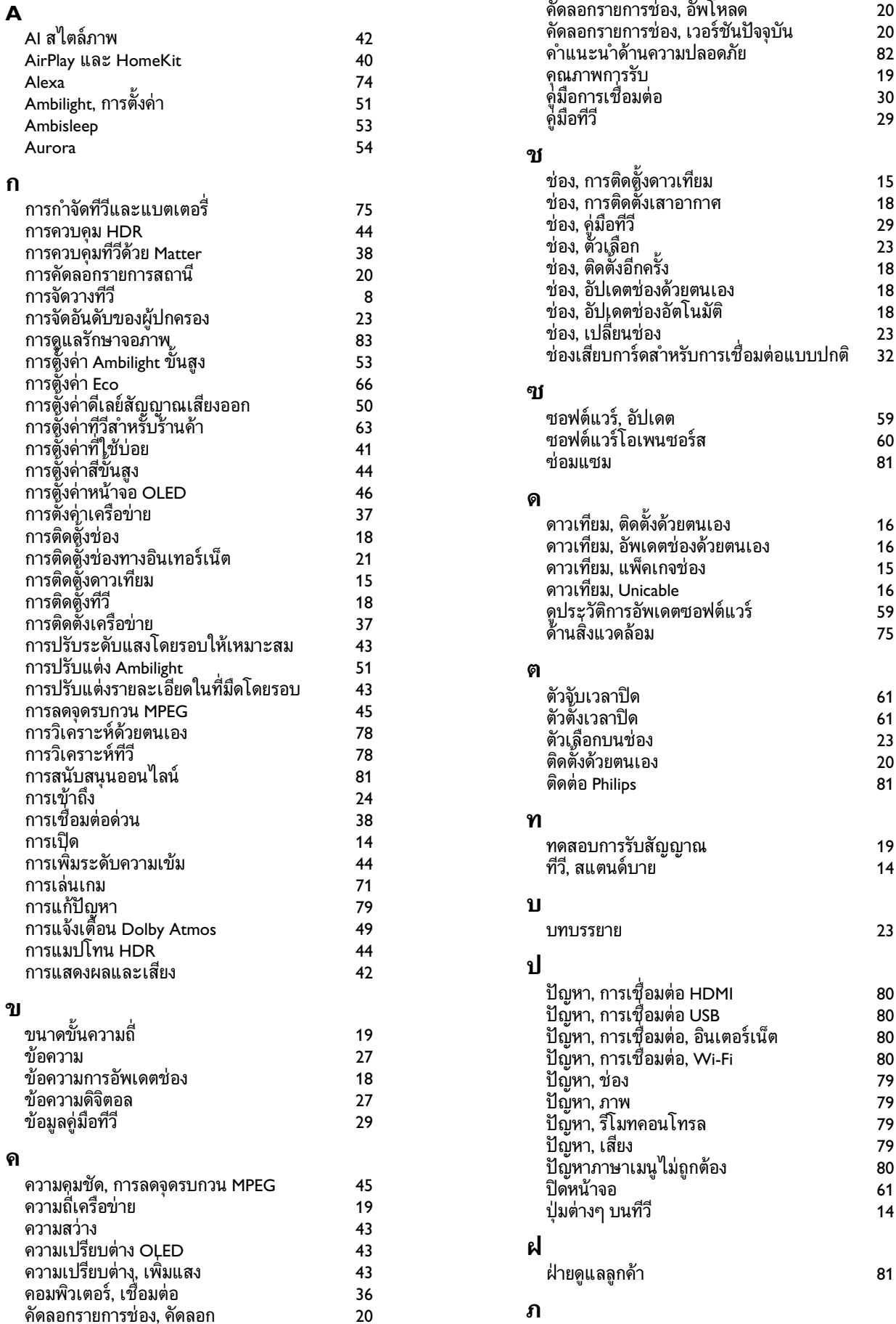

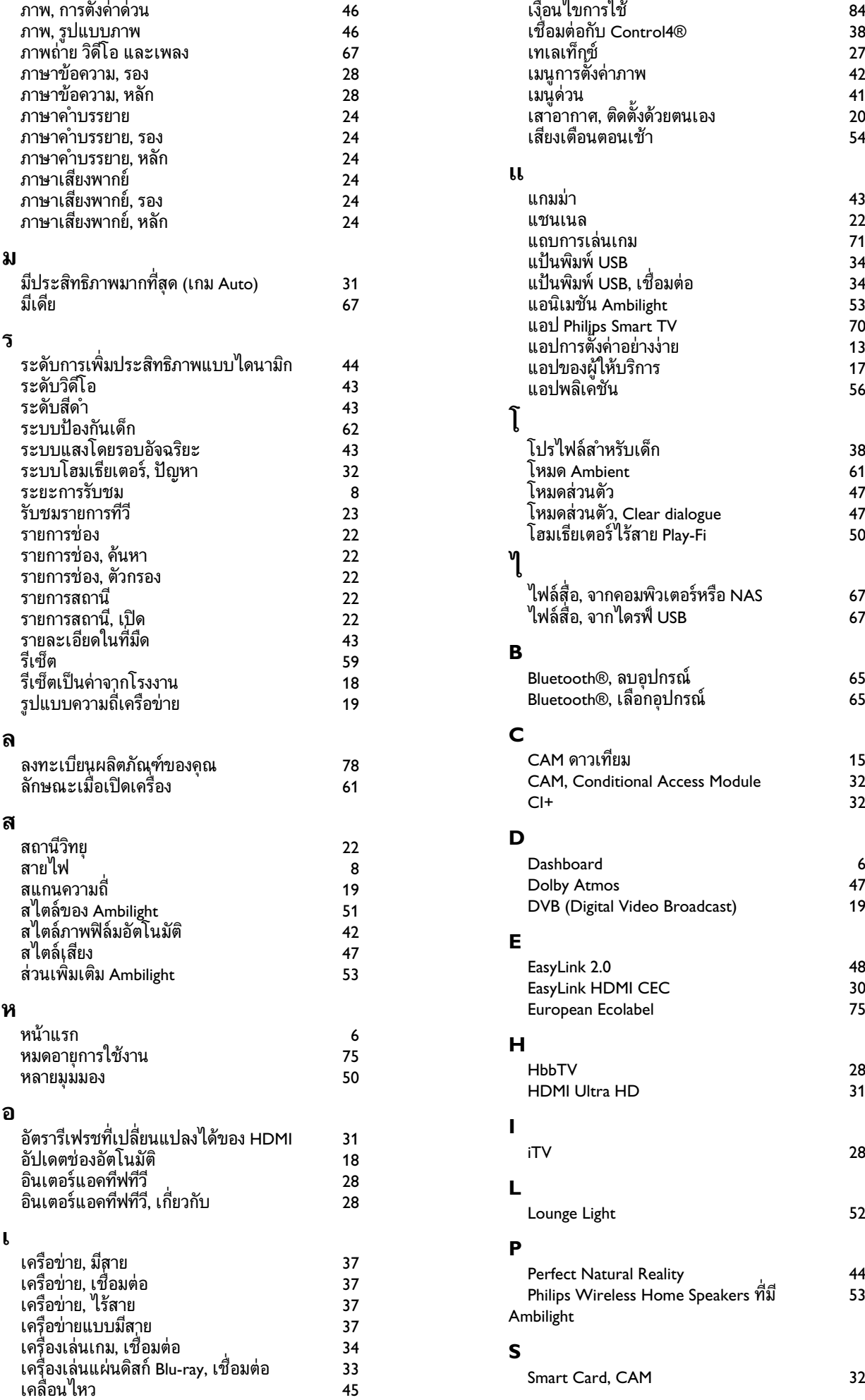

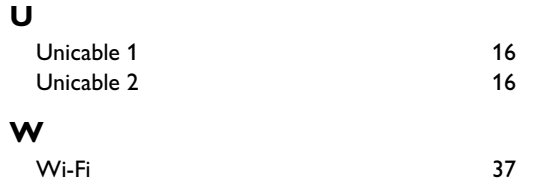

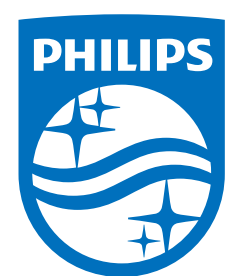

All registered and unregistered trademarks are property of their respective owners.

Specifications are subject to change without notice.

Philips and the Philips' Shield Emblem are trademarks of Koninklijke<br>Philips N.V. and are used under license from Koninklijke Philips N.V.

This product has been manufactured by and is sold under the ring product has been manufactured by and is sold ander the<br>responsibility of TP Vision Europe B.V., and TP Vision Europe B.V. is<br>the warrantor in relation to this product.

2025© TP Vision Europe B.V. All rights reserved.

www.philips.com/welcome